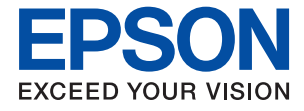

# XP-3200 Series **Kullanım Kılavuzu**

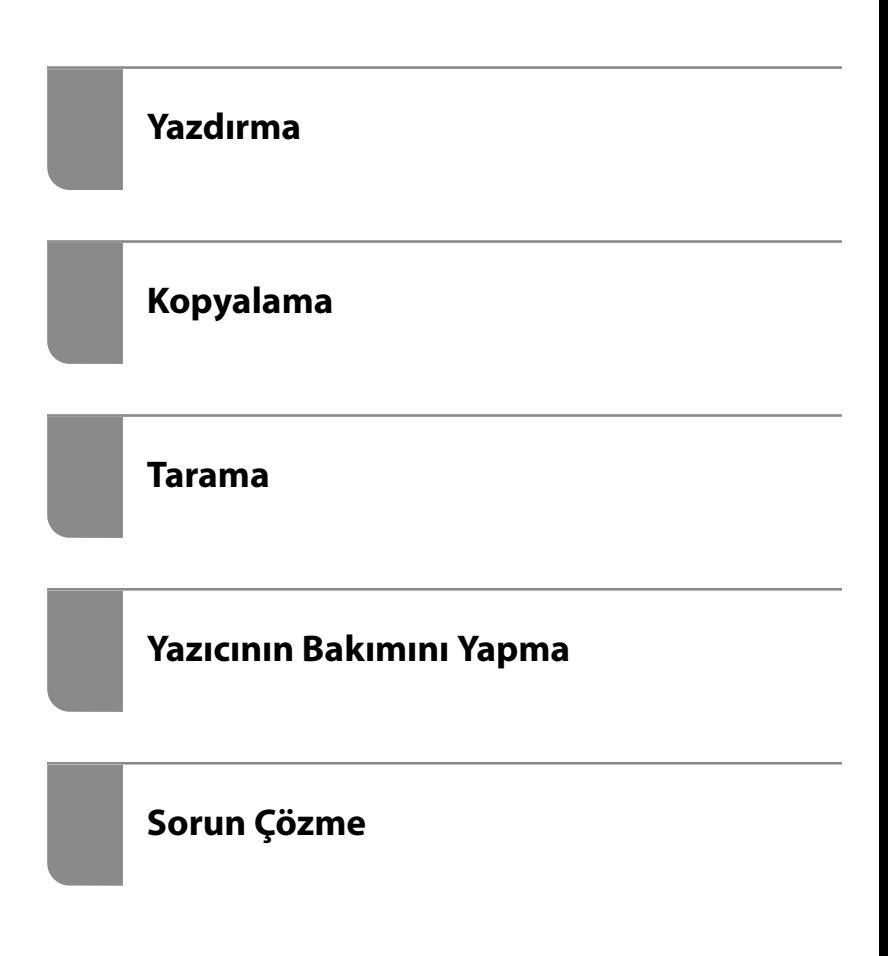

# *İçindekiler*

## *[Bu Kılavuza Kılavuz](#page-4-0)*

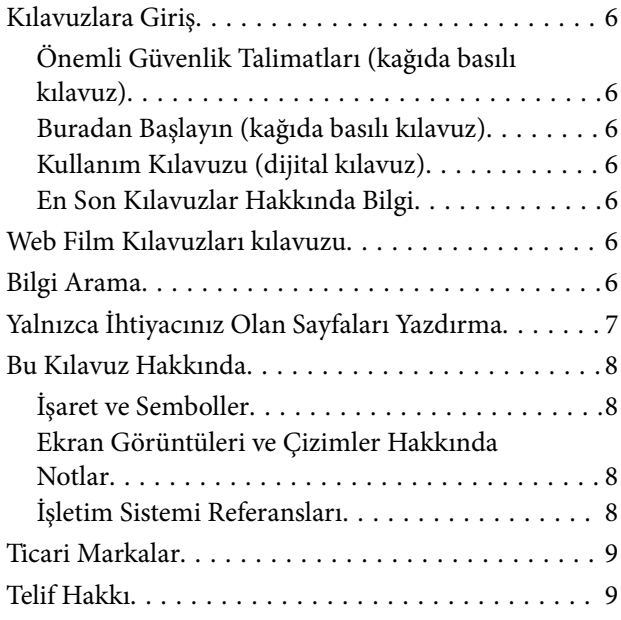

# *[Önemli Yönergeler](#page-10-0)*

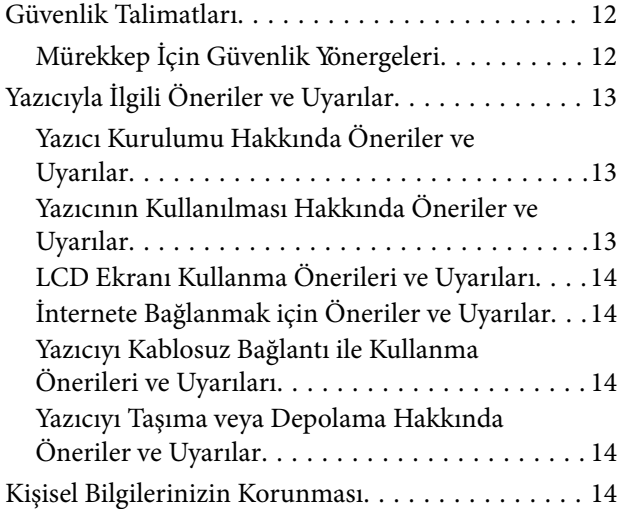

## *[Parça Adları ve İşlevleri](#page-14-0)*

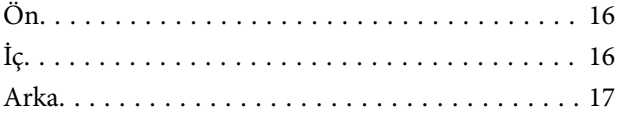

## *[Kontrol Paneli Kılavuzu](#page-17-0)*

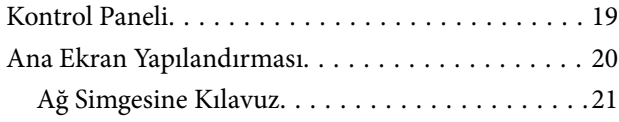

## *[Kağıt Yükleme](#page-21-0)*

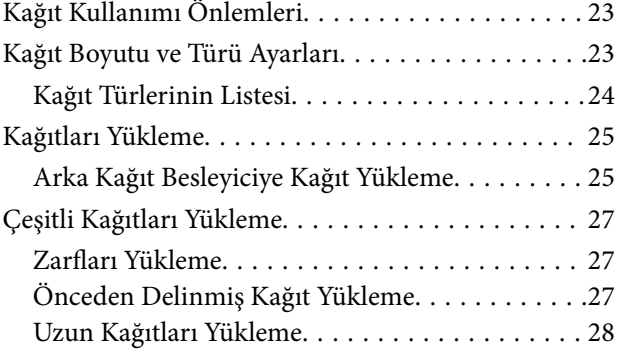

# *[Orijinalleri Yerleştirme](#page-28-0)*

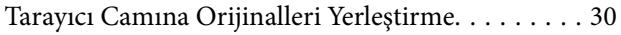

## *[Yazdırma](#page-31-0)*

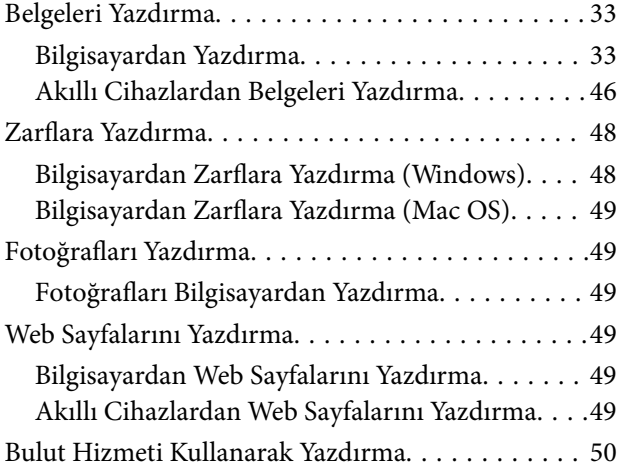

## *[Kopyalama](#page-50-0)*

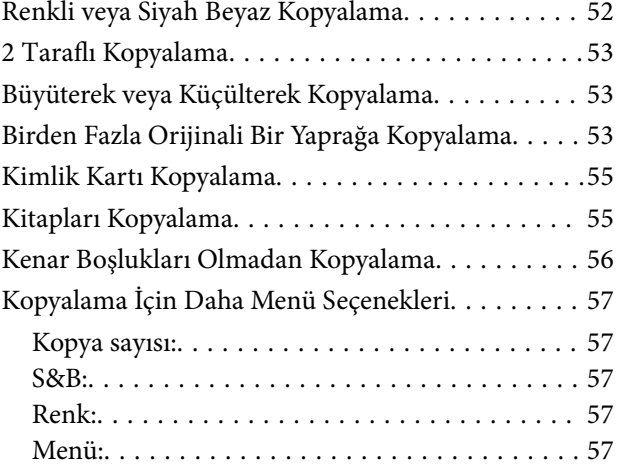

### *[Tarama](#page-58-0)*

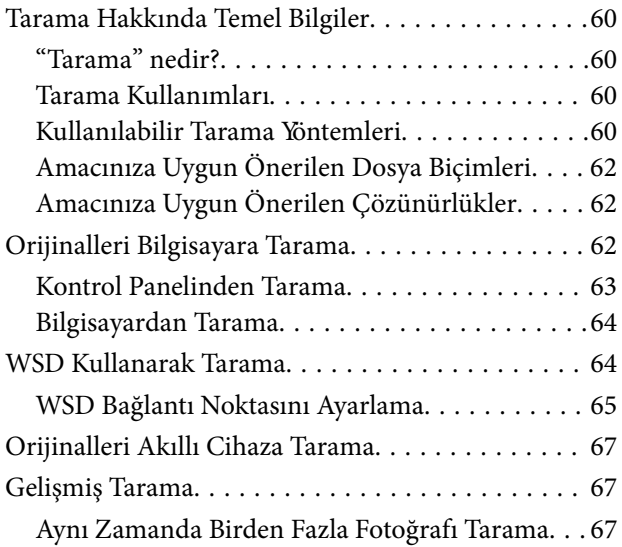

# *[Yazıcının Bakımını Yapma](#page-68-0)*

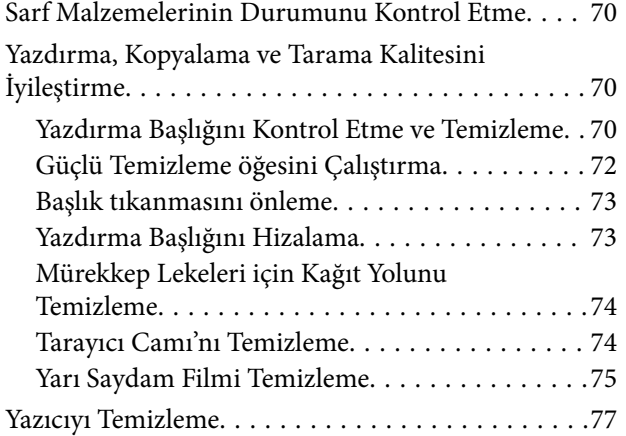

# *[Şu Durumlarda](#page-78-0)*

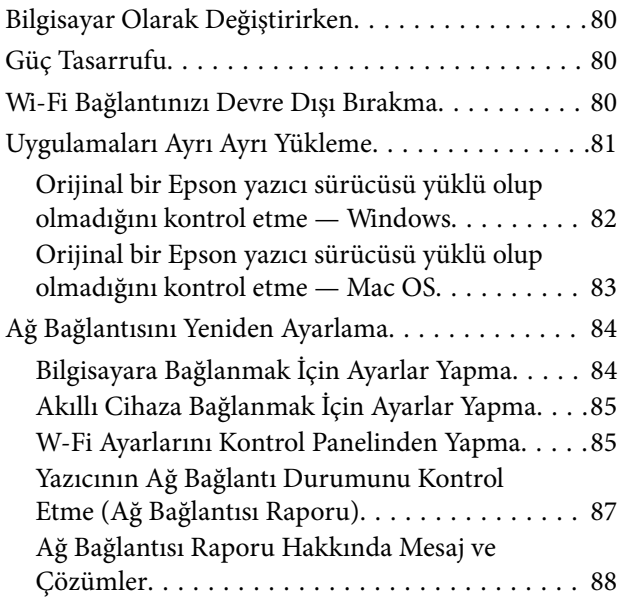

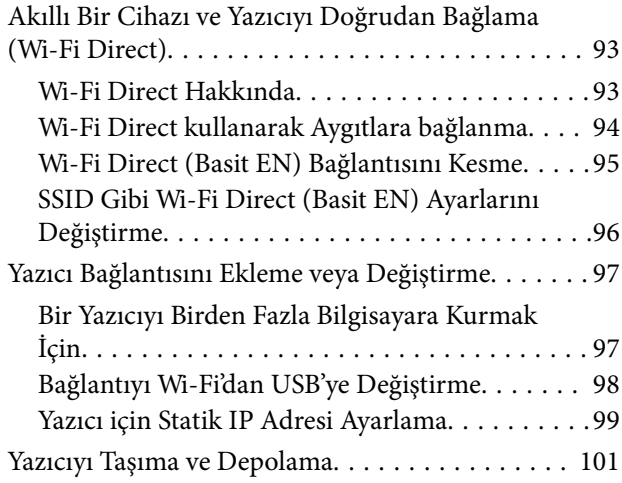

## *[Sorun Çözme](#page-103-0)*

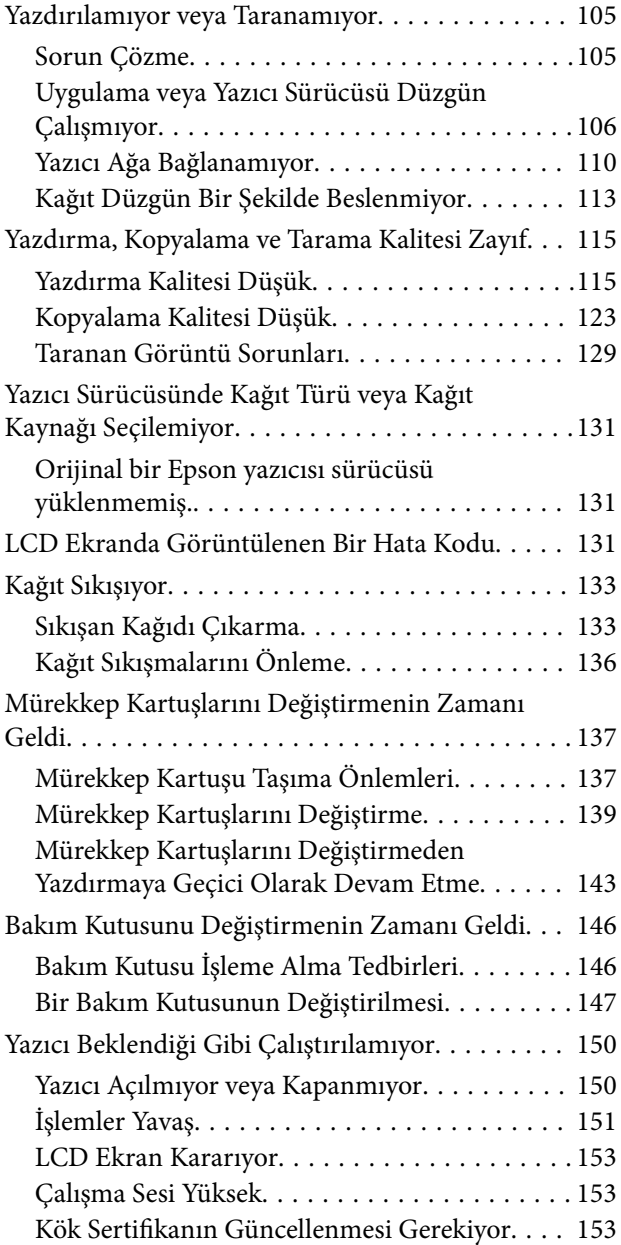

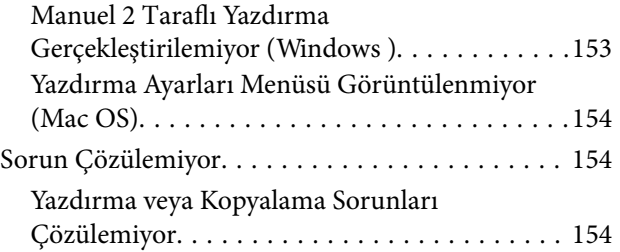

# *[Ürün Bilgileri](#page-155-0)*

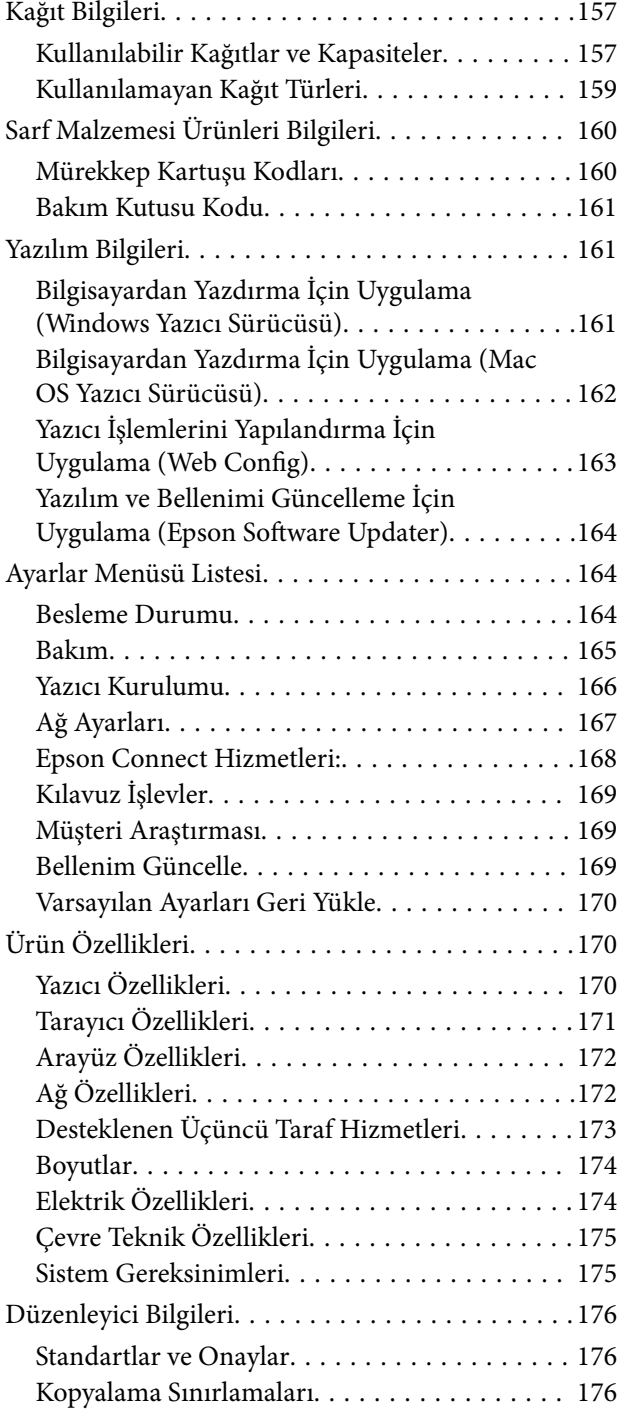

## *[Nereden Yardım Alınır](#page-177-0)*

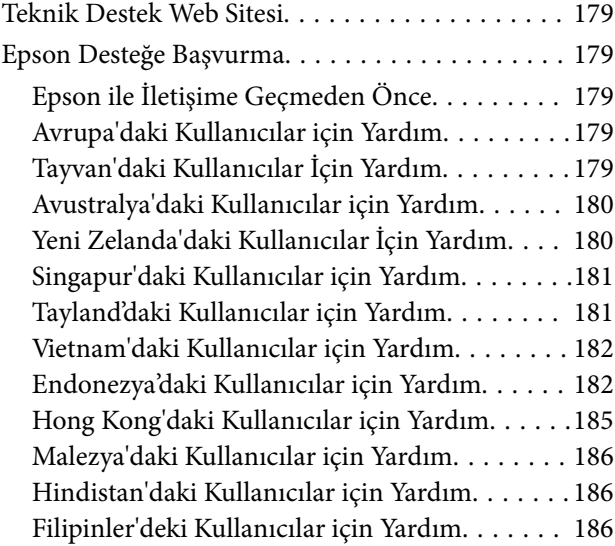

# <span id="page-4-0"></span>**Bu Kılavuza Kılavuz**

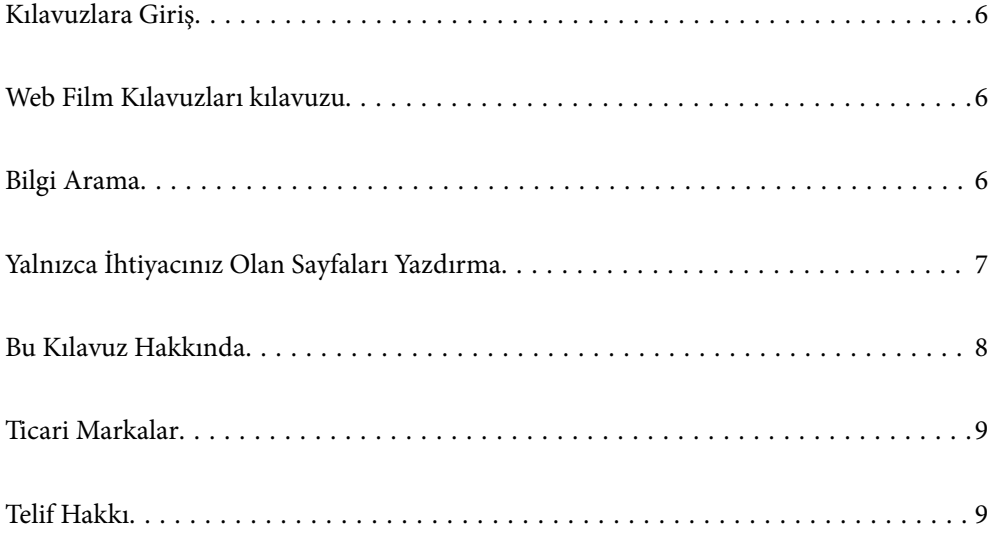

# <span id="page-5-0"></span>**Kılavuzlara Giriş**

Epson yazıcınızla aşağıdaki kılavuzlar verilir. Kılavuzların yanı sıra, yazıcıdan veya Epson yazılım uygulamalardan çeşitli yardım bilgisi türlerini kontrol edebilirsiniz.

Önemli Güvenlik Talimatları (kağıda basılı kılavuz)

Size bu yazıcının güvenli kullanımı için talimatlar sunar.

Buradan Başlayın (kağıda basılı kılavuz)

Yazıcının ayarlanması ve yazılımın kurulması hakkında bilgi verir.

Kullanım Kılavuzu (dijital kılavuz)

Bu kılavuz. PDF ve Web kılavuzu olarak mevcuttur. Yazıcıyı kullanma ve sorunları çözme hakkında ayrıntılı bilgi ile talimatlar sağlar.

En Son Kılavuzlar Hakkında Bilgi

❏ Kağıda basılı kılavuz

<http://www.epson.eu/support> adresindeki Epson Avrupa destek web sitesini ya da <http://support.epson.net/>adresindeki Epson dünya çapında destek web sitesini ziyaret edin.

❏ Dijital kılavuz

Aşağıdaki web sitesini ziyaret edin, ürün adını girin ve ardından **Destek** kısmına gidin. <https://epson.sn>

# **Web Film Kılavuzları kılavuzu**

Yazıcıyı nasıl kullanacağınızı öğrenmek için Web Film Kılavuzları videosunu izleyebilirsiniz. Aşağıdaki web sitesine erişin. Web Film Kılavuzları içeriği önceden bildirilmeksizin değiştirilebilir.

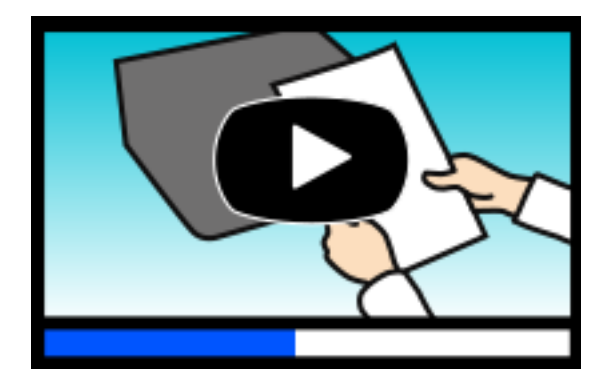

[https://support.epson.net/publist/video.php?model=xp-3200\\_series](https://support.epson.net/publist/video.php?model=xp-3200_series)

# **Bilgi Arama**

PDF kılavuz, anahtar sözcüğe göre bulmak istediğiniz bilgiyi aramanızı veya yer işaretlerini kullanarak doğrudan belirli kısımlara atlamanızı sağlar. Bu bölümde bilgisayarınızda Adobe Acrobat Reader DC'de açılmış bir PDF kılavuzun nasıl kullanılacağı açıklanmaktadır.

#### <span id="page-6-0"></span>**Anahtar sözcüğe göre arama**

**Düzen** > **Gelişmiş Arama**'ya tıklayın. Arama penceresinde bulmak istediğiniz bilgi için anahtar sözcüğü (metin) girin ve sonra **Ara** öğesine tıklayın. İsabetler bir liste olarak görüntülenir. O sayfaya gitmek için görüntülenen isabetlerden birine tıklayın.

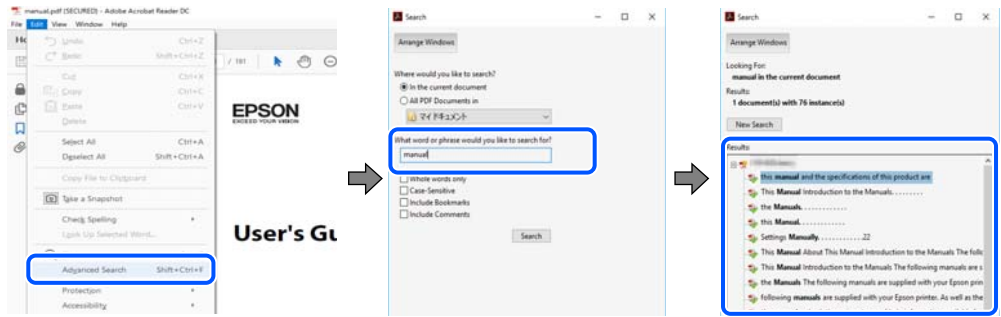

### **Doğrudan yer işaretlerinden atlama**

O sayfaya atlamak için bir başlığa tıklayın. O bölümdeki alt düzey başlıkları görüntülemek için + veya > öğesine tıklayın. Önceki sayfaya dönmek için klavyenizde aşağıdaki işlemi gerçekleştirin.

- ❏ Windows: **Alt** tuşunu basılı tutun ve sonra **←** öğesine basın.
- ❏ Mac OS: bir komut tuşunu basılı tutun ve sonra **←** öğesine basın.

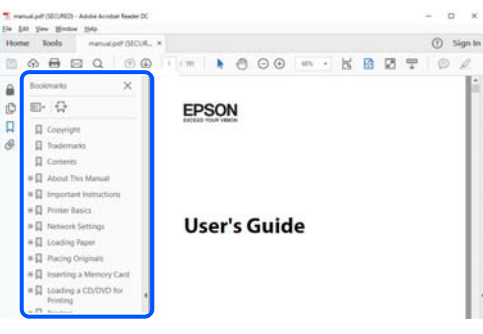

# **Yalnızca İhtiyacınız Olan Sayfaları Yazdırma**

Yalnızca gereken sayfaları çıkarabilir ve yazdırabilirsiniz. **Dosya** menüsünde **Yazdır** öğesine tıklayın ve sonra **Yazdırılacak Sayfalar** içindeki **Sayfalar** içinde yazdırmak istediğiniz sayfaları belirtin.

❏ Sayfa serisi belirtmek için başlangıç sayfası ve bitiş sayfası arasına bir tire girin.

Örnek: 20-25

❏ Seri olmayan sayfaları belirtmek için sayfaları virgüllerle ayırın.

Örnek: 5, 10, 15

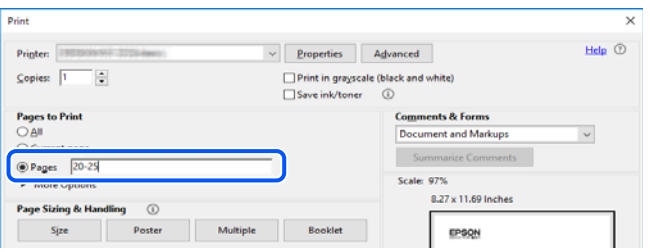

# <span id="page-7-0"></span>**Bu Kılavuz Hakkında**

Bu kısımda işaret ve sembollerin anlamı, açıklamalar hakkında notlar ve bu kılavuzda kullanılan işletim sistemi referansı bilgileri açıklanmaktadır.

## **İşaret ve Semboller**

!*Dikkat:* Kendinize bir zarar gelmemesi için uyulması gereken talimatlar.

c*Önemli:* Aygıtınıza bir zarar gelmemesi için uyulması gereken talimatlar.

*Not:* Tamamlayıcı ve referans bilgiler sağlar.

### **İlgili Bilgi**

& İlgili bölümlere bağlantılar.

Çalıştırma talimatları Web Film Kılavuzları belgelerini sağlar. İlgili bilgiler bağlantısına bakın.

## **Ekran Görüntüleri ve Çizimler Hakkında Notlar**

- ❏ Yazıcı sürücüsü ekran görüntüleri Windows 10 veya macOS High Sierra'dan alınmıştır (10.13). Ekranlarda görüntülenen içerik, model ve duruma göre değişir.
- ❏ Bu kılavuzda kullanılan çizimler sadece örnek amaçlıdır. Kullanılan modele bağlı olarak küçük farklılıklar gözlemlenmesine rağmen çalışma yöntemi aynıdır.
- ❏ LCD ekranında görüntülenen bazı menü öğeleri modele ve ayarlara göre farklılık gösterir.
- ❏ Özel uygulamayı kullanarak QR kodunu okuyabilirsiniz.

## **İşletim Sistemi Referansları**

### **Windows**

Bu kılavuzda, "Windows 11", "Windows 10", "Windows 8.1", "Windows 8", "Windows 7", "Windows Vista", "Windows XP" gibi terimlerle aşağıdaki işletim sistemleri ifade edilmektedir. Ayrıca "Windows" ile tüm sürümler ifade edilmektedir.

- ❏ Microsoft® Windows® 11 işletim sistemi
- ❏ Microsoft® Windows® 10 işletim sistemi
- ❏ Microsoft® Windows® 8.1 işletim sistemi
- ❏ Microsoft® Windows® 8 işletim sistemi
- <span id="page-8-0"></span>❏ Microsoft® Windows® 7 işletim sistemi
- ❏ Microsoft® Windows Vista® işletim sistemi
- ❏ Microsoft® Windows® XP işletim sistemi
- ❏ Microsoft® Windows® XP Professional x64 Edition işletim sistemi

### **Mac OS**

Bu kılavuzda, "Mac OS" Mac OS X 10.9.5 veya sonrasını, ayrıca macOS 11 veya sonrasını ifade etmek için kullanılır.

# **Ticari Markalar**

- ❏ EPSON®, Seiko Epson Corporation'ın tescilli ticari markası, EPSON EXCEED YOUR VISION veya EXCEED YOUR VISION ise Seiko Epson Corporation'ın ticari markalarıdır.
- ❏ QR Code is a registered trademark of DENSO WAVE INCORPORATED in Japan and other countries.
- ❏ Microsoft®, Windows®, and Windows Vista® are registered trademarks of Microsoft Corporation.
- ❏ Apple, Mac, macOS, OS X, Bonjour, Safari, AirPrint, iPad, iPhone, iPod touch, and Spotlight are trademarks of Apple Inc., registered in the U.S. and other countries.
- ❏ Use of the Works with Apple badge means that an accessory has been designed to work specifically with the technology identified in the badge and has been certified by the developer to meet Apple performance standards.
- ❏ Chrome, Google Play, and Android are trademarks of Google LLC.
- ❏ Adobe, Acrobat, and Reader are either registered trademarks or trademarks of Adobe in the United States and/or other countries.
- ❏ Firefox is a trademark of the Mozilla Foundation in the U.S. and other countries.
- □ Mopria<sup>®</sup> and the Mopria<sup>®</sup> Logo are registered and/or unregistered trademarks and service marks of Mopria Alliance, Inc. in the United States and other countries. Unauthorized use is strictly prohibited.
- ❏ PictBridge is a trademark.
- ❏ Genel Bildirim: bu belgede geçen diğer ürün adları sadece tanımlama amaçlıdır ve bu ürünlerle ilgili ticari marka hakları ilgili sahiplerine aittir. Epson bu markalarla ilgili olarak hiçbir hak talep etmemektedir.

# **Telif Hakkı**

Bu belgenin herhangi bir kısmı, Seiko Epson Corporation'ın yazılı izni olmadan kısmen veya bütün olarak çoğaltılamaz, bilgi erişim sistemlerinde saklanamaz veya elektronik, mekanik yöntemlerle, fotokopi, kayıt yöntemleriyle veya diğer yöntemlerle başka ortamlara aktarılamaz. Burada bulunan bilgilerin kullanımı konusunda herhangi bir patent yükümlülüğü olduğu varsayılmamıştır. Buradaki bilgilerin kullanılması sonucu oluşan zararlar için de herhangi bir sorumluluk kabul edilmez. Burada bulunan bilgiler yalnızca bu Epson ürünü ile kullanılmak üzere tasarlanmıştır. Epson, bu bilgilerin diğer ürünlerle ilgili olarak herhangi bir şekilde kullanılmasından sorumlu değildir.

Seiko Epson Corporation ve bağlı kuruluşları ürünü satın alanın veya üçüncü kişilerin kaza, ürünün yanlış veya kötü amaçla kullanılması, ürün üzerinde yetkisiz kişilerce yapılan değişiklikler, onarımlar veya tadilatlar veya (ABD hariç olmak üzere) Seiko Epson Corporation'ın çalıştırma ve bakım talimatlarına aykırı hareketler nedeniyle uğradıkları zarar, kayıp, maliyet veya gider konusunda ürünü satın alana ve üçüncü kişilere karşı kesinlikle yükümlü olmayacaktır.

Seiko Epson Corporation tarafından Orijinal Epson Ürünü veya Epson Tarafından Onaylanmış Ürün olarak tanımlananlar dışında herhangi bir opsiyonun veya sarf malzemesi ürünün kullanılmasından kaynaklanan herhangi bir zarar veya sorun için Seiko Epson Corporation ve yan kuruluşları sorumlu tutulamaz.

Seiko Epson Corporation tarafından Epson Tarafından Onaylanmış Ürün olarak tanımlananlar dışında herhangi bir arayüz kablosu kullanıldığında oluşan elektromanyetik parazitlerden kaynaklanan herhangi bir hasar için Seiko Epson Corporation sorumlu tutulamaz.

© 2022 Seiko Epson Corporation

Bu kılavuzun içeriği ve bu ürünün teknik özellikleri önceden haber verilmeksizin değiştirilebilir.

# <span id="page-10-0"></span>**Önemli Yönergeler**

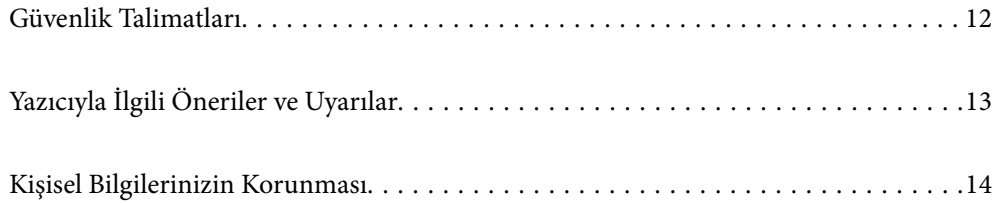

# <span id="page-11-0"></span>**Güvenlik Talimatları**

Bu yazıcıyı güvenli bir şekilde kullanabilmek için bu talimatlara uyun. İleride başvurmak üzere bu kılavuzu saklayın. Ayrıca, yazıcı üzerinde belirtilen tüm uyarılara ve talimatlara uymaya özen gösterin.

❏ Yazıcınızda kullanılan sembollerden bazıları güvenliği ve yazıcının düzgün kullanımını sağlamak içindir. Sembollerin anlamlarını öğrenmek için aşağıdaki siteyi ziyaret edin.

<http://support.epson.net/symbols/>

- ❏ Yalnızca yazıcıyla verilen güç kablosunu kullanın ve kabloyu başka bir ekipmanla kullanmayın. Bu yazıcıyla başka kabloların kullanımı veya ekipmanla ürünle verilen güç kablosunun kullanımı yangına veya elektrik çarpmasına neden olabilir.
- ❏ AC güç kablonuzun ilgili yerel güvenlik standardına uygun olmasına dikkat edin.
- ❏ Yazıcı kılavuzunda özellikle belirtilmedikçe elektrik kablosunu, fişini, yazıcı ünitesini, tarayıcı ünitesini veya çevresel üniteleri kendi başınıza hiçbir zaman sökmeyin, değiştirmeyin veya tamir etmeye çalışmayın.
- ❏ Aşağıdaki durumlarda yazıcının fişini çıkarın ve servis için yetkili bir servis personeline başvurun:

Güç kablosu veya fiş hasar görmüş, yazıcının içine su girmiş, yazıcı yere düşürülmüş veya kasası zarar görmüş, yazıcı normal biçimde çalışmıyor veya çalışması eskisinden farklı. Çalıştırma talimatlarında belirtilmemiş kumanda parçalarını ayarlamayın.

- ❏ Yazıcıyı, fişinin kolayca çıkarılabileceği bir prizin yakınına yerleştirin.
- ❏ Yazıcıyı açık alanlara, aşırı kir veya toz, su, ısı kaynaklarının yanına veya şok, titreme, yüksek sıcaklık veya neme maruz kalabileceği yerlere yerleştirmeyin veya bu tarz alanlarda depolamayın.
- ❏ Yazıcının üzerine sıvı sıçratmamaya ve yazıcıyı ıslak ellerle kullanmamaya dikkat edin.
- ❏ Yazıcıyı, kalp pillerinden en az 22 cm uzakta tutun. Yazıcının yaydığı radyo dalgaları, kalp pillerinin çalışmasını olumsuz yönde etkileyebilir.
- ❏ LCD ekranın zarar görmesi durumunda satıcınızla irtibata geçin. Likit kristal solüsyonun ellerinize bulaşması durumunda su ve sabunla iyice yıkayın. Likid kristal solüsyonun gözlerinize teması durumunda derhal suyla yıkayın. Bol suyla yıkadıktan sonra rahatsızlık duyarsanız veya görüş sorunları olursa hemen bir doktora başvurun.

# **Mürekkep İçin Güvenlik Yönergeleri**

- ❏ Mürekkep çıkış yerlerinin etrafında mürekkep kalmış olabileceğinden kullanılmış mürekkep kartuşlarını tutarken dikkatli olun.
	- ❏ Cildinize mürekkep bulaşırsa söz konusu yeri su ve sabunla iyice yıkayın.
	- ❏ Mürekkep gözünüze kaçarsa gözünüzü hemen bol suyla yıkayın. Gözünüzü bol suyla yıkadıktan sonra, yine de bir rahatsızlık hissederseniz veya görmenizde bir sorun olursa, hemen bir doktora başvurun.
	- ❏ Ağzınıza mürekkep kaçarsa, hemen bir doktora başvurun.
- ❏ Mürekkep kartuşunu ve bakım kutusunu açmayın; aksi halde gözlerinize veya cildinize mürekkep bulaşabilir.
- ❏ Mürekkep kartuşlarını çok şiddetli sallamayın veya düşürmeyin. Ayrıca sıkmamaya veya etiketlerini yırtmamaya dikkat edin. Bu, mürekkep sızıntısına neden olabilir.
- ❏ Mürekkep kartuşları ve bakım kutusunu küçük çocukların ulaşamayacağı yerlerde saklayın.

# <span id="page-12-0"></span>**Yazıcıyla İlgili Öneriler ve Uyarılar**

Yazıcıya veya malınıza zarar vermeyi önlemek için şu yönergeleri okuyun ve izleyin. Bu kılavuzu daha sonra başvurmak üzere saklayın.

## **Yazıcı Kurulumu Hakkında Öneriler ve Uyarılar**

- ❏ Yazıcı üzerindeki hava deliklerini ve aralıkları tıkamayın ya da örtmeyin.
- ❏ Yalnızca, yazıcının etiketinde belirtilen türde güç kaynağı kullanın.
- ❏ Düzenli olarak açılıp kapatılan fotokopi makineleri ya da hava kontrol sistemleri gibi cihazlarla aynı prize takmaktan kaçının.
- ❏ Duvar üzerinde bulunan düğmelerle veya otomatik zaman ayarlayıcılarla kontrol edilen elektrik prizleri kullanmayın.
- ❏ Tüm bilgisayar sistemini, hoparlörler ya da kablosuz telefonların yuvaları gibi elektromanyetik parazite neden olabilecek kaynaklardan uzak tutun.
- ❏ Elektrik kabloları, sürtünme, kesilme, yıpranma, kıvrılma ve düğümlenme olmayacak şekilde yerleştirilmelidir. Elektrik kabloları üzerine herhangi bir nesne koymayın ve elektrik kabloları üzerine basılmasına veya üzerinden geçilmesine izin vermeyin. Özellikle tüm elektrik kablolarının transformatöre girdiği ve transformatörden çıktığı noktalarda düz bir biçimde bulunmalarına dikkat edin.
- ❏ Yazıcıyla birlikte bir uzatma kablosu kullanırsanız, uzatma kablosuna takılan cihazların toplam amper değerinin kablonun amper değerini geçmediğinden emin olun. Ayrıca, elektrik prizine bağlı aygıtların toplam amper değerinin de elektrik prizinin amper değerini aşmadığından emin olun.
- ❏ Bu yazıcıyı Almanya'da kullanmayı düşünüyorsanız, kısa devre durumunda veya bu yazıcının fazla akım çekmesi durumunda gerekli korumayı sağlamak için bina tesisatında 10 veya 16 amperlik devre kesiciler kullanılmalıdır.
- ❏ Yazıcıyı kablo ile bilgisayara veya başka bir aygıta bağlarken, konektör yönlerinin doğru olmasına dikkat edin. Her konektör için yalnızca bir doğru yön vardır. Bir konektörü yanlış yönde takmak, kabloya bağlı iki aygıta da zarar verebilir.
- ❏ Yazıcıyı düz, sağlam ve yazıcının tabanından her yöne doğru daha geniş bir zemine yerleştirin. Yazıcı, eğimli bir zeminde düzgün çalışmaz.
- ❏ Yazıcı üzerinde belge kapağını tamamen kaldırabileceğiniz kadar boşluk olmasını sağlayın.
- ❏ Yazıcının önünde kağıdın tam olarak çıkartılabilmesi için yeterli yer bırakın.
- ❏ Ani ısı ve nem değişikliklerinin olduğu yerleri seçmeyin. Ayrıca yazıcıyı, doğrudan güneş ışığı alan yerlerden, güçlü ışık ya da ısı kaynaklarından uzak tutun.

## **Yazıcının Kullanılması Hakkında Öneriler ve Uyarılar**

- ❏ Yazıcının üzerindeki yuvalara herhangi bir cisim sokmayın.
- ❏ Yazıcı çalışır durumdayken, elinizi yazıcının içine sokmayın.
- ❏ Yazıcının içinde bulunan beyaz düz kabloya dokunmayın.
- ❏ Yazıcının içinde ya da çevresinde yanıcı gazlar içeren aerosol ürünler kullanmayın. Bu, yangına neden olabilir.
- ❏ Yazdırma kafasını elinizle hareket ettirmeyin; aksi taktirde yazıcı zarar görebilir.
- ❏ Tarama ünitesini kapatırken parmaklarınızı sıkıştırmamaya dikkat edin.
- <span id="page-13-0"></span>❏ Orijinalleri yerleştirirken tarayıcı camı üzerine çok kuvvetli bastırmayın.
- $\Box$  Yazıcıyı her zaman  $\Theta$  düğmesini kullanarak kapatın.  $\Theta$  ışığının yanıp sönmesi duruncaya kadar yazıcının fişini çıkarmayın veya prizden gücünü kapatmayın.
- ❏ Yazıcıyı uzun bir süre kullanmayacaksanız elektrik kablosunu prizden çektiğinizden emin olun.

## **LCD Ekranı Kullanma Önerileri ve Uyarıları**

- ❏ LCD ekranın üzerinde birkaç küçük parlak veya koyu nokta olabilir ve kendi özellikleri nedeniyle eşit olmayan bir parlaklığa sahip olabilir. Bunlar normaldir ve herhangi bir şekilde hasar görmüş oldukları anlamına gelmez.
- ❏ Temizleme için sadece kuru, yumuşak bir bez kullanın. Sıvı veya kimyasal temizlik maddeleri kullanmayın.
- ❏ LCD dış kapağı sert bir darbe alması durumunda kırılabilir. Ekranın yüzeyinin kırılması veya çatlaması durumunda satıcınız ile temasa geçin ve kırılan parçalara dokunmayın veya bu parçaları çıkartmaya çalışmayın.

## **İnternete Bağlanmak için Öneriler ve Uyarılar**

Bu ürünü doğrudan İnternet'e bağlamayın. Bir yönlendirici veya güvenlik duvarı tarafından korunan bir ağa bağlayın.

## **Yazıcıyı Kablosuz Bağlantı ile Kullanma Önerileri ve Uyarıları**

- ❏ Bu yazıcıdan gelen radyo dalgaları tıbbi cihazların çalışmasını bozarak arızalara neden olabilir.Bu yazıcıyı tıbbi tesisler içinde ya da tıbbi cihaz yanında kullanırken, tıbbi tesisin ilgili sorumlularının talimatlarına ve tıbbi cihaza ilişkin tüm ilgili uyarı ve yönetmeliklere uyun.
- ❏ Bu yazıcıdan gelen radyo dalgaları otomatik kapılar ya da yangın alarmları gibi otomatik kumandalı cihazların çalışmasını olumsuz etkileyebilir ve arızadan ötürü kazalara neden olabilir.Bu yazıcıyı otomatik kumandalı cihazlar yanında kullanırken bu cihazlardaki tüm ilgili uyarı ve talimatları takip edin.

### **Yazıcıyı Taşıma veya Depolama Hakkında Öneriler ve Uyarılar**

- ❏ Yazıcıyı depolarken veya taşırken sarsmayın, dikey olarak veya baş aşağı koymayın; aksi takdirde mürekkep akabilir.
- ❏ Yazıcıyı bir yere taşımadan önce, yazdırma kafasının yuvasında (en sağ) olduğundan emin olun.

# **Kişisel Bilgilerinizin Korunması**

Yazıcıyı başka birine verirken veya imha ederken, kontrol panelinde **Ayarlar** > **Varsayılan Ayarları Geri Yükle** > **Tüm Ayarlar** seçeneklerini seçerek yazıcı belleğindeki tüm kişisel bilgileri temizleyin.

# <span id="page-14-0"></span>Parça Adları ve İşlevleri

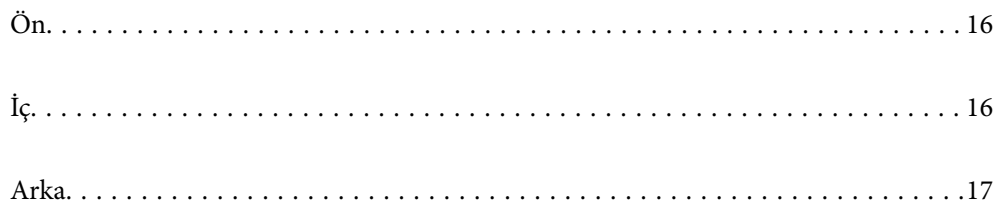

<span id="page-15-0"></span>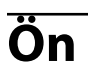

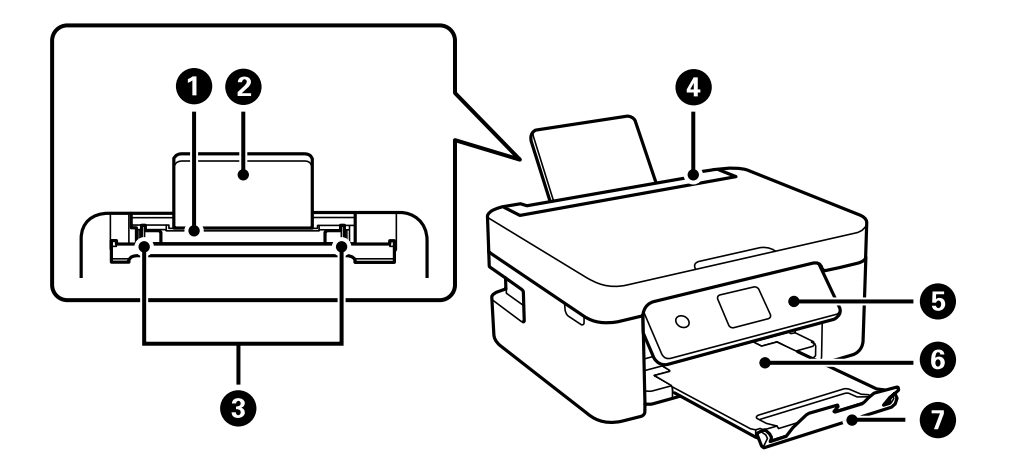

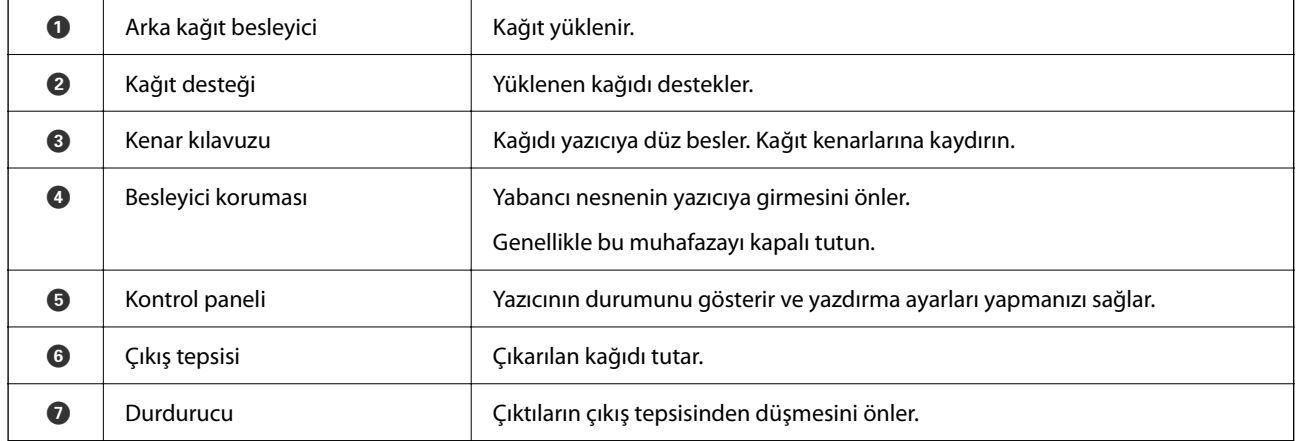

**İç**

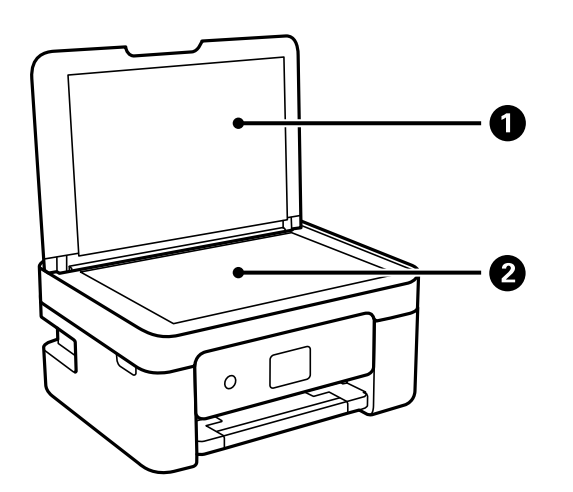

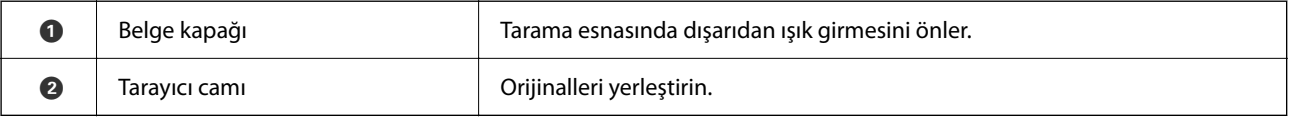

<span id="page-16-0"></span>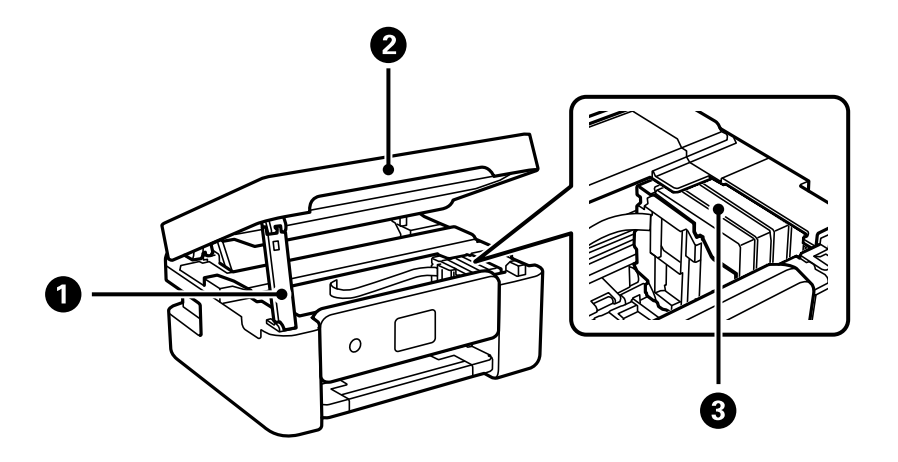

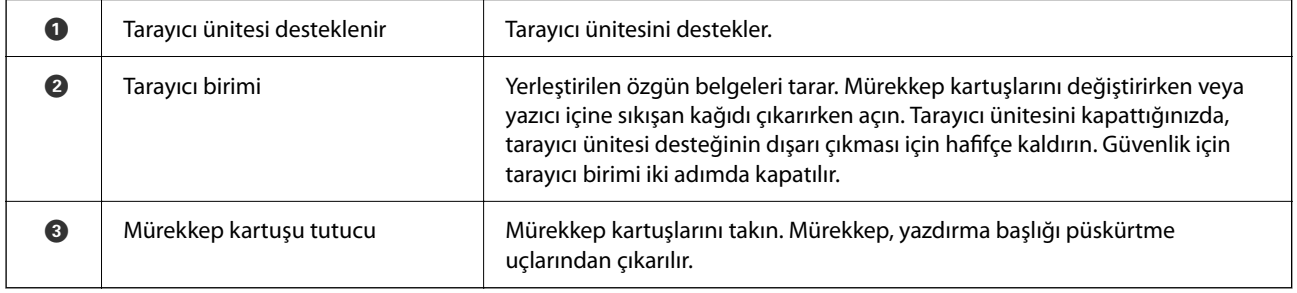

# **Arka**

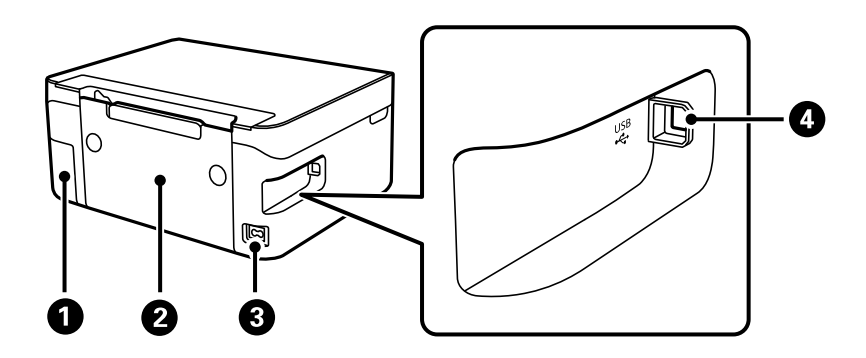

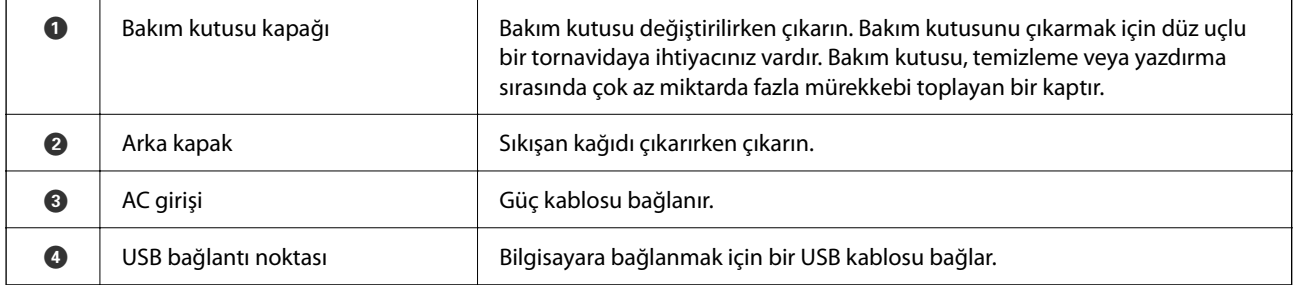

# <span id="page-17-0"></span>**Kontrol Paneli Kılavuzu**

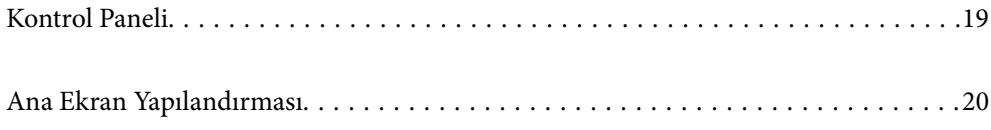

<span id="page-18-0"></span>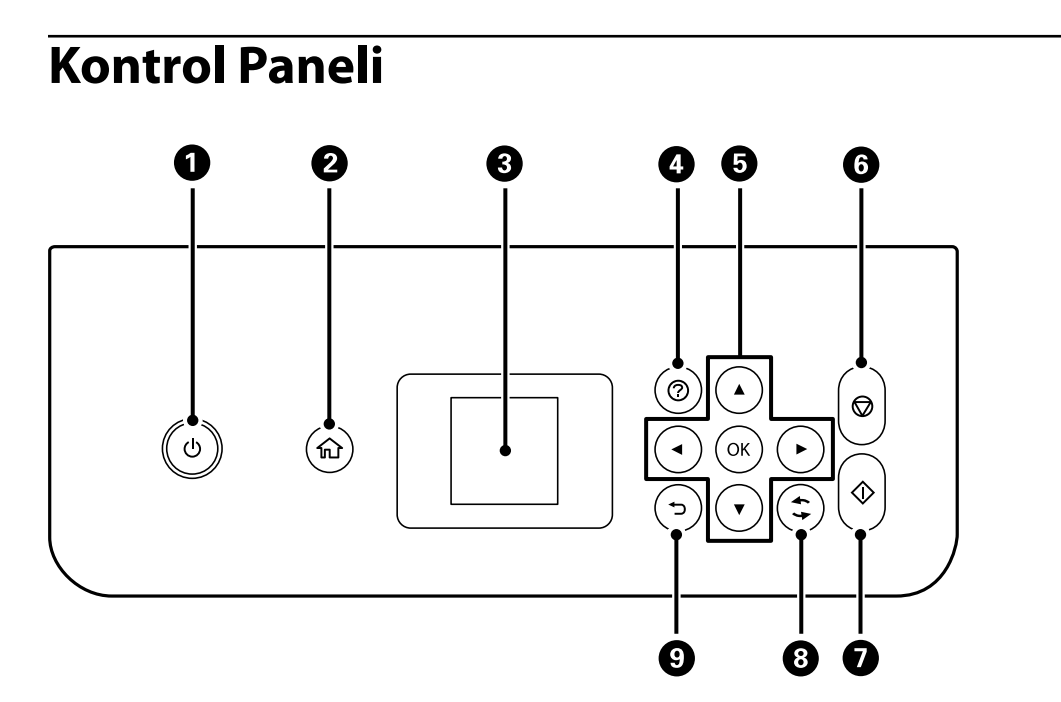

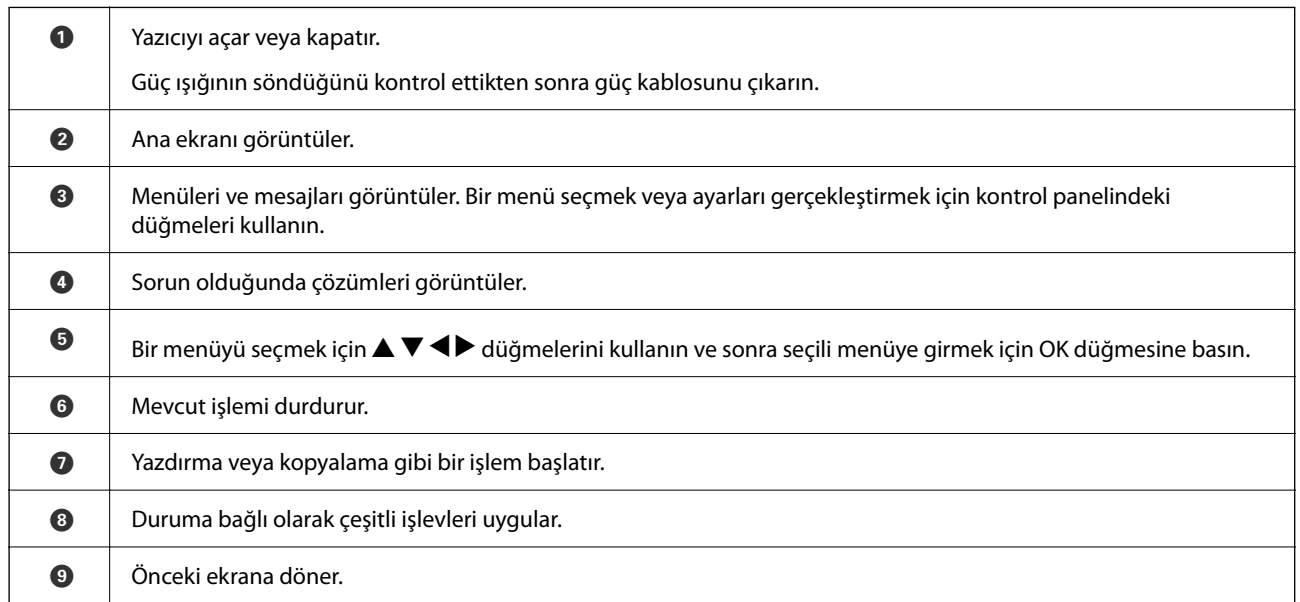

# <span id="page-19-0"></span>**Ana Ekran Yapılandırması**

Yazıcıyı açtığınızda veya kontrol panelindeki  $\blacksquare$  düğmesine bastığınızda aşağıdaki ana ekran görüntülenir. Menüyü değiştirip ihtiyacınız olan seçeneği seçerek kolayca kopyalayabilir ve yazdırabilirsiniz.

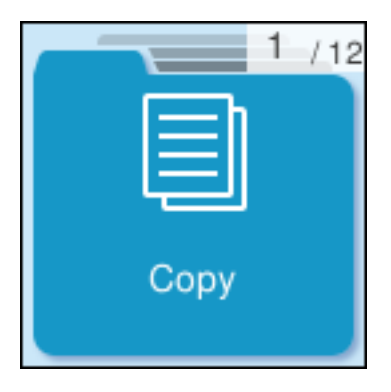

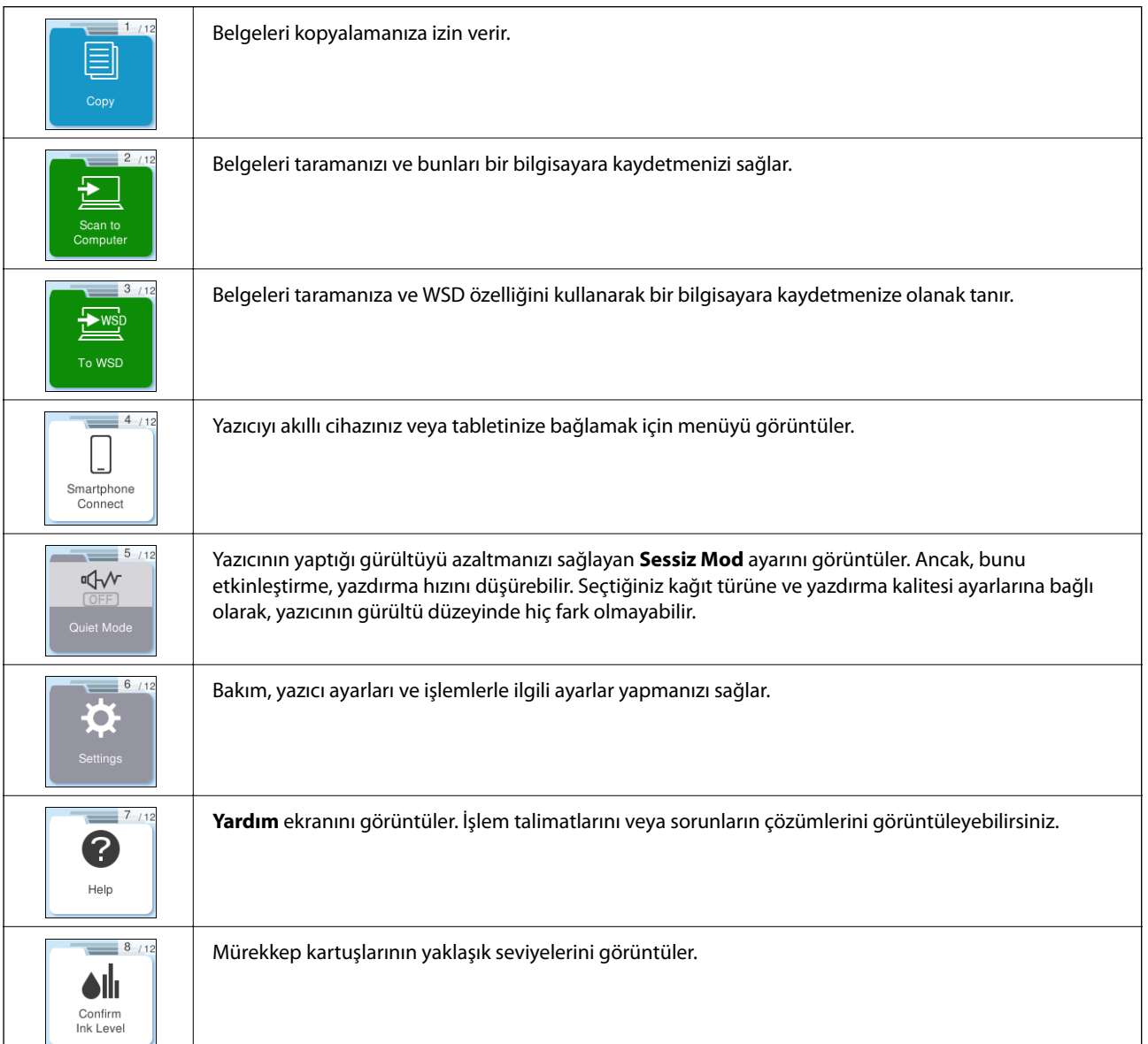

<span id="page-20-0"></span>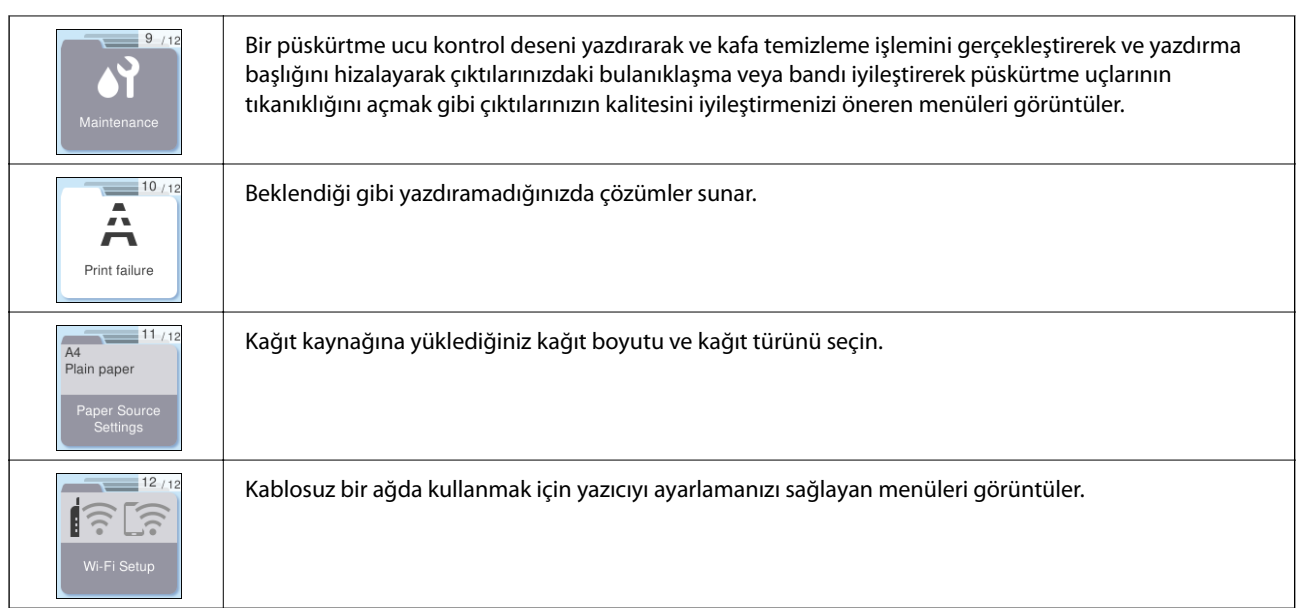

# **Ağ Simgesine Kılavuz**

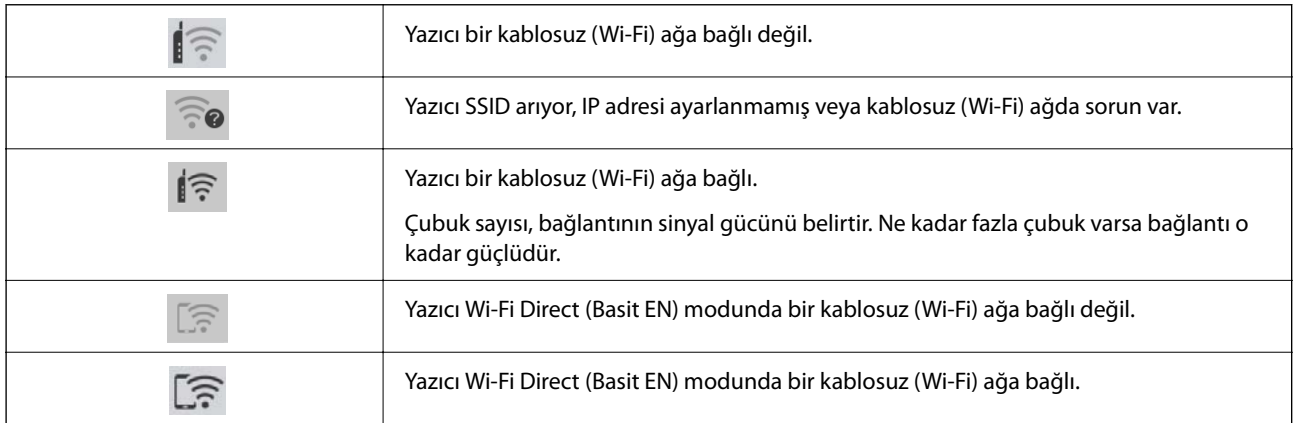

# <span id="page-21-0"></span>**Kağıt Yükleme**

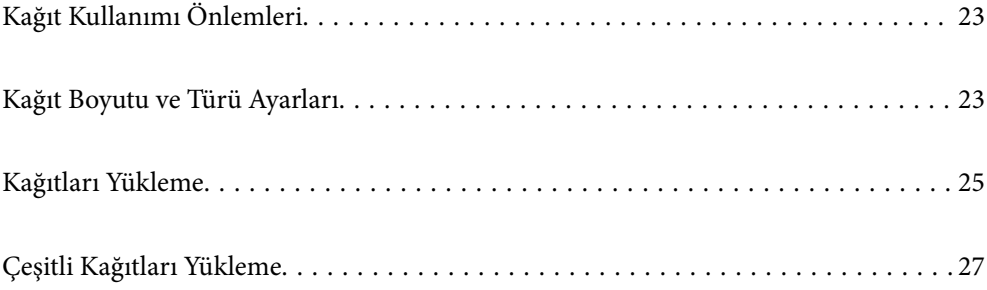

# <span id="page-22-0"></span>**Kağıt Kullanımı Önlemleri**

- ❏ Belgeler ile birlikte verilen talimat sayfalarını okuyun.
- ❏ Orijinal Epson kağıtla yüksek kaliteli çıktılar elde etmek için kağıdı kağıtla sağlanan sayfalarda belirtilen ortamda kullanın.
- ❏ Yüklemeden önce kağıdın kenarlarını havalandırın ve hizalayın. Fotoğraf kağıdını havalandırmayın veya kıvırmayın. Bu işlem, yazdırılabilir tarafın hasar görmesine sebep olabilir.

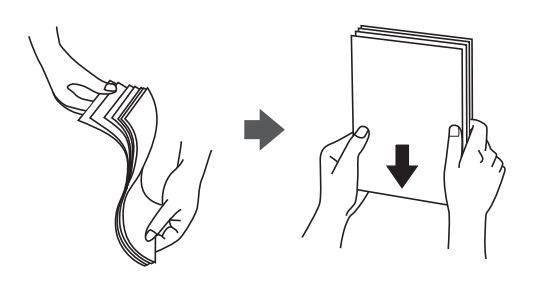

❏ Kağıt kıvrılmış ise yüklemeden önce bu kağıdı düzeltin veya hafifçe ters yöne kıvırın. Kıvrılmış kağıtlara yazdırmak kağıt sıkışmalarına veya çıktılar üzerinde bulaşmalara sebep olabilir.

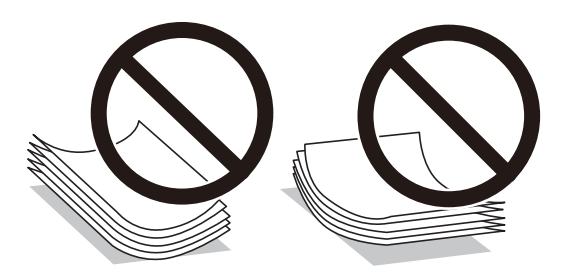

- ❏ Önceden basılmış kağıdın bir tarafına yazdırırken manuel 2 taraflı yazdırma için kağıt besleme sorunları sık sık oluşabilir. Kağıt sıkışmaları devam ederse yaprak sayısını yarıya indirin veya daha da azaltın veya bir kerede bir kağıt yapağı yükleyin.
- ❏ Yüklemeden önce zarfların kenarlarını havalandırın ve hizalayın. Yığın haline getirilmiş zarflar havayla dolmuşsa onları yüklemeden önce sıkıştırarak düzleştirin.

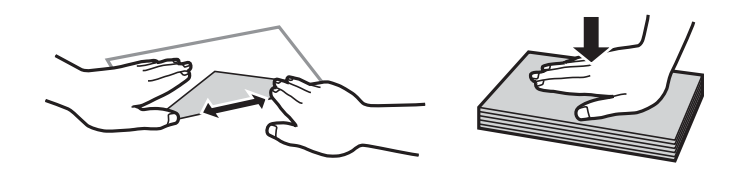

### **İlgili Bilgi**

- & ["Kullanılabilir Kağıtlar ve Kapasiteler" sayfa 157](#page-156-0)
- & ["Kullanılamayan Kağıt Türleri" sayfa 159](#page-158-0)

# **Kağıt Boyutu ve Türü Ayarları**

Kağıt yüklediğinizde, görüntülenen ekranda kağıt boyutunu ve türünü kaydettiğinizden emin olun. Kayıtlı bilgiler ve yazdırma ayarları farklılık gösterdiğinde yazıcı sizi bilgilendirir. Bu, kağıt türüyle eşleşmeyen ayarlar kullanma

<span id="page-23-0"></span>nedeniyle yanlış kağıt boyutuna yazdırmamanızı sağlayarak kağıt ve mürekkep israfı yapmanızı veya yanlış renkte yazdırmanızı önler.

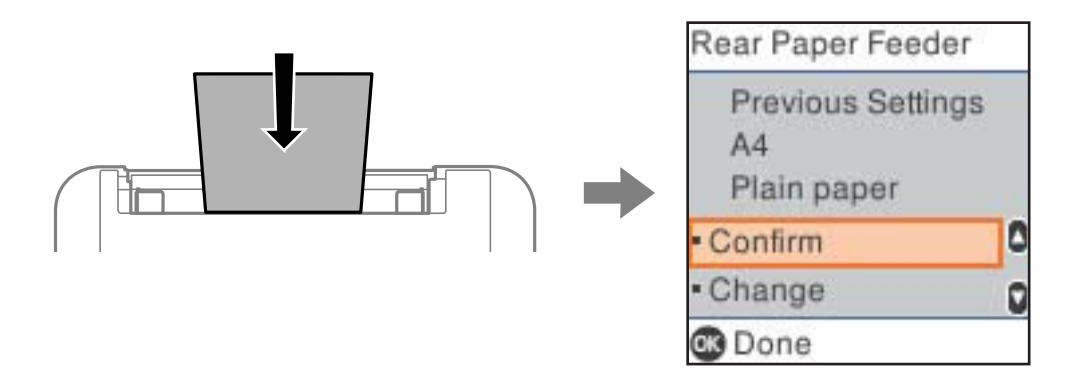

Görüntülenen kağıt boyutu ve türü yüklenen kağıttan farklı ise değişiklikler yapmak için **Değiştir** öğesini seçin. Kağıt boyutu ve kağıt türünü seçin, ayarları kontrol edin ve sonra OK düğmesine basın. Ayarlar yüklenen kağıtla eşleşmiyorsa **Onayla** öğesini seçin.

*Not:*

Kağıt yüklediğinizde kağıt ayarları ekranının otomatik olarak görüntülenmesini istemiyorsanız, aşağıda açıklandığı gibi ana ekrandaki menüleri seçin.

*Ayarlar* > *Yazıcı Kurulumu* > *Kağıt Kaynağı Ayarları* > *Kâğıt Ayr Otm Görntle* > *Kapalı*.

#### **İlgili Bilgi**

& ["Kâğıt Ayr Otm Görntle:" sayfa 166](#page-165-0)

## **Kağıt Türlerinin Listesi**

Optimum baskı sonuçları elde etmek için kağıda uygun kağıt türünü seçin.

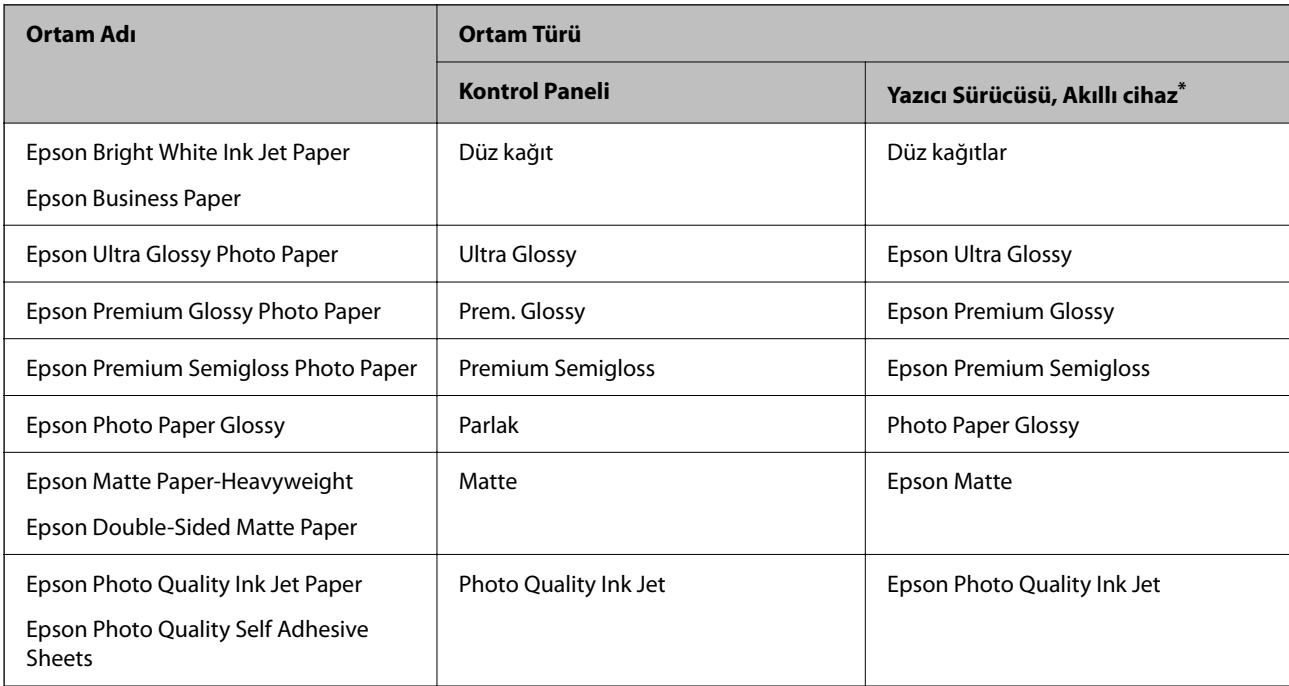

Akıllı cihazlarda bu ortam türleri Epson Smart Panel kullanılarak baskı sırasında seçilebilir.

# <span id="page-24-0"></span>**Kağıtları Yükleme**

# **Arka Kağıt Besleyiciye Kağıt Yükleme**

1. Besleyici korumasını açın ve kağıt desteğini dışarı çekin.

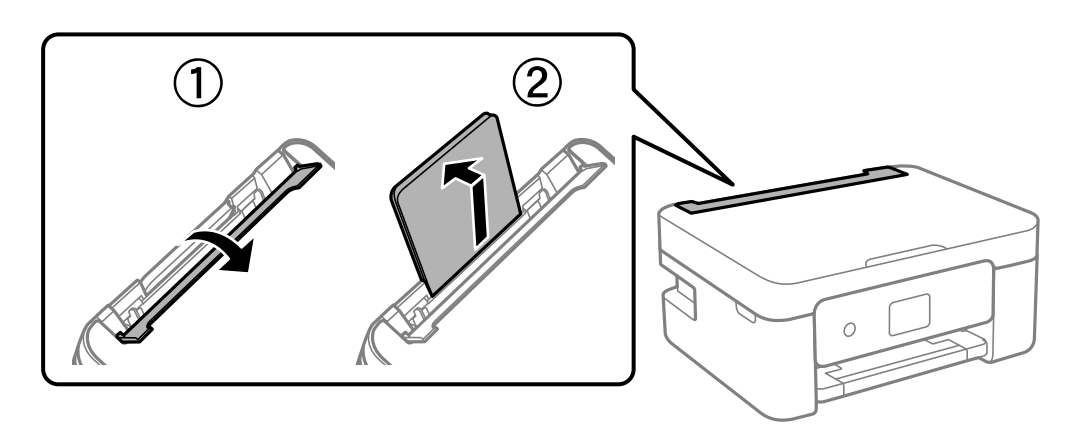

2. Kenar kılavuzlarını kaydırın.

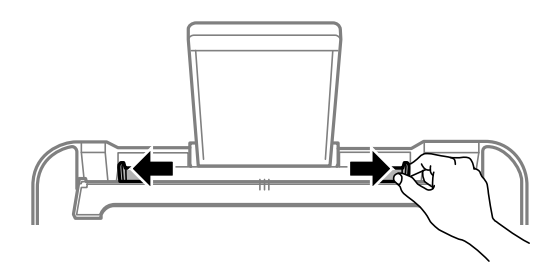

3. Kağıdı kağıt desteğinin ortasına yazdırılabilir tarafı yukarı bakacak şekilde yerleştirin.

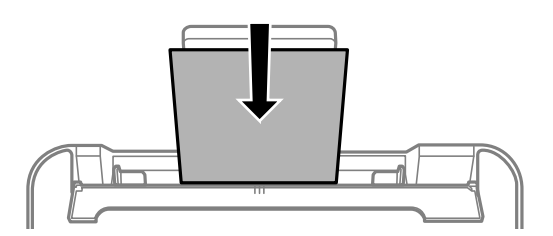

### c*Önemli:*

- ❏ Kağıtta belirtilen maksimum sayıda sayfadan fazla yükleme yapmayın. Düz kağıtlar için, kenar kılavuzunun içindeki  $\blacktriangledown$  sembolünün hemen altındaki çizgiyi aşacak şekilde kağıt yüklemeyin.
- ❏ Öncelikle kağıt kısa kenarını yükleyin. Ancak uzun kenarı kullanıcı tanımlı boyutun genişliği olarak ayarladığınızda, öncelikle uzun kağıt kenarını yükleyin.

4. Yan kenar kılavuzlarını kağıdın kenarlarına kadar kaydırın.

Kenar kılavuzlarını kaydırdıktan sonra besleyici korumasını kapatın.

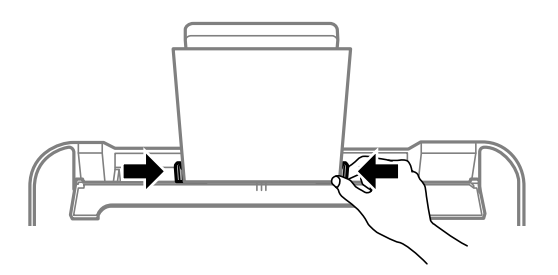

### c*Önemli:*

Besleyici muhafazası üzerine nesne yerleştirmeyin. Bu, kağıdın beslenmesini önleyebilir.

5. Kağıt boyutunu ve kağıt türünü seçin.

#### *Not:*

- ❏ Antetli kağıt için kağıt türü olarak *Letterhead* öğesini seçin.
- ❏ Antetli kağıt için yazıcı sürücüsündeki ayardan daha küçük kağıda yazdırıyorsanız, yazıcı kağıdın kenarları dışına yazdırabilir; bu durum çıktılarınıza mürekkep bulaşmalarına ve aşırı mürekkebin yazıcının içinde birikmesine neden olabilir. Doğru kağıt boyutu ayarını seçtiğinizden emin olun.
- ❏ 2 taraflı yazdırma ve kenarlıksız yazdırma, antetli kağıt için kullanılamaz. Ayrıca yazdırma hızı düşük olabilir.
- 6. Çıkış tepsisini dışa kaydırın.

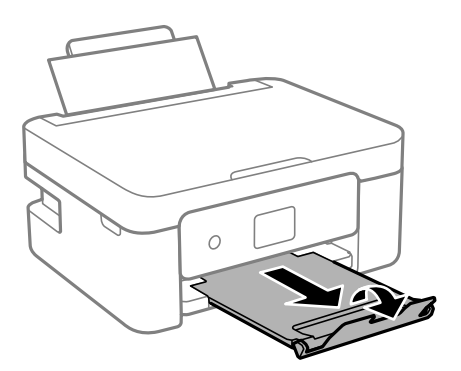

*Not:*

Kalan kağıdı paketine geri koyun. Kağıdı yazıcı içinde bırakmanız durumunda kağıt kıvrılabilir veya yazdırma kalitesi düşebilir.

### **İlgili Bilgi**

& ["Kağıt Boyutu ve Türü Ayarları" sayfa 23](#page-22-0)

# <span id="page-26-0"></span>**Çeşitli Kağıtları Yükleme**

# **Zarfları Yükleme**

Zarfları arka kağıt besleyicinin ortasına, kısa kenarından kapak aşağı bakacak şekilde yükleyin ve kenar kılavuzlarını zarfların kenarlarına kaydırın.

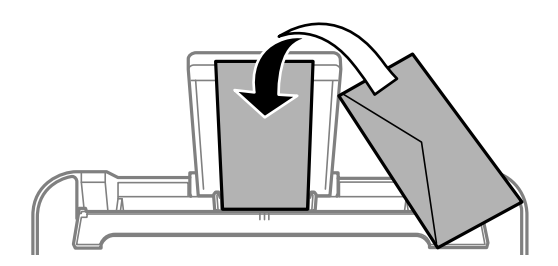

### **İlgili Bilgi**

- & ["Kullanılabilir Kağıtlar ve Kapasiteler" sayfa 157](#page-156-0)
- & ["Kullanılamayan Kağıt Türleri" sayfa 159](#page-158-0)

# **Önceden Delinmiş Kağıt Yükleme**

Kağıdı arka kağıt besleyicinin ortasına yazdırılabilir tarafı yukarı bakacak şekilde yerleştirin.

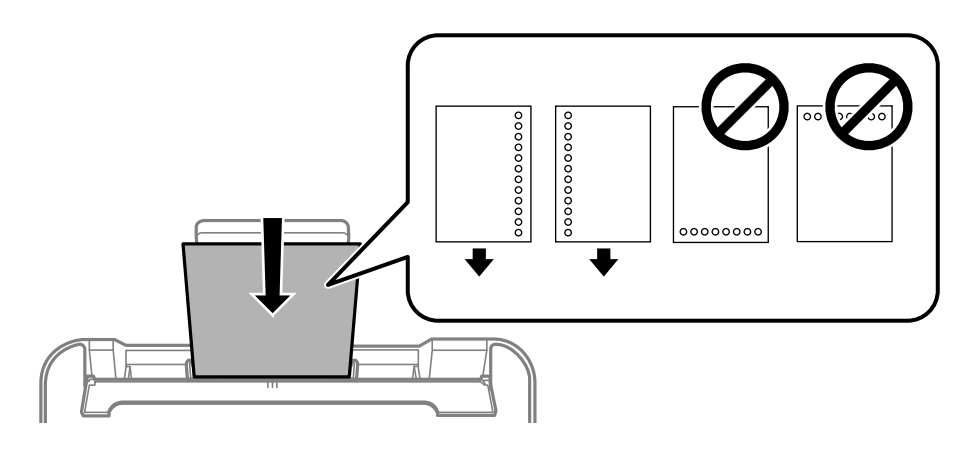

- ❏ Solda veya sağda ciltleme delikleri olan tanımlı boyutta tek sayfalık düz kağıt yükleyin.
- ❏ Delikler üzerine yazdırmaktan kaçınmak için dosyanızın baskı konumunu ayarlayın.
- ❏ Otomatik 2 taraflı yazdırma, önceden delinmiş kağıt için kullanılamaz.

### **İlgili Bilgi**

- & ["Kullanılabilir Kağıtlar ve Kapasiteler" sayfa 157](#page-156-0)
- & ["Kullanılamayan Kağıt Türleri" sayfa 159](#page-158-0)

## <span id="page-27-0"></span>**Uzun Kağıtları Yükleme**

Legal boyuttan büyük kağıtları yükleyeceğinizde, kağıt desteğini kaldırın ve kenarın ön kenarını düzleştirin. Kağıt boyutu ayarı olarak **User-Defined** öğesini seçin.

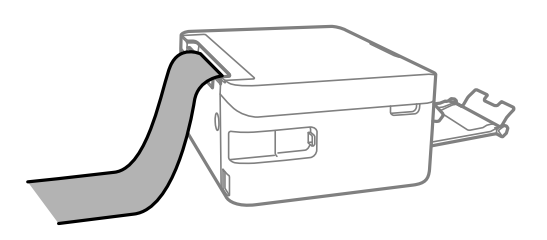

- ❏ Kağıdın ucunun dik kesildiğinden emin olun. Çapraz bir kesit kağıt besleme sorunlarına neden olabilir.
- ❏ Uzun kağıt çıkış tepsisinde tutulamaz. Kağıdın zemine düşmemesinden emin olmak için bir kutu vb. hazırlayın.
- ❏ Beslenmekte veya çıkarılmakta olan kağıda dokunmayın. Elinizi yaralayabilir veya yazdırma kalitesinin düşmesine neden olabilir.

### **İlgili Bilgi**

- & ["Kullanılabilir Kağıtlar ve Kapasiteler" sayfa 157](#page-156-0)
- & ["Kullanılamayan Kağıt Türleri" sayfa 159](#page-158-0)

# <span id="page-28-0"></span>**Orijinalleri Yerleştirme**

[Tarayıcı Camına Orijinalleri Yerleştirme. . . . . . . . . . . . . . . . . . . . . . . . . . . . . . . . . .30](#page-29-0)

# <span id="page-29-0"></span>**Tarayıcı Camına Orijinalleri Yerleştirme**

1. Belge kapağını açın.

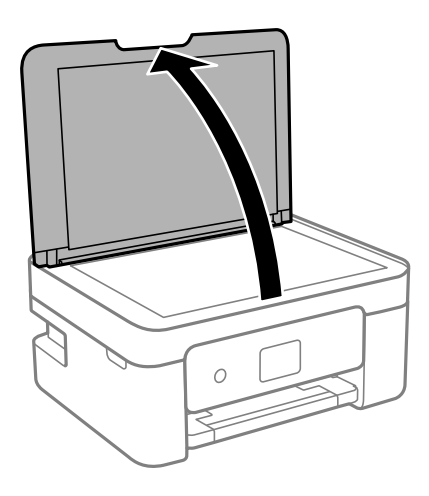

2. Yumuşak, kuru, temiz bir bez kullanarak tarayıcı camı yüzeyindeki toz veya izi çıkarın.

### *Not:*

Tarayıcı camı üzerinde çöp veya kir varsa bunu eklemek için tarama aralığı genişleyebilir, böylece orijinalin görüntüsü değişebilir veya azalabilir.

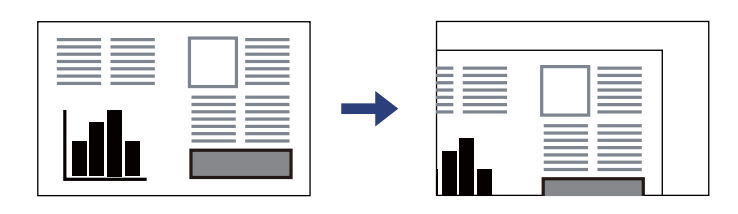

3. Orijinali aşağı bakacak şekilde yerleştirin ve köşe işaretine kaydırın.

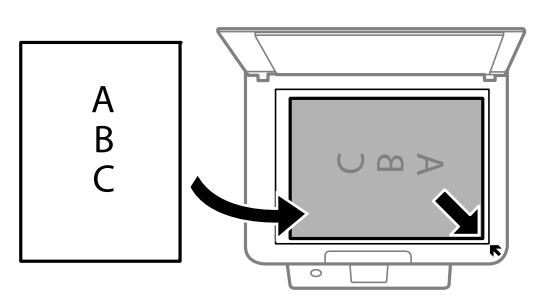

4. Kapağı yavaşça kapatın.

### c*Önemli:*

❏ Kitap gibi hacimli orijinaller yerleştirdiğinizde tarayıcı camına doğrudan harici ışık gelmesini önleyin.

- ❏ Tarayıcı camı veya belge kapağına çok fazla güç uygulamayın. Aksi halde hasar görebilirler.
- 5. Taradıktan sonra orijinalleri çıkarın.

*Not:*

Orijinalleri tarayıcı camında uzun süre bırakırsanız, camın yüzeyine yapışabilir.

### **İlgili Bilgi**

 $\blacktriangleright$  ["Tarayıcı Özellikleri" sayfa 171](#page-170-0)

# <span id="page-31-0"></span>**Yazdırma**

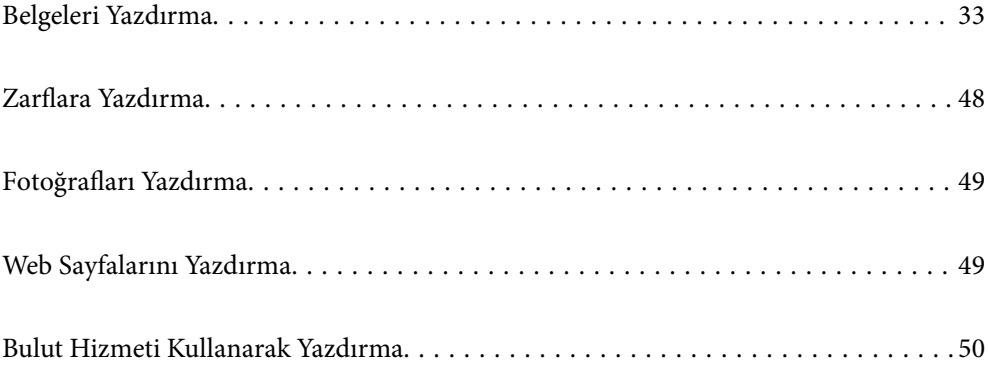

# <span id="page-32-0"></span>**Belgeleri Yazdırma**

## **Bilgisayardan Yazdırma**

Bu bölümde, örnek olarak Windows kullanarak bilgisayarınızdan bir belgenin nasıl yazdırılacağı açıklanmaktadır. Mac OS üzerinde prosedür farklı olabilir veya bazı özellikler desteklenmeyebilir.

### **Kolay Ayarları Kullanarak Yazdırma**

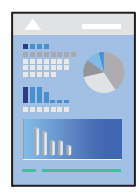

*Not:*

Uygulamaya bağlı olarak işlemler farklılık gösterebilir. Ayrıntılar için uygulamanın yardımına bakın.

1. Yazıcıya kağıt yükleyin.

["Arka Kağıt Besleyiciye Kağıt Yükleme" sayfa 25](#page-24-0)

- 2. Yazdırmak istediğiniz dosyayı açın.
- 3. **Dosya** menüsünden **Yazdır** veya **Yazdırma Ayarı** öğesini seçin.
- 4. Yazıcınızı seçin.
- 5. Yazıcı sürücüsü penceresine erişim için **Tercihler** veya **Özellikler** öğesini seçin.

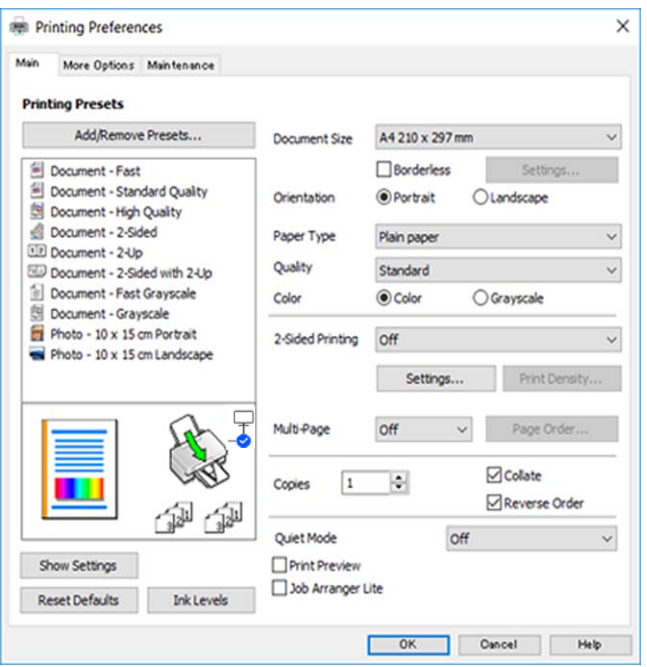

6. Ayarları gerektiği gibi değiştirin.

Ayar öğelerinin açıklamaları için çevrimiçi yardımı inceleyebilirsiniz. Bir öğeye sağ tıklandığında **Yardım** görüntülenir.

- 7. Yazıcı sürücüsü penceresini kapatmak için **OK** öğesine tıklayın.
- 8. **Yazdır** öğesini tıklatın.

### **İlgili Bilgi**

- & ["Kağıt Türlerinin Listesi" sayfa 24](#page-23-0)
- & ["Kullanılabilir Kağıtlar ve Kapasiteler" sayfa 157](#page-156-0)

### **Kolay Yazdırma İçin Yazdırma Önayarlarını Ekleme**

Yazıcı sürücüsünde kendi sık kullanılan yazdırma önayarınızı oluşturursanız, listeden önayarı seçerek kolayca yazdırabilirsiniz.

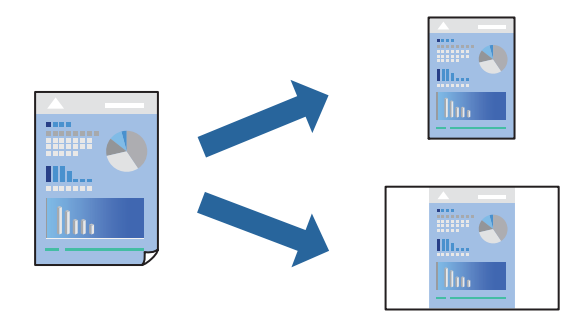

- 1. Yazıcı sürücüsünün **Ana** veya **Daha Fazla Seçenek** sekmesinde, her öğeyi ayarlayın (**Kağıt Boyutu** ve **Kağıt Türü** gibi).
- 2. **Yazdırma Ön Ayarları** içinde **Önayarları Ekle/Kaldır** öğesini tıklatın.
- 3. Bir **Ad** girin ve gerekirse bir açıklama girin.
- 4. **Kaydet** öğesini tıklatın.

#### *Not:*

Eklenen bir önayarı silmek için *Önayarları Ekle/Kaldır* öğesini tıklatın, listeden silmek istediğiniz önayar adını seçin ve ardından silin.

### 5. **Yazdır** öğesini tıklatın.

Aynı ayarları kullanarak bir sonraki yazdırmak istediğinizde, kayıtlı ayar adını **Yazdırma Ön Ayarları** içinden seçin ve **OK** öğesini tıklatın.

### **2 Taraflı Yazdırma**

Kağıdın her iki tarafına yazdırmak için aşağıdaki yöntemlerden birini kullanabilirsiniz.

❏ Otomatik 2 taraflı yazdırma

### ❏ Manüel 2 taraflı yazdırma

Yazıcı ilk tarafı yazdırmayı tamamladığında, diğer tarafa yazdırmak için kağıdı ters çevirin.

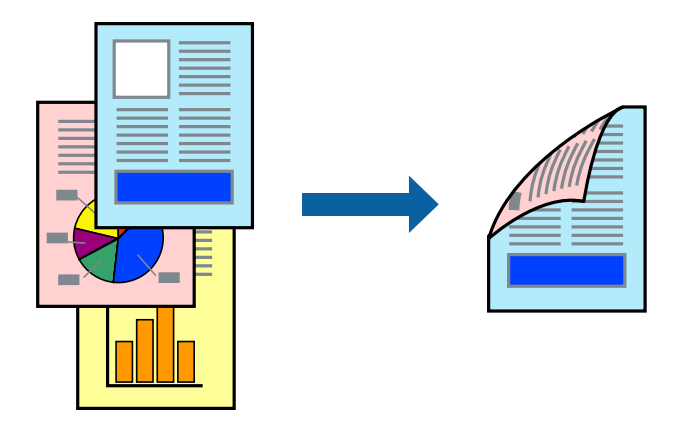

*Not:* Bu özellik, kenarlıksız yazdırma için kullanılamaz.

Yazıcı sürücüsüne erişin ve ardından aşağıdaki ayarları yapın.

**Ana** sekmesi > **2- taraflı yazdırma**

### **İlgili Bilgi**

- & ["2 Taraflı Yazdırma İçin Kağıt" sayfa 159](#page-158-0)
- & ["Manuel 2 Taraflı Yazdırma Gerçekleştirilemiyor \(Windows \)" sayfa 153](#page-152-0)

### **Kitapçık Yazdırma**

Sayfaları yeniden sıralayarak ve çıktıyı katlayarak oluşturulabilecek bir kitapçık da yazdırabilirsiniz.

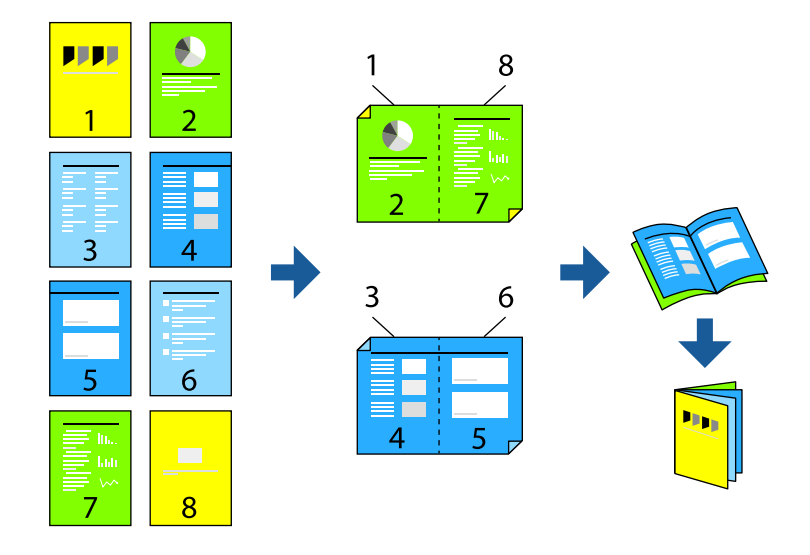

### *Not:* Bu özellik, kenarlıksız yazdırma ile kullanılamaz.

Yazıcı sürücüsüne erişin ve ardından aşağıdaki ayarları yapın.

**Ana** sekmesinde, **2- taraflı yazdırma** öğesinden 2 taraflı yazdırma yöntemini ve ardından**Ayarlar** > **Kitapçık** öğelerini seçin.

### **İlgili Bilgi**

- & ["2 Taraflı Yazdırma İçin Kağıt" sayfa 159](#page-158-0)
- & ["Manuel 2 Taraflı Yazdırma Gerçekleştirilemiyor \(Windows \)" sayfa 153](#page-152-0)

## **Birden Fazla Sayfayı bir Sayfaya Yazdırma**

Birkaç sayfalık veriyi tek bir kağıda yazdırabilirsiniz.

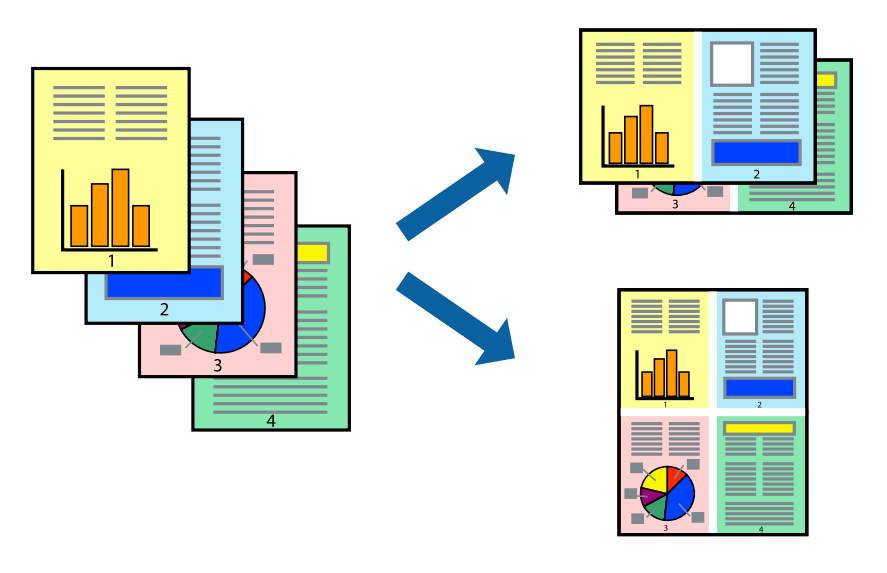

*Not:* Bu özellik, kenarlıksız yazdırma ile kullanılamaz.

Yazıcı sürücüsüne erişin ve ardından aşağıdaki ayarları yapın.

**Ana** sekmesi > **Çok sayfalı** > **2 yanyana**, vs.

### **Kağıt Boyutuna Uydurarak Yazdırma**

Yazıcıya yüklediğiniz kağıt boyutuna uydurarak yazdırma yapabilirsiniz.

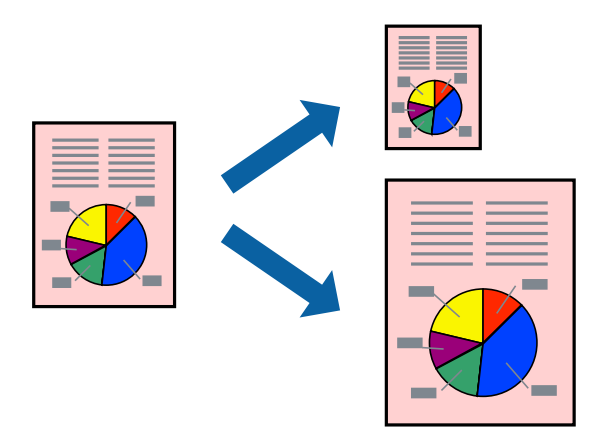
#### *Not:*

Bu özellik, kenarlıksız yazdırma ile kullanılamaz.

Yazıcı sürücüsüne erişin ve ardından aşağıdaki ayarları yapın.

**Daha Fazla Seçenek** sekmesi >**Çıktı Kağıt** kısmında, yüklenen kağıdın boyutunu seçin.

### **Herhangi Bir Büyütme Oranında Küçültülmüş veya Büyütülmüş Belge Yazdırma**

Bir belgenin boyutunu belirli bir yüzde olarak küçültebilir veya büyütebilirsiniz.

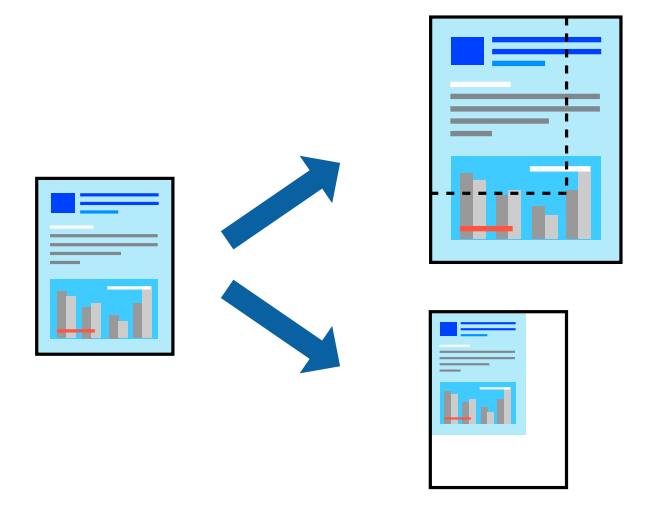

*Not:* Bu özellik, kenarlıksız yazdırma ile kullanılamaz.

- 1. Yazıcı sürücüsünün **Daha Fazla Seçenek** sekmesinde, **Kağıt Boyutu** ayarından belge boyutunu seçin.
- 2. **Çıktı Kağıt** ayarından üzerine yazdırmak istediğiniz kağıt boyutunu seçin.
- 3. **Belgeyi Küçült/Büyüt**, **Yakınlaştır** seçeneklerini seçin ve bir yüzde girin.

### **Bir Görüntüyü Birden Fazla Büyütme Sayfasına Yazdırma (Poster Oluşturma)**

Bu özellik, bir görüntüyü birden fazla sayfaya yazdırmanızı sağlar. Bunları bantlayıp bir araya getirerek büyük bir poster oluşturabilirsiniz.

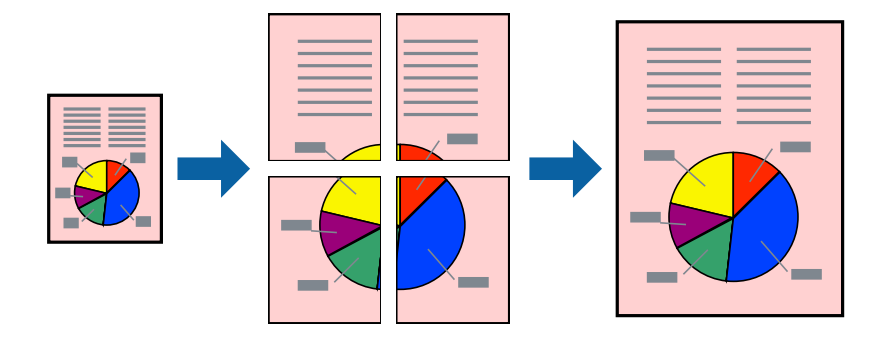

*Not:*

Bu özellik, 2 taraflı yazdırma ile kullanılamaz.

Yazıcı sürücüsüne erişin ve ardından aşağıdaki ayarları yapın.

**Ana** sekmesi > **Çok sayfalı** > **2x2 Poster**, vs.

#### *Üst Üste Binen Hizalama İşaretleri Kullanarak Posterler Yapma*

**2x2 Poster** seçildiğinde ve **Çakışan Hizalama İşaretleri**, **Kesme KıIavuz Çizgilerini Yazdır**'nda seçildiğinde nasıl poster yapılacağının bir örneği.

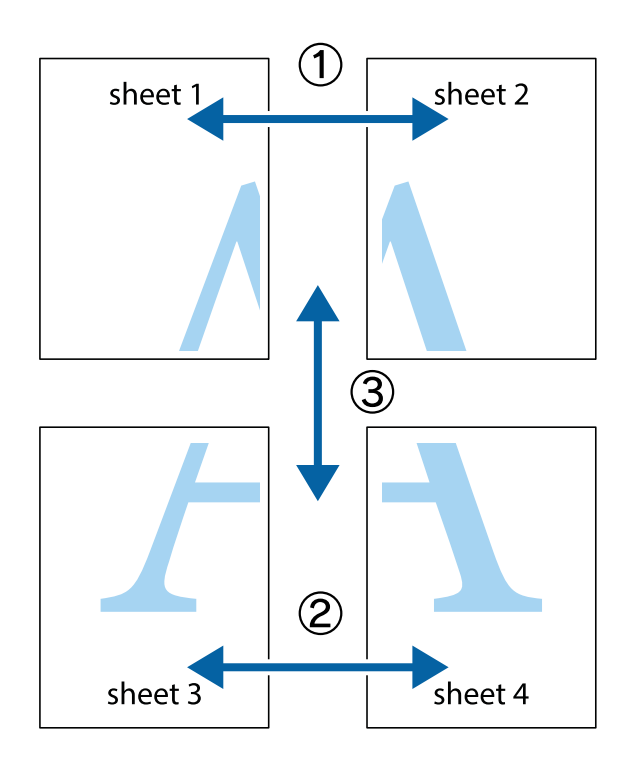

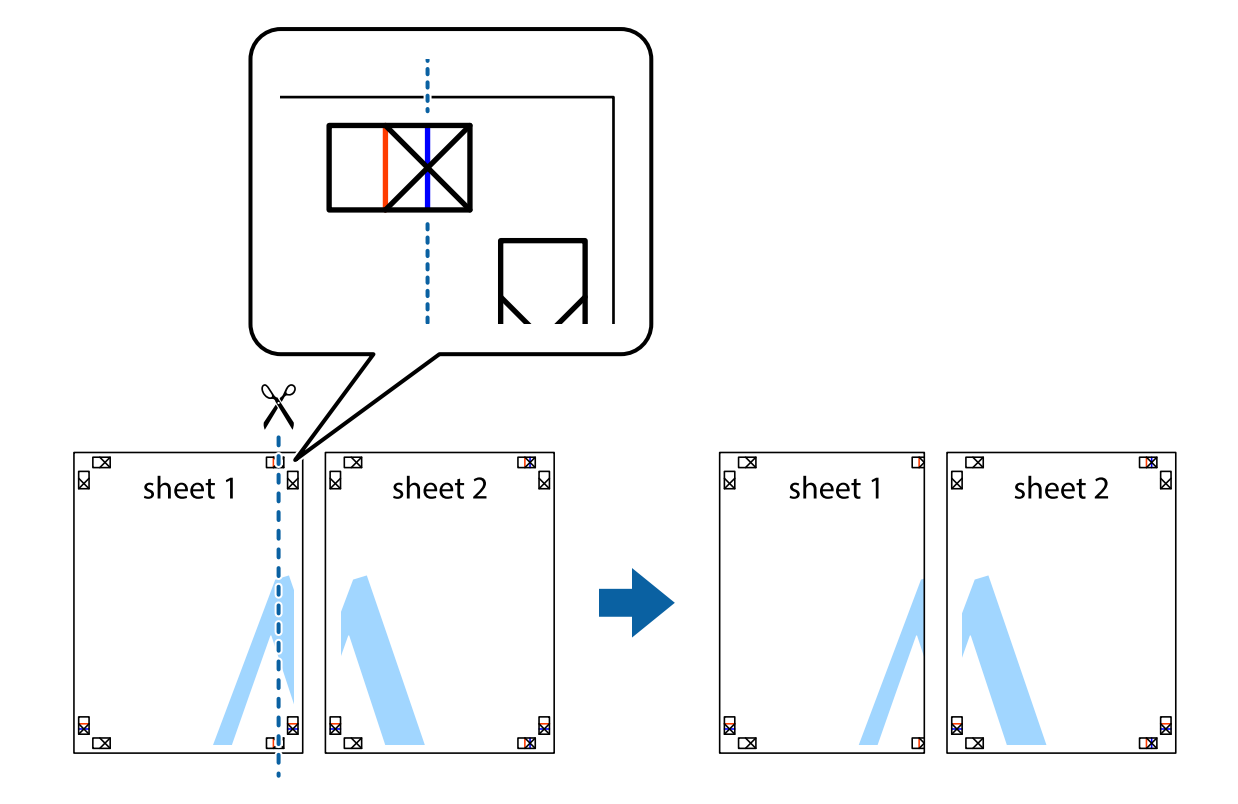

1. Sheet 1 ve Sheet 2 hazırlayın. Üst ve alt çarpı işaretlerinin ortasından dikey mavi çizgi boyunca Sheet 1 kenar boşluklarını kesin.

2. Sheet 1 kenarını Sheet 2 üstüne yerleştirip, çarpı işaretlerini hizalayın ve ardından iki sayfayı arkadan geçici olarak bantlayın.

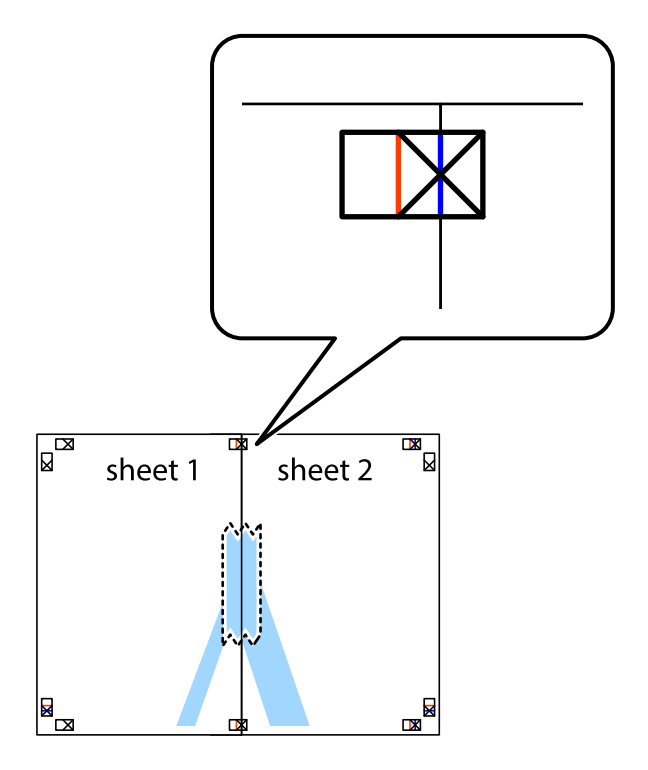

- $\chi$  $\mathbb{R}^{\mathbb{Z}}$  $\begin{array}{c} \hline \mathbb{R} \end{array}$  $\boxed{\text{a}}$  $\begin{array}{c} \hline \mathbb{R} \ \hline \mathbb{R} \end{array}$ ŦĪ sheet 1 sheet 2 sheet 1 sheet 2 E<br>E  $\begin{array}{c}\n\hline\n\text{M}\n\end{array}$  $\overline{\mathbf{z}}$  $\mathbb{R}$
- 3. Hizalama işaretlerindeki kırmızı dikey çizgi boyunca bantlı sayfaları ikiye kesin (bu sefer çarpı işaretlerinin solundaki çizgi).

4. Sayfaları arkadan birbirine bantlayın.

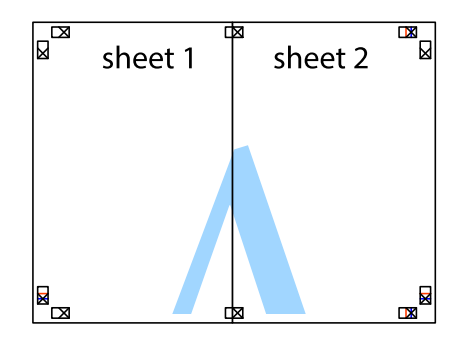

5. Sheet 3 ve Sheet 4'yı birbirine bantlamak için 1'den 4'e kadar olan adımları tekrarlayın.

- $\boxed{\mathbb{R}^{\mathbb{Z}}}$  $\overline{\mathbf{w}}$ sheet 1 ັເ sheet 2  $\chi$  $\frac{1}{\mathbb{R}^2}$ 모  $\bar{\mathbf{z}}$ -<br>内
- 6. Sol ve sağ çarpı işaretlerinin ortasından yatay mavi çizgi boyunca Sheet 1 ve Sheet 2 kenar boşluklarını kesin.

7. Sheet 1 ve Sheet 2 kenarını Sheet 3 ve Sheet 4 kenarına yerleştirin ve ardından çarpı işaretlerini hizalayıp, arkadan geçici olarak birbirine bantlayın.

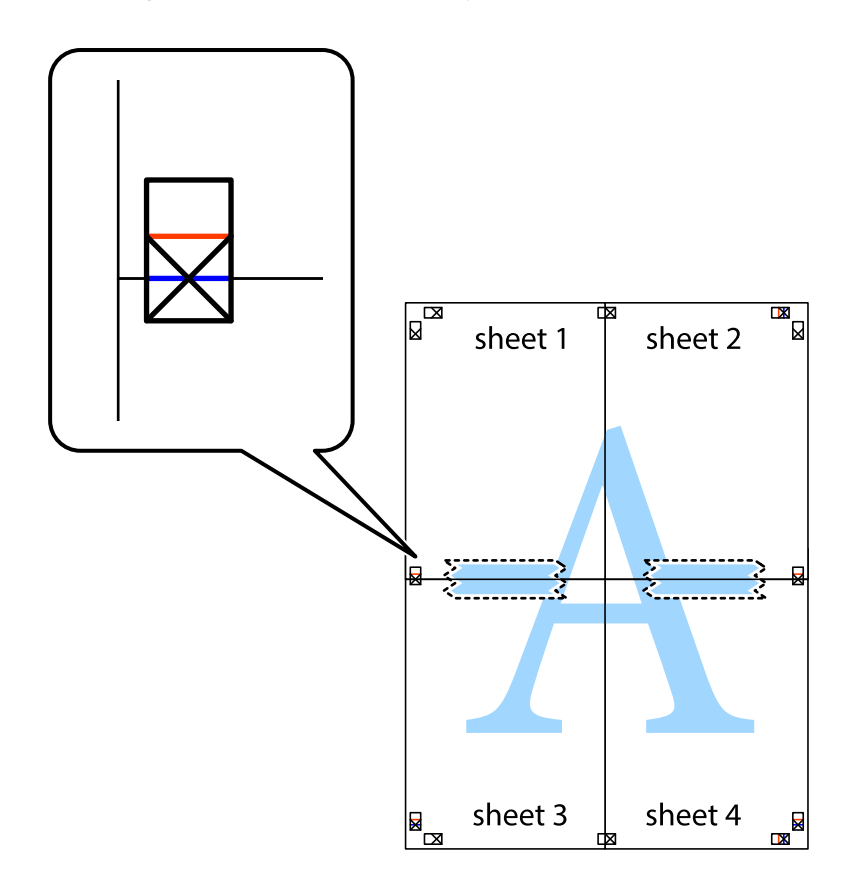

8. Hizalama işaretlerindeki kırmızı yatay çizgi boyunca bantlı sayfaları ikiye kesin (bu sefer çarpı işaretlerinin üstündeki çizgi).

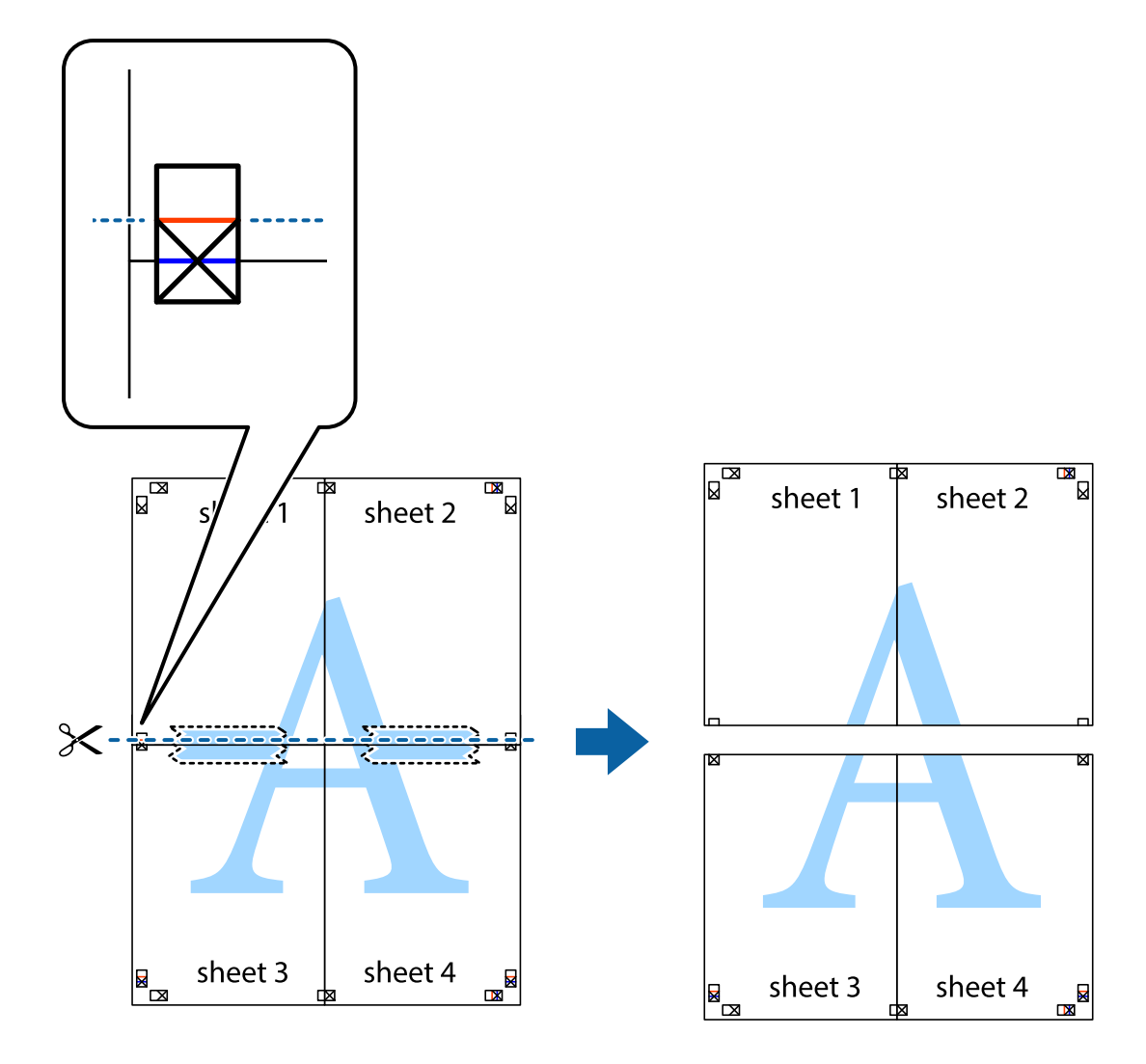

9. Sayfaları arkadan birbirine bantlayın.

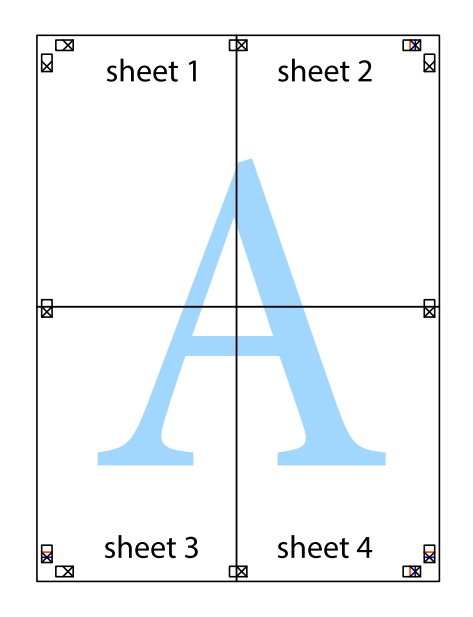

- $\mathcal{S}$ sheet 1 sheet 2 sheet 1 sheet 2 sheet 4 sheet<sub>3</sub> sheet 3 sheet<sub>4</sub>  $\chi$
- 10. Kalan kenar boşluklarını dış kılavuz boyunca kesin.

## **Üstbilgi ve Altbilgiyle Yazdırma**

Kullanıcı adı ve yazdırma tarihi gibi bilgileri üstbilgide veya altbilgide yazdırabilirsiniz.

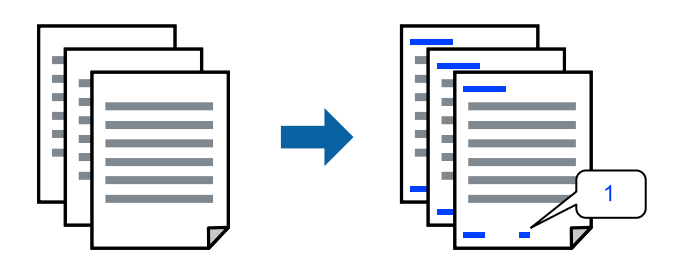

Yazıcı sürücüsüne erişin ve ardından aşağıdaki ayarları yapın.

**Daha Fazla Seçenek** sekmesi > **Filigran Özellikleri** > **Üstbilgi/Altbilgi**

### **Kopyalama Önleme Deseni Yazdırma**

Çıktılarınızda bir kopyalama önleme deseni yazdırabilirsiniz. Yazdırırken, harflerin kendileri yazdırılmaz ve tüm yazdırma hafifçe ekran tonlanır. Orijinali kopyalarından ayırt etmek için fotokopi çekildiğinde gizli harfler görünür.

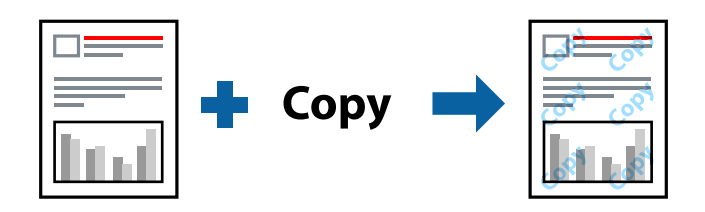

Kopyalama Koruması Deseni aşağıdaki koşullar altında kullanılabilir:

- ❏ Kağıt Türü: Düz kağıtlar, Letterhead
- ❏ Kalite: Standart
- ❏ Otomatik Dupleks Yazdırma: Kapalı
- ❏ Kenarlıksız: seçili değil
- ❏ Renk Düzeltme: Otomatik

Yazıcı sürücüsüne erişin ve ardından aşağıdaki ayarları yapın.

**Daha Fazla Seçenek** sekmesi > **Filigran Özellikleri** > **Kopyalama Koruması Deseni**

### **Birden Fazla Dosyayı Birlikte Yazdırma**

İş Düzenleyici Lite farklı uygulamalar tarafından oluşturulan birden fazla dosyayı birleştirmenize ve tek bir yazdırma işi olarak yazdırmanıza imkan tanır. Çok sayfalı düzen ve 2 taraflı yazdırma gibi birleştirilmiş dosyalar için yazdırma ayarlarını belirtebilirsiniz.

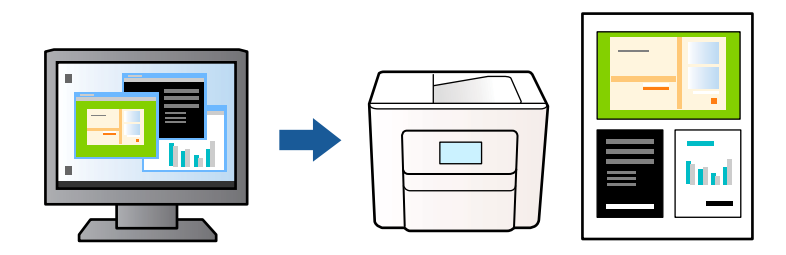

- 1. Yazıcı sürücüsünün **Ana** sekmesinde, **İş Düzenleyici Lite** öğesini seçin ve sonra **Tamam** öğesine tıklayın.
- 2. **Yazdır** öğesini tıklatın.

Yazdırmayı başlattığınızda, İş Düzenleyici Lite penceresi görüntülenir.

- 3. İş Düzenleyici Lite penceresi açıkken geçerli dosyayla birleştirmek istediğiniz dosyayı açın ve sonra yukarıdaki adımları tekrarlayın.
- 4. İş Düzenleyici Lite penceresinde Projeyi Yazdır öğesine eklenmiş bir yazdırma işi seçtiğinizde sayfa düzenini değiştirebilirsiniz.

5. Yazdırmayı başlatmak için **Dosya** menüsünden **Yazdır** öğesine tıklayın.

#### *Not:*

Tüm yazdırma verilerini Projeyi Yazdır öğesine eklemeden önce İş Düzenleyici Lite penceresini kapatırsanız geçerli olarak üzerinde çalıştığınız yazdırma işi iptal edilir. Geçerli işi kaydetmek için *Dosya* menüsünden *Kaydet* öğesine tıklayın. Kaydedilen dosyaların uzantısı "ecl"dir.

Bir Yazdırma Projesi açmak için, İş Düzenleyici Lite penceresini açmak üzere yazıcı sürücüsünün *Bakım* sekmesinde *İş Düzenleyici Lite* öğesine tıklayın. Daha sonra dosyayı seçmek için *Aç* menüsünden *Dosya* öğesini seçin.

### **Renk Evrensel Yazdırma Özelliği Kullanılarak Yazdırma**

Çıktılardaki metin ve görüntülerin görünürlüğünü iyileştirebilirsiniz.

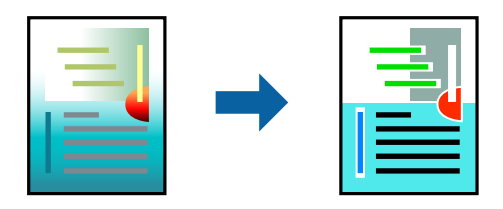

Renkli Evrensel Baskı yalnızca aşağıdaki ayarlar seçildiğinde kullanılabilir.

- ❏ Kağıt Türü: Düz kağıtlar, Letterhead
- ❏ Kalite: Standart veya daha yüksek bir kalite
- ❏ Renk: Renk
- ❏ Uygulamalar: Microsoft® Office 2007 veya üzeri
- ❏ Metin Boyutu: 96 punto veya daha az

Yazıcı sürücüsüne erişin ve ardından aşağıdaki ayarları yapın.

**Daha Fazla Seçenek** sekmesi > **Renk Düzeltme** > **Görüntü Seçenekleri** > **Renkli Evrensel Baskı**

### **Yazdırma Rengini Ayarlama**

Yazdırma işlemi için kullanılan renkleri ayarlayabilirsiniz. Bu ayarlamalar orijinal veriye uygulanmaz.

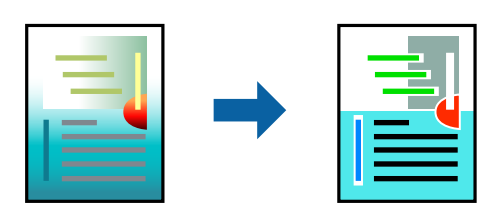

Yazıcı sürücüsüne erişin ve ardından aşağıdaki ayarları yapın.

**Daha Fazla Seçenek** sekmesi > **Renk Düzeltme** > **Özel** > **Gelişmiş**, vs.

### <span id="page-45-0"></span>**İnce Çizgileri Vurgulamak İçin Yazdırma**

Yazdırmak için çok ince olan çizgileri kalınlaştırabilirsiniz.

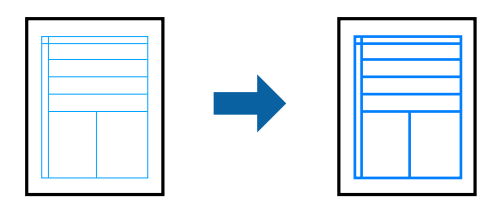

Yazıcı sürücüsüne erişin ve ardından aşağıdaki ayarları yapın.

**Daha Fazla Seçenek** sekmesi > **Renk Düzeltme** > **Görüntü Seçenekleri** > **İnce Çizgileri Vurgula**

### **Temiz Barkodlar Yazdırma**

Yazdırılan barkodlar düzgün okunamıyorsa azaltılmış mürekkep akmasını kullanarak net bir şekilde yazdırabilirsiniz. Bu özelliği yalnızca yazdırdığınız barkod taranamıyorsa etkinleştirin. Bulanıklık giderme şartlara bağlı olarak her zaman mümkün olmayabilir.

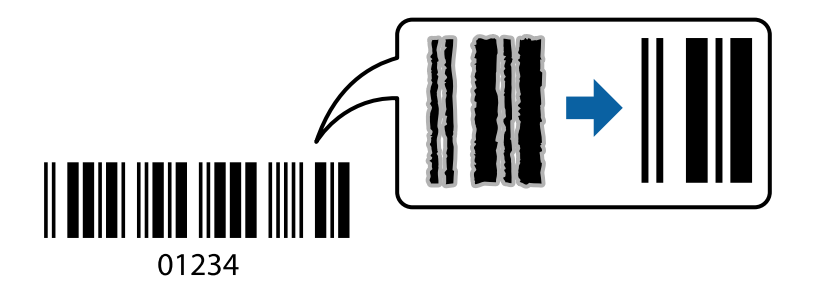

Bu özelliği aşağıdaki kağıt türleri ve baskı kalitesi için kullanabilirsiniz.

Düz kağıtlar, Letterhead ya da Zarf: Standart

Yazıcı sürücüsüne erişin ve ardından aşağıdaki ayarları yapın.

**Bakım** sekmesi > **Genişletilmiş Ayarlar** > **Barkot modu**

## **Akıllı Cihazlardan Belgeleri Yazdırma**

Akıllı telefon veya tablet gibi bir akıllı bir cihazdan belgeleri yazdırabilirsiniz.

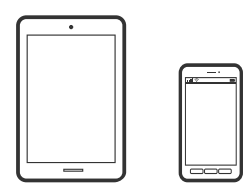

### **Epson Smart Panel Kullanarak Yazdırma**

Epson Smart Panel akıllı telefon veya tablet gibi akıllı bir cihazdan yazdırma, kopyalama veya tarama gibi yazıcı işlemlerini kolayca gerçekleştirmenizi sağlayan bir uygulamadır. Yazıcıyı ve akıllı cihazı kablosuz bir ağ üzerinden birbirine bağlayabilir, mürekkep seviyelerini ve yazıcı durumunu kontrol edebilir ve bir hata oluşursa çözümlere bakabilirsiniz. Sık kullanılan bir kopya kaydederek de kolayca kopyalayabilirsiniz.

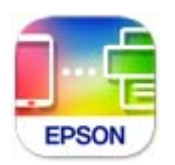

Aşağıdaki URL veya QR kodundan Epson Smart Panel'i yükleyin.

<https://support.epson.net/smpdl/>

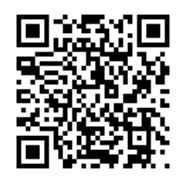

Epson Smart Panel'i başlatıp, ardından ana ekranda yazdırma menüsünü seçin.

### **AirPrint Kullanarak Belgeleri Yazdırma**

AirPrint, iPhone, iPad, iPod touch ve Mac'ten sürücüleri yükleme veya yazılım indirme gereksinimi olmadan anında kablosuz yazdırma sağlar.

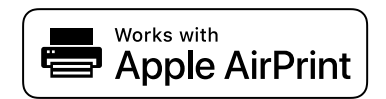

*Not:*

Yazıcınızın kontrol panelindeki kağıt yapılandırma mesajlarını devre dışı bıraktıysanız AirPrint kullanamazsınız. Gerekirse mesajları etkinleştirmek için aşağıdaki bağlantıya bakın.

1. Yazıcınızı kablosuz yazdırma için ayarlayın. Aşağıdaki bağlantıya bakın.

[https://epson.sn](https://epson.sn/?q=2)

- 2. Apple aygıtını yazıcınızın kullandığıyla aynı kablosuz ağa bağlayın.
- 3. Aygıtınızdan yazıcıya iş göndererek yazdırma işlemi gerçekleştirin.

#### *Not:*

Ayrıntılar için Apple web sitesindeki AirPrint sayfasına bakın.

#### **İlgili Bilgi**

& ["Bir Bağlantı Kurulduğu Halde Yazdıramıyor \(iOS\)" sayfa 109](#page-108-0)

### **Epson Print Enabler'ı Kullanarak Yazdırma**

Belgelerinizi, e-postalarınızı, fotoğraflarınızı ve web sayfalarınızı Android doğrudan telefonunuzdan veya tabletinizden (Android v 4.4 veya üstü) yazdırabilirsiniz. Birkaç dokunuşla Android aygıtınız aynı kablosuz ağa bağlı Epson yazıcıyı keşfedecektir.

Epson Print Enabler'ı Google Play'den arayın ve yükleyin.

Android aygıtınızda **Ayarlar** sekmesine gidin, **Yazdırma** seçeneğini seçin ve ardından Epson Print Enabler'ı etkinleştirin. Chrome gibi bir Android uygulamasından menü simgesine dokunun ve ekrandakileri yazdırın.

*Not:* Yazıcınızı göremiyorsanız *Tüm Yazıcılar*'a dokunun ve yazıcınızı seçin.

### **Mopria Print Service Kullanarak Yazdırma**

Mopria Print Service, Android akıllı telefonlar veya tabletlerden anında kablosuz yazdırmayı sağlar.

Google Play'den Mopria Print Service'ı yükleyin.

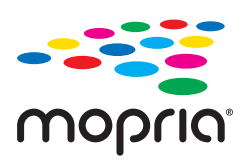

Daha fazla ayrıntı için <https://mopria.org> adresindeki Mopria web sitesine bakın.

## **Zarflara Yazdırma**

## **Bilgisayardan Zarflara Yazdırma (Windows)**

- 1. Yazıcıya zarfları yükleyin. ["Zarfları Yükleme" sayfa 27](#page-26-0)
- 2. Yazdırmak istediğiniz dosyayı açın.
- 3. Yazıcı sürücüsü penceresine erişin.
- 4. **Ana** sekmesinde **Kağıt Boyutu** içinden zarf boyutunu seçin ve sonra **Kağıt Türü** içinden **Zarf** öğesini seçin.
- 5. **Ana** ve **Daha Fazla Seçenek** sekmelerinde diğer öğeleri gerektiği gibi ayarlayın ve sonra **Tamam** öğesini tıklatın.
- 6. **Yazdır** öğesini tıklatın.

## **Bilgisayardan Zarflara Yazdırma (Mac OS)**

- 1. Yazıcıya zarfları yükleyin. ["Zarfları Yükleme" sayfa 27](#page-26-0)
- 2. Yazdırmak istediğiniz dosyayı açın.
- 3. Yazdırma iletişimine ulaşmak için **Dosya** menüsünden **Yazdır** öğesini veya başka bir komut seçin.
- 4. **Kağıt Boyutu** ayarıyla aynı boyutu seçin.
- 5. Açılır menüden **Yazdırma Ayarları** öğesini seçin.
- 6. **Ortam Türü** ayarı olarak **Zarf**'ı seçin.
- 7. Diğer öğeleri gerektiği gibi ayarlayın.
- 8. **Yazdır** öğesini tıklatın.

## **Fotoğrafları Yazdırma**

## **Fotoğrafları Bilgisayardan Yazdırma**

Epson Photo+ fotoğrafları fotoğraf kağıdına veya CD/DVD etiketlerine (CD/DVD etiket yazdırma yalnızca bazı modellerde desteklenir.) kolayca ve düzgün yazdırmanızı sağlar. Ayrıntılar için uygulamanın yardımına bakın.

## **Web Sayfalarını Yazdırma**

## **Bilgisayardan Web Sayfalarını Yazdırma**

Epson Photo+ web sayfalarını görüntülemenizi, belirtilen alanı kırpmanızı ve sonra onları yazdırmanızı sağlar. Ayrıntılar için uygulamanın yardımına bakın.

## **Akıllı Cihazlardan Web Sayfalarını Yazdırma**

Aşağıdaki URL veya QR kodundan Epson Smart Panel'i yükleyin.

<https://support.epson.net/smpdl/>

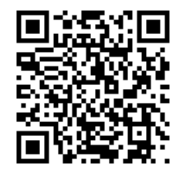

Web tarayıcısı uygulamanızda yazdırmak istediğiniz web sayfasını açın. Web tarayıcı uygulamasının menüsünden **Paylaş** öğesine dokunun, **Smart Panel** öğesini seçin ve ardından yazdırmaya başlayın.

## **Bulut Hizmeti Kullanarak Yazdırma**

Epson Connect'i İnternet üzerinden kullanarak herhangi bir zamanda ve herhangi bir yerden akıllı telefonunuz, tablet bilgisayarınız veya dizüstü bilgisayarınızla kolayca yazdırma yapabilirsiniz. Bu hizmeti kullanmak için kullanıcıyı ve yazıcıyı Epson Connect'te kaydetmeniz gerekir.

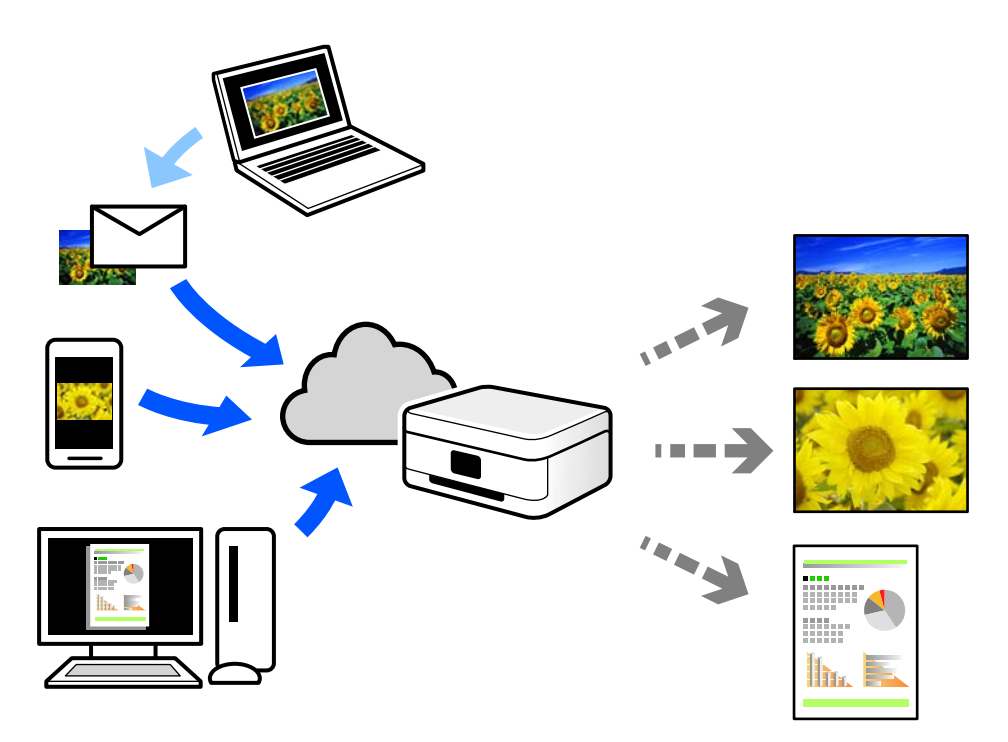

İnternet'te bulunan özellikler şu şekildedir.

❏ Email Print

Yazıcıya atanmış bir e-posta adresine belge veya resim gibi ekleri içeren bir e-posta gönderdiğinizde, bu epostayı ve ekleri ev veya ofis yazıcınız gibi uzak konumlardan yazdırabilirsiniz.

❏ Remote Print Driver

Bu, Uzak Yazdırma Sürücüsü tarafından desteklenen paylaşılan bir sürücüdür. Uzak bir konumda bir yazıcı kullanarak yazdırırken, normal uygulamalar penceresindeki yazıcıyı değiştirerek yazdırabilirsiniz.

Kurma veya yazdırma hakkında ayrıntılar için Epson Connect web portalına bakın.

<https://www.epsonconnect.com/>

[http://www.epsonconnect.eu](http://www.epsonconnect.eu/) (yalnızca Avrupa)

# <span id="page-50-0"></span>**Kopyalama**

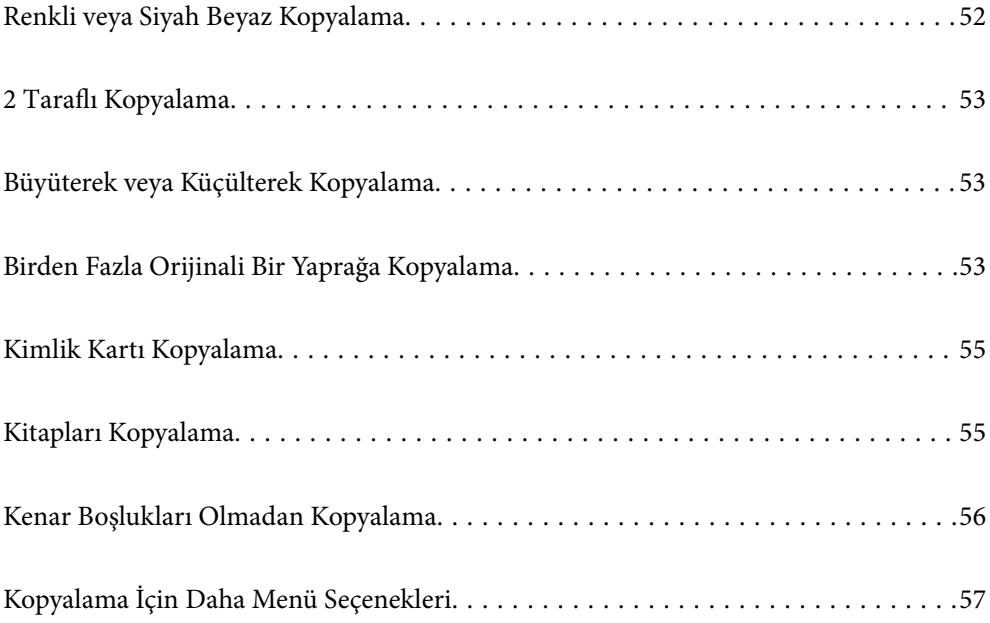

## <span id="page-51-0"></span>**Renkli veya Siyah Beyaz Kopyalama**

Bu bölümde, orijinalleri renkli veya tek renkli kopyalama adımları açıklanmaktadır.

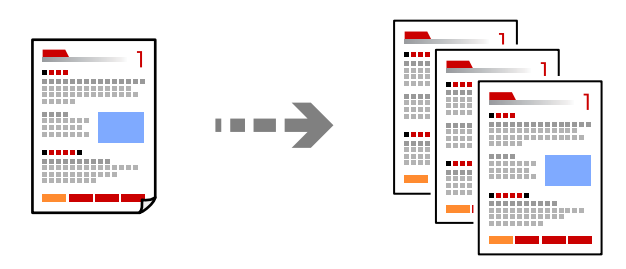

1. Yazıcıya kağıt yükleyin.

["Arka Kağıt Besleyiciye Kağıt Yükleme" sayfa 25](#page-24-0)

2. Orijinalleri yerleştirin.

["Tarayıcı Camına Orijinalleri Yerleştirme" sayfa 30](#page-29-0)

3. Ana ekranda **Kopyala** öğesini seçin.

Bir öğeyi seçmek için  $\blacktriangle \blacktriangledown \blacktriangle \blacktriangleright$  düğmelerini kullanın ve sonra OK düğmesine basın.

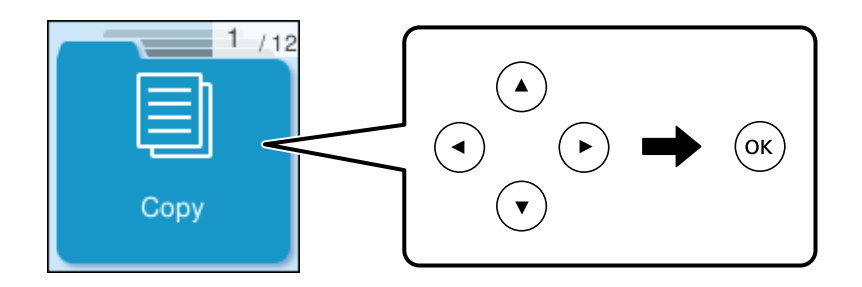

- 4. **Renk** veya **S&B** öğesini seçin.
- 5. Kopya sayısını gerektiği şekilde ayarlayın.
- 6.  $\Diamond$  düğmesine basın.

#### *Not:*

Renk, boyut ve kopyalanan görüntünün kenarlığı orijinalden biraz farklı olabilir.

#### **İlgili Bilgi**

& ["Kopyalama İçin Daha Menü Seçenekleri" sayfa 57](#page-56-0)

## <span id="page-52-0"></span>**2 Taraflı Kopyalama**

Birden fazla orijinali kağıdın her iki tarafına da kopyalayın.

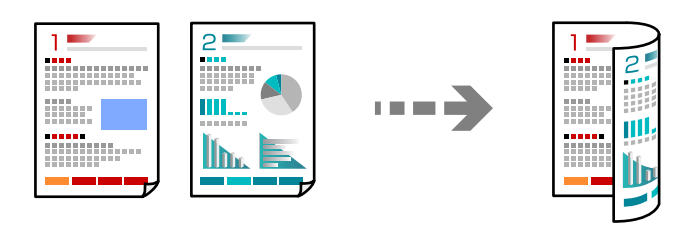

**Kopyala** > **Daha** > **Menü** > **Ayarlar** > **Ayarlar** > **2 Taraflı**

#### **İlgili Bilgi**

& ["Kopyalama İçin Daha Menü Seçenekleri" sayfa 57](#page-56-0)

## **Büyüterek veya Küçülterek Kopyalama**

Orijinalleri belirtilen bir büyüklükte kopyalayabilirsiniz.

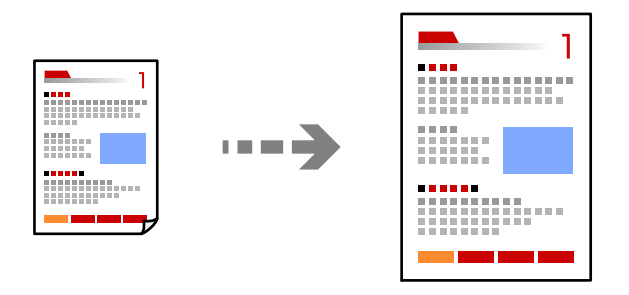

**Kopyala** > **Daha** > **Menü** > **Ayarlar** > **Ayarlar** > **Daralt/Genişlet**

#### **İlgili Bilgi**

& ["Kopyalama İçin Daha Menü Seçenekleri" sayfa 57](#page-56-0)

## **Birden Fazla Orijinali Bir Yaprağa Kopyalama**

Birden fazla orijinali tek bir sayfaya kopyalayabilirsiniz.

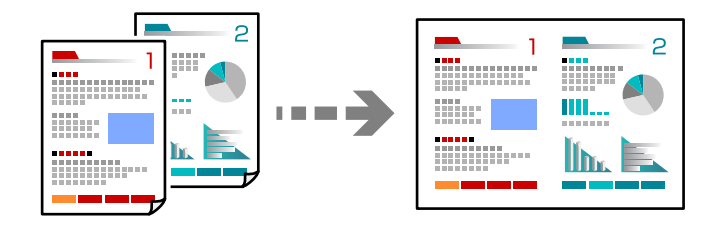

**Kopyala** > **2 yanyanaRenk**

Orijinalleri yerleştirirken, aşağıda gösterildiği gibi yüzleri aşağı bakacak şekilde yerleştirin.

❏ Orijinalleri yatay olarak kopyalama

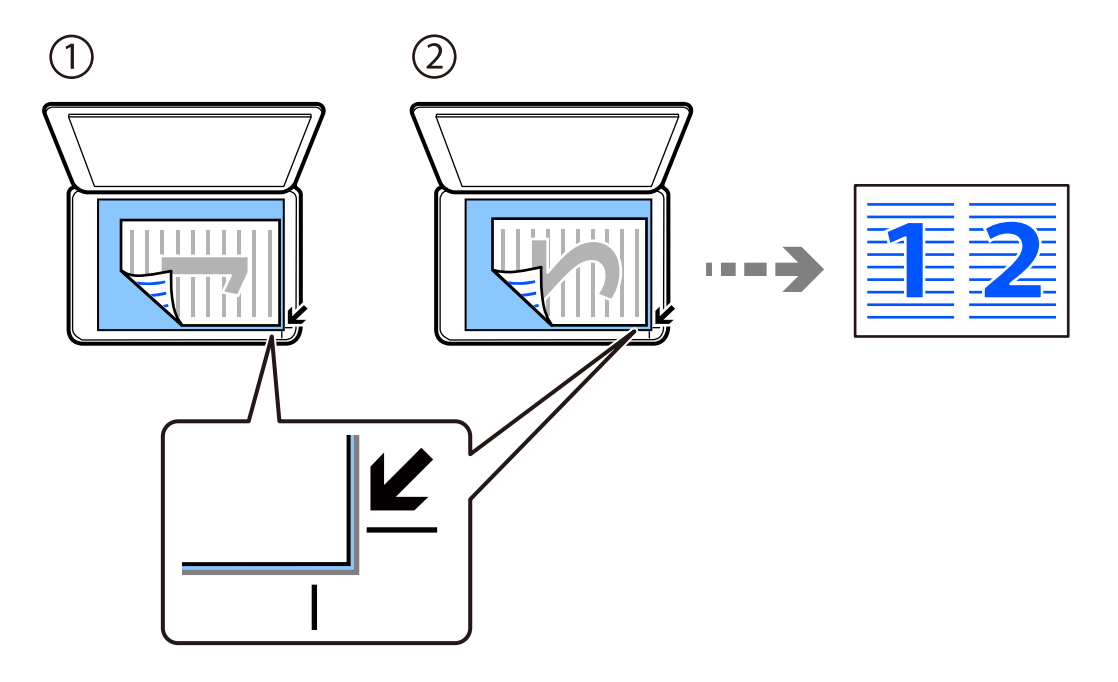

❏ Orijinalleri dikey olarak kopyalama

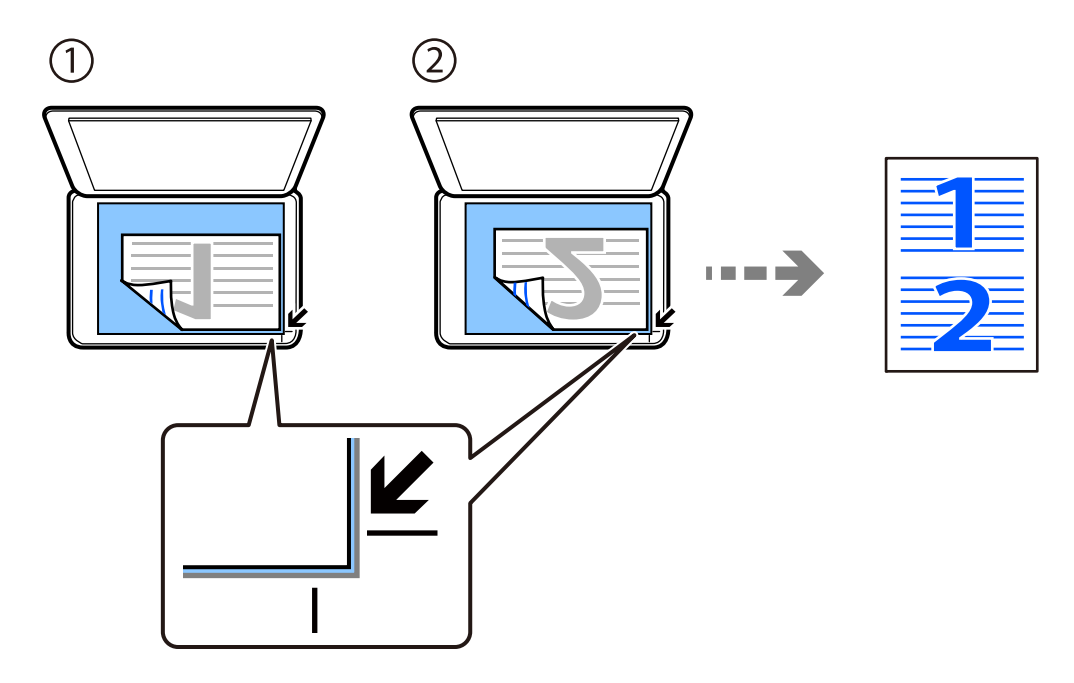

*Not:*

Ayarları değiştirmek için *Daha* öğesini de seçebilirsiniz. Ayar öğelerinin açıklamaları için aşağıdaki ilgili bilgilere bakın.

#### **İlgili Bilgi**

& ["Kopyalama İçin Daha Menü Seçenekleri" sayfa 57](#page-56-0)

## <span id="page-54-0"></span>**Kimlik Kartı Kopyalama**

Bir kimlik kartının her iki tarafını tarar ve A4 boyutlu kağıdın bir tarafına kopyalar.

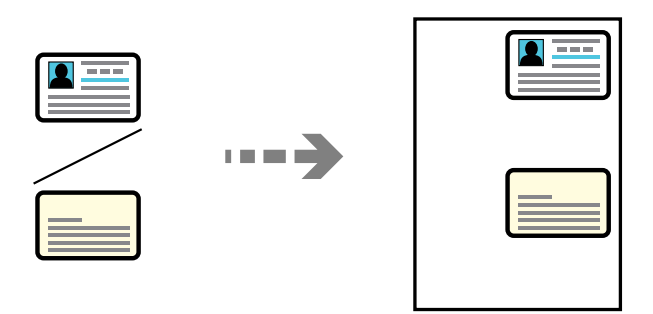

#### **Kopyala** > **Daha** > **Menü** > **Kimlik Kartı Kopyası**

Orijinali aşağı bakacak şekilde yerleştirin ve köşe işaretine kaydırın. Kimlik kartını tarayıcı camı köşe işaretinden 5 mm öteye yerleştirin.

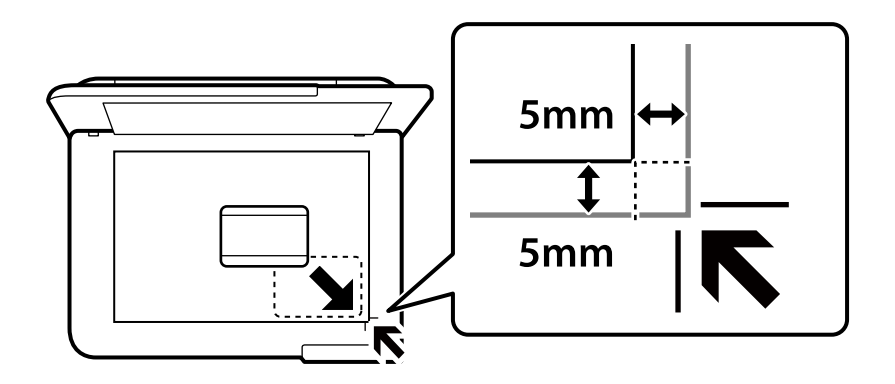

#### **İlgili Bilgi**

& ["Kopyalama İçin Daha Menü Seçenekleri" sayfa 57](#page-56-0)

## **Kitapları Kopyalama**

Tek bir kağıt sayfasına bir kitabın iki A4 karşılıklı sayfasını vb. kopyalar.

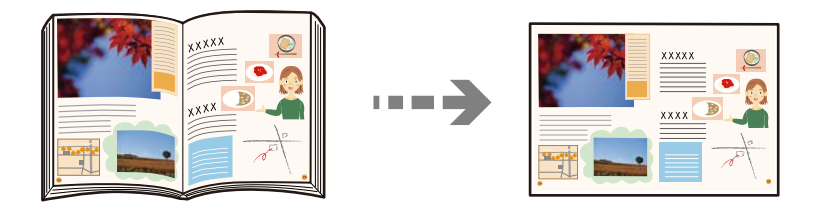

**Kopyala** > **Daha** > **Menü** > **Kitap kopyası**

Orijinalleri yerleştirirken, aşağıda gösterildiği gibi yüzleri aşağı bakacak şekilde yerleştirin. İkinci orijinali birincinin tersi konuma yerleştirmek için ekrandaki talimatları izleyin.

<span id="page-55-0"></span>❏ İlk orijinali yerleştirme

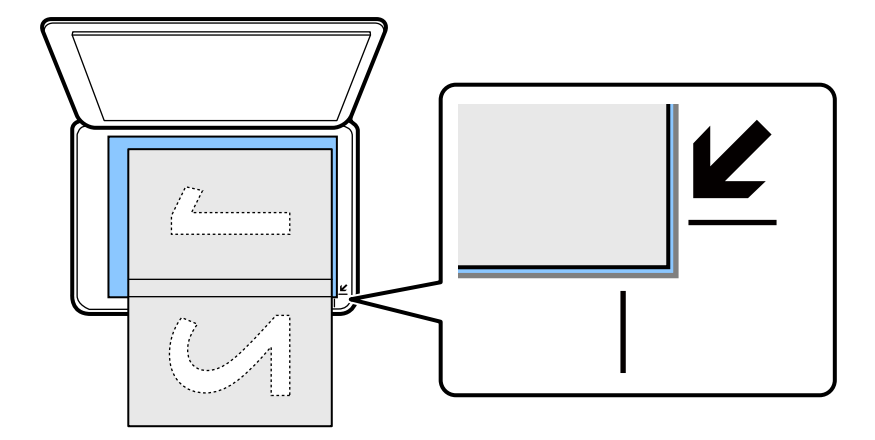

❏ İkinci orijinali yerleştirme

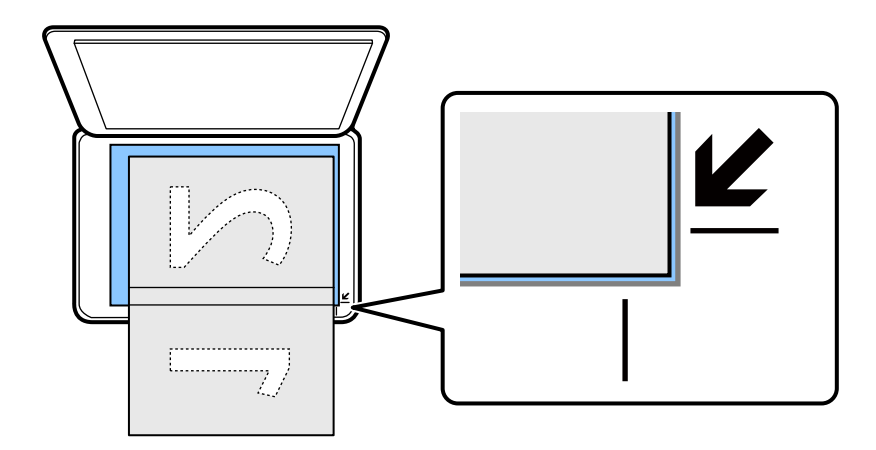

#### **İlgili Bilgi**

& ["Kopyalama İçin Daha Menü Seçenekleri" sayfa 57](#page-56-0)

## **Kenar Boşlukları Olmadan Kopyalama**

Kenarların çevresinde bir boşluk olmayacak şekilde kopyalar. Kağıdın kenarlarında oluşan kenar boşluklarını kaldırmak amacıyla resim biraz büyütülür.

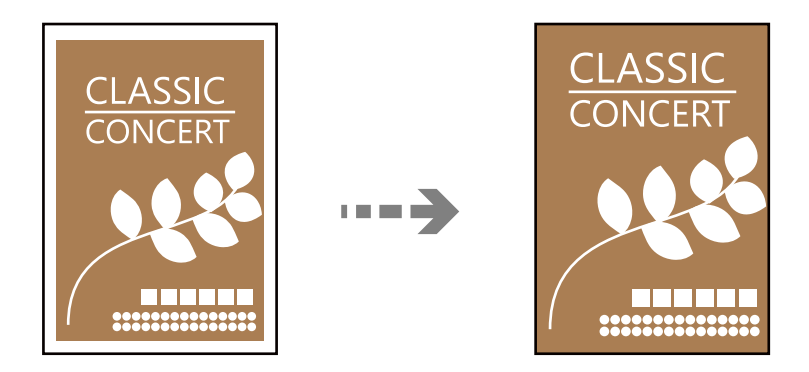

**Kopyala** > **Daha** > **Menü** > **Kenarlıksız Kpya**

#### <span id="page-56-0"></span>**İlgili Bilgi**

& "Kopyalama İçin Daha Menü Seçenekleri" sayfa 57

## **Kopyalama İçin Daha Menü Seçenekleri**

Bu ayarları ana ekrandaki **Kopyala** > **Daha** kısmından yapabilirsiniz.

Kopya sayısı:

Kopya sayısını girin.

#### S&B:

Orijinali siyah beyaz (tek renkli) kopyalar.

#### Renk:

Orijinali renkli kopyalar.

#### Menü:

#### Ayarlar:

Yazdırma ayarları ekranı görüntülenir. Ayarları değiştirmek için  $\blacktriangledown$  düğmesine basın.

#### 2 Taraflı:

2 taraflı düzeni seçin.

#### ❏ 1>1 Taraflı

Bir orijinalin bir tarafını kâğıdın tek bir tarafına kopyalar.

❏ 1>2 Taraflı

Tek taraflı iki orijinali tek bir sayfanın her iki tarafına kopyalar. Orijinalinizin yönünü ve kağıdın ciltleme konumunu seçin.

#### Yoğunluk:

Kopyalama sonuçları çok soluk olduğunda yoğunluk seviyesini artırın. Mürekkep bulaştığında yoğunluk seviyesini azaltın.

#### Daralt/Genişlet:

Büyütmenin veya küçültmenin çoğaltma oranını yapılandırır. Yazdırmak istediğiniz kağıda ve orijinale göre menüden büyütmeyi seçin.

Otomatik Sığdır :

Tarama alanını algılar ve otomatik olarak orijinali seçtiğiniz kağıt boyutuna sığdırmak için büyütür veya küçültür.

#### Özel Ebat:

Orijinali %25 ila 400 aralığında büyütmek veya küçültmek için kullanılan büyütme faktörünü belirtir.

#### Kâğt Ayr:

Yüklediğiniz kağıt boyutu ve kağıt türünü seçin.

#### Çok sayfalı:

Kopyalama düzenini seçin.

#### ❏ Tek Syf

Tek taraflı bir orijinali tek bir sayfaya kopyalar.

❏ 2 yanyana

2'li yerleşimde tek bir sayfa üzerine tek taraflı iki orijinal kopyalar. Düzen sırasını ve orijinalinizin yönünü seçin.

#### Kalite:

Kopyalama kalitesini seçin. **Yüksek** öğesini seçerek daha yüksek yazdırma kalitesi elde edebilirsiniz; ancak, yazdırma hızı daha yavaş olabilir.

#### Genişletme:

Kenarlıksız kopyalama kullanıldığında kağıdın kenarlarında oluşan kenarı kaldırmak amacıyla resim biraz büyütülür. Resmin ne kadar büyütüleceğini seçin.

#### Kimlik Kartı Kopyası:

Bir kimlik kartının her iki tarafını tarar ve kağıdın bir tarafına kopyalar.

#### Kitap kopyası:

Tek bir kağıt sayfasına bir kitabın iki karşılıklı sayfasını vb. kopyalar.

#### Kenarlıksız Kpya:

Kenarların çevresinde bir boşluk olmayacak şekilde kopyalar. Kağıdın kenarlarında oluşan kenar boşluklarını kaldırmak amacıyla resim biraz büyütülür. **Genişletme** ayarında ne kadar büyütüleceğini seçin.

# <span id="page-58-0"></span>**Tarama**

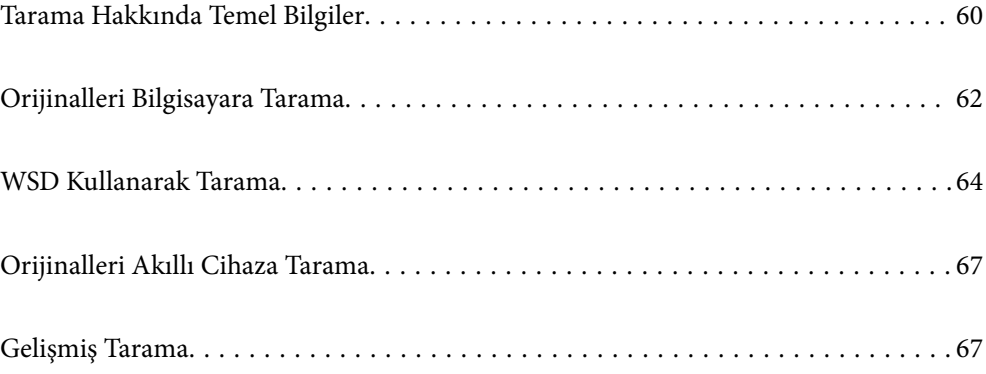

## <span id="page-59-0"></span>**Tarama Hakkında Temel Bilgiler**

### **"Tarama" nedir?**

"Tarama", kağıt verilerin (belge, magazin kupürleri, fotoğraflar, elle çizilen çizimler vb. gibi) optik bilgilerini dijital görüntü verilerine dönüştürme işlemidir.

Taranan verileri JPEG veya PDF gibi dijital görüntü olarak kaydedebilirsiniz.

Görüntüyü yazdırabilirsiniz, e-posta ile gönderebilirsiniz vb.

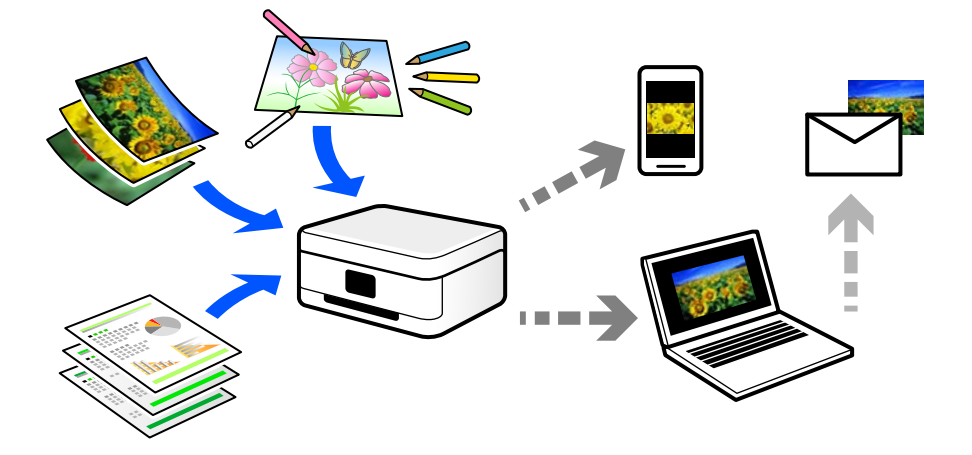

### **Tarama Kullanımları**

Yaşamınızı kolaylaştırmak için taramayı çeşitli yollarla kullanabilirsiniz.

- ❏ Bir kağıt belgeyi tarayarak ve dijital verilere döndürerek, bir bilgisayarda veya akıllı bir cihazda okuyabilirsiniz.
- ❏ Biletleri veya broşürleri dijital verilere tarayarak orijinalleri atabilir ve dağınıklığı azaltabilirsiniz.
- ❏ Önemli belgeleri tarayarak kaybolma riskine karşı bulut hizmetlerine veya başka bir depolama ortamına yedekleyebilirsiniz.
- ❏ Taranan fotoğrafları veya belgeleri arkadaşlarınıza e-posta ile gönderebilirsiniz.
- ❏ Elle çizilen çizimleri vb. tarayarak akıllı telefonunuzla fotoğrafını çizme kalitesinden daha yüksek bir kaliteyle sosyal medyada paylaşabilirsiniz.
- ❏ Gazetelerden veya magazinlerden favori sayfalarınızı tarayarak bunları kaydedebilir ve orijinalleri atabilirsiniz.

### **Kullanılabilir Tarama Yöntemleri**

Bu yazıcıyı kullanarak taramak için aşağıdaki yöntemlerden birini kullanabilirsiniz.

#### **İlgili Bilgi**

- & ["Bilgisayara Tarama" sayfa 61](#page-60-0)
- & ["WSD Kullanarak Tarama" sayfa 61](#page-60-0)
- & ["Akıllı Cihazlardan Doğrudan Tarama" sayfa 61](#page-60-0)

### <span id="page-60-0"></span>**Bilgisayara Tarama**

Orijinalleri bir bilgisayara taramak için iki yöntem vardır; yazıcının kontrol panelini kullanarak tarama ve bilgisayardan tarama.

Kontrol panelinden kolayca tarayabilirsiniz.

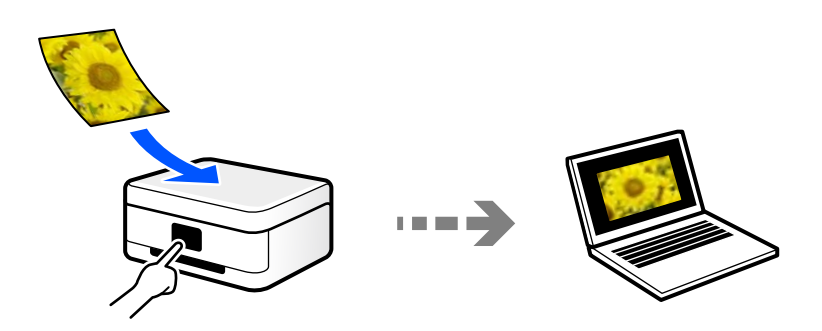

Bilgisayardan taramak için Epson ScanSmart tarama uygulamasını kullanın. Taradıktan sonra görüntüleri düzenleyebilirsiniz.

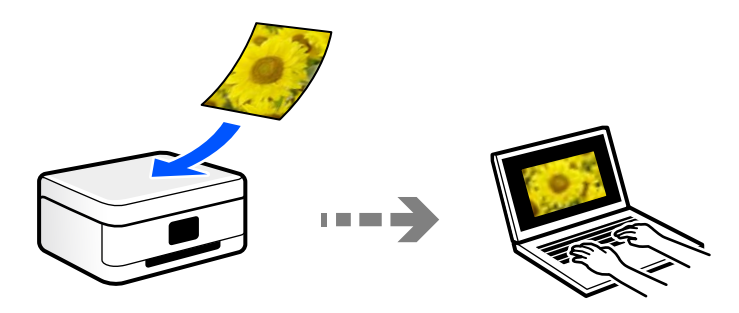

### **WSD Kullanarak Tarama**

WSD özelliğini kullanarak taranan görüntüyü yazıcıya bağlı bir bilgisayara kaydedebilirsiniz.

Windows 7/Windows Vista'yı kullanıyorsanız, taramadan önce bilgisayarda WSD ayarlarını yapmanız gerekir.

### **Akıllı Cihazlardan Doğrudan Tarama**

Akıllı cihazda Epson Smart Panel uygulamasını kullanarak taranan görüntüleri akıllı telefon veya tablet gibi bir akıllı cihaza doğrudan kaydedebilirsiniz.

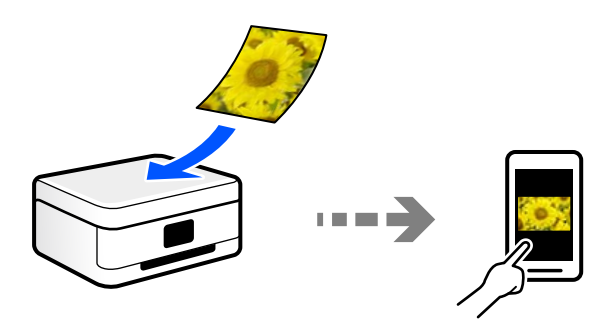

## <span id="page-61-0"></span>**Amacınıza Uygun Önerilen Dosya Biçimleri**

Genel olarak, fotoğraflar için JPEG biçimi uygunken belgeler için PDF biçimi uygundur. Yapmak istediğiniz işe uygun en iyi biçimi seçmek için aşağıdaki açıklamalara bakın.

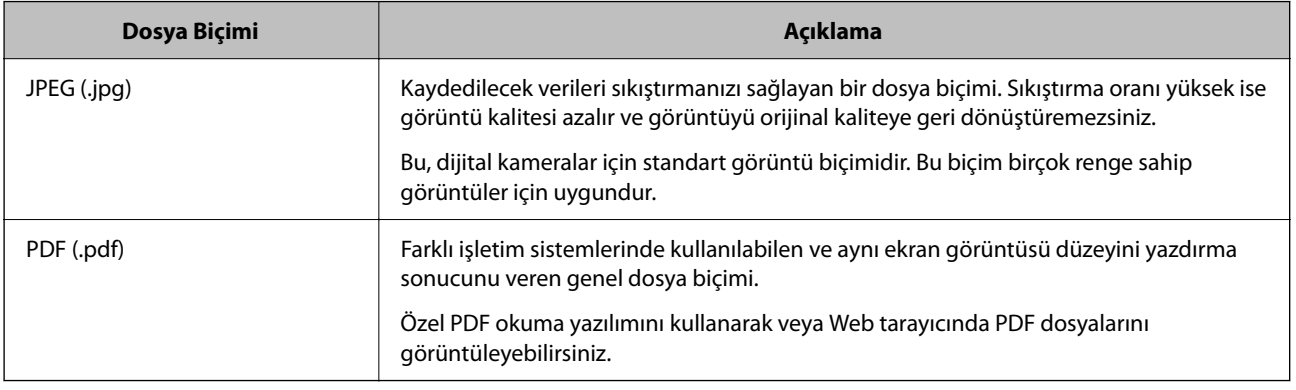

## **Amacınıza Uygun Önerilen Çözünürlükler**

Çözünürlük her inç için (25,4 mm) piksel sayısını gösterir (görüntünün en küçük alanı) ve dpi (nokta/inç) olarak ölçülür. Çözünürlüğü artırmanın avantajı görüntüdeki ayrıntıların iyileşmesidir. Ancak, aşağıdaki dezavantajları da vardır.

- ❏ Dosya boyutu büyür
	- (Çözünürlüğü iki katına çıkardığınızda, dosya boyutu dört kat büyür.)
- ❏ Görüntüyü tarama, kaydetme ve okuma uzun sürer
- ❏ Görüntü ekrana sığmak veya kağıda yazdırmak için çok büyük hale gelir

Tabloya bakın ve taranan görüntünüzün amacına uygun çözünürlüğü ayarlayın.

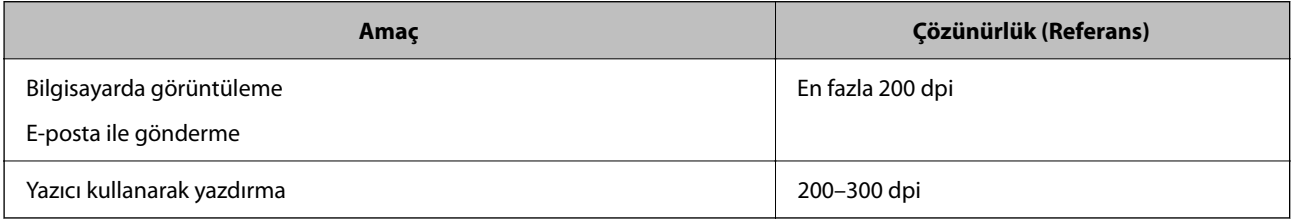

## **Orijinalleri Bilgisayara Tarama**

Orijinalleri bir bilgisayara taramak için iki yöntem vardır; yazıcının kontrol panelini kullanarak tarama ve bilgisayardan tarama.

#### **İlgili Bilgi**

- & ["Kontrol Panelinden Tarama" sayfa 63](#page-62-0)
- & ["Bilgisayardan Tarama" sayfa 64](#page-63-0)

## <span id="page-62-0"></span>**Kontrol Panelinden Tarama**

*Not:*

Bu özelliği kullanmak için aşağıdaki uygulamaların bilgisayarınızda yüklü olduğundan emin olun.

- ❏ Epson ScanSmart (Windows 7 veya üstü ya da OS X El Capitan (10.11) veya üstü)
- ❏ Epson Event Manager (Windows Vista/Windows XP ya da OS X Yosemite (10.10)/OS X Mavericks (10.9.5))
- ❏ Epson Scan 2 (tarayıcı özelliğinin kullanılması için uygulama gereklidir)

Yüklü uygulamaları kontrol etmek için aşağıdakilere bakın.

Windows 11: Başlat düğmesine tıklayın ve sonra *All apps* > *Epson Software* klasörü > *Epson ScanSmart*, ve *EPSON* klasörü > *Epson Scan 2* öğesini kontrol edin.

Windows 10: başlat düğmesine tıklayın ve sonra *Epson Software* klasörü> *Epson ScanSmart* ve *EPSON* klasörü > *Epson Scan 2* öğesini kontrol edin.

Windows 8.1/Windows 8: arama kutusuna uygulama adını girin ve ardından görüntülenen simgeyi kontrol edin.

Windows 7: başlat düğmesine tıklayın ve sonra *Tüm Programlar*'ı seçin. Sonra, *Epson Software* klasörü > *Epson ScanSmart* ve *EPSON* klasörü > *Epson Scan 2* öğesini kontrol edin.

Windows Vista/Windows XP: başlat düğmesine tıklayın ve sonra *Tüm Programlar* veya *Programlar* öğesini seçin. Sonra, *Epson Software* klasörü > *Epson Event Manager* ve *EPSON* klasörü > *Epson Scan 2* öğesini kontrol edin.

Mac OS: *Git* > *Uygulamalar* > *Epson Software* öğesini seçin.

- 1. Orijinalleri yerleştirin.
- 2. Kontrol panelinde **Bilgisayara Tara** öğesini seçin.

Bir öğeyi seçmek için  $\blacktriangle \blacktriangledown \blacktriangle \blacktriangleright$  düğmelerini kullanın ve sonra OK düğmesine basın.

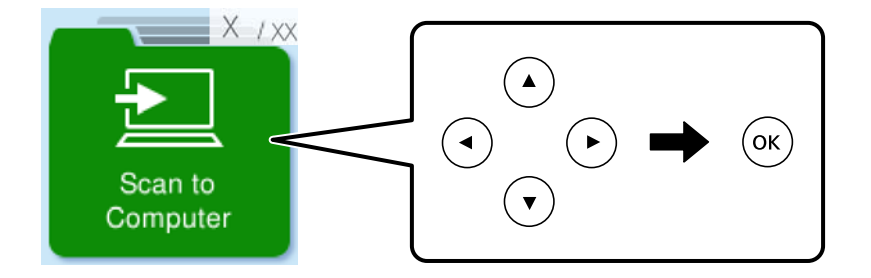

- 3. Taranan görüntüyü bir bilgisayara nasıl kaydedeceğinizi seçmek için seçin.
	- ❏ Bilgisayarda Önizleme (Windows 7 veya üstü veya OS X El Capitan (10.11) veya üstü): görüntüleri kaydetmeden önce bir bilgisayarda taranan görüntüyü önizler.
	- ❏ JPEG kaydet: taranan görüntüyü JPEG biçiminde kaydeder.
	- ❏ PDF kaydet: taranan görüntüyü PDF biçiminde kaydeder.
- 4. **Bilgisayar Seç** ekranı görüntülenirse, taranan görüntülerin kaydedileceği bir bilgisayar seçin.
- 5.  $\Diamond$  düğmesine basın.

Windows 7 veya üstünü ya da OS X El Capitan (10.11) veya üstünü kullanırken: Epson ScanSmart otomatik olarak bilgisayarınızda başlar ve tarama başlar.

<span id="page-63-0"></span>*Not:*

- ❏ Yazılım için ayrıntılı çalıştırma bilgileri için Epson ScanSmart yardımına bakın. Yardımı açmak için Epson ScanSmart ekranında *Yardım* öğesini tıklatın.
- ❏ Taranan görüntünün renk, boyut ve kenarlığı orijinalle tam olarak aynı olmayacaktır.

### **Bilgisayardan Tarama**

Epson ScanSmart'ı kullanarak bir bilgisayardan tarayabilirsiniz.

Bu uygulama belgeleri ve fotoğrafları kolayca taramanızı ve sonra taranan görüntüleri basit adımlarla kaydetmenizi sağlar.

1. Orijinalleri yerleştirin.

["Tarayıcı Camına Orijinalleri Yerleştirme" sayfa 30](#page-29-0)

- 2. Epson ScanSmart programını başlatın.
	- ❏ Windows 11

Başlat düğmesine tıklayın ve ardından **Tüm uygulamalar** > **Epson Software** > **Epson ScanSmart** öğesini seçin.

❏ Windows 10

Başlat düğmesini tıklatın ve ardından **Epson Software** > **Epson ScanSmart** öğesini seçin.

❏ Windows 8.1/Windows 8

Arama kutusuna uygulama adını girin ve ardından görüntülenen simgeyi seçin.

❏ Windows 7

Başlat düğmesini tıklatın ve ardından **Tüm Programlar** > **Epson Software** > **Epson ScanSmart** öğesini seçin.

❏ Mac OS

**Git** > **Uygulamalar** > **Epson Software** > **Epson ScanSmart** öğesini seçin.

- 3. Epson ScanSmart ekranı görüntülendiğinde taramak için ekrandaki talimatları izleyin.
	- *Not:*

Ayrıntılı çalıştırma bilgilerini görüntülemek için *Yardım* öğesine tıklayın.

## **WSD Kullanarak Tarama**

- WSD özelliğini kullanarak taranan görüntüyü yazıcıya bağlı bir bilgisayara kaydedebilirsiniz.
- ❏ Bu özellik yalnızca Windows Vista veya üzeri işletim sistemlerinin bulunduğu bilgisayarlarda kullanılabilir.
- ❏ Windows 7/Windows Vista kullanıyorsanız, bu özelliği kullanmadan önce bilgisayarınızı ayarlamanız gerekir. ["WSD Bağlantı Noktasını Ayarlama" sayfa 65](#page-64-0)
- 1. Orijinalleri yerleştirin.

```
"Tarayıcı Camına Orijinalleri Yerleştirme" sayfa 30
```
<span id="page-64-0"></span>2. Kontrol panelinde **WSD için** öğesini seçin.

Bir öğeyi seçmek için  $\blacktriangle \blacktriangledown \blacktriangle \blacktriangleright$  düğmelerini kullanın ve sonra OK düğmesine basın.

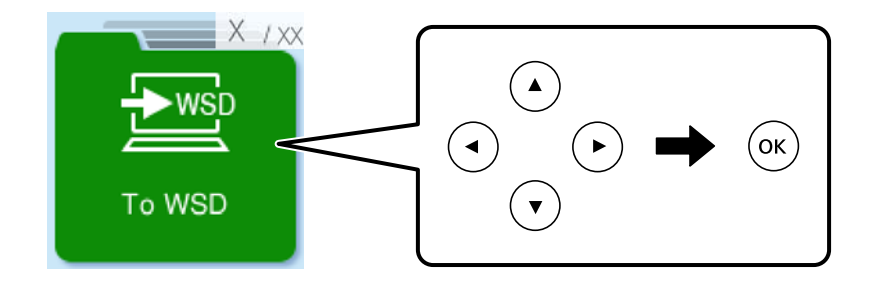

- 3. Bir bilgisayar seçin.
- 4.  $\Diamond$  düğmesine basın.

## **WSD Bağlantı Noktasını Ayarlama**

Bu kısımda Windows 7/Windows Vista için bir WSD bağlantı noktasının nasıl ayarlanacağı açıklanmaktadır.

#### *Not:*

Windows 8 veya üzeri sürümler için, WSD bağlantı noktası otomatik ayarlanır.

WSD bağlantı noktasını ayarlamak için aşağıdakiler gereklidir.

- ❏ Yazıcı ve bilgisayar ağa bağlı.
- ❏ Yazıcı sürücüsü bilgisayarda yüklü.
- 1. Yazıcıyı açın.
- 2. Başlangıç'ı tıklatın ve sonra bilgisayarda **Ağ**'ı tıklatın.
- 3. Yazıcıyı sağ tıklatın ve sonra **Yükle**'yi tıklatın.

**Kullanıcı Hesabı Denetimi** ekranı görüntülendiğinde **Devam**'ı tıklatın.

**Kaldır**'ı tıklatın ve **Kaldır** ekranı görüntülenirse yeniden başlatın.

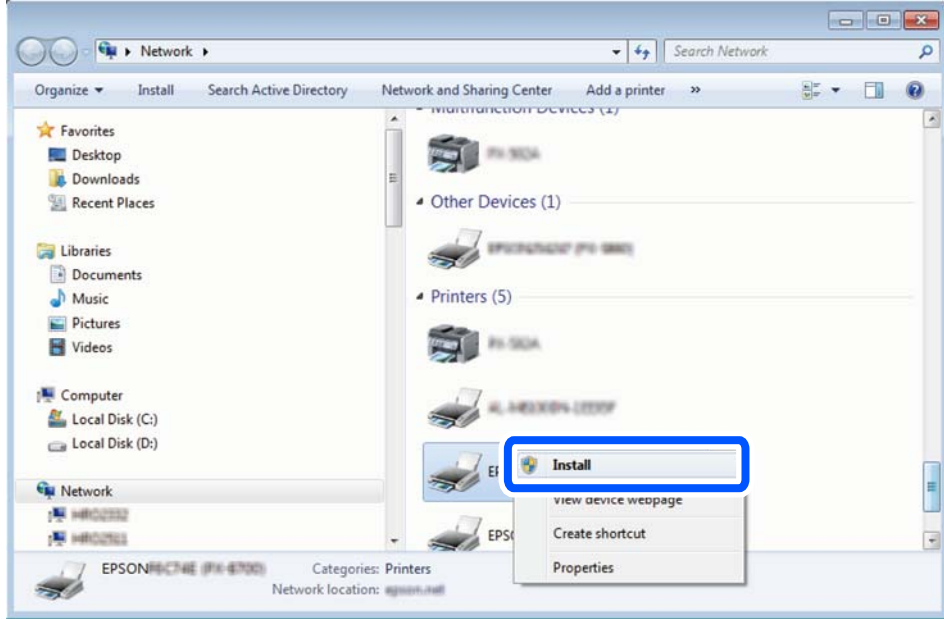

#### *Not:*

Ağ ve model adında (EPSON XXXXXX (XX-XXXX)) ayarladığınız yazıcı adı ağ ekranında görüntülenir. Yazıcının kontrol panelinden veya bir ağ durum sayfası yazdırarak ağda ayarlanan yazıcının adını kontrol edebilirsiniz.

4. **Aygıtınız kullanıma hazır**'ı tıklatın.

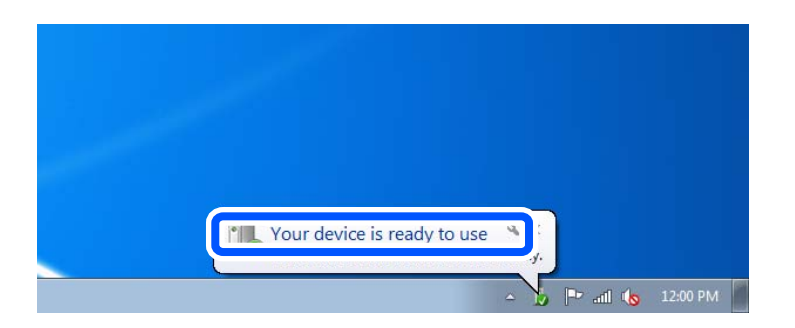

5. Mesajı kontrol edin ve sonra **Kapat**'ı tıklatın.

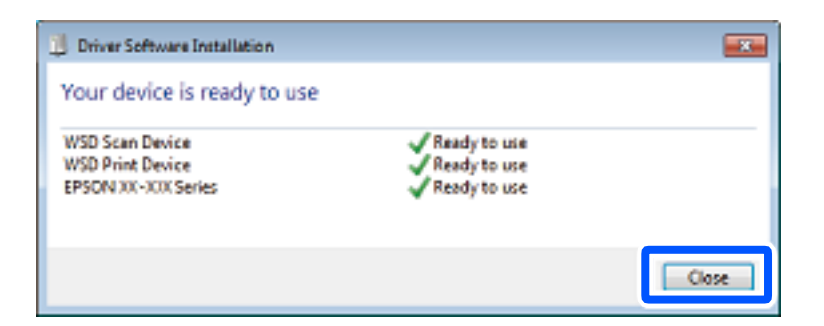

- 6. **Aygıtlar ve Yazıcılar** ekranını açın.
	- ❏ Windows 7

Başlangıç > **Denetim Masası** > **Donanım ve Ses** (veya **Donanım**) > **Aygıtlar ve Yazıcılar** öğesini tıklatın.

- <span id="page-66-0"></span>❏ Windows Vista Başlangıç > **Denetim Masası** > **Donanım ve Ses** > **Yazıcılar** öğesini tıklatın.
- 7. Ağda yazıcının adıyla bir simgenin görüntülendiğini kontrol edin. WSD ile kullanırken yazıcı adını seçin.

## **Orijinalleri Akıllı Cihaza Tarama**

#### *Not:*

Taramadan önce Epson Smart Panel'i akıllı cihazınıza yükleyin.

- 1. Orijinalleri yerleştirin. ["Tarayıcı Camına Orijinalleri Yerleştirme" sayfa 30](#page-29-0)
- 2. Akıllı aygıtınızda Epson Smart Panel öğesini başlatın.
- 3. Ana ekrandan tarama menüsünü seçin.
- 4. Görüntüleri taramak ve kaydetmek için ekrandaki talimatları izleyin.

## **Gelişmiş Tarama**

## **Aynı Zamanda Birden Fazla Fotoğrafı Tarama**

Epson ScanSmart'ı kullanarak birden fazla fotoğrafı aynı anda tarayabilirsiniz ve her görüntüyü tek tek kaydedebilirsiniz.

1. Tarayıcı camına fotoğrafları yerleştirin. Bunları tarayıcı camının yatay ve dikey kenarlarından 4,5 mm (0,2 inç) ötesine ve birbirinden en az 20 mm (0,8 inç) öteye yerleştirin.

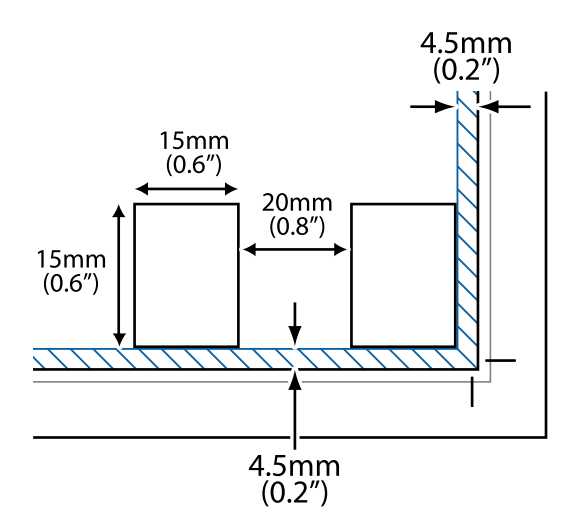

#### *Not:*

Fotoğraflar 15×15 mm'den (0,6×0,6 inç) büyük olmalıdır.

- 2. Epson ScanSmart programını başlatın.
	- ❏ Windows 11

Başlat düğmesine tıklayın ve ardından **Tüm uygulamalar** > **Epson Software** > **Epson ScanSmart** öğesini seçin.

❏ Windows 10

Başlat düğmesini tıklatın ve ardından **Epson Software** > **Epson ScanSmart** öğesini seçin.

❏ Windows 8.1/Windows 8

Arama kutusuna uygulama adını girin ve ardından görüntülenen simgeyi seçin.

❏ Windows 7

Başlat düğmesini tıklatın ve ardından **Tüm Programlar** > **Epson Software** > **Epson ScanSmart** öğesini seçin.

❏ Mac OS

**Git** > **Uygulamalar** > **Epson Software** > **Epson ScanSmart** öğesini seçin.

3. Epson ScanSmart ekranı görüntülendiğinde taramak için ekrandaki talimatları izleyin.

Taranan fotoğraflar tek tek görüntüler olarak kaydedilir.

# <span id="page-68-0"></span>**Yazıcının Bakımını Yapma**

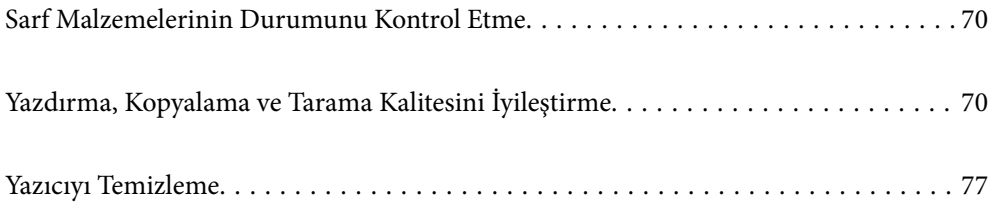

## <span id="page-69-0"></span>**Sarf Malzemelerinin Durumunu Kontrol Etme**

Yazıcının kontrol panelinden yaklaşık mürekkep seviyelerini ve bakım kutusunun yaklaşık kullanım ömrünü izleyebilirsiniz. Ayarlar > Besleme Durumu öğesini seçin.

Bir öğeyi seçmek için  $\blacktriangle \blacktriangledown \blacktriangle \blacktriangleright$  düğmelerini kullanın ve sonra OK düğmesine basın.

*Not:*

- ❏ Ayrıca, yaklaşık mürekkep seviyelerini ve bakım kutusunun yaklaşık servis ömrünü yazıcı sürücüsünün durum monitöründen kontrol edebilirsiniz.
	- ❏ Windows

**Bakım** sekmesinde **EPSON Status Monitor 3** öğesini tıklatın.

**EPSON Status Monitor 3** devre dışıysa **Genişletilmiş Ayarlar** öğesine (**Bakım** sekmesinde) tıklayın ve sonra **EPSON Status Monitor 3'ü Etkinleştir** öğesini seçin.

❏ Mac OS

Apple menüsü > **Sistem Tercihleri** > **Yazıcılar ve Tarayıcılar** (veya **Yazdır ve Tarama**, **Yazdır ve Faksla**) > Epson(XXXX) > **Seçenekler ve Sarf Malzemeleri** > **Yardımcı Program** > **Yazıcı Yardımcı Programını Aç** > **EPSON Status Monitor**

❏ Mürekkep seviyesi düşük mesajı görüntülenirken yazdırmaya devam edebilirsiniz. Gerektiğinde mürekkep kartuşlarını değiştirin.

#### **İlgili Bilgi**

- & ["Mürekkep Kartuşlarını Değiştirmeden Yazdırmaya Geçici Olarak Devam Etme" sayfa 143](#page-142-0)
- & ["Siyah Mürekkebi Korumak İçin Yazdırmaya Devam Etme \(Yalnızca Windows İçin\)" sayfa 145](#page-144-0)
- & ["Mürekkep Kartuşlarını Değiştirmenin Zamanı Geldi" sayfa 137](#page-136-0)
- & ["Bakım Kutusunu Değiştirmenin Zamanı Geldi" sayfa 146](#page-145-0)

## **Yazdırma, Kopyalama ve Tarama Kalitesini İyileştirme**

## **Yazdırma Başlığını Kontrol Etme ve Temizleme**

Başlıklar tıkalıysa çıktılar soluk olur, görünür bantlar vardır veya beklenmeyen renkler görülür. Başlıklar ciddi şekilde tıkandıysa boş bir sayfa yazdırılacaktır. Yazdırma kalitesi düştüğünde, önce başlıkların tıkalı olup olmadığını kontrol etmek için başlık kontrolü özelliğini kullanın. Başlıklar tıkalıysa yazdırma başlığını temizleyin.

#### c*Önemli:*

- ❏ Kafa temizliği sırasında tarayıcı ünitesini açmayın ya da yazıcıyı kapatmayın. Kafa temizleme işlemi tamamlanmazsa yazdırma işlemi gerçekleştiremeyebilirsiniz.
- ❏ Kafa temizleme mürekkep tüketir ve gereğinden fazla yapılamamalıdır.
- ❏ Mürekkep azaldığında yazdırma kafasını temizleyemeyebilirsiniz.
- ❏ Başlık kontrolü ve kafa temizleme işlemini 3 kez gerçekleştirdikten sonra baskı kalitesi iyileşmediyse yazdırmadan en az 12 saat bekleyin ve gerekirse başlık kontrolünü gerçekleştirin ve kafa temizlemeyi

tekrarlayın.  $\mathsf{\dot{U}}$  düğmesini kullanarak yazıcıyı kapatmanızı öneririz. Yazdırma kalitesi hala iyileşmediyse Güçlü Temizleme işlevini çalıştırın.

❏ Yazdırma başlığının kurumasını önlemek için güç açıkken yazıcı fişini çekmeyin.

Yazıcının kontrol panelini kullanarak yazdırma başlığını kontrol edebilir ve temizleyebilirsiniz.

1. Yazıcının kontrol panelinde **Bakım** öğesini seçin.

Bir öğeyi seçmek için  $\blacktriangle \blacktriangledown \blacktriangle \blacktriangleright$  düğmelerini kullanın ve sonra OK düğmesine basın.

- 2. **Nozül Kontrolü** öğesini seçin.
- 3. Kağıdı yüklemek ve baskı kontrol deseni yazdırmak için ekrandaki talimatları izleyin.
- 4. Yazdırma başlığı başlıklarının tıkanıp tıkanmadığını görmek için yazdırılan deseni kontrol edin.

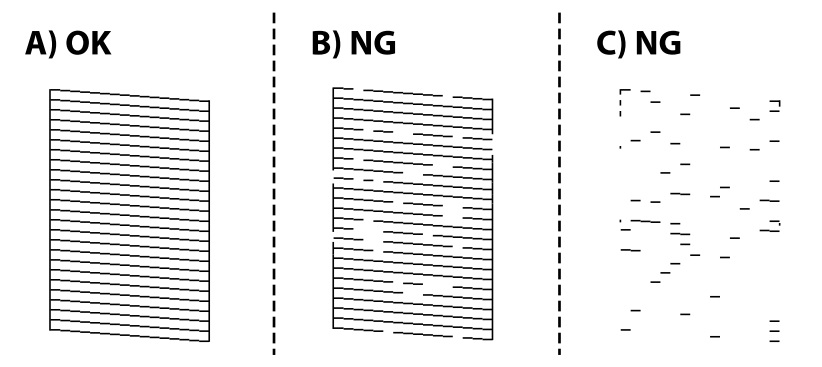

❏ A:

Tüm satırlar yazdırılır. **Hayır** öğesini seçin. Başka adım gerekmez.

❏ B veya B'ye yakın

Bazı başlıklar tıkalı. **Evet** öğesini seçin ve ardından sonraki ekranda **temizleniyor** öğesini seçin.

❏ C veya C'ye yakın

Çoğu çizgiler eksik olduğundan veya yazdırılmadığından, bu, çoğu başlıkların tıkalı olduğunu gösterir. **Evet** öğesini seçin ve ardından sonraki ekranda **Güçlü Temizleme** öğesini seçin.

- 5. Yazdırma başlığı temizleme veya Güçlü Temizleme işlemini gerçekleştirmek için ekrandaki talimatları izleyin.
- 6. Temizleme bittiğinde başlık kontrol deseni otomatik yazdırılır. Tüm çizgiler tamamen yazdırılana kadar temizleme ve yazdırmayı tekrarlayın.

#### c*Önemli:*

Başlık kontrolü ve kafa temizleme işlemini 3 kez gerçekleştirdikten sonra baskı kalitesi iyileşmediyse yazdırmadan en az 12 saat bekleyin ve gerekirse başlık kontrolünü gerçekleştirin ve kafa temizlemeyi tekrarlayın.  $\mathcal O$  düğmesini kullanarak yazıcıyı kapatmanızı öneririz. Yazdırma kalitesi hala iyileşmediyse Güçlü Temizleme işlevini çalıştırın.

#### *Not:*

Ayrıca yazıcı sürücüsünden yazdırma başlığını kontrol edebilir ve temizleyebilirsiniz.

❏ Windows

*Bakım* sekmesinde *Yzdrm Kafası Bşlk Kntrolü* öğesini tıklatın.

❏ Mac OS

Apple menüsü > *Sistem Tercihleri* > *Yazıcılar ve Tarayıcılar* (veya *Yazdır ve Tarama*, *Yazdır ve Faksla*) > Epson(XXXX) > *Seçenekler ve Sarf Malzemeleri* > *Yardımcı Program* > *Yazıcı Yardımcı Programını Aç* > *Yzdrm Kafası Bşlk Kntrolü*

#### **İlgili Bilgi**

& "Güçlü Temizleme öğesini Çalıştırma" sayfa 72

### **Güçlü Temizleme öğesini Çalıştırma**

Güçlü Temizleme özelliği şu durumlarda yazdırma kalitesini iyileştirebilir.

- ❏ Başlıkların çoğu tıkalı olduğunda.
- ❏ Bir başlık kontrolü ve kafa temizleme işlemini 3 kez gerçekleştirdiğinizde ve yazdırmadan en az 12 saat beklediğinizde, ancak yazdırma kalitesi hala iyileşmediğinde.

Bu özelliği çalıştırmadan önce, başlıkların tıkalı olup olmadığını kontrol etmek için başlık kontrolü özelliğini kullanın, aşağıdaki talimatları okuyun ve sonra Güçlü Temizleme işlemini çalıştırın.

#### c*Önemli:*

Güçlü Temizleme, yazdırma başlığı temizlemeden daha fazla mürekkep kullanır.

1. Yazıcının kontrol panelinde **Bakım** öğesini seçin.

Bir öğeyi seçmek için  $\blacktriangle \blacktriangledown \blacktriangle \blacktriangleright$  düğmelerini kullanın ve sonra OK düğmesine basın.

- 2. **Güçlü Temizleme** öğesini seçin.
- 3. Güçlü Temizleme özelliğini çalıştırmak için ekrandaki talimatları izleyin.
- 4. Bu özelliği çalıştırdıktan sonra, püskürtme ağızlarının tıkalı olmadığından emin olmak üzere püskürtme denetimi gerçekleştirin.

Başlık kontrolünü çalıştırma hakkında ayrıntılar için aşağıdaki ilgili bilgi bağlantısına bakın.
#### <span id="page-72-0"></span>c*Önemli:*

Güçlü Temizleme işlemini çalıştırdıktan sonra yazdırma kalitesi iyileşmediyse yazdırmadan en az 12 saat bekleyin ve sonra başlık kontrolü desenini yeniden yazdırın. Yazdırılan desene bağlı olarak Kafa Temizliği veya Güçlü Temizleme işlemini yeniden çalıştırın. Kalite hala iyileşmezse Epson desteğine başvurun.

#### *Not:*

Yazıcı sürücüsünden güçlü temizleme işlemini de çalıştırabilirsiniz.

❏ Windows

*Bakım* sekmesi > *Yzdrm Kafası Tmzleme* > *Güçlü Temizleme*

❏ Mac OS

Apple menüsü > *Sistem Tercihleri* > *Yazıcılar ve Tarayıcılar* (veya *Yazdır ve Tarama*, *Yazdır ve Faksla*) > Epson(XXXX) > *Seçenekler ve Sarf Malzemeleri* > *Yardımcı Program* > *Yazıcı Yardımcı Programını Aç* > *Yzdrm Kafası Tmzleme* > *Güçlü Temizlik*

#### **İlgili Bilgi**

& ["Yazdırma Başlığını Kontrol Etme ve Temizleme" sayfa 70](#page-69-0)

### **Başlık tıkanmasını önleme**

Yazıcıyı açıp kapatırken her zaman güç düğmesini kullanın.

Güç kablosunun bağlantısını kesmeden önce güç ışığının sönük olduğunu kontrol edin.

Kapatılmazsa mürekkebin kendisi kuruyabilir. Dolma kalemin veya yağ ölçer kaleminin kurumasını önlemek için kapağını kapattığınız gibi mürekkebin kurumasını önlemek için yazdırma başlığının düzgün kapatıldığından emin olun.

Yazıcı çalışırken elektrik kablosu çıkarıldığında veya elektrik kesintisi olduğunda, yazdırma başlığı düzgün kapatılmayabilir. Başlıkların (mürekkep çıkışları) tıkanmasına neden olacak şekilde yazdırma başlığı olduğu gibi bırakılırsa kurur.

Bu gibi durumlarda, yazdırma başlığını kapatmak için yazıcıyı en kısa sürede yeniden açıp kapatın.

### **Yazdırma Başlığını Hizalama**

Çıktılarınızda yanlış hizalanmış dikey çizgiler oluştuğunu veya resimlerin bulanıklaştığını fark ederseniz yazdırma başlığını hizalayın.

1. Yazıcının kontrol panelinde **Bakım** öğesini seçin.

Bir öğeyi seçmek için  $\blacktriangle \blacktriangledown \blacktriangle \blacktriangleright$  düğmelerini kullanın ve sonra OK düğmesine basın.

- 2. **Kafa Ayarı** öğesini seçin.
- 3. Hizalama menülerinden birini seçin.
	- ❏ Dikey çizgiler hizalanmamış görünüyor veya çıktılar bulanık görünüyor: **Dikey Hizalama** öğesini seçin.
	- ❏ Düzenli aralıklarla yatay bant oluşur: **Yatay Hizalama** öğesini seçin.
- 4. Ekrandaki talimatları izleyin.

### **Mürekkep Lekeleri için Kağıt Yolunu Temizleme**

Çıktılar lekeli veya eskimiş görünüyorsa, içerideki ruloyu temizleyin.

1. Yazıcının kontrol panelinde **Bakım** öğesini seçin.

Bir öğeyi seçmek için  $\blacktriangle \blacktriangledown \blacktriangle \blacktriangleright$  düğmelerini kullanın ve sonra OK düğmesine basın.

- 2. **Kağıt Kılavznu Tmzleme** öğesini seçin.
- 3. Kağıdı yüklemek ve kağıt yolunu temizlemek için ekrandaki talimatları izleyin.
- 4. Kağıda mürekkep bulaşmayana kadar bu işlemi tekrarlayın.
- 5. Sorunun kağıt yolunun temizlenmesi ile temizlenemediği durumlarda yazıcının içinde bulunan ve çizimde gösterilen parça lekelenir. Yazıcıyı kapatın ve kulak temizleme çubuğu ile mürekkebi silin.

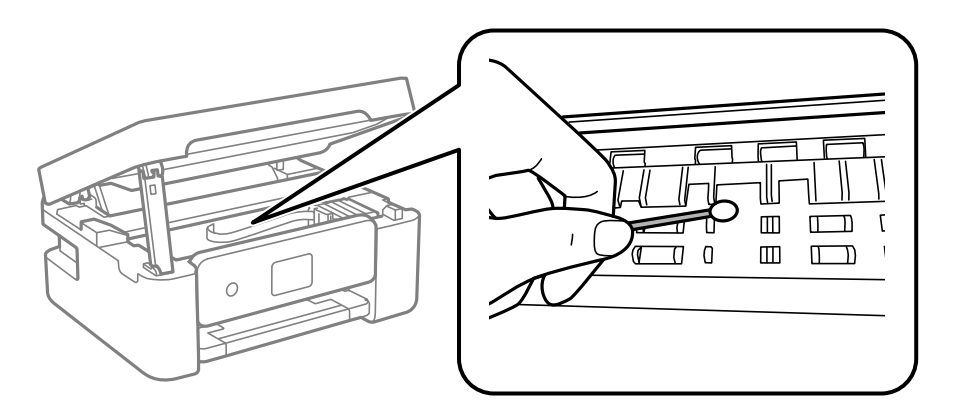

#### c*Önemli:*

- ❏ Yazıcının içini temizlemek için kağıt mendil kullanmayın. Yazdırma başlığı başlıkları tiftikle tıkanabilir.
- ❏ Aşağıdaki resimde gösterilen parçalara dokunmayın. Bu, arızaya neden olabilir.

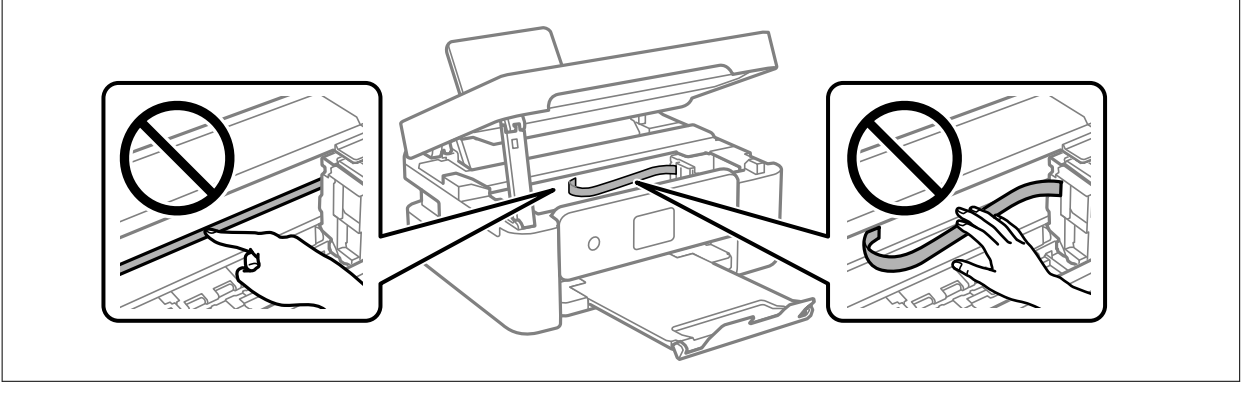

### **Tarayıcı Camı'nı Temizleme**

Kopyalar veya taranan resimler lekeliyse tarayıcı camı'nı temizleyin.

<span id="page-74-0"></span>c*Önemli:*

Yazıcıyı temizlemek için asla alkol veya tiner kullanmayın. Bu kimyasallar yazıcıya zarar verebilir.

1. Belge kapağını açın.

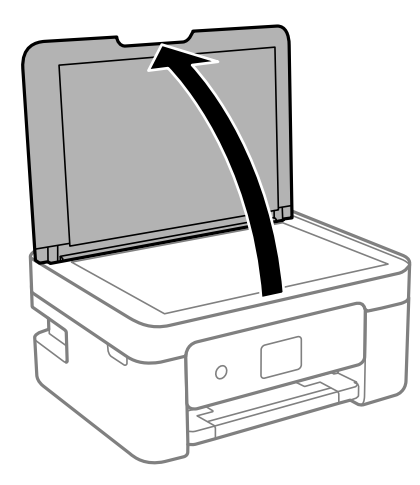

2. tarayıcı camı yüzeyini temizlemek için yumuşak, kuru, temiz bir bez kullanın.

#### c*Önemli:*

- ❏ Cam yüzey, yağ veya çıkarması zor bir materyalle kaplanmış ise az miktarda cam temizleyici ve yumuşak bir bez kullanarak bu materyali çıkarın. Kalan tüm sıvıyı silin.
- ❏ Cam yüzeye çok sert bastırmayın.
- ❏ Cam yüzeyi çizmemeye veya yüzeye hasar vermemeye dikkat edin. Hasar görmüş bir cam yüzey tarama kalitesini azaltabilir.

### **Yarı Saydam Filmi Temizleme**

Yazdırma başlığının hizalanması veya kağıt yolunun temizlenmesi sonrasında çıktılarda iyileşme olmazsa yazıcı içindeki yarı saydam filmde lekelenme oluşmuş olabilir.

Gereken malzemeler:

- ❏ Kulak temizleme çubuğu (birkaç adet)
- ❏ Birkaç damla deterjan eklenmiş su (1/4 kap musluk suyuna 2 veya 3 damla kadar)
- ❏ Lekelerin kontrol edilmesi için ışık

### c*Önemli:*

Birkaç damla deterjan içeren su dışında bir temizleme sıvısı kullanmayın.

1.  $\bigcirc$  düğmesine basarak yazıcıyı kapatın.

2. Tarayıcı birimini açın.

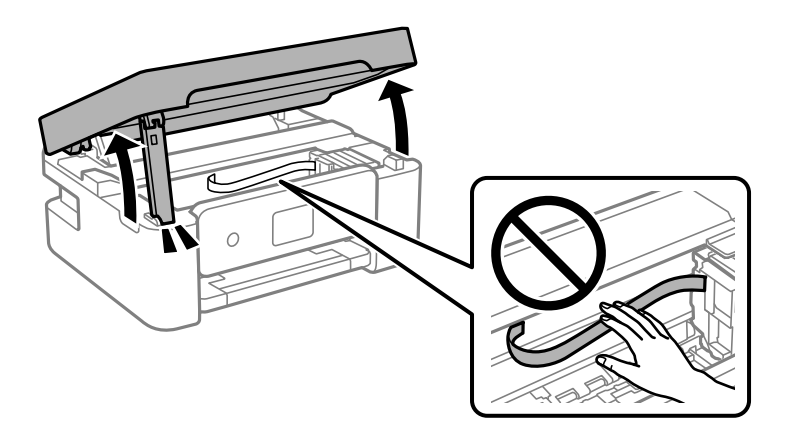

3. Yarı saydam filmde lekelenme olup olmadığını kontrol edin. Işık kullanmanız halinde lekelenmeleri daha kolay görebilirsiniz.

Yarı saydam film üzerinde lekeler (parmak izi veya gres gibi) varsa (A) sonraki adıma gidin.

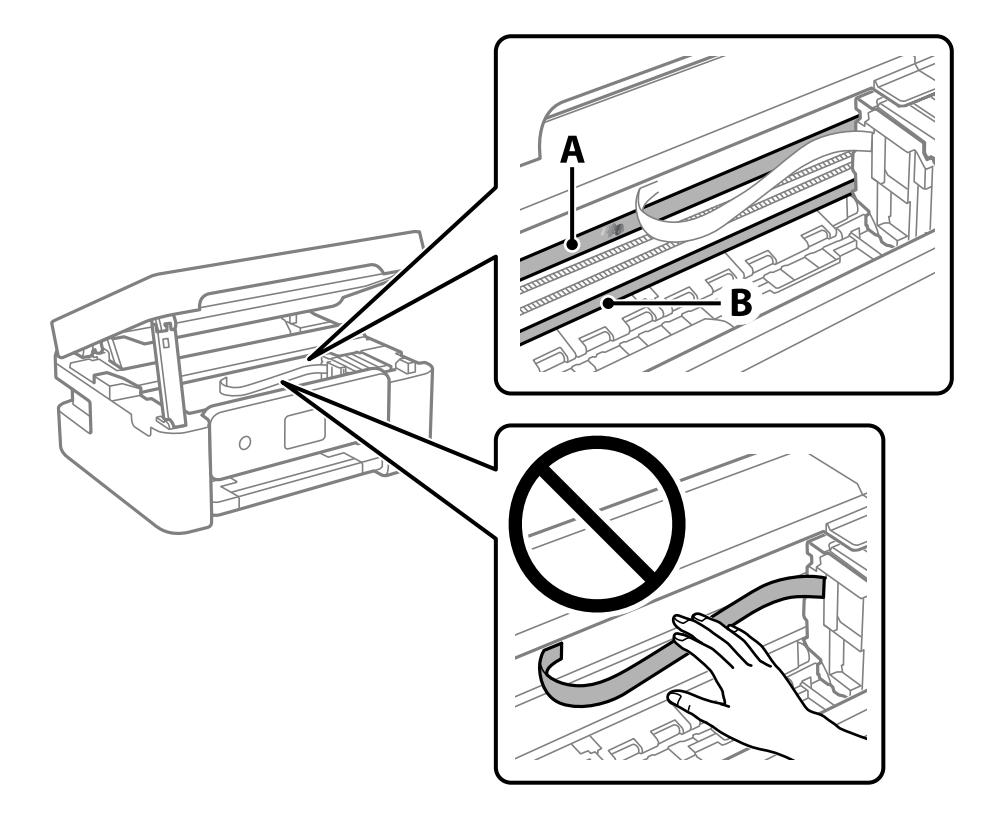

#### A: yarı saydam film

B: ray

#### c*Önemli:*

Raya (B) dokunmamaya özen gösterin. Aksi takdirde yazdırma işlemini gerçekleştiremeyebilirsiniz. İşlemler için gerekli olduğundan ray üzerindeki gresi silmeyin.

<span id="page-76-0"></span>4. Bir kulak temizleme çubuğunu birkaç damla deterjan içeren su ile damlalar aşağı akmayacak kadar nemlendirin ve lekelenmiş bölümü silin.

Yazıcının içine yapışan mürekkebe dokunmamaya dikkat edin.

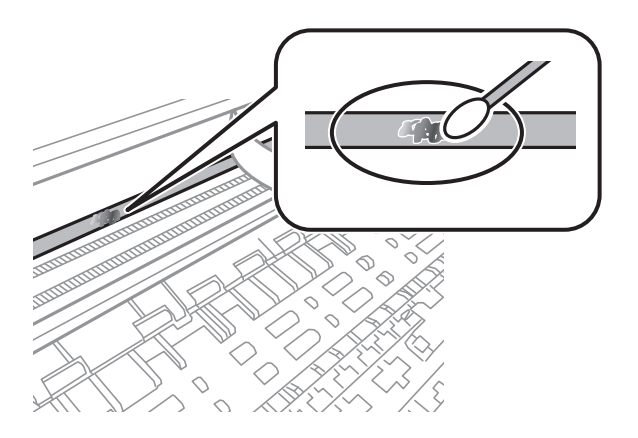

#### c*Önemli:*

Lekeyi nazikçe silin. Kulak temizleme çubuğunu filme çok sert bastırmanız halinde, film yayları yerinden çıkabilir ve yazıcı zarar görebilir.

5. Filmi silmek için yeni ve kuru bir kulak temizleme çubuğu kullanın.

#### c*Önemli:*

Film üzerinde herhangi bir lif kalmadığından emin olun.

#### *Not:*

Lekelerin yayılmasını önlemek için kulak temizleme çubuğunu sıklıkla yenisiyle değiştirin.

- 6. 4 ve 5. adımları filmde leke kalmayıncaya kadar yineleyin.
- 7. Filmde leke olup olmadığını gözle kontrol edin.

## **Yazıcıyı Temizleme**

Bileşenler ve muhafaza kirli veya tozluysa yazıcıyı kapatın ve bunları suyla nemlendirilmiş yumuşak, temiz bir bezle temizleyin. Kiri gideremiyorsanız, nemli beze az miktarda hafif deterjan eklemeyi deneyin.

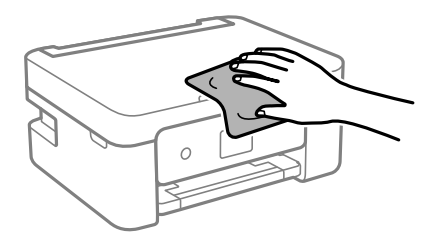

## c*Önemli:*

❏ Yazıcı mekanizması veya elektrikli bileşenler içine su girmemesine dikkat edin. Aksi halde, yazıcı hasar görebilir.

- ❏ Bileşenleri temizlemek için kesinlikle alkol veya boya tineri kullanmayın. Bu kimyasallar zarar verebilir.
- ❏ Aşağıdaki çizimde gösterilen parçalara dokunmayın. Bu, arızaya neden olabilir.

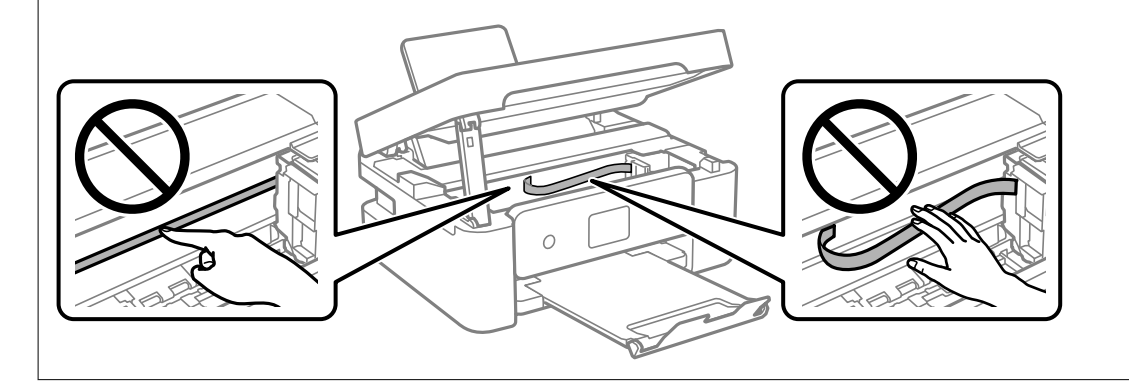

# <span id="page-78-0"></span>**Şu Durumlarda**

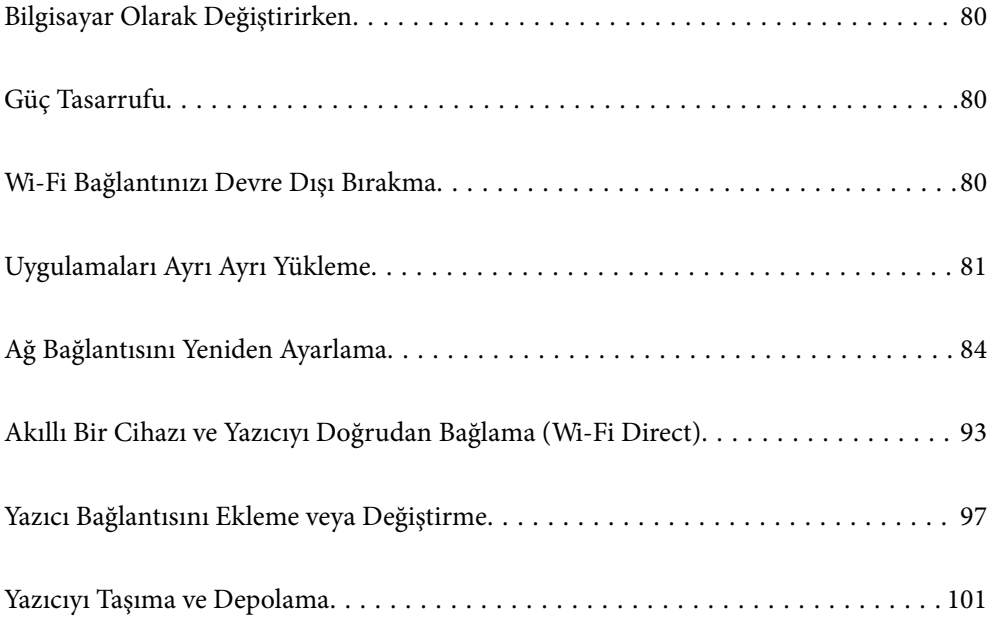

## <span id="page-79-0"></span>**Bilgisayar Olarak Değiştirirken**

Yeni bilgisayara yazıcı sürücüsünü ve diğer yazılımları yüklemeniz gerekir.

Aşağıdaki web sitesine erişin ve sonra ürünün adını girin. **Kurulum** öğesine gidin ve sonra ayarlamayı başlatın. Ekrandaki talimatları izleyin.

[https://epson.sn](https://epson.sn/?q=2)

## **Güç Tasarrufu**

Belli bir süre hiçbir işlem yapılmazsa yazıcı uyku moduna girer ya da otomatik olarak kapanır. Güç yönetimi uygulanmadan önceki süreyi ayarlayabilirsiniz. Herhangi bir artış, ürünün enerji verimliliğini etkileyecektir. Herhangi bir değişiklik yapmadan önce lütfen çevreyi düşünün.

Yazıcı, satın alındığı konuma bağlı olarak, 30 dakika boyunca ağa bağlanmadığında otomatik olarak kapatan bir özelliğe sahip olabilir.

1. Ana ekranda **Ayarlar** öğesini seçin.

Bir öğeyi seçmek için  $\blacktriangle \blacktriangledown \blacktriangle \blacktriangleright$  düğmelerini kullanın ve sonra OK düğmesine basın.

- 2. **Yazıcı Kurulumu** öğesini seçin.
- 3. Aşağıdakilerden birini yapın.
	- ❏ **Uyku Zamanlayıcısı** veya **Kapatma Ayarları** > **Etkin Değilse Kapat** veya **Bağlantı Kesilirse Kapat** öğesini seçin.
	- ❏ **Uyku Zamanlayıcısı** veya **Güç Kapatma Zamanı** öğesini seçin.

#### *Not:*

Ürününüz, satın alındığı konuma bağlı olarak *Kapatma Ayarları* veya *Güç Kapatma Zamanı* özelliğine sahip olabilir.

4. Ayarı seçin.

## **Wi-Fi Bağlantınızı Devre Dışı Bırakma**

Daha önce Wi-Fi'yi (kablosuz LAN) kullanıyor ancak bağlantı modundaki bir değişiklik vs. nedeniyle artık buna gerek duymuyorsanız Wi-Fi bağlantınızı devre dışı bırakabilirsiniz.

Gereksiz Wi-Fi sinyallerini kaldırarak bekleme gücünüzdeki yükü de azaltabilirsiniz.

1. Yazıcının ana ekranında **Wi-Fi Kurulumu** öğesini seçin.

Bir öğeyi seçmek için  $\blacktriangle \blacktriangledown \blacktriangle \blacktriangleright$  düğmelerini kullanın ve sonra OK düğmesine basın.

- 2. **Wi-Fi (Önerilir)** öğesini seçin.
- 3. OK düğmesine basın.

<span id="page-80-0"></span>4. **Diğerleri** > **Wi-Fi bağlantısını devre dışı bırak** öğesini seçin.

Ekrandaki talimatları izleyin.

## **Uygulamaları Ayrı Ayrı Yükleme**

Bilgisayarınızı ağa bağlayın ve web sitesinden uygulamaların en son sürümünü yükleyin. Bilgisayarınızda yönetici olarak oturum açın. Bilgisayar sorarsa yönetici parolasını girin.

#### *Not:*

Uygulamayı tekrar yüklerken uygulamayı öncelikle kaldırmanız gerekir.

- 1. Yazıcının ve bilgisayarın iletişim için kullanılabilir olduğundan ve yazıcının Internet'e bağlı olduğundan emin olun.
- 2. Epson Software Updater programını başlatın.

Ekran görüntüsü Windows için bir örnektir.

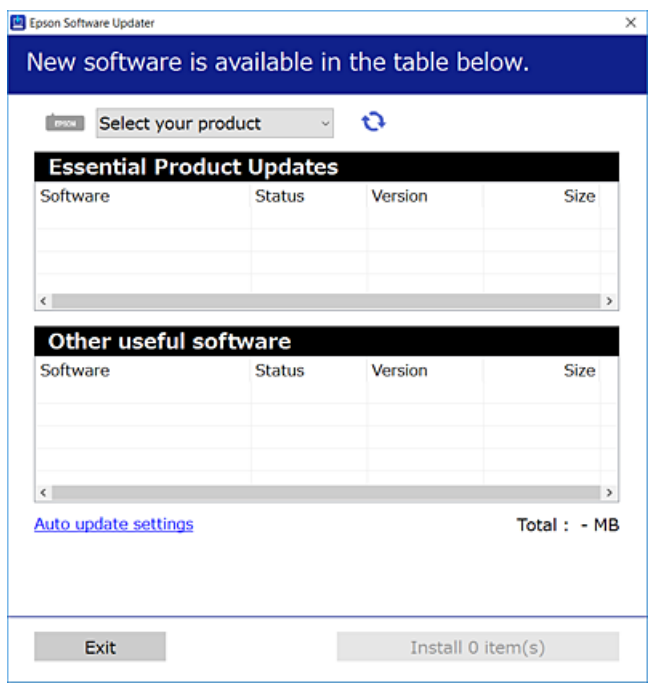

- 3. Windows için yazıcınızı seçin ve ardından en yeni uygulamalar için  $\Box$  öğesine tıklayın.
- 4. Yüklemek veya güncellemek istediğiniz öğeleri seçin ve yükle düğmesine tıklayın.

#### c*Önemli:*

Güncelleme tamamlanana kadar yazıcıyı kapatmayın veya fişini çıkarmayın. Aksi halde yazıcıda arızayla sonuçlanabilir.

*Not:* En son uygulamaları Epson web sitesinden indirebilirsiniz.

[http://www.epson.com](http://www.epson.com/)

#### <span id="page-81-0"></span>**İlgili Bilgi**

& ["Yazılım ve Bellenimi Güncelleme İçin Uygulama \(Epson Software Updater\)" sayfa 164](#page-163-0)

### **Orijinal bir Epson yazıcı sürücüsü yüklü olup olmadığını kontrol etme — Windows**

Aşağıdaki yöntemlerden birini kullanarak orijinal bir Epson yazıcı sürücüsünün bilgisayarınızda yüklü olup olmadığını kontrol edebilirsiniz.

**Denetim Masası** > **Aygıtları ve yazıcıları görüntüle** (**Yazıcılar**, **Yazıcılar ve Fakslar**) öğesini seçin ve sonra yazdırma sunucusu özellikleri penceresini açmak için aşağıdakini yapın.

❏ Windows 11/Windows 10/Windows 8.1/Windows 8/Windows 7

Yazıcı simgesine tıklayın ve sonra pencerenin en üstündeki **Yazıcı sürücüsü özellikleri** öğesine tıklayın.

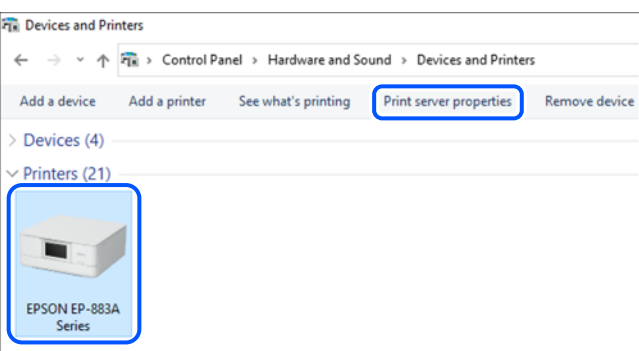

❏ Windows Vista

**Yazıcılar** klasörüne sağ tıklayın ve sonra **Yönetici olarak çalıştır** > **Sunucu Özellikleri** öğesine tıklayın.

❏ Windows XP

**Dosya** menüsünden, **Sunucu Özellikleri** öğesini seçin.

<span id="page-82-0"></span>**Sürücüler** sekmesine tıklayın. Yazıcınızın adı listede görüntülenirse orijinal bir Epson yazıcı sürücüsü bilgisayarınıza yüklenir.

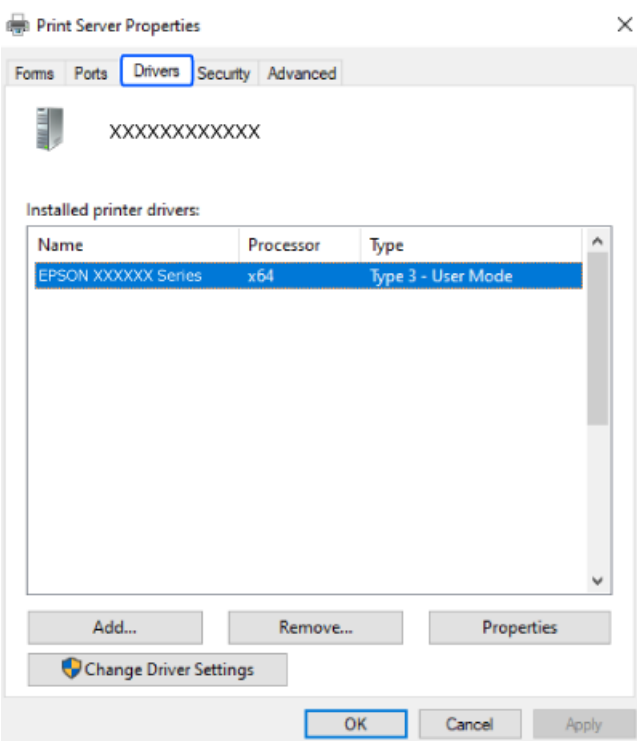

#### **İlgili Bilgi**

& ["Uygulamaları Ayrı Ayrı Yükleme" sayfa 81](#page-80-0)

### **Orijinal bir Epson yazıcı sürücüsü yüklü olup olmadığını kontrol etme — Mac OS**

Aşağıdaki yöntemlerden birini kullanarak orijinal bir Epson yazıcı sürücüsünün bilgisayarınızda yüklü olup olmadığını kontrol edebilirsiniz.

<span id="page-83-0"></span>Apple menüsünden **Sistem Tercihleri** > **Yazıcılar ve Tarayıcılar** (veya **Yazdırma ve Tarama**, **Yazdırma ve Faks**) öğesini seçin ve sonra yazıcıyı seçin. **Seçenekler ve Sarf Malzemeleri** öğesine tıklayın ve **Seçenekler** sekmesi ve **Yardımcı Program** sekmesi pencerede görüntülenirse orijinal bir Epson yazıcı sürücüsü bilgisayarınıza yüklenir.

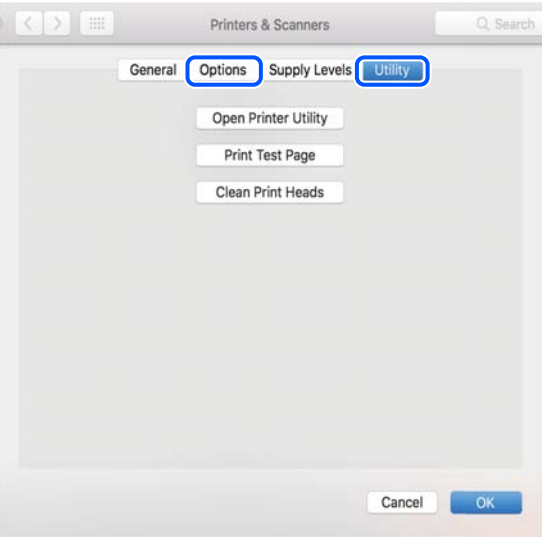

#### **İlgili Bilgi**

& ["Uygulamaları Ayrı Ayrı Yükleme" sayfa 81](#page-80-0)

## **Ağ Bağlantısını Yeniden Ayarlama**

Yazıcı ağının aşağıdaki durumlarda yapılandırılması gerekir.

- ❏ Ağ bağlantısı olan bir yazıcı kullanırken
- ❏ Ağ ortamınız değiştiğinde
- ❏ Kablosuz yönlendiriciyi değiştirirken
- ❏ Bağlantı yöntemini bilgisayara değiştirme

### **Bilgisayara Bağlanmak İçin Ayarlar Yapma**

Aşağıdaki yöntemlerden birini kullanarak yükleyiciyi çalıştırabilirsiniz.

#### **Web sitesini ayarlama**

Aşağıdaki web sitesine erişin ve sonra ürünün adını girin. **Kurulum** öğesine gidin ve sonra ayarlamayı başlatın.

[https://epson.sn](https://epson.sn/?q=2)

İşlemi Web Film Kılavuzları kısmından da izleyebilirsiniz. Aşağıdaki web sitesine erişin.

<https://support.epson.net/publist/vlink.php?code=NPD6870>

#### **Yazılım diskini kullanarak kurulum**

Yazıcınız bir yazılım diskiyle birlikte geldiyse ve disk sürücülü bir Windows bilgisayar kullanıyorsanız, diski bilgisayara takın ve ardından ekrandaki yönergeleri izleyin.

### <span id="page-84-0"></span>**Akıllı Cihaza Bağlanmak İçin Ayarlar Yapma**

Yazıcıyı kablosuz yönlendiriciyle aynı ağa bağladığınızda yazıcıyı akıllı cihazınızdan kablosuz yönlendirici yoluyla çalıştırabilirsiniz.

Yeni bir bağlantı oluşturmak için yazıcıya bağlamak istediğiniz akıllı cihazdan aşağıdaki web sitesine erişin. Ürün adını girin, Kurulum kısmına gidin ve ardından kurulumu başlatın.

[https://epson.sn](https://epson.sn/?q=2)

İşlemi Web Film Kılavuzları kısmından izleyebilirsiniz. Aşağıdaki web sitesine erişin.

<https://support.epson.net/publist/vlink.php?code=VC00006>

#### *Not:*

Akıllı cihazınızla yazıcı arasındaki bağlantıyı zaten kurduysanız ancak yeniden yapılandırmanız gerekiyorsa, bunu Epson Smart Panel gibi bir uygulamadan yapabilirsiniz.

### **W-Fi Ayarlarını Kontrol Panelinden Yapma**

Yazıcı bağlantısını kurmak için bir bilgisayar veya akıllı cihaz kullanmıyorsanız, bunu kontrol panelinden yapabilirsiniz.

Yazıcının kontrol panelinden birçok yolla ağ ayarlarını yapabilirsiniz. Kullandığınız ortamla ve koşullarla eşleşen bağlantı yöntemini seçin.

Kablosuz yönlendiricinizin SSID'sini ve parolasını biliyorsanız, bunları manuel olarak ayarlayabilirsiniz.

#### **İlgili Bilgi**

- & "SSID ve Parolayı Girerek Wi-Fi Ayarlarını Yapma" sayfa 85
- & ["Basmalı Düğme Kurulumu \(WPS\) ile Wi-Fi Ayarlarını Yapma" sayfa 86](#page-85-0)
- & ["PIN Kodu Ayarına \(WPS\) göre Wi-Fi Ayarlarını Yapma" sayfa 87](#page-86-0)

#### **SSID ve Parolayı Girerek Wi-Fi Ayarlarını Yapma**

Yazıcının kontrol panelinden kablosuz bir yönlendiriciye bağlanmak için gerekli bilgileri girerek bir Wi-Fi ağını ayarlayabilirsiniz. Bu yöntemi kullanarak ayarlamak için kablosuz bir yönlendirici için SSID ve parolaya ihtiyacınız vardır.

#### *Not:*

Varsayılan ayarlarıyla bir kablosuz yönlendirici kullanıyorsanız, SSID ve parola etiket üzerindedir. SSID ve parolayı bilmiyorsanız, kablosuz yönlendiriciyle sağlanan belgelere bakın.

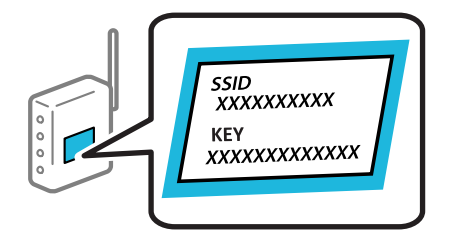

1. Ana ekranda **Wi-Fi Kurulumu** öğesini seçin.

Bir öğeyi seçmek için  $\blacktriangle \blacktriangledown \blacktriangle \blacktriangleright$  düğmelerini kullanın ve sonra OK düğmesine basın.

- <span id="page-85-0"></span>2. **Wi-Fi (Önerilir)** öğesini seçin.
- 3. OK düğmesine basın.
- 4. **Wi-Fi Ayarı Shrbzı** öğesini seçin.
- 5. SSID'yi seçmek için ekrandaki talimatları izleyin, kablosuz yönlendirici için parolayı girin ve ayarları başlatın.

Kurulum tamamlandıktan sonra yazıcı için ağ bağlantısı durumunu kontrol etmek istiyorsanız, ayrıntılar için aşağıdaki ilgili bilgiler bağlantısına bakın.

*Not:*

- ❏ SSID'yi bilmiyorsanız, kablosuz yönlendiricinin etiketinde yazıp yazmadığını kontrol edin. Varsayılan ayarlarıyla kablosuz yönlendiriciyi kullanıyorsanız, etikette yazılı SSID'yi kullanın. Bir bilgiyi bulamıyorsanız kablosuz yönlendiriciyle sağlanan belgelere bakın.
- ❏ Parola küçük/büyük harf duyarlıdır.
- ❏ Parolayı bilmiyorsanız, bilgilerin kablosuz yönlendiricinin etiketinde yazıp yazmadığını kontrol edin. Etikette, parola "Network Key", "Wireless Password" vb. yazılabilir. Varsayılan ayarlarıyla kablosuz yönlendiriciyi kullanıyorsanız, etikette yazılı parolayı kullanın.

#### **İlgili Bilgi**

& ["Yazıcının Ağ Bağlantı Durumunu Kontrol Etme \(Ağ Bağlantısı Raporu\)" sayfa 87](#page-86-0)

#### **Basmalı Düğme Kurulumu (WPS) ile Wi-Fi Ayarlarını Yapma**

Kablosuz yönlendiricide bir düğmeye basarak bir Wi-Fi ağını otomatik ayarlayabilirsiniz. Aşağıdaki koşullar karşılandığında, bu yöntemi kullanarak ayarlayabilirsiniz.

❏ Kablosuz yönlendirici WPS (Wi-Fi Protected Setup) ile uyumludur.

❏ Kablosuz yönlendiricide bir düğmeye basarak geçerli Wi-Fi bağlantısı kurulmuştur.

#### *Not:*

Düğmeyi bulamıyorsanız veya yazılımı kullanarak ayarlarsanız, kablosuz yönlendiriciyle sağlanan belgelere bakın.

1. Ana ekranda **Wi-Fi Kurulumu** öğesini seçin.

Bir öğeyi seçmek için  $\blacktriangle \blacktriangledown \blacktriangle \blacktriangleright$  düğmelerini kullanın ve sonra OK düğmesine basın.

- 2. **Wi-Fi (Önerilir)** öğesini seçin.
- 3. OK düğmesine basın.
- 4. **Basmalı Düğmeyle Kurulum (WPS)** öğesini seçin.
- 5. Ekrandaki talimatları izleyin.

Kurulum tamamlandıktan sonra yazıcı için ağ bağlantısı durumunu kontrol etmek istiyorsanız, ayrıntılar için aşağıdaki ilgili bilgiler bağlantısına bakın.

*Not:*

Bağlantı başarısız olursa kablosuz yönlendiriciyi yeniden başlatın, yazıcıya yaklaştırın ve yeniden deneyin. Hala çalışmıyorsa bir ağ bağlantısı raporu yazdırın ve çözümü kontrol edin.

#### <span id="page-86-0"></span>**İlgili Bilgi**

& "Yazıcının Ağ Bağlantı Durumunu Kontrol Etme (Ağ Bağlantısı Raporu)" sayfa 87

### **PIN Kodu Ayarına (WPS) göre Wi-Fi Ayarlarını Yapma**

Bir kablosuz yönlendiriciye bir PIN kodu kullanarak otomatik bağlanabilirsiniz. Bir kablosuz yönlendirici WPS (Wi-Fi Korumalı Kurulumu) özellikliyse ayarlamak için bu yöntemi kullanabilirsiniz. Kablosuz yönlendiriciye bir PIN kodu girmek için bir bilgisayar kullanın.

1. Ana ekranda **Wi-Fi Kurulumu** öğesini seçin.

Bir öğeyi seçmek için  $\blacktriangle \blacktriangledown \blacktriangle \blacktriangleright$  düğmelerini kullanın ve sonra OK düğmesine basın.

- 2. **Wi-Fi (Önerilir)** öğesini seçin.
- 3. OK düğmesine basın.
- 4. **Diğerleri** > **PIN Kodu (WPS)** öğesini seçin.
- 5. Bilgisayarınızı iki dakika içinde yazıcının kontrol panelinde bulunan PIN kodunu (sekiz basamaklı bir sayı) kablosuz yönlendiriciye girmek için kullanın.

#### *Not:*

Bir PIN kodu girme hakkında ayrıntılar için kablosuz yönlendiricinizle sağlanan belgelere bakın.

6. Ekrandaki talimatları izleyin.

Kurulum tamamlandıktan sonra yazıcı için ağ bağlantısı durumunu kontrol etmek istiyorsanız, ayrıntılar için aşağıdaki ilgili bilgiler bağlantısına bakın.

#### **İlgili Bilgi**

& "Yazıcının Ağ Bağlantı Durumunu Kontrol Etme (Ağ Bağlantısı Raporu)" sayfa 87

### **Yazıcının Ağ Bağlantı Durumunu Kontrol Etme (Ağ Bağlantısı Raporu)**

Yazıcı ve kablosuz yönlendirici arasındaki durumu kontrol etmek için bir ağ bağlantısı raporu yazdırabilirsiniz.

- 1. Kağıtları yükleyin.
- 2. Ana ekranda **Ayarlar** öğesini seçin.

Bir öğeyi seçmek için  $\blacktriangle \blacktriangledown \blacktriangle \blacktriangleright$  düğmelerini kullanın ve sonra OK düğmesine basın.

3. **Ağ Ayarları** > **Bağlantıyı Kontrol Edin** öğesini seçin.

Bağlantı kontrolü başlar.

4. Ağ bağlantısı raporunu yazdırmak için yazıcının ekranındaki talimatları takip edin. Bir hata oluşursa ağ bağlantısı raporunu kontrol edin ve sonra yazdırılan çözümleri izleyin.

### <span id="page-87-0"></span>**Ağ Bağlantısı Raporu Hakkında Mesaj ve Çözümler**

Ağ bağlantısı raporundaki mesaj ve hata kodlarını kontrol edin ve sonra çözümleri izleyin.

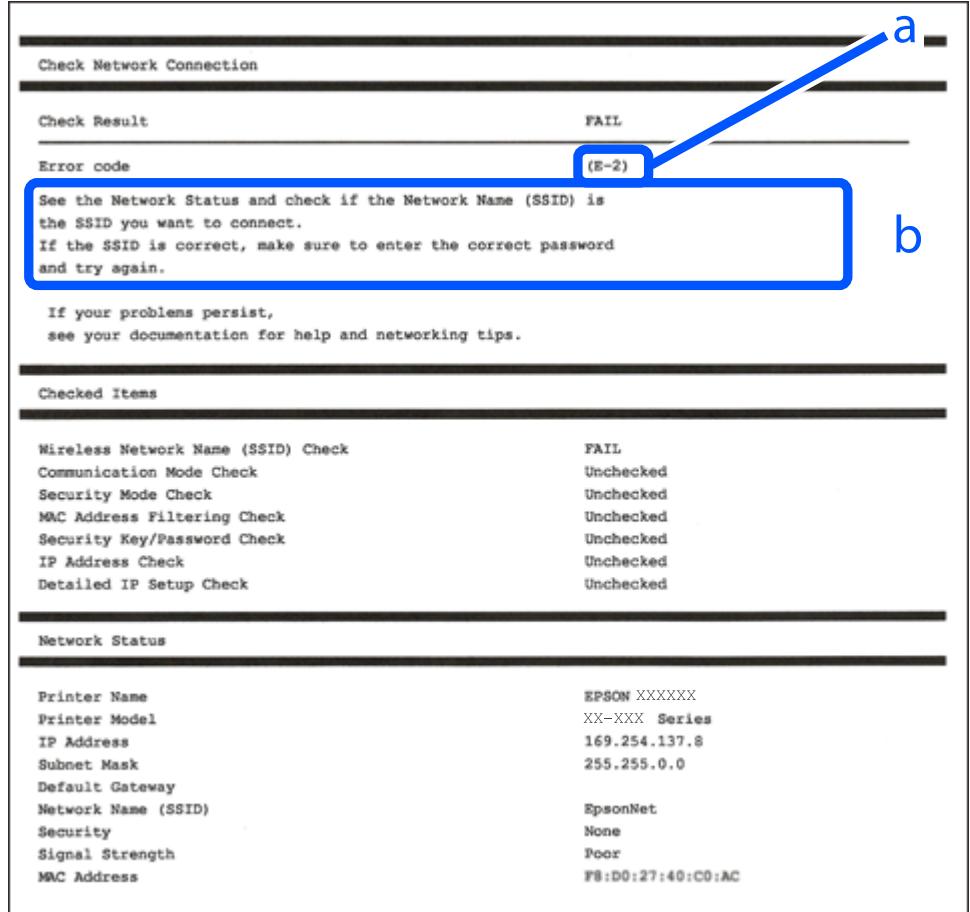

a. Hata kodu

b. Ağ Ortamındaki Mesajlar

#### **İlgili Bilgi**

- $\blacktriangleright$  ["E-1" sayfa 89](#page-88-0)
- $\blacktriangleright$  ["E-2, E-3, E-7" sayfa 89](#page-88-0)
- $\blacktriangleright$  ["E-5" sayfa 90](#page-89-0)
- $\blacktriangleright$  ["E-6" sayfa 90](#page-89-0)
- $\blacktriangleright$  ["E-8" sayfa 90](#page-89-0)
- $\blacktriangleright$  ["E-9" sayfa 91](#page-90-0)
- $\blacktriangleright$  ["E-10" sayfa 91](#page-90-0)
- $\blacktriangleright$  ["E-11" sayfa 91](#page-90-0)
- $\blacktriangleright$  ["E-12" sayfa 92](#page-91-0)
- $\blacktriangleright$  ["E-13" sayfa 92](#page-91-0)
- & ["Ağ Ortamındaki Mesaj" sayfa 93](#page-92-0)

#### <span id="page-88-0"></span>**E-1**

#### **Çözümler:**

- ❏ Hub veya diğer ağ aygıtlarının açık olduğundan emin olun.
- ❏ Yazıcıyı Wi-Fi ile bağlamak istiyorsanız, devre dışı bırakılacağından yazıcı için Wi-Fi ayarlarını yeniden yapın.

#### **İlgili Bilgi**

& ["W-Fi Ayarlarını Kontrol Panelinden Yapma" sayfa 85](#page-84-0)

#### **E-2, E-3, E-7**

#### **Çözümler:**

- ❏ Kablosuz yönlendiricinizin açık olduğundan emin olun.
- ❏ Bilgisayarınızın veya diğer aygıtların kablosuz yönlendiriciye düzgün bağlandığını kontrol edin.
- ❏ Kablosuz yönlendiriciyi kapatın. Yaklaşık 10 saniye bekleyin ve sonra açın.
- ❏ Yazıcıyı kablosuz yönlendiriciye yakın bir yere koyun ve aralarındaki engelleri kaldırın.
- ❏ SSID'yi el ile girdiyseniz, doğru olup olmadığını kontrol edin. SSID'yi ağ bağlantı raporundaki **Ağ Durumu** bölümünden kontrol edin.
- ❏ Bir kablosuz yönlendiricinin noktasının birden fazla SSID'si varsa görüntülenen SSID'yi seçin. SSID uyumlu olmayan bir frekans kullandığında, yazıcı bunları görüntülemez.
- ❏ Ağ bağlantısını kurmak için düğme ayarını kullanıyorsanız kablosuz yönlendiricinizin WPS'yi desteklediğinden emin olun. Kablosuz yönlendiriciniz WPS'yi desteklemiyorsa düğme ayarını kullanamazsınız.
- ❏ SSID'nin yalnızca ASCII karakterlerini (alfasayısal karakterler ve semboller) kullandığından emin olun. Yazıcı ASCII dışı karakterler içeren bir SSID'yi görüntüleyemez.
- ❏ Kablosuz yönlendiriciyi bağlamadan önce SSID'nizi ve parolanızı bildiğinizden emin olun. Varsayılan ayarlarıyla bir kablosuz yönlendirici kullanıyorsanız, SSID ve parola erişim noktasındaki etiket üzerindedir. SSID ve parolanızı bilmiyorsanız, kablosuz yönlendiriciyi ayarlayan kişiye başvurun veya kablosuz yönlendiriciyle sağlanan belgelere bakın.
- ❏ İnternet paylaşımlı bir aygıttan üretilen bir SSID'ye bağlanmak istiyorsanız, akıllı cihazla sağlanan belgelerdeki SSID ve parolayı kontrol edin.
- ❏ Wi-Fi bağlantınız aniden kesilirse aşağıdaki durumları kontrol edin. Bu durumlardan herhangi biri varsa aşağıdaki web sitesinden yazılımı indirerek ve çalıştırarak ağ ayarlarınızı sıfırlayın.

#### [https://epson.sn](https://epson.sn/?q=2) > **Kurulum**

- ❏ Düğme ayarı kullanılarak başka bir akıllı cihaz ağa eklendi.
- ❏ Düğme ayarı dışında bir yöntem kullanılarak Wi-Fi ağı ayarlandı.

#### **İlgili Bilgi**

- & ["Ağ Bağlantısını Yeniden Ayarlama" sayfa 84](#page-83-0)
- & ["W-Fi Ayarlarını Kontrol Panelinden Yapma" sayfa 85](#page-84-0)

#### <span id="page-89-0"></span>**E-5**

#### **Çözümler:**

Kablosuz yönlendiricinin güvenlik türünün aşağıdakilerden birine ayarlandığından emin olun. Aksi halde, kablosuz yönlendiricideki güvenlik türünü değiştirin ve sonra yazıcının ağ ayarlarını sıfırlayın.

- ❏ WEP-64 bit (40 bit)
- ❏ WEP-128 bit (104 bit)
- ❏ WPA PSK (TKIP/AES)\*
- ❏ WPA2 PSK (TKIP/AES)\*
- ❏ WPA (TKIP/AES)
- ❏ WPA2 (TKIP/AES)
- ❏ WPA3-SAE (AES)
- \* WPA PSK, WPA Kişisel olarak da bilinir. WPA2 PSK, WPA2 Kişisel olarak da bilinir.

### **E-6**

#### **Çözümler:**

- ❏ MAC adresi filtrelemenin devre dışı bırakılıp bırakılmadığını kontrol edin. Etkinse, filtrelenmemesi için yazıcının MAC adresini kaydettirin. Ayrıntılar için kablosuz yönlendiriciyle verilen belgelere bakın. Yazıcının MAC adresini, ağ bağlantı raporundaki **Ağ Durumu** kısmından kontrol edebilirsiniz.
- ❏ Kablosuz yönlendiriciniz WEP güvenliği ile paylaşılan kimlik doğrulaması kullanıyorsa kimlik doğrulama anahtarı ve dizininin doğru olduğundan emin olun.
- ❏ Kablosuz yönlendiricideki bağlanabilir aygıtların sayısı bağlamak istediğiniz ağ aygıtları sayısından az ise kablosuz yönlendiricide ayarları yaparak bağlanabilir aygıtların sayısını artırın. Ayarları yapmak için kablosuz yönlendiriciyle verilen belgelere bakın.

#### **İlgili Bilgi**

& ["Bilgisayara Bağlanmak İçin Ayarlar Yapma" sayfa 84](#page-83-0)

#### **E-8**

#### **Çözümler:**

- ❏ Yazıcının IP Adresi Al Otomatik olarak ayarlandığında kablosuz yönlendiricisinde DHCP'yi etkinleştirin.
- ❏ Yazıcının IP Adresi Al ayarı Manual olarak ayarlanırsa, el ile ayarladığınız IP adresi aralık dışında olur (örneğin: 0.0.0.0). Yazıcının kontrol panelinden geçerli bir IP adresi ayarlayın.

#### **İlgili Bilgi**

& ["Yazıcı için Statik IP Adresi Ayarlama" sayfa 99](#page-98-0)

#### <span id="page-90-0"></span>**E-9**

#### **Çözümler:**

Aşağıdakileri kontrol edin.

- ❏ Cihazlar açık.
- ❏ Yazıcıya bağlamak istediğiniz cihazlardan Internet'e ve aynı ağdaki diğer bilgisayarlara veya ağ cihazlarına erişebiliyorsunuz.

Yukarıdakiler doğrulandıktan sonra yazıcınız ve ağ aygıtlarınız hala bağlanmıyorsa kablosuz yönlendiriciyi kapatın. Yaklaşık 10 saniye bekleyin ve sonra açın. Ardından aşağıdaki web sitesinden yükleyiciyi indirerek ve çalıştırarak ağ ayarlarınızı sıfırlayın.

[https://epson.sn](https://epson.sn/?q=2) > **Kurulum**

#### **İlgili Bilgi**

& ["Bilgisayara Bağlanmak İçin Ayarlar Yapma" sayfa 84](#page-83-0)

#### **E-10**

#### **Çözümler:**

Aşağıdakileri kontrol edin.

- ❏ Ağdaki diğer cihazlar açık.
- ❏ Ağ adresleri (IP adresi, alt ağ maskesi ve varsayılan ağ geçidi) yazıcının IP Adresi Al değeri Manüel olarak ayarlanırsa doğrudur.

Bunlar yanlışsa ağ adresini sıfırlayın. IP adresi, alt ağ maskesi ve varsayılan ağ geçidini ağ bağlantı raporunda **Ağ Durumu** bölümünden kontrol edebilirsiniz.

DHCP etkinse, yazıcının IP Adresi Al ayarını Otomatik olarak değiştirin. IP adresini manüel ayarlamak istiyorsanız, yazıcının IP adresini ağ bağlantısı raporundaki **Ağ Durumu** bölümünden kontrol edin ve sonra ağ ayarları ekranında Manüel'i seçin. Alt ağ maskesini [255.255.255.0] olarak ayarlayın.

Yazıcınız ve ağ aygıtlarınız hala bağlanmıyorsa kablosuz yönlendiriciyi kapatın. Yaklaşık 10 saniye bekleyin ve sonra açın.

#### **İlgili Bilgi**

& ["Yazıcı için Statik IP Adresi Ayarlama" sayfa 99](#page-98-0)

### **E-11**

#### **Çözümler:**

Aşağıdakileri kontrol edin.

❏ Yazıcının TCP/IP Ayarı özelliğini Elle olarak ayarlarsanız varsayılan ağ geçidi adresi doğrudur.

❏ Varsayılan ağ geçidi olarak ayarlı cihaz açık.

Doğru ağ geçidi adresini ayarlayın. Varsayılan ağ geçidi adresini ağ bağlantı raporundaki **Ağ Durumu** kısmından kontrol edebilirsiniz.

#### <span id="page-91-0"></span>**İlgili Bilgi**

& ["Yazıcı için Statik IP Adresi Ayarlama" sayfa 99](#page-98-0)

### **E-12**

#### **Çözümler:**

Aşağıdakileri kontrol edin.

- ❏ Ağdaki diğer cihazlar açık.
- ❏ El ile giriyorsanız ağ adresleri (IP adresi, alt ağ maskesi ve varsayılan ağ geçidi) doğru.
- ❏ Diğer cihazlar için ağ adresleri (alt ağ maskesi ve varsayılan ağ geçidi) aynı.
- ❏ IP adresi diğer cihazlarla çakışmıyor.

Yukarıdakiler doğrulandıktan sonra yazıcınız ve ağ aygıtlarınız hala bağlanmıyorsa aşağıdakileri deneyin.

- ❏ Kablosuz yönlendiriciyi kapatın. Yaklaşık 10 saniye bekleyin ve sonra açın.
- ❏ Yükleyiciyi kullanarak ağ ayarlarını tekrar yapın. Aşağıdaki web sitesinden çalıştırabilirsiniz.

#### [https://epson.sn](https://epson.sn/?q=2) > **Kurulum**

❏ WEP güvenlik türünü kullanan bir kablosuz yönlendiricide birçok parolayı kaydedebilirsiniz. Birçok parola kaydedildiyse ilk kaydedilen parolanın yazıcıda ayarlanıp ayarlanmadığını kontrol edin.

#### **İlgili Bilgi**

& ["Yazıcı için Statik IP Adresi Ayarlama" sayfa 99](#page-98-0)

#### **E-13**

#### **Çözümler:**

Aşağıdakileri kontrol edin.

- ❏ Bir kablosuz yönlendirici, hub ve yönlendirici gibi ağ cihazları açık.
- ❏ Ağ cihazları için TCP/IP Ayarı manüel yapılmadı. (Yazıcının TCP/IP Ayarı otomatik ayarlanırken diğer ağ cihazları için TCP/IP Ayarı manüel gerçekleştirilirse yazıcının ağı diğer cihazların ağından farklı olabilir.)

Yukarıdakileri kontrol ettikten sonra hala çalışmıyorsa aşağıdakileri deneyin.

- ❏ Kablosuz yönlendiriciyi kapatın. Yaklaşık 10 saniye bekleyin ve sonra açın.
- ❏ Yükleyiciyi kullanarak yazıcıyla aynı ağdaki bilgisayarda ağ ayarlarını yapın. Aşağıdaki web sitesinden çalıştırabilirsiniz.

[https://epson.sn](https://epson.sn/?q=2) > **Kurulum**

❏ WEP güvenlik türünü kullanan bir kablosuz yönlendiricide birçok parolayı kaydedebilirsiniz. Birçok parola kaydedildiyse ilk kaydedilen parolanın yazıcıda ayarlanıp ayarlanmadığını kontrol edin.

#### **İlgili Bilgi**

- & ["Bilgisayara Bağlanmak İçin Ayarlar Yapma" sayfa 84](#page-83-0)
- & ["Yazıcı için Statik IP Adresi Ayarlama" sayfa 99](#page-98-0)

### <span id="page-92-0"></span>**Ağ Ortamındaki Mesaj**

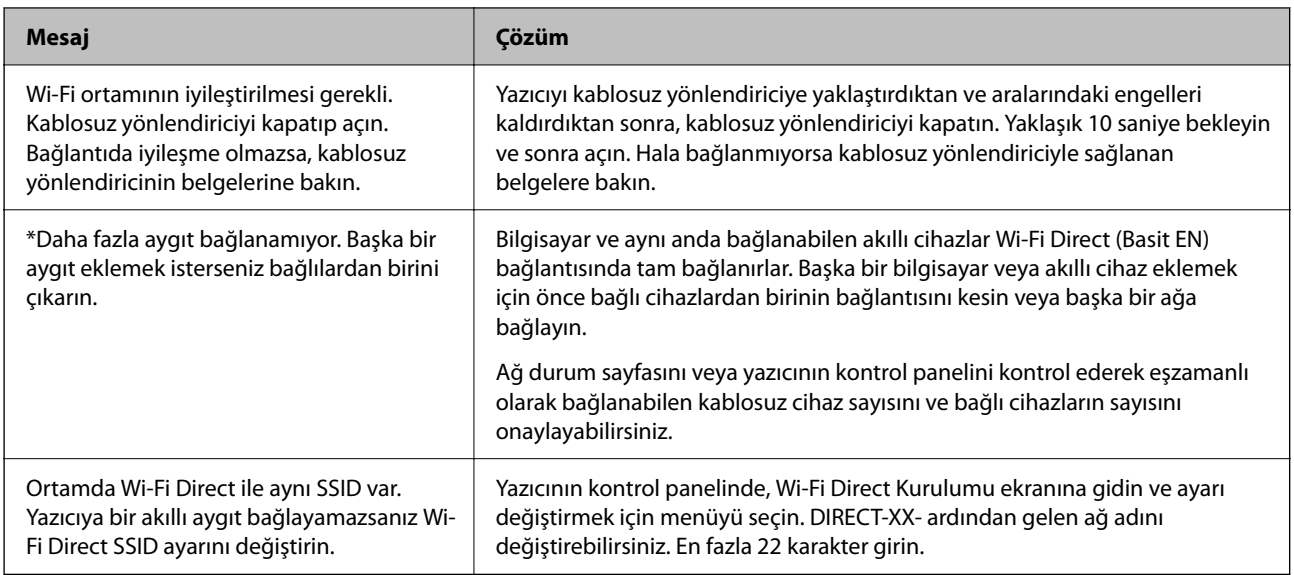

## **Akıllı Bir Cihazı ve Yazıcıyı Doğrudan Bağlama (Wi-Fi Direct)**

Wi-Fi Direct (Basit EN) akıllı bir cihazı kablosuz yönlendirici olmadan doğrudan yazıcıya bağlamanızı ve akıllı cihazdan yazdırmanızı sağlar.

### **Wi-Fi Direct Hakkında**

Bu bağlantı yöntemini Wi-Fi'yi evde veya ofiste kullanmadığınızda veya yazıcıyı ve bilgisayar ve akıllı cihazı doğrudan bağlamak istediğinizde kullanın. Bu modda, yazıcı bir kablosuz yönlendirici görevi görür ve standart kablosuz yönlendirici kullanmanız gerekmeden yazıcıya cihazları bağlayabilirsiniz. Ancak, doğrudan yazıcıya bağlı cihazlar yazıcı yoluyla birbiriyle iletişim kuramazlar.

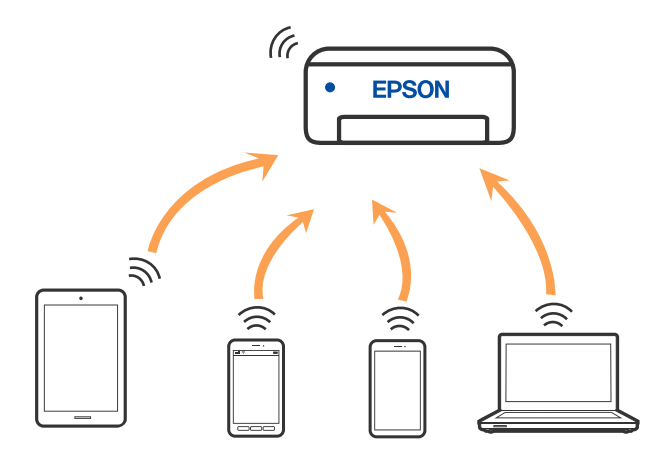

Yazıcı Wi-Fi ve Wi-Fi Direct (Basit EN) bağlantısıyla aynı anda bağlanabilir. Ancak, Wi-Fi Direct (Basit EN) bağlantısında yazıcı Wi-Fi ile bağlıyken bir ağ bağlantısı başlatırsanız, Wi-Fi bağlantısı geçici olarak kesilir.

### **Wi-Fi Direct kullanarak Aygıtlara bağlanma**

Bu yöntem, kablosuz yönlendirici olmadan yazıcıyı doğrudan akıllı aygıtlara bağlamanızı sağlar.

*Not:*

iOS veya Android kullanıcıları için Epson Smart Panel uygulamasından kurulum yapılması kolay bir seçenek olabilir.

Bu ayarları bağlanmak istediğiniz yazıcı ve akıllı aygıt için yalnızca bir kez yapmanız gerekir. Wi-Fi Direct'i devre dışı bırakmadıkça veya ağ ayarlarını varsayılanlarına geri yüklemedikçe bu ayarları yeniden yapmanız gerekmez.

1. Ana ekranda **Wi-Fi Kurulumu** öğesini seçin.

Bir öğeyi seçmek için  $\blacktriangle \blacktriangledown \blacktriangle \blacktriangleright$  düğmelerini kullanın ve sonra OK düğmesine basın.

- 2. **Wi-Fi Direct** öğesini seçin.
- 3. Mesajı kontrol edin ve sonra ilerlemek için Tamam düğmesine basın.
- 4. Mesajı kontrol edin ve sonra ilerlemek için Tamam düğmesine basın.
- 5.  $\blacktriangleleft$  öğesine basın.
- 6. Diğer İS Aygıtları öğesini seçin.
- 7.  $\blacktriangledown$  düğmesi ile ekranı kaydırın ve Wi-Fi Direct için bağlantı bilgilerini kontrol edin.

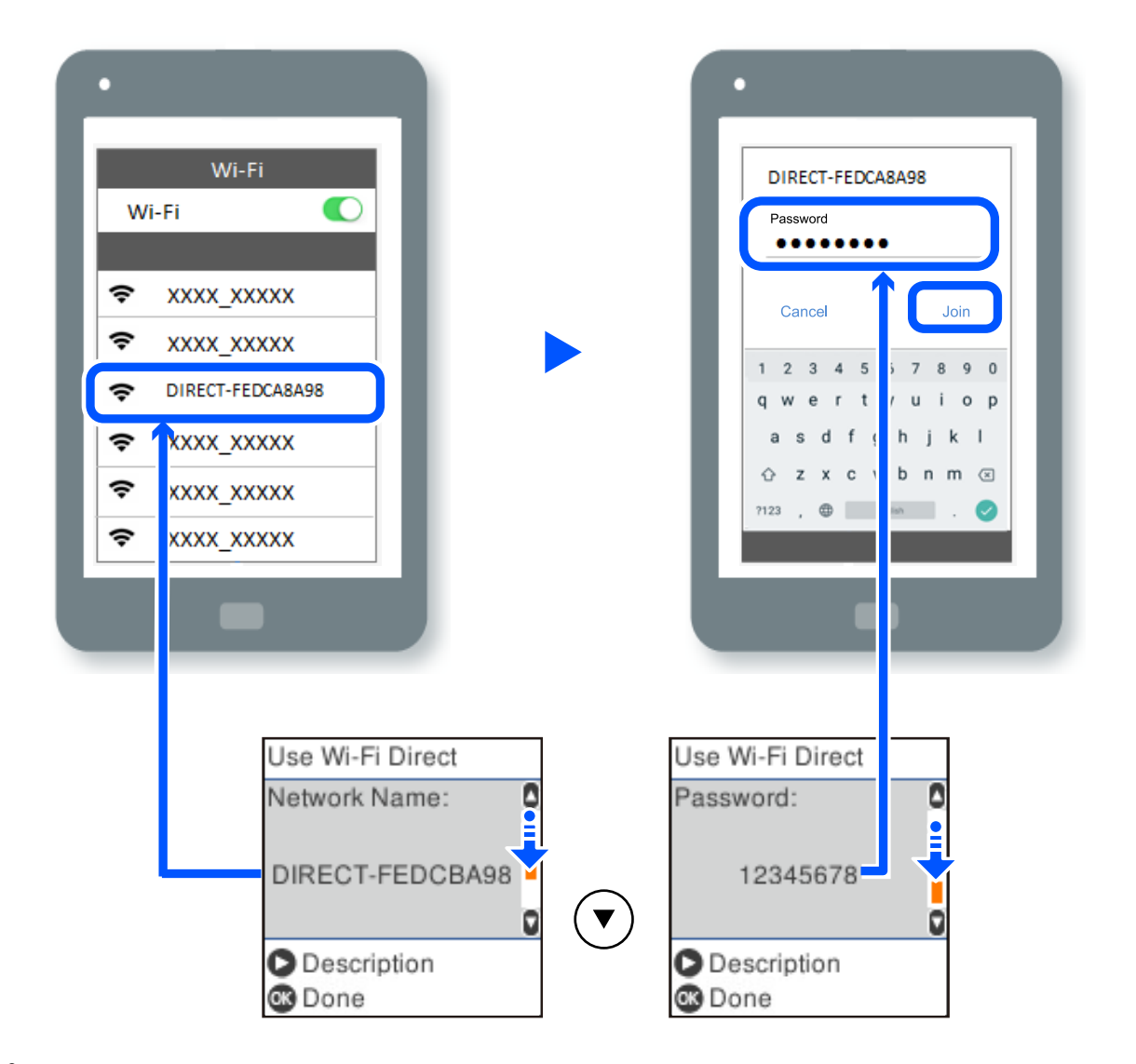

8. Akıllı cihazın Wi-Fi ekranında, yazıcının kontrol panelinde görüntülenen SSID'yi seçin ve sonra parolayı girin.

- 9. Yazıcının kontrol panelinde, Tamam düğmesine basın.
- 10. Akıllı cihazın yazdırma uygulaması ekranında bağlanmak istediğiniz yazıcıyı seçin.

Yazıcıya önceden bağlanmış akıllı aygıtlar için bunları yeniden bağlamak için akıllı aygıtın Wi-Fi ekranındaki ağ adını (SSID) seçin.

#### *Not:*

Bir iOS aygıtı kullanıyorsanız, QR kodu standart iOS kamera ile tarayarak da bağlantı kurabilirsiniz. Aşağıdaki bağlantıya bakın: [https://epson.sn](https://epson.sn/?q=2).

### **Wi-Fi Direct (Basit EN) Bağlantısını Kesme**

Bir Wi-Fi Direct (Basit EN) bağlantısını devre dışı bırakmak için iki yöntem vardır; yazıcının kontrol panelini kullanarak tüm bağlantıları devre dışı bırakabilirsiniz veya bilgisayardan veya akıllı cihazdan her bağlantıyı devre dışı bırakın. Bu kısımda tüm bağlantıların nasıl devre dışı bırakılacağı açıklanmaktadır.

#### c*Önemli:*

Wi-Fi Direct (Basit EN) bağlantısı devre dışı bırakıldığında, tüm bilgisayarlar ve Wi-Fi Direct (Basit EN) bağlantısında yazıcıya bağlı akıllı cihazların bağlantısı kesilir.

#### *Not:*

Belirli bir cihazın bağlantısını kesmek istiyorsanız, yazıcının bağlantısını kesmek yerine cihazınkini kesin. Wi-Fi Direct (Basit EN) bağlantısını cihazdan kesmek için aşağıdaki yöntemlerden birini kullanın.

- ❏ Yazıcının ağ adına (SSID) olan Wi-Fi bağlantısını kesin.
- ❏ Başka bir ağ adına (SSID) bağlanın.
- 1. Ana ekranda **Wi-Fi Kurulumu** öğesini seçin.

Bir öğeyi seçmek için  $\blacktriangle \blacktriangledown \blacktriangle \blacktriangleright$  düğmelerini kullanın ve sonra OK düğmesine basın.

- 2. **Wi-Fi Direct** öğesini seçin.
- 3. İlerlemek için OK düğmesine basın.
- 4. İlerlemek için OK düğmesine basın.
- 5. Ayar ekranını görüntülemek için G düğmesine basın.
- 6. **Wi-Fi Direct özelliği devre dışı** öğesini seçin.
- 7. Mesajı kontrol edin ve sonra OK düğmesine basın.

### **SSID Gibi Wi-Fi Direct (Basit EN) Ayarlarını Değiştirme**

Bir Wi-Fi Direct (Basit EN) bağlantısı etkinleştirildiğinde, ağ adı ve parola gibi Wi-Fi Direct ayarlarını değiştirebilirsiniz.

1. Ana ekranda **Wi-Fi Kurulumu** öğesini seçin.

Bir öğeyi seçmek için  $\blacktriangle \blacktriangledown \blacktriangle \blacktriangleright$  düğmelerini kullanın ve sonra OK düğmesine basın.

- 2. **Wi-Fi Direct** öğesini seçin.
- 3. İlerlemek için OK düğmesine basın.
- 4. İlerlemek için OK düğmesine basın.
- 5. Ayar ekranını görüntülemek için  $\sim$  düğmesine basın.
- 6. Değiştirmek istediğiniz menü öğesini seçin. Aşağıdaki menü öğelerini seçebilirsiniz.

#### <span id="page-96-0"></span>❏ **Ağ Adını Değiştirin**

Yazıcıyı isteğe bağlı adınıza bağlamak için Wi-Fi Direct (Basit EN) ağ adını (SSID) değiştirin. Ağ adını (SSID) kontrol panelinin yazılım klavyesinde görüntülenen ASCII karakterler olarak ayarlayabilirsiniz.

Ağ adını değiştirirken (SSID), bağlı tüm aygıtların bağlantısı kesilir. Aygıtı yeniden bağlamak istiyorsanız yeni ağ adını (SSID) kullanın.

#### ❏ **Şifreyi Değiştir**

Yazıcıyı isteğe bağlı değerinize bağlamak için Wi-Fi Direct (Basit EN) parolasını değiştirin. Parolayı kontrol panelinin yazılım klavyesinde görüntülenen ASCII karakterler olarak ayarlayabilirsiniz.

Parolayı değiştirirken, bağlı tüm aygıtların bağlantısı kesilir. Aygıtı yeniden bağlamak istiyorsanız yeni parolayı kullanın.

#### ❏ **Wi-Fi Direct özelliği devre dışı**

Yazıcının Wi-Fi Direct (Basit EN) ayarlarını devre dışı bırakın. Devre dışı bırakırken, Wi-Fi Direct (Basit EN) bağlantısında yazıcıya bağlı tüm aygıtların bağlantısı kesilir.

#### ❏ **Varsayılan Ayarları Geri Yükle**

Tüm Wi-Fi Direct (Basit EN) ayarlarını varsayılanlarına geri yükleyin. Yazıcıya bağlı akıllı aygıtın Wi-Fi Direct (Basit EN) bağlantısı bilgileri silinir.

7. Ekrandaki talimatı izleyin.

## **Yazıcı Bağlantısını Ekleme veya Değiştirme**

### **Bir Yazıcıyı Birden Fazla Bilgisayara Kurmak İçin**

Aynı kablosuz yönlendiriciye birkaç bilgisayar bağlanabilse de, her bilgisayara farklı bir SSID atanabilir.

Kablosuz yönlendirici tarafından atanan SSID'ler aynı ağ olarak işlenmezse, her bilgisayar farklı bir ağa etkin bir şekilde bağlanır. Yazıcıyı A bilgisayarından kurmaya başladığınızda, yazıcı A bilgisayarıyla aynı ağa dahil edilir ve A bilgisayarının buradan yazdırmasına izin verilir.

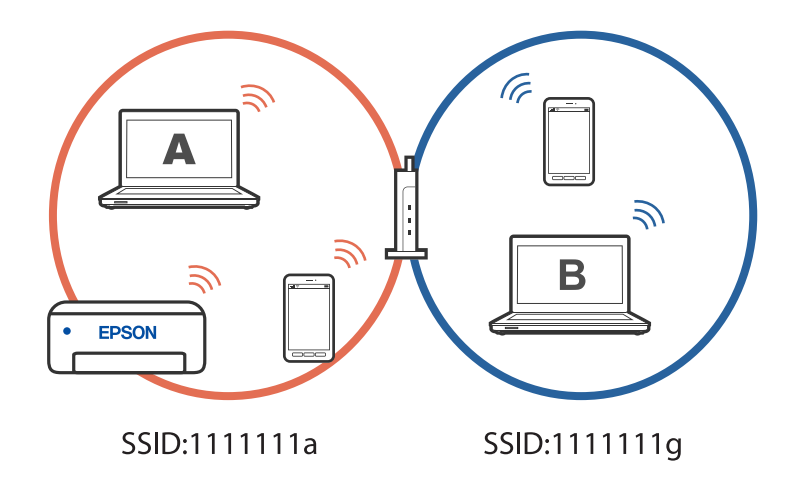

Ayrıca, yazıcıyı yukarıda gösterilen yapılandırmada B bilgisayarından kurmaya başlarsanız, yazıcı B bilgisayarının ağında kurulur ve B bilgisayarının yazdırmasına izin verir, ancak A bilgisayarına izin vermez.

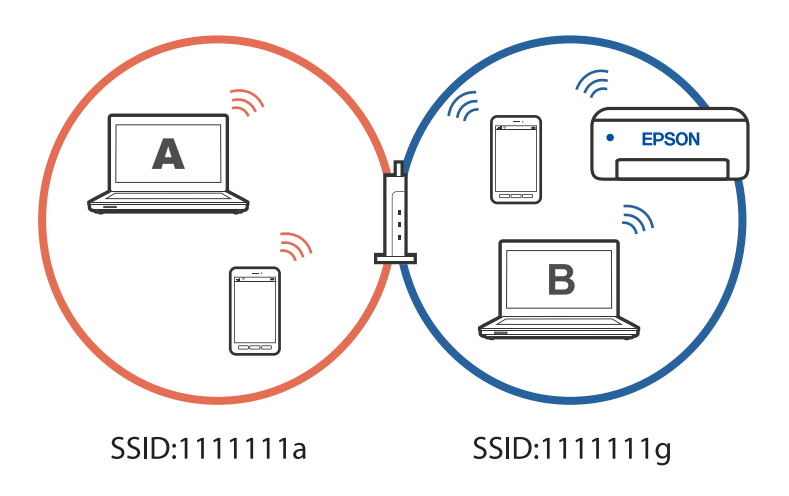

Bunun olmasını önlemek için, ikinci bir bilgisayardan ağ bağlantılı bir yazıcı kurmak istediğinizde yazıcıyla aynı ağa bağlı bilgisayarda yükleyiciyi başlatın. Yazıcı aynı ağda bulunursa, yazıcı bu ağ için yeniden yapılandırılmaz ve yazıcıyı kullanıma hazır hale getirir.

### **Bağlantıyı Wi-Fi'dan USB'ye Değiştirme**

Kullandığınız Wi-Fi sabit değilse veya daha kararlı bir USB bağlantısına geçmek istiyorsanız aşağıdaki adımları izleyin.

- 1. Yazıcıyı USB kablosu ile bilgisayara bağlayın.
- 2. USB bağlantısı kullanarak yazdırırken, (XXXXX) etiketli olmayan bir yazıcı seçin.

Yazıcınızın adı veya "Ağ", işletim sistemi sürümüne bağlı olarak XXXX kısmında görüntülenir. Windows 11 örneği

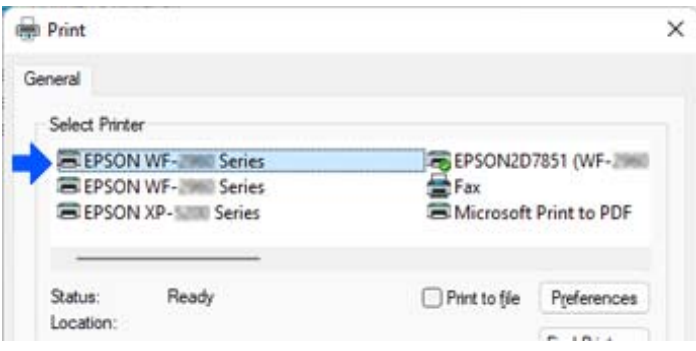

#### <span id="page-98-0"></span>Windows 10 örneği

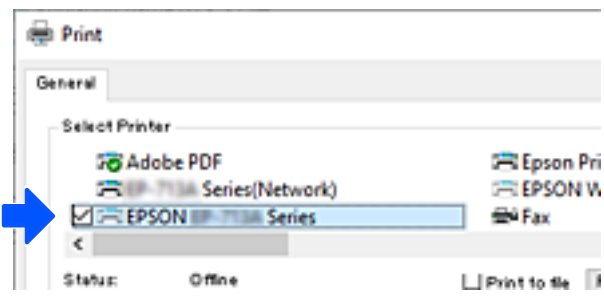

### **Yazıcı için Statik IP Adresi Ayarlama**

Web Config'i kullanarak bir yazıcı için statik bir IP adresi ayarlayabilirsiniz.

1. Web Config Erişimi.

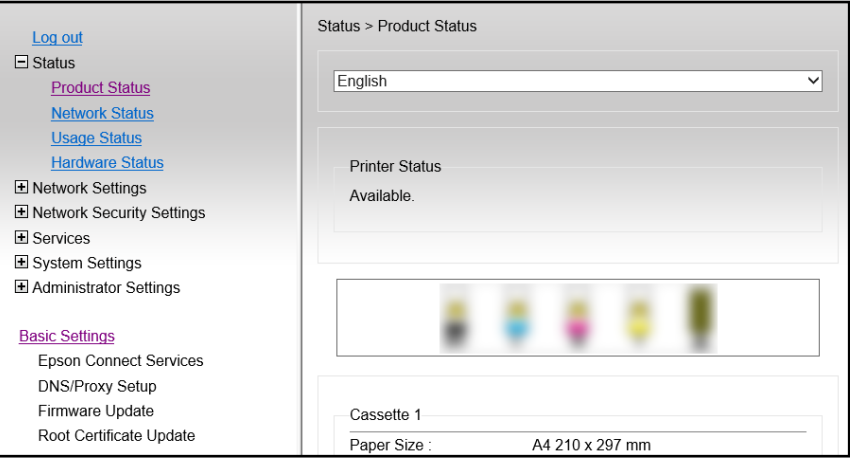

#### *Not:*

Web Config için ekran içeriği ve öğeleri modele göre farklılık gösterir.

Aşağıdakini görürseniz, pencerenin sağ üst köşesindeki listeden *Advanced Settings* öğesini seçin.

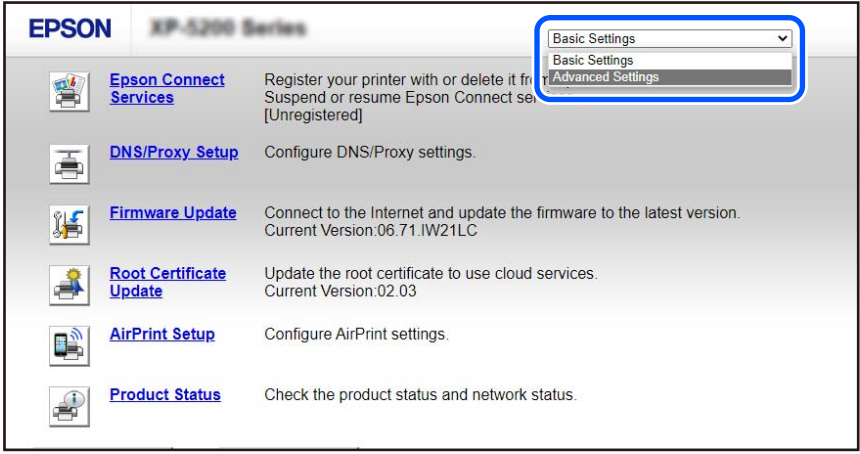

2. Yönetici olarak giriş yapın.

#### *Not:*

Yönetici parolası, Web Config içinde *Advanced Settings* için önceden ayarlanır. Yönetici parolasıyla ilgili ayrıntılı bilgi için aşağıdaki bağlantıya bakın.

### 3. **Network Settings** öğesini seçin.

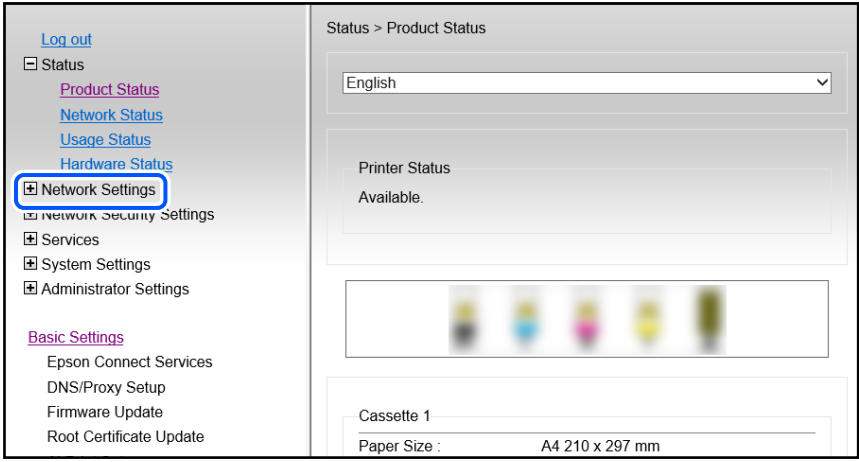

### 4. **Basic** öğesini seçin.

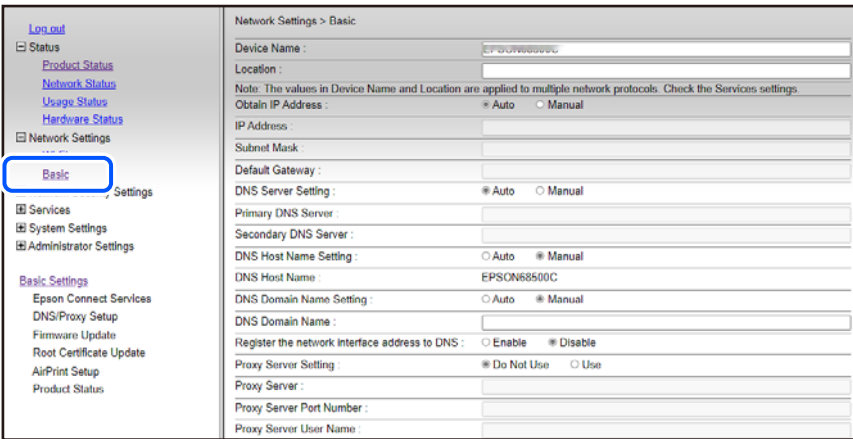

- 5. **Manual** için **Obtain IP Address** seçimini yapın.
- 6. **IP Address** kısmında ayarladığınız IP Adresini girin.

Ağ ortamınıza göre alt ağ maskesini, varsayılan ağ geçidini, DNS sunucusunu vb. ayarlayın.

7. **Next** öğesini tıklatın.

### 8. **OK** öğesini tıklatın.

Ayarlar uygulanır.

Web Config'e yeniden erişmek için, ayarladığınız IP adresini belirtin.

#### <span id="page-100-0"></span>**İlgili Bilgi**

& ["Yazıcı İşlemlerini Yapılandırma İçin Uygulama \(Web Config\)" sayfa 163](#page-162-0)

## **Yazıcıyı Taşıma ve Depolama**

Hareket ederken veya onarımlar için yazıcıyı depolamanız veya taşımanız gerektiğinde, yazıcıyı paketlemek için aşağıdaki adımları izleyin.

- 1.  $\bigcup$  düğmesine basarak yazıcıyı kapatın.
- 2. Güç ışığının söndüğünden emin olduktan sonra güç kablosunu çıkarın.

#### c*Önemli:*

Güç ışığı söndüğünde güç kablosunu çıkarın. Aksi takdirde, yazdırma başlığı başlangıç konumuna dönmez ve mürekkebin kurumasına neden olarak yazdırma işleminin imkansız hale gelmesine yol açabilir.

- 3. Güç kablosu ve USB kablosu gibi tüm kabloların bağlantılarını kesin.
- 4. Yazıcıdaki tüm kağıtları çıkarın.
- 5. Yazıcıda herhangi bir orijinal kalmadığından emin olun.
- 6. Belge kapağı kapalıyken tarayıcı birimini açın. Bant yardımıyla mürekkep kartuşu tutucuyu gövdeye sabitleyin.

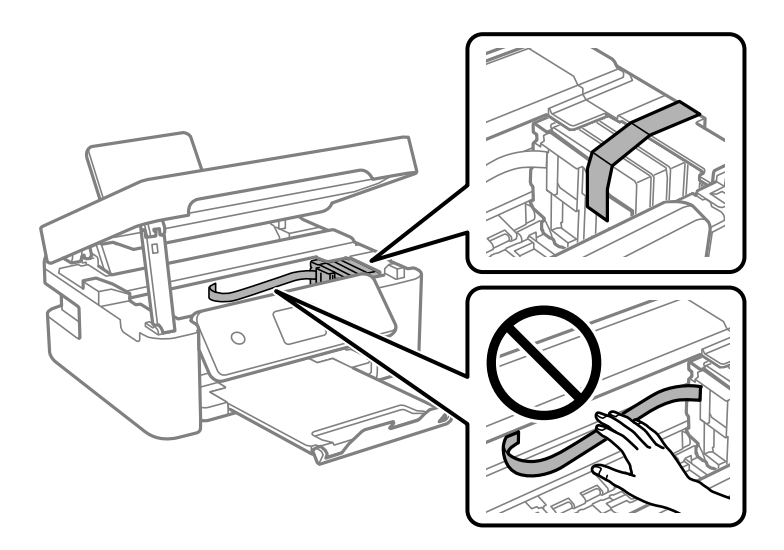

### !*Dikkat:*

Tarayıcı birimini açarken veya kapatırken ellerinizi veya parmaklarınızı sıkıştırmamaya dikkat edin. Aksi takdirde yaralanabilirsiniz.

7. Tarayıcı birimini kapatın.

Güvenlik için tarayıcı birimi iki adımda kapatılır.

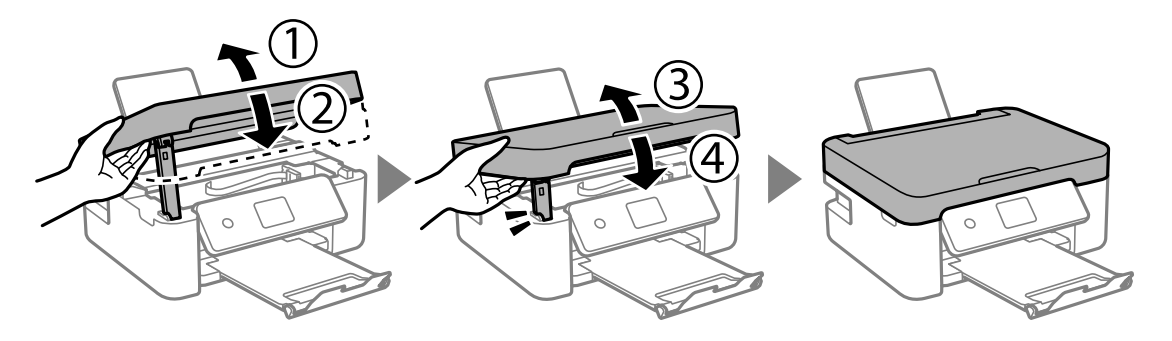

*Not:*

Tarayıcı birimi aşağıda gösterilen konumdan açılamaz. Açmadan önce tamamen kapatın.

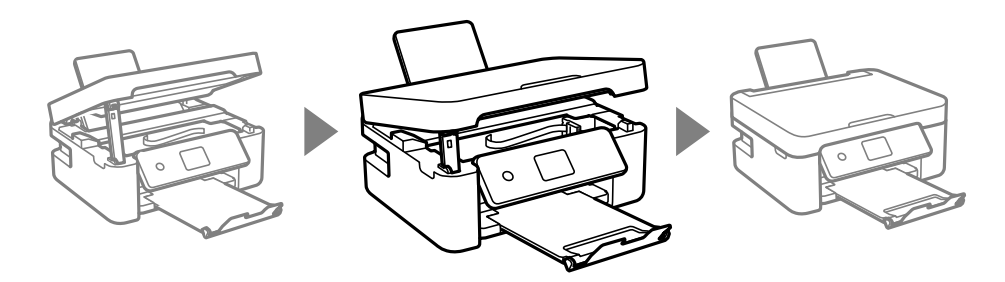

8. Yazıcıyı aşağıda gösterildiği üzere paketlemeye hazırlanın.

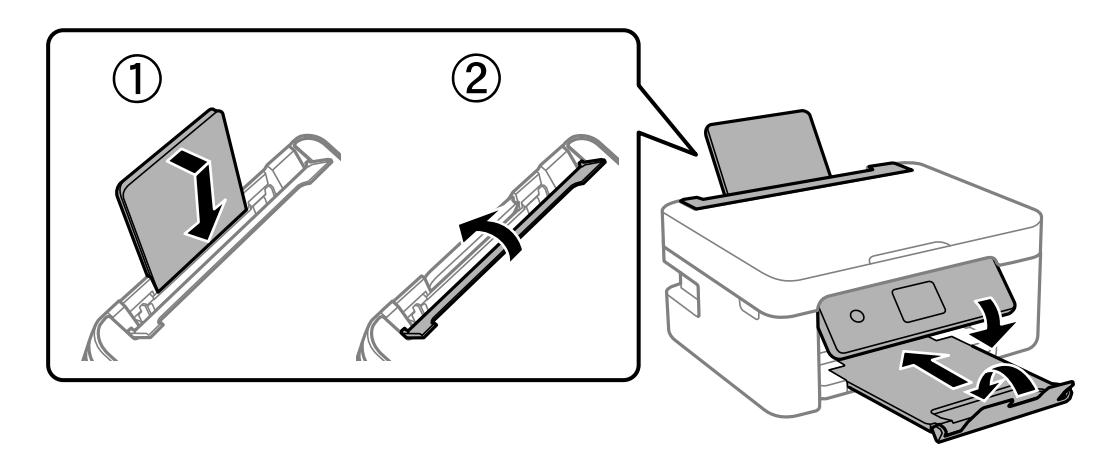

9. Yazıcıyı koruyucu materyalleri kullanarak yeniden kutusuna koyun.

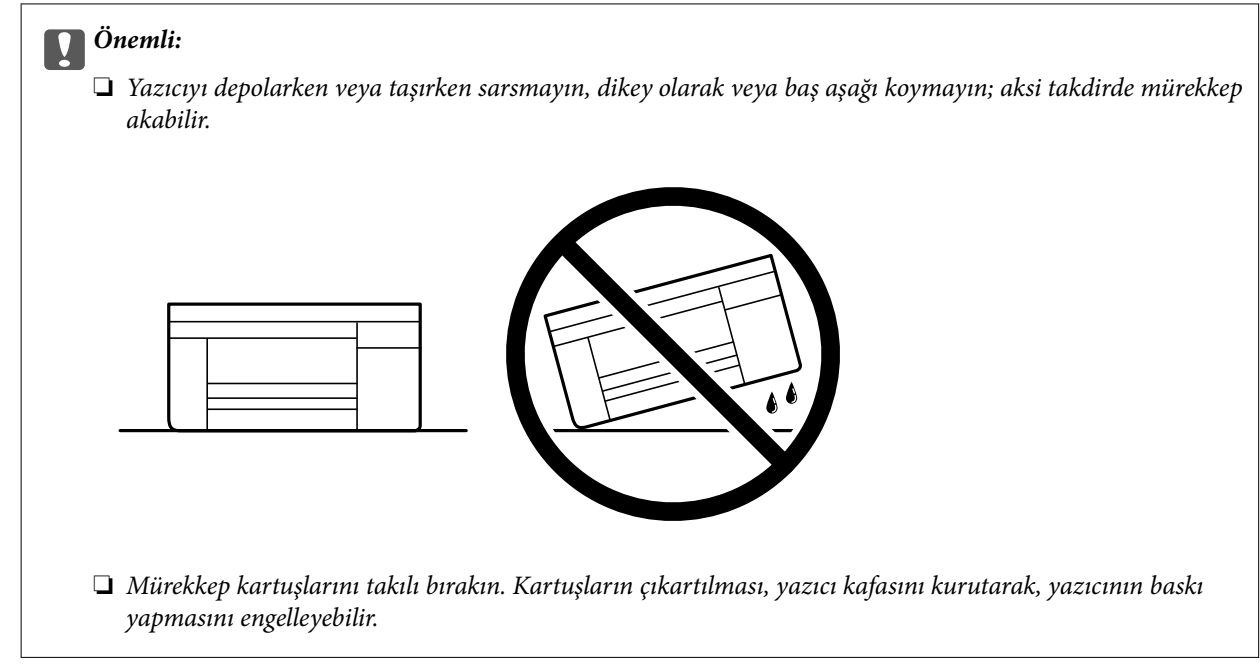

Yazıcıyı tekrar kullanırken mürekkep kartuşu tutucuyu tutan bandı çıkardığınızdan emin olun. Gerçekleştirdiğiniz bir sonraki yazdırma işleminde yazdırma kalitesi düştüyse yazdırma başlığını temizleyin ve hizalayın.

#### **İlgili Bilgi**

- & ["Yazdırma Başlığını Kontrol Etme ve Temizleme" sayfa 70](#page-69-0)
- & ["Yazdırma Başlığını Hizalama" sayfa 73](#page-72-0)

# <span id="page-103-0"></span>**Sorun Çözme**

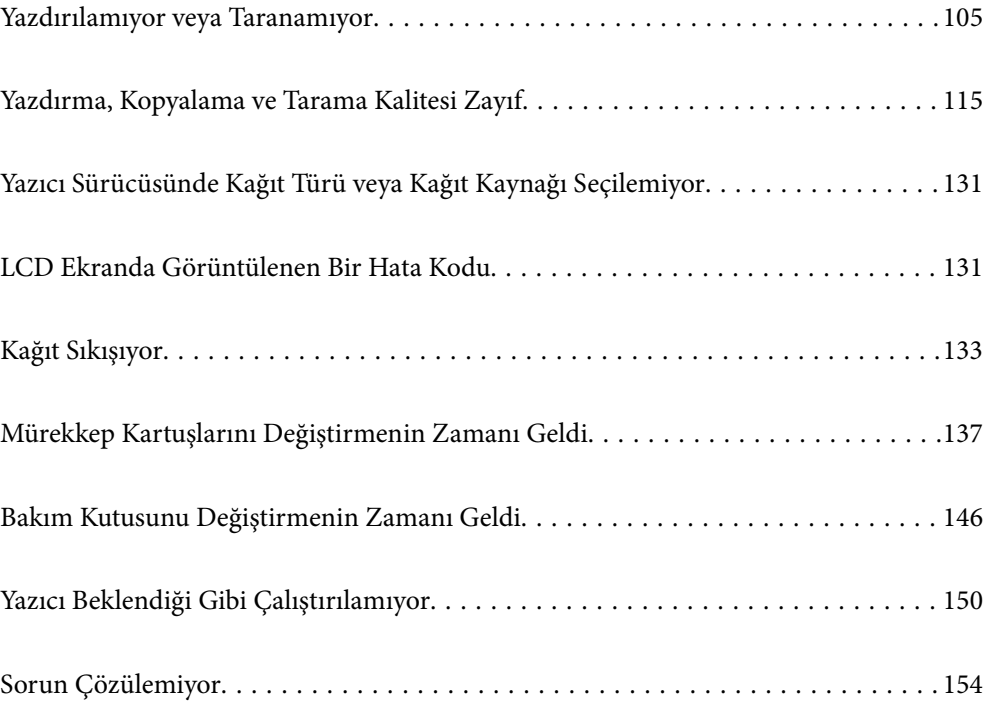

## <span id="page-104-0"></span>**Yazdırılamıyor veya Taranamıyor**

#### **Sorun Çözme**

Beklendiği gibi yazdırma veya tarama yapamıyorsanız veya yazdırma sırasında sorunlar varsa bu bölümü okuyun. Bazı yaygın sorunların çözümleri için aşağıya bakın.

#### **Yazıcı açık mı?**

#### **Çözümler**

- ❏ Yazıcının açık olduğundan emin olun.
- ❏ Güç kablosunun doğru şekilde bağlandığından emin olun.
- $\blacktriangleright$  ["Güç Açılmıyor" sayfa 150](#page-149-0)
- & ["Sorun Çözülemiyor" sayfa 154](#page-153-0)

#### **Yazıcıda herhangi bir kağıt sıkışmış mı?**

#### **Çözümler**

Yazıcıda kağıt sıkışırsa, yazdırma işlemi başlatılamaz. Sıkışan kâğıdı yazıcıdan çıkarın.

& ["Kağıt Sıkışıyor" sayfa 133](#page-132-0)

#### **Yazıcının kendisi düzgün çalışıyor mu?**

#### **Çözümler**

- ❏ LCD ekranda bir hata mesajı görüntülenirse hatayı kontrol edin.
- ❏ Bir durum sayfası yazdırın ve bunu yazıcının kendisinin düzgün yazdırıp yazdıramadığını kontrol etmek için kullanın.
- & ["LCD Ekranda Görüntülenen Bir Hata Kodu" sayfa 131](#page-130-0)

#### **Bağlantı sorunları mı yaşıyorsunuz?**

#### **Çözümler**

- ❏ Tüm bağlantılar için kabloların doğru şekilde bağlandığından emin olun.
- ❏ Ağ cihazının ve USB hub'ının normal şekilde çalıştığından emin olun.
- ❏ Wi-Fi bağlantınız varsa Wi-Fi bağlantı ayarlarının doğru olduğundan emin olun.
- ❏ Bilgisayarınızın ve yazıcınızın bağlı olduğu ağı kontrol edin ve ağ adlarının eşleştiğinden emin olun.
- & ["Yazıcı Ağa Bağlanamıyor" sayfa 110](#page-109-0)
- & ["Yazıcı USB İle Bağlanamıyor" sayfa 109](#page-108-0)
- & ["Yazıcının Ağ Bağlantı Durumunu Kontrol Etme \(Ağ Bağlantısı Raporu\)" sayfa 87](#page-86-0)

#### **Yazdırma verileri doğru şekilde gönderildi mi?**

#### **Çözümler**

❏ Önceki bir işten bekleme durumunda herhangi bir yazdırma verisi olmadığından emin olun.

- <span id="page-105-0"></span>❏ Yazıcının çevrimdışı olmadığından emin olmak için yazıcı sürücüsünü kontrol edin.
- & ["Hala yazdırılmayı bekleyen bir iş var." sayfa 107](#page-106-0)
- & ["Yazıcı beklemede veya çevrimdışı." sayfa 107](#page-106-0)

### **Uygulama veya Yazıcı Sürücüsü Düzgün Çalışmıyor**

#### **Bir Bağlantı Kurulduğu Halde Yazdıramıyor (Windows)**

Aşağıdaki nedenler düşünülebilir.

#### **Yazılım veya verilerde bir sorun var.**

#### **Çözümler**

- ❏ Orijinal Epson yazıcısı sürücüsünün (EPSON XXXXX) yüklü olduğundan emin olun. Orijinal Epson yazıcısı sürücüsü yüklü değilse kullanılabilir işlevler sınırlıdır. Orijinal Epson yazcısı sürücüsünün kullanılmasını öneriyoruz.
- ❏ Büyük veri boyutunda bir görüntü yazdırmayı deniyorsanız, bilgisayarınızın belleği yeterli olmayabilir. Resmi daha düşük çözünürlük veya daha küçük boyut kullanarak yazdırın.
- ❏ Çözümlerin hepsini denediyseniz ve sorunu çözemediyseniz, yazıcı sürücüsünü kaldırmayı ve yeniden yüklemeyi deneyin.
- ❏ Yazılımı en son sürüme güncelleyerek sorunu düzeltebilirsiniz. Yazılım durumunu kontrol etmek için yazılım güncelleme aracını kullanın.
- & ["Orijinal bir Epson yazıcı sürücüsü yüklü olup olmadığını kontrol etme Windows" sayfa 82](#page-81-0)
- & ["Orijinal bir Epson yazıcı sürücüsü yüklü olup olmadığını kontrol etme Mac OS" sayfa 83](#page-82-0)
- & ["Uygulamaları Ayrı Ayrı Yükleme" sayfa 81](#page-80-0)

#### **Yazıcının durumunda bir sorun var.**

#### **Çözümler**

Yazıcı sürücüsünün **Bakım** sekmesinde **EPSON Status Monitor 3** öğesine tıklayın ve yazıcı durumunu kontrol edin. **EPSON Status Monitor 3** devre dışıysa **Genişletilmiş Ayarlar** öğesine (**Bakım** sekmesinde) tıklayın ve sonra **EPSON Status Monitor 3'ü Etkinleştir** öğesini seçin.

#### <span id="page-106-0"></span>**Hala yazdırılmayı bekleyen bir iş var.**

#### **Çözümler**

Yazıcı sürücüsünün **Yazdırma Kuyruğu** sekmesinde **Bakım** öğesine tıklayın. Gereksiz veriler varsa **Yazıcı** menüsünden **Tüm belgeleri iptal et** öğesini seçin.

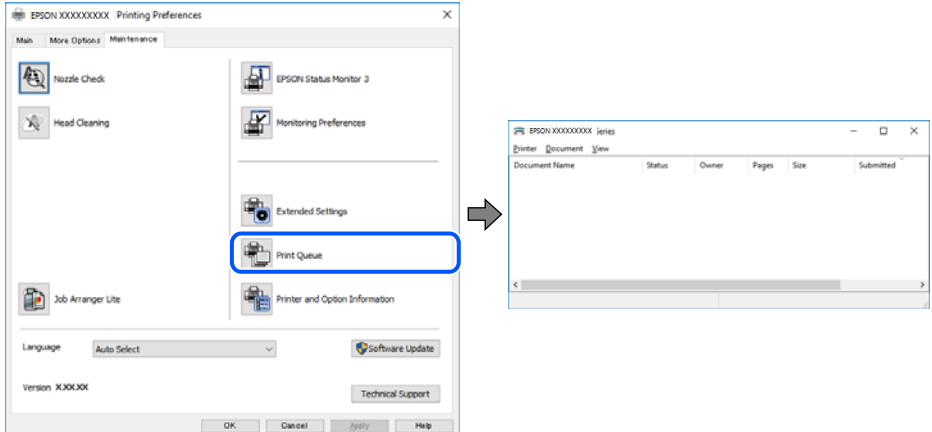

#### **Yazıcı beklemede veya çevrimdışı.**

#### **Çözümler**

Yazıcı sürücüsünün **Yazdırma Kuyruğu** sekmesinde **Bakım** öğesine tıklayın.

Yazıcı çevrimdışıysa veya bekliyorsa, **Yazıcı** menüsünden çevrimdışı veya bekliyor ayarını kaldırın.

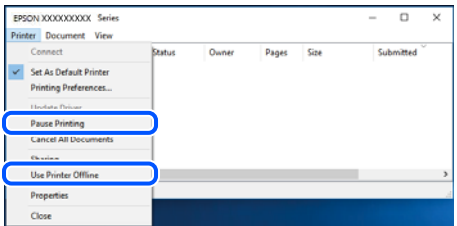

#### **Yazıcı varsayılan yazıcı olarak seçilmedi.**

#### **Çözümler**

**Denetim Masası** > **Aygıtları ve yazıcıları görüntüle** (veya **Yazıcılar**, **Yazıcılar ve Fakslar**) içinde yazıcı simgesine sağ tıklayın ve **Varsayılan yazıcı olarak ayarla** öğesine tıklayın.

*Not:*

Birden fazla yazıcı simgesi varsa doğru yazıcıyı seçmek için şuna bakın.

Örnek)

USB bağlantısı: EPSON XXXX Serisi

Ağ bağlantısı: EPSON XXXX Serisi (ağ)

Yazıcı sürücüsünü birden fazla defa yüklerseniz yazıcı sürücüsünün kopyaları oluşturulabilir. "EPSON XXXX Serisi (kopya 1)" gibi kopyalar oluşturulursa kopyalanan sürücü simgesine sağ tıklayın ve **Aygıtı Kaldır**'a tıklayın.

#### **Yazıcı bağlantı noktası düzgün ayarlanmamış.**

#### **Çözümler**

Yazıcı sürücüsünün **Yazdırma Kuyruğu** sekmesinde **Bakım** öğesini tıklatın.

Yazıcı bağlantı noktasının **Yazıcı** menüsünden **Özellik** > **Bağlantı Noktası** içinde gösterildiği gibi düzgün ayarlandığından emin olun.

USB bağlantısı: **USBXXX**, Ağ bağlantısı: **EpsonNet Print Port**

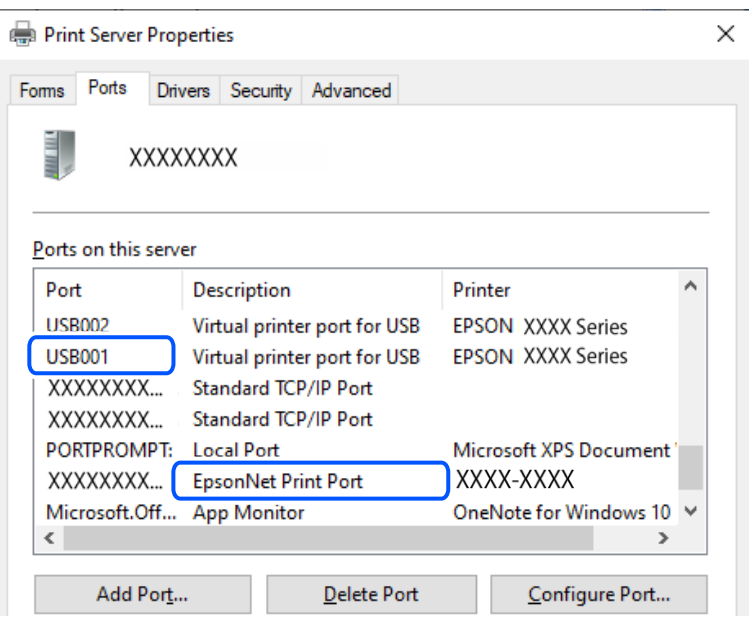

#### **Bir Bağlantı Kurulduğu Halde Yazdıramıyor (Mac OS)**

Aşağıdaki nedenler düşünülebilir.

#### **Yazılım veya verilerde bir sorun var.**

#### **Çözümler**

- ❏ Orijinal Epson yazıcısı sürücüsünün (EPSON XXXXX) yüklü olduğundan emin olun. Orijinal Epson yazıcısı sürücüsü yüklü değilse kullanılabilir işlevler sınırlıdır. Orijinal Epson yazcısı sürücüsünün kullanılmasını öneriyoruz.
- ❏ Büyük veri boyutunda bir görüntü yazdırmayı deniyorsanız, bilgisayarınızın belleği yeterli olmayabilir. Resmi daha düşük çözünürlük veya daha küçük boyut kullanarak yazdırın.
- ❏ Çözümlerin hepsini denediyseniz ve sorunu çözemediyseniz, yazıcı sürücüsünü kaldırmayı ve yeniden yüklemeyi deneyin.
- ❏ Yazılımı en son sürüme güncelleyerek sorunu düzeltebilirsiniz. Yazılım durumunu kontrol etmek için yazılım güncelleme aracını kullanın.
- ◆ ["Orijinal bir Epson yazıcı sürücüsü yüklü olup olmadığını kontrol etme Windows" sayfa 82](#page-81-0)
- & ["Orijinal bir Epson yazıcı sürücüsü yüklü olup olmadığını kontrol etme Mac OS" sayfa 83](#page-82-0)
- & ["Uygulamaları Ayrı Ayrı Yükleme" sayfa 81](#page-80-0)
#### <span id="page-108-0"></span>**Yazıcının durumuyla ilgili bir sorun var.**

#### **Çözümler**

Yazıcı durumunun **Duraklat** olmadığından emin olun.

**Apple** menüsü > **Yazıcılar ve Tarayıcılar** (veya **Yazdır ve Tara**, **Yazdır ve Faksla**) içinden **Sistem Tercihleri** öğesini seçin ve sonra yazıcıyı çift tıklayın. Yazıcı duraklatılırsa **Sürdür** öğesine tıklayın.

# **Bir Bağlantı Kurulduğu Halde Yazdıramıyor (iOS)**

Aşağıdaki nedenler düşünülebilir.

### **Kâğıt Ayr Otm Görntle devre dışı.**

## **Çözümler**

Aşağıdaki menüde **Kâğıt Ayr Otm Görntle** öğesini etkinleştirin.

**Ayarlar** > **Yazıcı Kurulumu** > **Kâğıt Kaynağı Ayarlrı** > **Kâğıt Ayr Otm Görntle**

# **AirPrint devre dışı.**

#### **Çözümler**

AirPrint ayarını Web Config öğesinde etkinleştirin.

& ["Yazıcı İşlemlerini Yapılandırma İçin Uygulama \(Web Config\)" sayfa 163](#page-162-0)

# **Düzgün Bir Bağlantı Kurulduğu Halde Tarayamıyor**

#### **Ağ üzerinden yüksek çözünürlükte taranıyor.**

## **Çözümler**

Daha düşük bir çözünürlükte taramayı deneyin.

# **Yazıcı USB İle Bağlanamıyor**

Aşağıdaki nedenler düşünülebilir.

## **USB kablosu elektrik prizine düzgün takılmamış.**

#### **Çözümler**

USB kablosunu yazıcıya ve bilgisayara sıkıca bağlayın.

#### **USB hubda bir sorun var.**

#### **Çözümler**

Bir USB hub'ı kullanıyorsanız, yazıcıyı doğrudan bilgisayara bağlamaya çalışın.

#### **USB kablo veya USB girişinde bir sorun var.**

#### **Çözümler**

USB kablosu tanınmıyorsa bağlantı noktasını veya USB kablosunu değiştirin.

# <span id="page-109-0"></span>**Yazıcı Ağa Bağlanamıyor**

# **Ağ bağlantısı sorunlarının ana nedenleri ve çözümleri**

Bağlı cihazın çalışması veya ayarlarıyla ilgili bir sorun olup olmadığını görmek için aşağıdakileri kontrol edin.

# **Yazıcı ağ bağlantısı hatasının nedenini kontrol edin.**

# **Çözümler**

Sorunu görmek ve önerilen çözüme bakmak için ağ bağlantısı kontrol raporunu yazdırın.

Ağ bağlantısı kontrol raporunu okumaya ilişkin ayrıntılı bilgi için aşağıdaki ilgili bilgilere bakın.

*Not:*

Ağ ayarlarıyla ilgili diğer bilgileri kontrol etmek istiyorsanız, bir ağ durumu sayfası yazdırın.

- & ["Yazıcının Ağ Bağlantı Durumunu Kontrol Etme \(Ağ Bağlantısı Raporu\)" sayfa 87](#page-86-0)
- & ["Ağ Bağlantısı Raporu Hakkında Mesaj ve Çözümler" sayfa 88](#page-87-0)

# **Bilgisayar bağlantısını iyileştirmek için Epson Printer Connection Checker'ı kullanın. (Windows)**

## **Çözümler**

Kontrolün sonucuna bağlı olarak sorunu çözebilirsiniz.

1. Masaüstündeki **Epson Printer Connection Checker** simgesini çift tıklayın.

Epson Printer Connection Checker başlar.

Masaüstünde simge yoksa Epson Printer Connection Checker öğesini başlatmak için aşağıdaki yöntemleri izleyin.

❏ Windows 11

Başlat düğmesine tıklayın ve ardından **Tüm uygulamalar** > **Epson Software** > **Epson Printer Connection Checker** öğesini seçin.

❏ Windows 10

Başlat düğmesini tıklatın ve ardından **Epson Software** > **Epson Printer Connection Checker** öğesini seçin.

❏ Windows 8.1/Windows 8

Arama kutusuna uygulama adını girin ve ardından görüntülenen simgeyi seçin.

❏ Windows 7

Başlat düğmesini tıklatın ve ardından **Tüm Programlar** > **Epson Software** > **Epson Printer Connection Checker** öğesini seçin.

2. Kontrol etmek için ekrandaki talimatları izleyin.

#### *Not:*

Yazıcı adı görüntülenmiyorsa orijinal bir Epson yazıcı sürücüsü yükleyin.

["Orijinal bir Epson yazıcı sürücüsü yüklü olup olmadığını kontrol etme — Windows" sayfa 82](#page-81-0)

Sorunu tanımladığınızda, ekranda görüntülenen çözümü izleyin.

Sorunu çözemezseniz, duruma göre aşağıdakini kontrol edin.

❏ Yazıcı bir ağ bağlantısı üzerinden tanınmıyor

["Yazıcının Ağ Bağlantı Durumunu Kontrol Etme \(Ağ Bağlantısı Raporu\)" sayfa 87](#page-86-0)

- ❏ Yazıcı bir USB bağlantısı kullanılarak tanınmıyor ["Yazıcı USB İle Bağlanamıyor" sayfa 109](#page-108-0)
- ❏ Yazıcı tanındı, ancak yazdırma gerçekleştirilemiyor.

["Bir Bağlantı Kurulduğu Halde Yazdıramıyor \(Windows\)" sayfa 106](#page-105-0)

## **Wi-Fi bağlantısı için ağ cihazlarıyla ilgili bir şeyler yanlış.**

# **Çözümler**

Ağa bağlamak istediğiniz cihazları kapatın. Yaklaşık 10 saniye bekleyin ve sonra cihazları şu sırayla açın; kablosuz yönlendirici, bilgisayar veya akıllı cihaz ve sonra yazıcı. Yazıcıyı ve bilgisayarı veya akıllı cihazı radyo dalgası iletişimine yardımcı olmak için kablosuz yönlendiricinin yakınına taşıyın ve sonra ağ ayarlarını yeniden yapmayı deneyin.

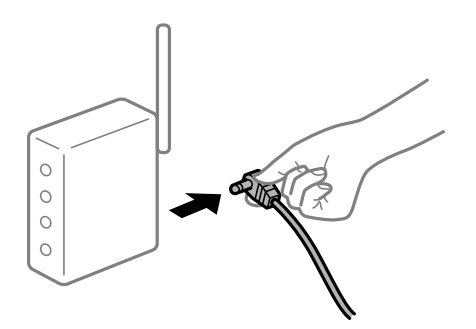

## **Araları çok açık olduğundan cihazlar kablosuz yönlendiriciden sinyalleri alamıyor.**

#### **Çözümler**

Bilgisayarı veya akıllı cihazı ve yazıcıyı kablosuz yönlendiricinin yakınına taşıdıktan sonra kablosuz yönlendiriciyi kapatın ve sonra yeniden açın.

**Kablosuz yönlendiriciyi değiştirirken, ayarlar yeni yönlendiriciyle eşleşmiyor.**

#### **Çözümler**

Bağlantı ayarlarını yeni kablosuz yönlendiriciyle eşleşecek şekilde yeniden yapın.

& ["Ağ Bağlantısını Yeniden Ayarlama" sayfa 84](#page-83-0)

**Bilgisayardan veya akıllı cihazdan ve bilgisayardan bağlanan SSID'ler farklı.**

#### **Çözümler**

Birden fazla kablosuz yönlendiriciyi aynı zamanda kullanırken veya kablosuz yönlendiricinin birden fazla SSID'si ve aygıtı farklı SSID'lere bağlandığında, kablosuz yönlendiriciye bağlanamazsınız.

EPSON EPSON SSJD1:XXXXX-G1 SSID2:XXXXX-G2 SSID2:XXXXX-G2 SSID1·XXXXX-G1

#### ❏ Farklı SSID'lere bağlanma örneği

❏ Farklı frekans aralığı ile SSID'lere bağlanma örneği

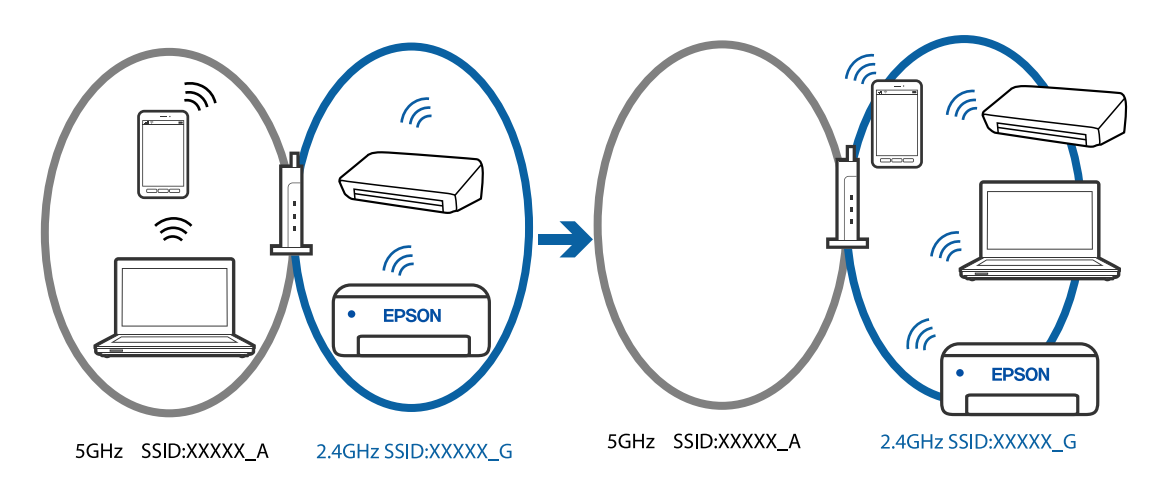

Bilgisayarı veya akıllı cihazı yazıcıyla aynı SSID'ye bağlayın.

- ❏ Ağ bağlantısı kontrol raporunu yazdırarak yazıcının bağlı olduğu SSID'yi kontrol edin.
- ❏ Yazıcıya bağlamak istediğiniz tüm bilgisayarlarda ve akıllı cihazlarda, bağlı olduğunuz Wi-Fi veya ağın adını kontrol edin.
- ❏ Yazıcı ve bilgisayarınız veya akıllı cihazınız farklı ağlara bağlıysa, cihazı yazıcının bağlı olduğu SSID'ye yeniden bağlayın.

## **Kablosuz yönlendiricide özel bir ayraç bulunur.**

#### **Çözümler**

Çoğu kablosuz yönlendiricinin, aynı SSID içindeki aygıtlar arasındaki iletişimi engelleyen bir ayırıcı işlevi vardır. Aynı ağa bağlı olsalar bile yazıcı ile bilgisayar veya akıllı cihaz arasında iletişim kuramıyorsanız, kablosuz yönlendiricideki ayırıcı işlevini devre dışı bırakın. Ayrıntılar için kablosuz yönlendiriciyle verilen kılavuza bakın.

# **IP adresi yanlış atanmış.**

## **Çözümler**

Yazıcıya atanan IP adresi 169.254.XXX.XXX ve alt ağ maskesi 255.255.0.0 ise IP adresi doğru atanmamış olabilir.

<span id="page-112-0"></span>Ağ bağlantısı raporunu yazdırın ve sonra IP adresinin ve alt ağ maskesinin yazıcıya atandığını kontrol edin. Bir ağ bağlantısı raporu yazdırmak için **Ayarlar** >**Ağ Ayarları** >**Bağlantıyı Kontrol Edin** öğelerini seçin.

Kablosuz yönlendiriciyi yeniden başlatın veya yazıcının ağ ayarlarını sıfırlayın.

& ["Yazıcı için Statik IP Adresi Ayarlama" sayfa 99](#page-98-0)

#### **USB 3.0 bağlantı noktasına bağlı cihaz radyo frekansı etkileşimine neden oluyor.**

#### **Çözümler**

Aygıtı bir Mac'te USB 3.0 bağlantı noktasına bağladığınızda, radyo frekansı etkileşimi oluşabilir. Kablosuz LAN'ı (Wi-Fi) bağlayamıyorsanız veya işlemler kararsız hale geliyorsa şunu deneyin.

❏ USB 3.0 bağlantı noktasına bağlı aygıtı bilgisayardan biraz daha uzaklaştırın.

#### **Bilgisayar veya akıllı cihazdaki ağ ayarlarında bir sorun var.**

#### **Çözümler**

Cihazınızın ağ ayarlarının doğru olduğundan emin olmak için bilgisayarınızdan veya akıllı cihazınızdan herhangi bir web sitesine erişmeye çalışın. Herhangi bir web sitesine erişemiyorsanız, bilgisayarda veya akıllı cihazda bir sorun vardır.

Bilgisayarın veya akıllı cihazın ağ bağlantısını kontrol edin. Ayrıntılar için bilgisayar veya akıllı cihazla sağlanan belgelere bakın.

# **Kağıt Düzgün Bir Şekilde Beslenmiyor**

# **Kontrol Edilecek Noktalar**

Aşağıdaki öğeleri kontrol edin ve ardından sorunlara göre çözümleri deneyin.

#### **Yükleme konumu uygun değilse.**

#### **Çözümler**

Yazıcıyı düz bir yüzeye yerleştirin ve tavsiye edilen ortam koşullarında çalıştırın.

& ["Çevre Teknik Özellikleri" sayfa 175](#page-174-0)

#### **Desteklenmeyen kağıt kullanılmakta.**

#### **Çözümler**

Bu yazıcının desteklediği kağıdı kullanın.

- & ["Kullanılabilir Kağıtlar ve Kapasiteler" sayfa 157](#page-156-0)
- & ["Kullanılamayan Kağıt Türleri" sayfa 159](#page-158-0)

#### **Kağıt kullanımı uygun değil.**

#### **Çözümler**

Kağıt kullanım önlemlerinizi izleyin.

& ["Kağıt Kullanımı Önlemleri" sayfa 23](#page-22-0)

# <span id="page-113-0"></span>**Yazıcıya çok fazla sayfa yüklendi.**

## **Çözümler**

Kağıtta belirtilen maksimum sayıda sayfadan fazla yükleme yapmayın. Düz kağıt kullanıldığında kenar kılavuzunda üçgen sembol ile belirtilen çizgiyi aşacak şekilde kağıt yüklemeyin.

& ["Kullanılabilir Kağıtlar ve Kapasiteler" sayfa 157](#page-156-0)

# **Yazıcıdaki kağıt ayarları yanlış.**

## **Çözümler**

Kağıt boyutu ve kağıt türü ayarlarının yazıcıya yüklenen gerçek kağıt boyutu ve kağıt türüne uygun olduğundan emin olun.

& ["Kağıt Boyutu ve Türü Ayarları" sayfa 23](#page-22-0)

# **Kağıt Eğik Besleniyor**

Aşağıdaki nedenler düşünülebilir.

# **Kağıt yanlış yüklendi.**

## **Çözümler**

Kağıdı doğru yönde yükleyin ve kenar kılavuzu kağıdın kenarına denk gelecek şekilde kaydırın.

& ["Arka Kağıt Besleyiciye Kağıt Yükleme" sayfa 25](#page-24-0)

# **Aynı Anda Birkaç Kağıt Besleniyor**

Aşağıdaki nedenler düşünülebilir.

# **Kağıt nemli veya rutubetli.**

## **Çözümler**

Yeni kağıt yükleyin.

## **Statik elektrik kağıt sayfalarının birbirine yapışmasına neden oluyor.**

## **Çözümler**

Yüklemeden önce kağıtları havalandırın. Kağıt hala beslenmiyorsa bir kerede bir kağıt yaprağı yükleyin.

# **Manuel 2 taraflı yazdırma sırasında birden fazla kağıt sayfası beslendi.**

## **Çözümler**

Kağıdı yeniden yüklemeden önce kağıt kaynağına yüklenen kağıtları çıkarın.

# <span id="page-114-0"></span>**Kağıt Yok Hatası Oluşuyor**

# **Kağıt, arka kağıt beslemesinin ortasına yüklenmemiş.**

## **Çözümler**

Arka kağıt beslemesinde kağıt yüklü olduğu halde bir kağıt çıkış hatası oluştuğunda, arka kağıt beslemesinin ortasına kağıdı yeniden yükleyin.

# **Yazdırma Sırasında Kağıt Çıkarılıyor**

# **Letterhead kağıt türü olarak seçilmez.**

## **Çözümler**

Antetli kağıt yüklerken (Gönderenin adı veya şirket adı gibi bilgilerin yazıldığı kağıt), kağıt türü ayarı olarak **Letterhead** öğesini seçin.

# **Yazdırma, Kopyalama ve Tarama Kalitesi Zayıf**

# **Yazdırma Kalitesi Düşük**

# **Çıktılarda Renk Eksik, Bantlar veya Beklenmedik Renkler Görünüyor**

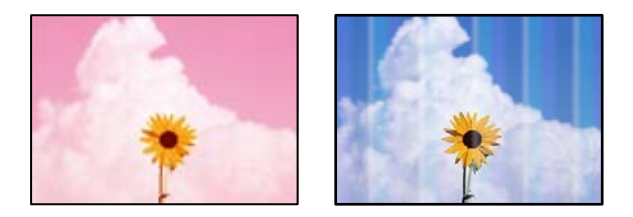

## **Yazdırma başlığı püskürtme uçları tıkanmış olabilir.**

## **Çözümler**

Yazdırma başlığı püskürtme uçlarının tıkanık olup olmadığını görmek için bir püskürtme ucu kontrolü gerçekleştirin. Başlık kontrolü gerçekleştirin ve yazdırma başlığı başlıkları tıkanmışsa yazdırma başlığını temizleyin. Yazıcıyı uzun süre kullanmadıysanız yazdırma başlığı başlıkları tıkanmış olabilir ve mürekkep damlaları boşaltılamaz.

& ["Yazdırma Başlığını Kontrol Etme ve Temizleme" sayfa 70](#page-69-0)

# **Yaklaşık 2.5 cm Aralıklarla Renkli Şeritler Görünüyor**

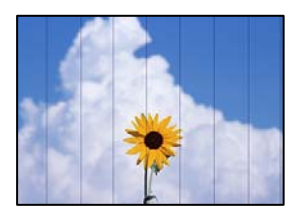

Aşağıdaki nedenler düşünülebilir.

# **Kağıt türü ayarı yüklenen kağıtla eşleşmiyor.**

### **Çözümler**

Yazıcıya yüklenen kağıt türü için uygun kağıt türü ayarını seçin.

& ["Kağıt Türlerinin Listesi" sayfa 24](#page-23-0)

## **Yazdırma kalitesi çok düşüğe ayarlı.**

#### **Çözümler**

Düz kağıda yazdırırken, yüksek kaliteli bir ayar kullanarak yazdırın.

❏ Windows

Yazıcı sürücüsünün **Ana** sekmesindeki **Kalite** içinden **Yüksek** öğesini seçin.

❏ Mac OS

Yazdır iletişim kutusunun **Yazdırma Ayarları** menüsünden **Baskı Kalitesi** olarak **İyi** öğesini seçin.

# **Yazdırma başlığı konumu hizasız.**

#### **Çözümler**

Yazdırma başlığını hizalamak için kontrol panelinde **Bakım** > **Kafa Ayarı** > **Yatay Hizalama** menüsünü seçin.

# **Bulanık Baskılar, Dikey Şerit veya Yanlış Hizalama**

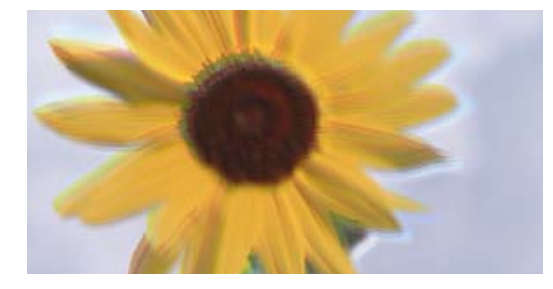

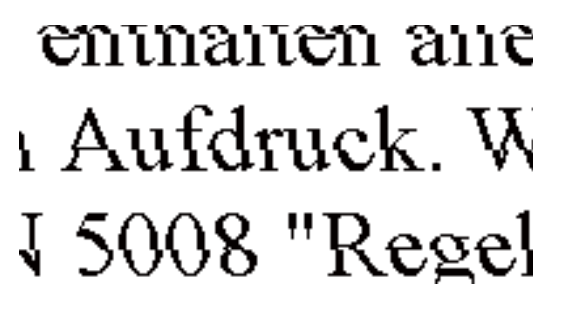

Aşağıdaki nedenler düşünülebilir. Nedenlere bakın ve çözümleri yukarıdan sırayla takip edin.

## **Yazdırma başlığı konumu hizasız.**

## **Çözümler**

Yazdırma başlığını hizalamak için kontrol panelinde **Bakım** > **Kafa Ayarı** > **Dikey Hizalama** menüsünü seçin.

## **Çift yönlü yazdırma ayarı etkin.**

## **Çözümler**

Yazdırma başlığını hizaladıktan sonra yazdırma kalitesi iyileşmezse çift yönlü ayarı devre dışı bırakın.

Çift yönlü (veya yüksek hızlı) yazdırma esnasında, yazdırma başlığı her iki yönde hareket ederken yazdırma yapar ve dikey çizgiler yanlış hizalanabilir. Bu ayar devre dışı bırakıldığında yazdırma hızı yavaşlayabilir, ancak yazdırma kalitesi iyileşebilir.

#### ❏ Windows

Yazıcı sürücüsünün **Daha Fazla Seçenek** sekmesinde **İki yönlü yazdırma** öğesinin işaretini kaldırın.

❏ Mac OS

Apple menüsünden **Sistem Tercihleri** > **Yazıcılar ve Tarayıcılar** (veya **Yazdır ve Tara**, **Yazdır ve Faksla**) öğesini seçin ve sonra yazıcıyı seçin. **Seçenekler ve Sarf Malzemeleri** > **Seçenekler** (veya **Sürücü**) öğesine tıklayın. **Kapalı** ayarı olarak **İki yönlü yazdırma** öğesini seçin.

# **Çıktı Boş Bir Sayfa Olarak Çıkıyor**

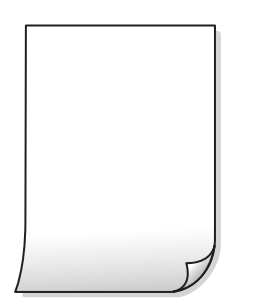

# **Yazdırma başlığı püskürtme uçları tıkanmış olabilir.**

#### **Çözümler**

Yazdırma başlığı püskürtme uçlarının tıkanık olup olmadığını görmek için püskürtme ucu kontrolü yapın ve ardından Güçlü Temizleme seçeneğini deneyin.

- & ["Yazdırma Başlığını Kontrol Etme ve Temizleme" sayfa 70](#page-69-0)
- & ["Güçlü Temizleme öğesini Çalıştırma" sayfa 72](#page-71-0)

**Yazdırma ayarları ve yazıcıda yüklü kağıt boyutu farklı.**

#### **Çözümler**

Yazdırma ayarlarını yazıcıya yüklenen kağıt boyutuna göre değiştirin. Yazıcıya, yazdırma ayarlarına uygun kağıt yükleyin.

## **Yazıcıya aynı zamanda birden fazla kağıt yaprağı beslendi.**

#### **Çözümler**

Birden fazla kağıt sayfasının yazıcıya aynı zamanda beslenmesini önlemek için aşağıya bakın.

& ["Aynı Anda Birkaç Kağıt Besleniyor" sayfa 114](#page-113-0)

# **Kağıt Lekeli veya Zedelenmiş**

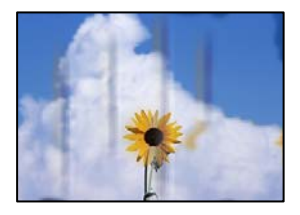

Aşağıdaki nedenler düşünülebilir.

# **Kağıt yanlış yüklendi.**

## **Çözümler**

Yatay bant (yazdırma yönüne dik) göründüğünde veya kağıdın üstü veya altı lekeliyse kağıdı doğru yönde yükleyin ve kenar kılavuzlarını kağıdın kenarlarına kaydırın.

& ["Arka Kağıt Besleyiciye Kağıt Yükleme" sayfa 25](#page-24-0)

# **Kağıt yolu bulaşmış.**

# **Çözümler**

Dikey bant (yazdırma yönüne paralel) göründüğünde veya kağıt lekeliyse kağıt yolunu temizleyin.

& ["Mürekkep Lekeleri için Kağıt Yolunu Temizleme" sayfa 74](#page-73-0)

# **Kağıt kıvrık.**

# **Çözümler**

Kıvrılıp kıvrılmadığını kontrol etmek için kağıdı düz bir yüzeye yerleştirin. Kıvrılmışsa düzeltin.

# **Önceden yazdırılan taraf kurumadan kağıdın arka tarafı yazdırılmış.**

# **Çözümler**

Manüel olarak 2 taraflı olarak yazdırırken, kağıdı yeniden yüklemeden önce mürekkebin tamamen kuruduğundan emin olun.

# **Otomatik 2 taraflı yazdırmayı kullanarak yazdırırken, yazdırma yoğunluğu çok yüksek ve kurutma süresi çok kısa.**

## **Çözümler**

Otomatik 2 taraflı yazdırma özelliği kullanılarak görüntüler ve grafikler gibi yüksek yoğunluklu veriler yazdırılırken, yazdırma yoğunluğunu daha düşük ve kuruma süresini daha uzun olacak şekilde ayarlayın.

# **Yazdırılan Fotoğraflar Yapışkan**

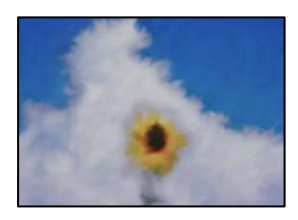

# **Yazdırma fotoğraf kağıdının yanlış tarafında yapılmış.**

## **Çözümler**

Yazdırılabilir tarafa yazdırdığınızdan emin olun. Fotoğraf kağıdının yanlış tarafına yazdırırken, kağıt yolunu temizlemeniz gerekir.

& ["Mürekkep Lekeleri için Kağıt Yolunu Temizleme" sayfa 74](#page-73-0)

# **Görüntüler ve Fotoğraflar Beklenilmeyen Renklerde Yazdırılıyor**

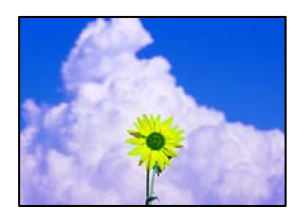

Aşağıdaki nedenler düşünülebilir.

# **Yazdırma başlığı püskürtme uçları tıkanmış olabilir.**

#### **Çözümler**

Yazdırma başlığı püskürtme uçlarının tıkanık olup olmadığını görmek için bir püskürtme ucu kontrolü gerçekleştirin. Başlık kontrolü gerçekleştirin ve yazdırma başlığı başlıkları tıkanmışsa yazdırma başlığını temizleyin. Yazıcıyı uzun süre kullanmadıysanız yazdırma başlığı başlıkları tıkanmış olabilir ve mürekkep damlaları boşaltılamaz.

& ["Yazdırma Başlığını Kontrol Etme ve Temizleme" sayfa 70](#page-69-0)

# **Renk düzeltme uygulandı.**

## **Çözümler**

Windows yazıcı sürücüsünden yazdırırken, Epson otomatik fotoğraf ayarlama ayarı kağıt türüne bağlı olarak varsayılan olarak uygulanır. Ayarı değiştirmeyi deneyin.

**Daha Fazla Seçenek** sekmesinde, **Özel** öğesini **Renk Düzeltme** içinden seçin ve sonra **Gelişmiş** öğesine tıklayın. **Manzara Düzeltme** ayarını **Otomatik** iken başka bir seçeneğe değiştirin. Ayarı değiştirme işe yaramazsa, **PhotoEnhance** dışında (**Renk Yönetimi** öğesinde) herhangi bir renk değiştirme yöntemi kullanın.

& ["Yazdırma Rengini Ayarlama" sayfa 45](#page-44-0)

# **Çıktıdaki Renkler Ekrandakilerden Farklı**

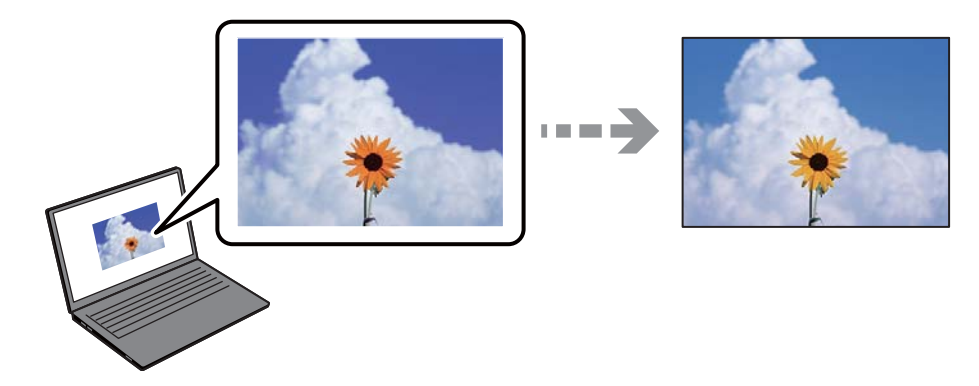

# **Kullandığınız görüntüleme aygıtı için renk özellikleri düzgün ayarlanmadı.**

## **Çözümler**

Bilgisayar ekranları gibi görüntüleme aygıtlarının kendi görüntüleme özellikleri vardır. Ekran dengesizse, görüntüler uygun parlaklıkta ve renklerde görüntülenmez. Aygıtın özelliklerini ayarlayın. Mac OS kullanıyorsanız, aşağıdaki işlemi de gerçekleştirin.

Yazdırma iletişimine erişin. Açılır menüden **Renk Uyumu**'nu seçip ardından **ColorSync** öğesini seçin.

# **Görüntüleme aygıtı harici ışığı yansıtıyor.**

## **Çözümler**

Doğrudan güneş ışığından kaçının ve görüntüde uygun aydınlığın sağlandığını onaylayın.

## **Görüntüleme aygıtının çözünürlüğü yüksek.**

## **Çözümler**

Renkler yüksek çözünürlüklü ekrana sahip akıllı cihazlarda veya tabletlerde görünenden farklı olabilir.

## **Görüntüleme aygıtı ve yazıcının renk üretme işlemi farklı.**

#### **Çözümler**

Görüntüleme aygıtı ve yazıcı renk üretmede farklı çalıştığından ekrandaki renkler kağıttakine çok benzer değildir. Renk özelliklerini renkler aynı olacak şekilde ayarlayın.

# **Kenar Boşlukları Olmadan Yazdırılamıyor**

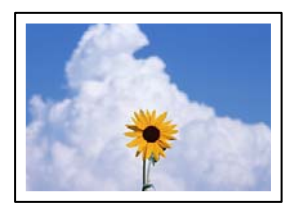

## **Kenarlıksız yazdırma ayarlarında ayarlanmadı.**

#### **Çözümler**

Yazdırma ayarlarında kenarlıksız ayar yapın. Kenarlıksız yazdırma işlemini desteklemeyen bir kağıt türü seçmeniz durumunda **Kenarlıksız** öğesini seçemezsiniz. Kenarlıksız yazdırma işlemini destekleyen bir kağıt türü seçin.

❏ Windows

Yazıcı sürücüsünün **Kenarlıksız** sekmesinde **Ana** öğesini seçin.

❏ Mac OS

**Kağıt Boyutu** içinden kenarlıksız bir kağıt boyutu seçin.

& ["Kenarlıksız Yazdırma İçin Kağıt" sayfa 158](#page-157-0)

# **Görüntünün Kenarları Kenarlıksız Yazdırma Sırasında Kırpıldı**

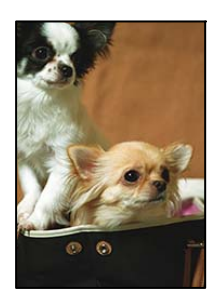

# **Görüntü biraz büyütüldüğünden çıkıntılı alan kırpılır.**

### **Çözümler**

Daha küçük bir büyütme ayarı seçin.

❏ Windows

**Ayarlar** öğesini tıklatın (**Kenarlıksız** onay kutusunun yanında, yazıcı sürücüsünün **Ana** sekmesinde) ve sonra ayarları değiştirin.

❏ Mac OS

**Genişleme** ayarını yazdırma iletişim kutusunun **Yazdırma Ayarları** menüsünden değiştirin.

## **Görüntü verilerinin en boy oranı ve kağıt boyutu farklı.**

## **Çözümler**

Görüntü verilerinin en-boy oranı ve kağıt boyutu farklıysa, kağıdın uzun kenarının ötesine geçiyorsa görüntünün uzun kenarı kırpılır.

# **Çıktı Konumu, Boyutu veya Kenar Boşlukları Yanlış**

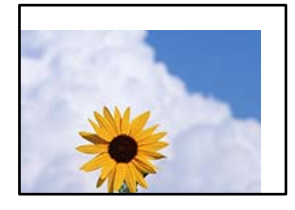

Aşağıdaki nedenler düşünülebilir.

## **Kağıt yanlış yüklendi.**

## **Çözümler**

Kağıdı doğru yönde yükleyin ve kenar kılavuzu kağıdın kenarına denk gelecek şekilde kaydırın.

& ["Arka Kağıt Besleyiciye Kağıt Yükleme" sayfa 25](#page-24-0)

## **Kağıdın boyutu yanlış ayarlanmış.**

## **Çözümler**

Uygun kağıt boyutu ayarını seçin.

## **Uygulama yazılımındaki kenar boşluğu ayarı yazdırma alanı içinde değil.**

## **Çözümler**

Yazdırılabilir alana girmesi için uygulamayı kullanarak kenar boşluğunu ayarlayın.

& ["Yazdırılabilir Alan" sayfa 170](#page-169-0)

# **Basılı Karakterler Yanlış veya Bozuk**

<B⊠⊠コ┗⊠•⊠斥彗二 ZAォ鋕・コ i2 薀・」•サー8Q⊠/ア⊠r ⊠b8 ⊠!\$ NB⊠X⊠• B7kBcT,⊠• B • ≯; JEE⊠Pク⊠J2; •⊠1ツ M<sub>Xu</sub>

### N ?NN ?▲N ?NNNNNNNNNNNNNNNNNNNNN

¤6æA'HcK=<sup>—</sup>¤È¤´o¤;Çð¼!"A;逤`r¤<br>ôőicr^µaL¤÷‰+u)"\*mà∙Ñ−hƒûhãšÄ¤‱v¤æ¤<br>rý¤ÿ¤Ž∥,ü®ï¤–ÇËås—Æû¤£œwûZxiÈ}O'®–Ç ¤ÑÂe™Ñ=¤PÉ"!?q}C"æuž¿žáa»'(ÜÉ-¤ò£ó

Aşağıdaki nedenler düşünülebilir.

# **USB kablosu düzgün bağlanmamış.**

## **Çözümler**

USB kablosunu yazıcıya ve bilgisayara sıkıca bağlayın.

# **Yazdırılmayı bekleyen bir iş var.**

#### **Çözümler**

Duraklatılan tüm yazdırma işlerini iptal edin.

# **Bilgisayar yazdırırken manüel olarak Hazırda Bekleme moduna veya Uyku moduna alındı.**

#### **Çözümler**

Yazdırma sırasında bilgisayarı manüel olarak **Hazırda Bekleme** modu veya **Uyku** moduna geçirmeyin. Bozuk metin sayfaları bilgisayarı başlattığınız bir sonraki seferde yazdırılabilir.

## **Farklı bir yazıcı için yazıcı sürücüsü kullanıyorsunuz.**

#### **Çözümler**

Kullandığınız yazıcı sürücüsünün bu yazıcı için olduğundan emin olun. Yazıcı sürücüsü penceresinin en üstündeki yazıcı adını kontrol edin.

# **Yazdırılan Görüntü Ters**

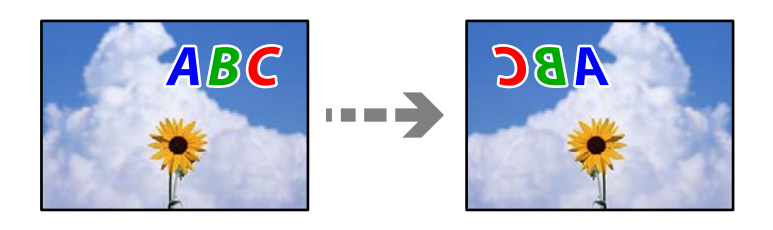

# **Yazdırma ayarlarında görüntü yatay ters çevirmeye ayarlı.**

## **Çözümler**

Yazıcı sürücüsünde veya uygulamada tüm yansıma görüntü ayarlarını temizleyin.

#### ❏ Windows

Yazıcı sürücüsünün **Daha Fazla Seçenek**sekmesinde **Ayna Yansıması** öğesinin işaretini kaldırın.

<span id="page-122-0"></span>❏ Mac OS

Yazdırma iletişiminin **Ayna Yansıması** menüsünü kullanarak **Yazdırma Ayarları** öğesini temizleyin.

# **Baskılarda Mozaik Gibi Desenler**

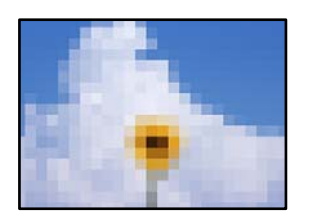

# **Düşük çözünürlüklü görüntüler veya fotoğraflar yazdırıldı.**

# **Çözümler**

Resimler veya fotoğraflar yazdırırken yüksek çözünürlüklü veriler kullanarak yazdırın. Ekranda iyi görünmelerine rağmen web sitelerinde kullanılan resimler genellikle düşük çözünürlüklüdür ve yazdırma kalitesinin düşmesine neden olabilir.

# **Kopyalama Kalitesi Düşük**

# **Kopyalarda Renk Eksik, Bantlar veya Beklenmedik Renkler Görünüyor**

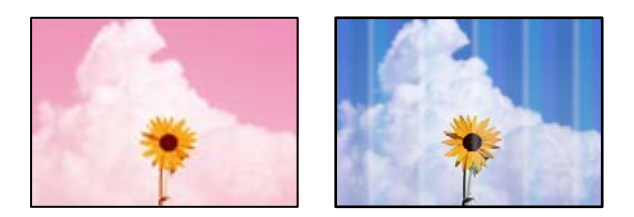

# **Yazdırma başlığı püskürtme uçları tıkanmış olabilir.**

## **Çözümler**

Yazdırma başlığı püskürtme uçlarının tıkanık olup olmadığını görmek için bir püskürtme ucu kontrolü gerçekleştirin. Başlık kontrolü gerçekleştirin ve yazdırma başlığı başlıkları tıkanmışsa yazdırma başlığını temizleyin. Yazıcıyı uzun süre kullanmadıysanız yazdırma başlığı başlıkları tıkanmış olabilir ve mürekkep damlaları boşaltılamaz.

& ["Yazdırma Başlığını Kontrol Etme ve Temizleme" sayfa 70](#page-69-0)

# **Yaklaşık 2.5 cm Aralıklarla Renkli Şeritler Görünüyor**

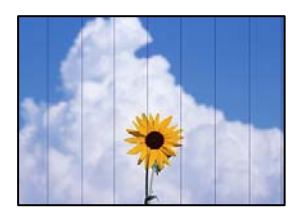

Aşağıdaki nedenler düşünülebilir.

# **Kağıt türü ayarı yüklenen kağıtla eşleşmiyor.**

# **Çözümler**

Yazıcıya yüklenen kağıt türü için uygun kağıt türü ayarını seçin.

& ["Kağıt Türlerinin Listesi" sayfa 24](#page-23-0)

# **Yazdırma kalitesi çok düşüğe ayarlı.**

# **Çözümler**

Düz kağıda yazdırırken, yüksek kaliteli bir ayar kullanarak yazdırın.

**Kalite** içinde **Yüksek** öğesini seçin.

◆ ["Kalite:" sayfa 58](#page-57-0)

# **Yazdırma başlığı konumu hizasız.**

# **Çözümler**

Yazdırma başlığını hizalamak için kontrol panelinde **Bakım** > **Kafa Ayarı** > **Yatay Hizalama** menüsünü seçin.

# **Bulanık Kopyalar, Dikey Şerit veya Yanlış Hizalama**

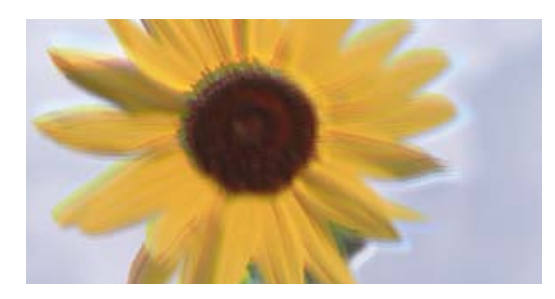

entnanen ane ı Aufdruck. W  $\sqrt{5008}$  "Regel

Aşağıdaki nedenler düşünülebilir.

# **Yazdırma başlığı konumu hizasız.**

# **Çözümler**

Yazdırma başlığını hizalamak için kontrol panelinde **Bakım** > **Kafa Ayarı** > **Dikey Hizalama** menüsünü seçin.

# **Çıktı Boş Bir Sayfa Olarak Çıkıyor**

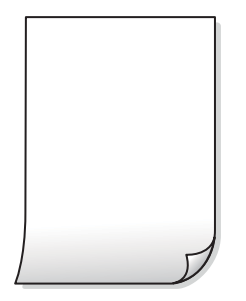

# **Yazdırma başlığı püskürtme uçları tıkanmış olabilir.**

#### **Çözümler**

Yazdırma başlığı püskürtme uçlarının tıkanık olup olmadığını görmek için püskürtme ucu kontrolü yapın ve ardından Güçlü Temizleme seçeneğini deneyin.

- & ["Yazdırma Başlığını Kontrol Etme ve Temizleme" sayfa 70](#page-69-0)
- & ["Güçlü Temizleme öğesini Çalıştırma" sayfa 72](#page-71-0)

## **Yazdırma ayarları ve yazıcıda yüklü kağıt boyutu farklı.**

### **Çözümler**

Yazdırma ayarlarını yazıcıya yüklenen kağıt boyutuna göre değiştirin. Yazıcıya, yazdırma ayarlarına uygun kağıt yükleyin.

## **Yazıcıya aynı zamanda birden fazla kağıt yaprağı beslendi.**

### **Çözümler**

Birden fazla kağıt sayfasının yazıcıya aynı zamanda beslenmesini önlemek için aşağıya bakın.

& ["Aynı Anda Birkaç Kağıt Besleniyor" sayfa 114](#page-113-0)

# **Kağıt Lekeli veya Zedelenmiş**

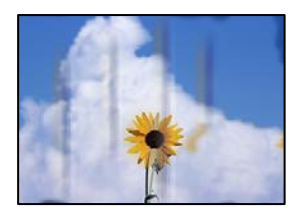

Aşağıdaki nedenler düşünülebilir.

# **Kağıt yanlış yüklendi.**

## **Çözümler**

Yatay bant (yazdırma yönüne dik) göründüğünde veya kağıdın üstü veya altı lekeliyse kağıdı doğru yönde yükleyin ve kenar kılavuzlarını kağıdın kenarlarına kaydırın.

& ["Arka Kağıt Besleyiciye Kağıt Yükleme" sayfa 25](#page-24-0)

# **Kağıt yolu bulaşmış.**

## **Çözümler**

Dikey bant (yazdırma yönüne paralel) göründüğünde veya kağıt lekeliyse kağıt yolunu temizleyin.

& ["Mürekkep Lekeleri için Kağıt Yolunu Temizleme" sayfa 74](#page-73-0)

# **Kağıt kıvrık.**

### **Çözümler**

Kıvrılıp kıvrılmadığını kontrol etmek için kağıdı düz bir yüzeye yerleştirin. Kıvrılmışsa düzeltin.

# **Kopyalanan Fotoğraflar Yapışkan**

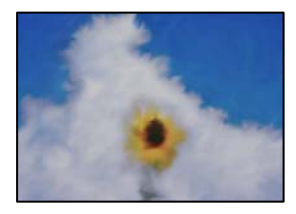

# **Kopya fotoğraf kağıdının yanlış tarafında yapılmış.**

#### **Çözümler**

Yazdırılabilir tarafa kopyaladığınızdan emin olun. Yanlışlıkla fotoğraf kağıdının yanlış tarafına kopyalarsanız, kağıt yolunu temizlemeniz gerekir.

& ["Mürekkep Lekeleri için Kağıt Yolunu Temizleme" sayfa 74](#page-73-0)

# **Kenar Boşlukları Olmadan Kopyalanmıyor**

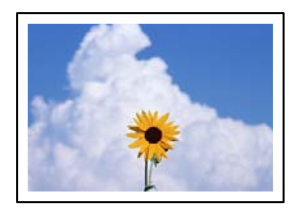

## **Kenarlıksız yazdırma ayarlarında ayarlanmadı.**

## **Çözümler**

Kontrol panelinde **Kopyala** > **Daha** > **Menü** > **Kenarlıksız Kpya** öğesini seçin. Kenarlıksız yazdırmayı desteklemeyen bir kağıt seçerseniz, kenarlıksız ayarlarını etkinleştiremezsiniz. Kenarlıksız yazdırma işlemini destekleyen bir kağıt türü seçin.

& ["Kenarlıksız Yazdırma İçin Kağıt" sayfa 158](#page-157-0)

# **Görüntünün Kenarları Kenarlıksız Kopyalama Sırasında Kırpıldı**

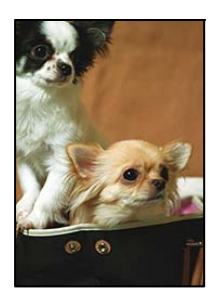

# **Görüntü biraz büyütüldüğünden çıkıntılı alan kırpılır.**

# **Çözümler**

Daha küçük bir büyütme ayarı seçin.

**Kopyala** > **Daha** > **Menü** > **Kenarlıksız Kpya** öğelerini seçin ve **Genişletme** ayarını değiştirin.

# **Kopya Konumu, Boyutu ve Kenar Boşlukları Yanlış**

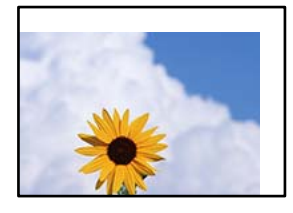

Aşağıdaki nedenler düşünülebilir.

## **Kağıt yanlış yüklendi.**

## **Çözümler**

Kağıdı doğru yönde yükleyin ve kenar kılavuzu kağıdın kenarına denk gelecek şekilde kaydırın.

& ["Arka Kağıt Besleyiciye Kağıt Yükleme" sayfa 25](#page-24-0)

## **Orijinaller düzgün yerleştirilmedi.**

#### **Çözümler**

- ❏ Orijinalin hizalama işaretlerine karşı doğru biçimde yerleştirildiğinden emin olun.
- ❏ Taranan görüntünün kenarı eksikse, orijinali, tarayıcı camının kenarından biraz uzaklaştırın.
- & ["Tarayıcı Camına Orijinalleri Yerleştirme" sayfa 30](#page-29-0)

#### **Tarayıcı camında bazı toz ve izler var.**

#### **Çözümler**

Tarayıcı camı öğesini ve belge kapağını kuru, yumuşak, temiz bir bez kullanarak temizleyin. Cam üzerinde orijinallerin çevresinde toz veya leke varsa kopyalama alanı toz veya lekeleri kapsayacak şekilde genişleyebilir ve yanlış kopyalama konumu oluşturabilir veya görüntü küçük olabilir.

& ["Tarayıcı Camı'nı Temizleme" sayfa 74](#page-73-0)

# **Kağıdın boyutu yanlış ayarlanmış.**

## **Çözümler**

Uygun kağıt boyutu ayarını seçin.

# **Kopyalanan Görüntüde Eşit Olmayan Renkler, Bulaşmalar, Noktalar veya Düz Çizgiler Görünüyor**

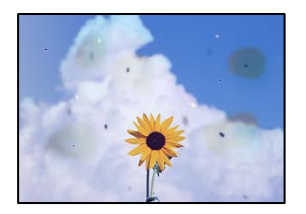

Aşağıdaki nedenler düşünülebilir.

# **Kağıt yolu kirli.**

# **Çözümler**

Kağıt yolunu temizlemek için yazdırmadan kağıt yükleyin ve çıkarın.

& ["Mürekkep Lekeleri için Kağıt Yolunu Temizleme" sayfa 74](#page-73-0)

# **Orijinallerde veya tarayıcı camında toz ve kir var.**

# **Çözümler**

Orijinallere yapılan tozu veya kiri çıkarın ve tarayıcı camını temizleyin.

& ["Tarayıcı Camı'nı Temizleme" sayfa 74](#page-73-0)

**Orijinal çok fazla güç uygulanarak bastırıldı. Çözümler**

> Çok fazla güçle bastırırsanız, bulanıklık, bulaşma ve noktalar oluşabilir. Orijinal veya belge kapağı üzerine çok fazla güçle bastırmayın.

# **Kopyalama yoğunluğu ayarı çok yüksek.**

## **Çözümler**

Kopyalama yoğunluğu ayarını düşürün.

& ["Kopyalama İçin Daha Menü Seçenekleri" sayfa 57](#page-56-0)

# **Kopyalanan Görüntüde Moiré (Tarama Çizgileri) Desenleri Görülüyor**

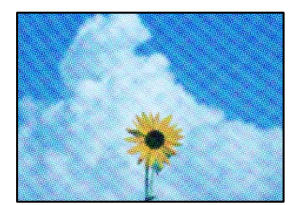

# <span id="page-128-0"></span>**Orijinal magazin veya katalog gibi yazdırılmış bir belge ise noktalı bir moiré deseni görünür. Çözümler**

Küçültme ve büyütme ayarını değiştirin. Moiré deseni hala görünüyorsa orijinali biraz farklı bir açıyla yerleştirin.

& ["Kopyalama İçin Daha Menü Seçenekleri" sayfa 57](#page-56-0)

# **Orijinalin Ters Tarafının Görüntüsü Kopyalanan Resimde Görünüyor**

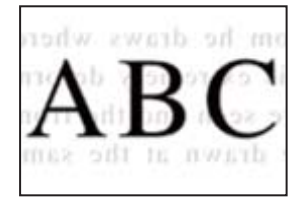

Aşağıdaki nedenler düşünülebilir.

## **İnce orijinalleri tararken, arkadaki görüntüler aynı zamanda taranabilir.**

# **Çözümler**

Orijinali tarayıcı camı üzerine yerleştirin ve sonra üzerine bir parça siyah kağıt yerleştirin.

& ["Tarayıcı Camına Orijinalleri Yerleştirme" sayfa 30](#page-29-0)

## **Kopyalama yoğunluğu ayarı çok yüksek.**

## **Çözümler**

Kopyalama yoğunluğu ayarını düşürün.

& ["Kopyalama İçin Daha Menü Seçenekleri" sayfa 57](#page-56-0)

# **Taranan Görüntü Sorunları**

# **Taranan Görüntüde Eşit Olmayan Renkler, Kir, Noktalar vb. Görünüyor**

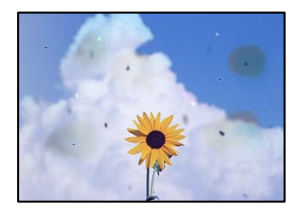

## **Orijinallerde veya tarayıcı camında toz ve kir var.**

#### **Çözümler**

Orijinallere yapılan tozu veya kiri çıkarın ve tarayıcı camını temizleyin.

& ["Tarayıcı Camı'nı Temizleme" sayfa 74](#page-73-0)

# **Orijinal çok fazla güç uygulanarak bastırıldı.**

### **Çözümler**

Çok fazla güçle bastırırsanız, bulanıklık, bulaşma ve noktalar oluşabilir. Orijinal veya belge kapağı üzerine çok fazla güçle bastırmayın.

# **Ofset, Taranan Görüntülerin Arka Planında Görünür**

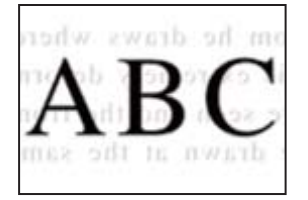

# **İnce orijinalleri tararken, arkadaki görüntüler aynı zamanda taranabilir.**

# **Çözümler**

Tarayıcı camından tararken, orijinal üzerine bir masa pedi veya siyah kağıt koyun.

# **Doğru Alan Taranamıyor**

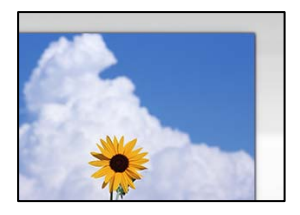

## **Orijinaller düzgün yerleştirilmedi.**

#### **Çözümler**

- ❏ Orijinalin hizalama işaretlerine karşı doğru biçimde yerleştirildiğinden emin olun.
- ❏ Taranan görüntünün kenarı eksikse, orijinali, tarayıcı camının kenarından biraz uzaklaştırın.
- & ["Tarayıcı Camına Orijinalleri Yerleştirme" sayfa 30](#page-29-0)

### **Tarayıcı camında toz ve kir var.**

#### **Çözümler**

Tarayıcı camı ve belge kapağındaki çöp veya kirleri temizleyin. Orijinalin çevresinde herhangi bir çöp ya da kir varsa tarama aralığı bunu kapsamak için genişler.

# **Epson ScanSmart kullanarak birden fazla orijinali tararken, orijinaller arasında yeterli boşluk yok.**

#### **Çözümler**

Birden fazla orijinali tarayıcı camına yerleştirirken, orijinaller arasında en az 20 mm (0,8 inç) boşluk olduğundan emin olun.

& ["Aynı Zamanda Birden Fazla Fotoğrafı Tarama" sayfa 67](#page-66-0)

# <span id="page-130-0"></span>**Taranan Resimde Sorunlar Çözülemiyor**

Tüm çözümleri denedikten sonra sorunu çözemediyseniz aşağıdakini kontrol edin.

# **Tarama yazılımı ayarlarıyla ilgili sorunlar var.**

### **Çözümler**

Tarayıcı yazılımı için ayarları başlatmak için Epson Scan 2 Utility'yi kullanın.

#### *Not:*

Epson Scan 2 Utility, tarayıcı yazılımıyla sağlanan bir uygulamadır.

- 1. Epson Scan 2 Utility'yi başlatın.
	- ❏ Windows 11

Başlat düğmesine tıklayın ve sonra **Tüm uygulamalar** > **EPSON** > **Epson Scan 2 Utility** öğelerini seçin.

❏ Windows 10

Başlat düğmesine tıklayın ve sonra **EPSON** > **Epson Scan 2 Utility**'yi seçin.

❏ Windows 8.1/Windows 8

Arama kutusuna uygulama adını girin ve ardından görüntülenen simgeyi seçin.

❏ Windows 7/Windows Vista/Windows XP

Başlat düğmesine tıklayın ve sonra **Tüm Programlar** veya **Programlar** > **EPSON** > **Epson Scan 2** > **Epson Scan 2 Utility** öğesini seçin.

❏ Mac OS

**Git** > **Uygulamalar** > **Epson Software** > **Epson Scan 2 Utility**'yi seçin.

- 2. **Diğer** sekmesini seçin.
- 3. **Sıfırla** öğesini tıklatın.

Başlatma sorunu çözmezse tarayıcı yazılımının yüklemesini kaldırın ve yeniden yükleyin.

& ["Uygulamaları Ayrı Ayrı Yükleme" sayfa 81](#page-80-0)

# **Yazıcı Sürücüsünde Kağıt Türü veya Kağıt Kaynağı Seçilemiyor**

# **Orijinal bir Epson yazıcısı sürücüsü yüklenmemiş.**

# **Çözümler**

Orijinal Epson yazıcısı sürücüsü (EPSON XXXXX) yüklenmemişse kullanılabilir işlevler sınırlıdır. Orijinal Epson yazcısı sürücüsünün kullanılmasını öneriyoruz.

# **LCD Ekranda Görüntülenen Bir Hata Kodu**

Dikkatinizi gerektiren bir hata veya bilgi varsa LCD ekranda bir kod görüntülenir. Bir kod görüntülenirse sorunu çözmek için aşağıdaki çözümleri izleyin.

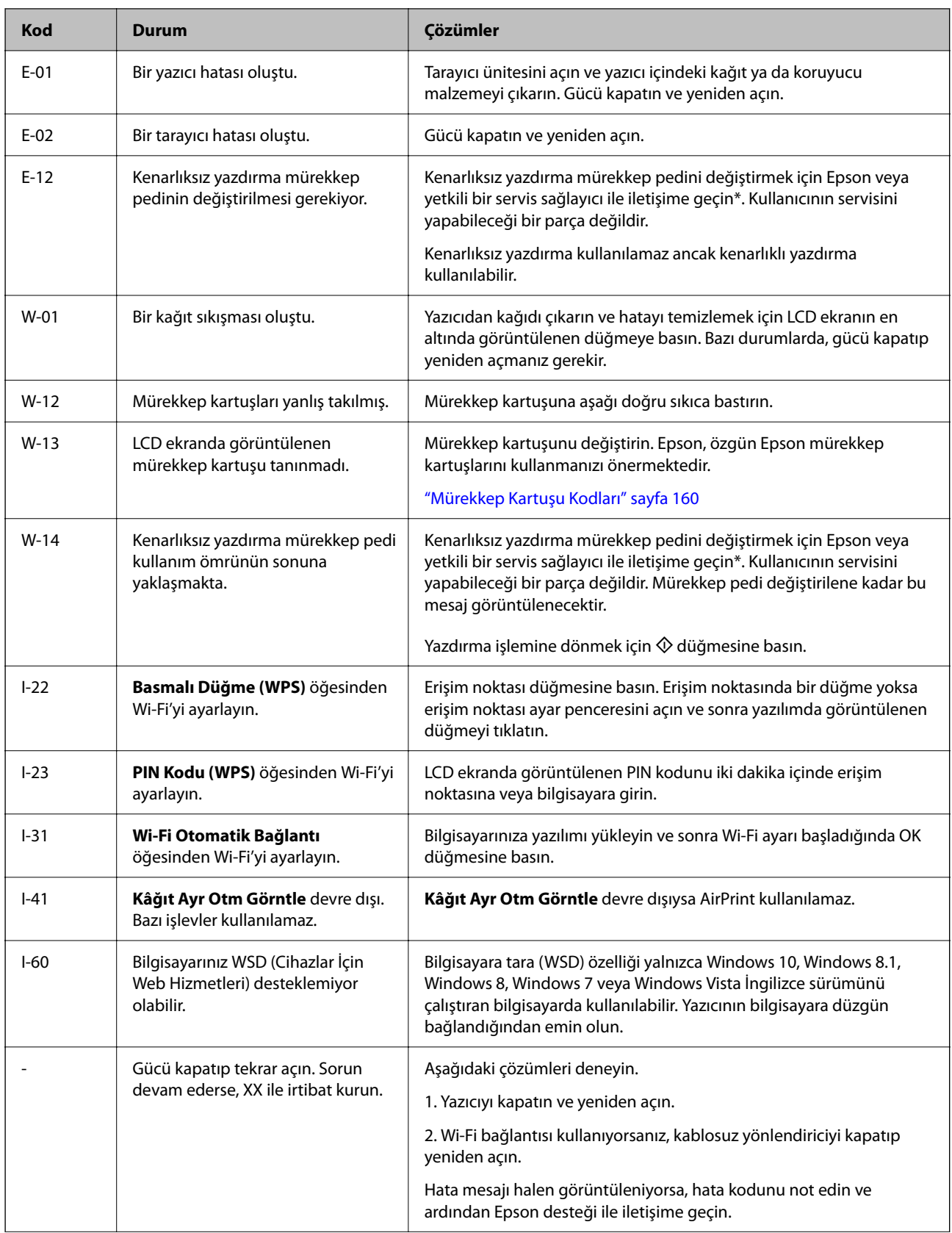

<span id="page-132-0"></span>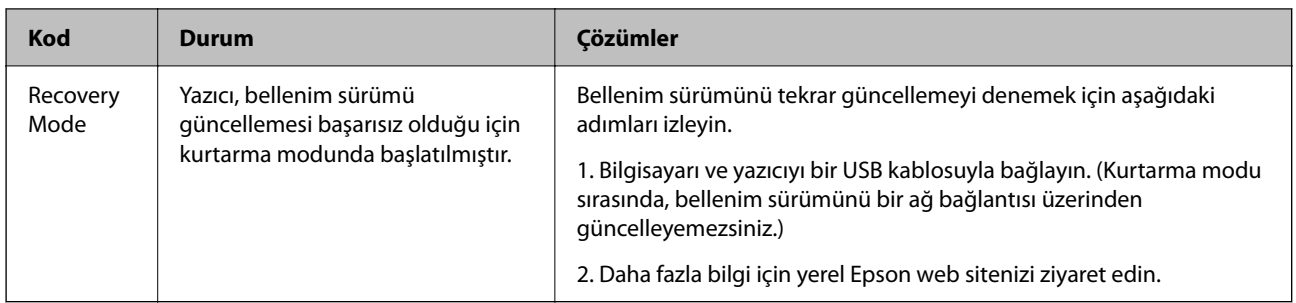

\* Bazı yazdırma çevrimlerinde, mürekkep pedi içinde az miktarda fazla mürekkep toplanabilir. Pedden mürekkep sızıntısını önlemek için ped sınıra ulaştığında yazıcıyı yazdırmayı durdurması tasarlanmıştır. Bunun gerekip gerekmediği ve ne sıklıkla gerektiği, kenarlıksız yazdırma seçeneğini kullanarak kaç sayfa yazdırdığınıza göre değişir. Pedin değiştirilmesi ihtiyacı yazıcınızın teknik özelliklerine göre çalışmayı durdurduğu anlamına gelmez. Pedin değiştirilmesi gerektiğinde yazıcı size bildirecektir ve bu işlem sadece bir yetkili Epson Servis sağlayıcısı tarafından gerçekleştirilebilir. Epson garantisi bu değiştirmeyi kapsamaz.

# **Kağıt Sıkışıyor**

Kontrol panelinde görüntülenen hatayı kontrol edin ve yırtılan tüm parçalar dahil olmak üzere sıkışan kağıdı çıkarmak için talimatları izleyin. Daha sonra hatayı temizleyin.

LCD ekranda sıkışan kağıdı nasıl çıkaracağınızı gösteren bir animasyon görüntülenir.

!*Dikkat:*

Eliniz yazıcının içindeyken kontrol panelindeki düğmelere asla dokunmayın. Yazıcı çalışmaya başlarsa yararlanmanıza neden olabilir. Yaralanmaları önlemek amacıyla çıkıntılı parçalara dokunmamaya özen gösterin.

# c*Önemli:*

Sıkışan kağıdı dikkatli bir şekilde çıkarın. Kağıdı kuvvetli bir şekilde çıkarmaya çalışmak yazıcıya zarar verebilir.

# **Sıkışan Kağıdı Çıkarma**

İşlemi Web Film Kılavuzları kısmından da izleyebilirsiniz. Aşağıdaki web sitesine erişin.

<https://support.epson.net/publist/vlink.php?code=NPD6871>

# !*Dikkat:*

- ❏ Tarayıcı birimini açarken veya kapatırken ellerinizi veya parmaklarınızı sıkıştırmamaya dikkat edin. Aksi takdirde yaralanabilirsiniz.
- ❏ Eliniz yazıcının içindeyken kontrol panelindeki düğmelere asla dokunmayın. Yazıcı çalışmaya başlarsa yararlanmanıza neden olabilir. Yaralanmaları önlemek amacıyla çıkıntılı parçalara dokunmamaya özen gösterin.

1. Sıkışan kağıdı arka kağıt besleyiciden çıkarın.

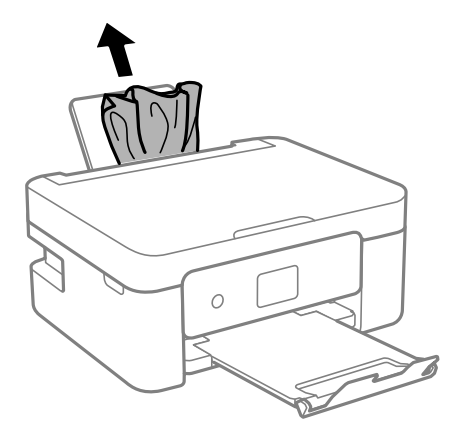

2. Arka kapağı çıkarın.

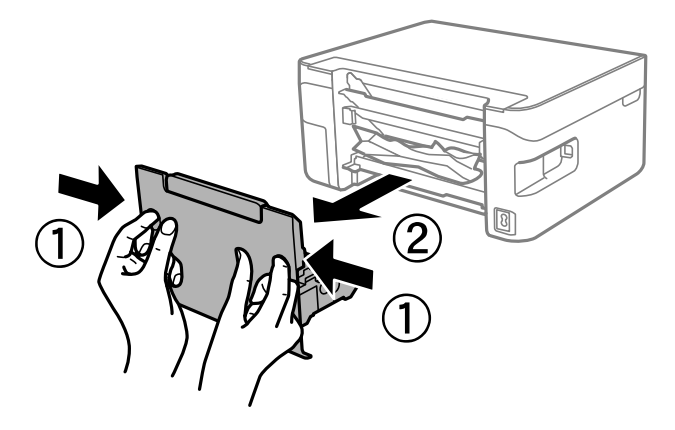

3. Sıkışan kağıdın arka kapaktan çıkartın.

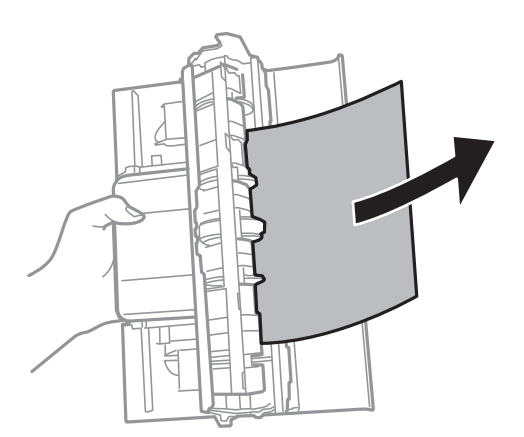

4. Sıkışan kağıdı çıkarın.

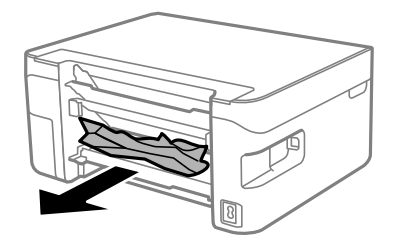

- 5. Arka kapağı yazıcıya takın.
- 6. Belge kapağı kapalıyken tarayıcı birimini açın.

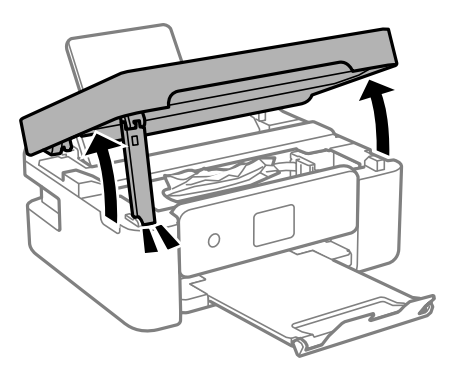

7. Sıkışan kağıdı çıkarın.

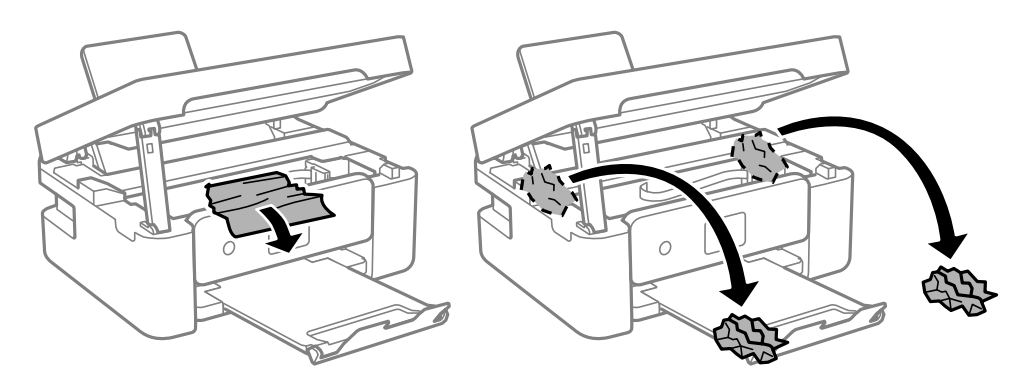

c*Önemli:*

Yazıcının içindeki saydam filme ve beyaz düz kabloya dokunmayın. Bu, arızaya neden olabilir.

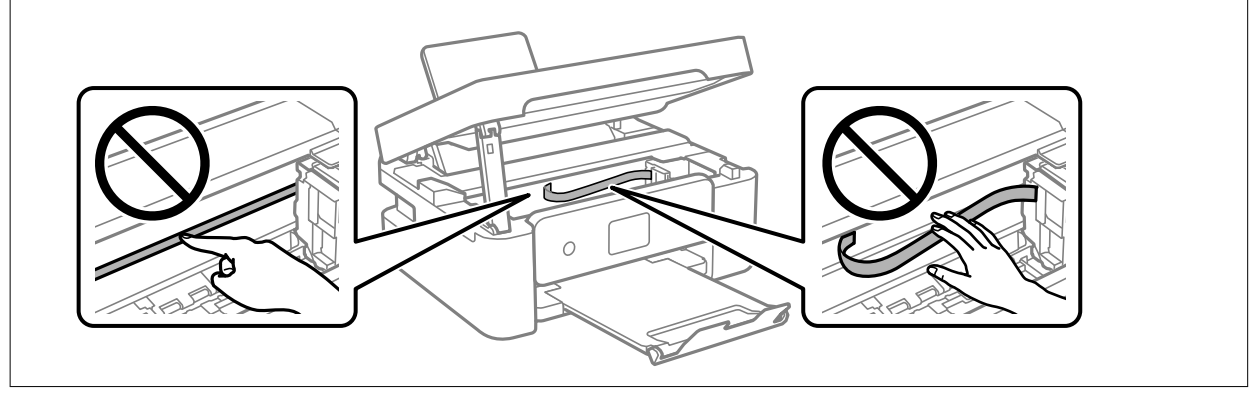

8. Tarayıcı birimini kapatın.

Güvenlik için tarayıcı birimi iki adımda kapatılır.

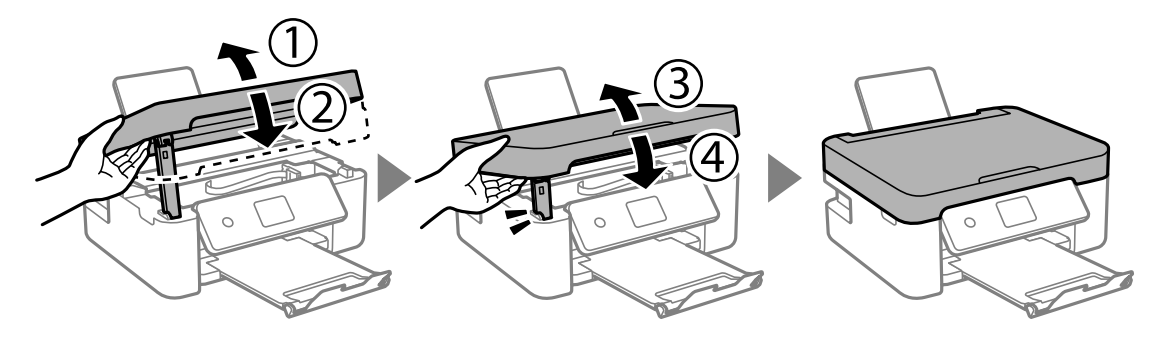

*Not:*

Tarayıcı birimi aşağıda gösterilen konumdan açılamaz. Açmadan önce tamamen kapatın.

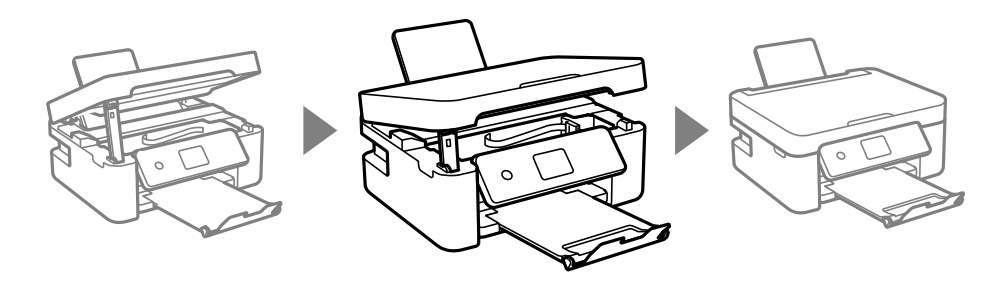

# **Kağıt Sıkışmalarını Önleme**

Sık sık kağıt sıkışmaları oluşuyorsa aşağıdakini kontrol edin.

- ❏ Yazıcıyı düz bir yüzeye yerleştirin ve tavsiye edilen ortam koşullarında çalıştırın. ["Çevre Teknik Özellikleri" sayfa 175](#page-174-0)
- ❏ Bu yazıcının desteklediği kağıdı kullanın. ["Kullanılabilir Kağıtlar ve Kapasiteler" sayfa 157](#page-156-0)
- ❏ Kağıt kullanım önlemlerinizi izleyin. ["Kağıt Kullanımı Önlemleri" sayfa 23](#page-22-0)
- ❏ Kağıdı doğru yönde yükleyin ve kenar kılavuzu kağıdın kenarına denk gelecek şekilde kaydırın. ["Arka Kağıt Besleyiciye Kağıt Yükleme" sayfa 25](#page-24-0)
- ❏ Kağıtta belirtilen maksimum sayıda sayfadan fazla yükleme yapmayın.
- ❏ Birden fazla kağıt yüklediyseniz her seferde tek bir kağıt yükleyin.
- ❏ Kağıt boyutu ve kağıt türü ayarlarının yazıcıya yüklenen gerçek kağıt boyutu ve kağıt türüne uygun olduğundan emin olun.

["Kağıt Türlerinin Listesi" sayfa 24](#page-23-0)

# <span id="page-136-0"></span>**Mürekkep Kartuşlarını Değiştirmenin Zamanı Geldi**

# **Mürekkep Kartuşu Taşıma Önlemleri**

Mürekkep Kartuşlarını değiştirmeden önce aşağıdaki talimatları okuyun.

# **Mürekkep için depolama önlemleri**

- ❏ Mürekkep kartuşlarını doğrudan güneş ışığından uzak tutun.
- ❏ Mürekkep kartuşlarını yüksek sıcaklıkta veya donma sıcaklığında depolamayın.
- ❏ En iyi sonuçlar için Epson mürekkep kartuşlarını paket üzerinde yazan tarihten önce veya paketi açtığınızdan itibaren altı ay içinde (hangisi daha önceyse) kullanmayı önerir.
- ❏ Mümkün olan en iyi sonuçları elde etmek için mürekkep kartuşu paketlerinin alt kısımları aşağıya bakacak şekilde muhafaza edin.
- ❏ Saklandığı soğuk bir ortamdan çıkarılan mürekkep kartuşunu kullanmadan önce oda sıcaklığında en az üç saat ısınmaya bırakın.
- ❏ Kartuş ambalajını ancak yazıcıya takmaya hazır olduğunuzda açın. Güvenilirliğini sürdürmek için kartuş vakumlu şekilde ambalajlanmıştır. Kullanmadan önce kartuşu uzun süre paketten çıkarılmış şekilde bırakırsanız, normal yazdırma işlemi mümkün olmayabilir.

## **Mürekkep kartuşlarını değiştirme için işleme önlemleri**

- ❏ Paketten çıkarırken mürekkep kartuşunun yanındaki kancaları kırmamaya dikkat edin.
- ❏ Sızıntı olabileceğinden paketi açtıktan sonra kartuşları sallamayın.
- ❏ Takmadan önce sarı bandı kartuştan çıkarmanız gerekir; aksi takdirde yazdırma kalitesi düşebilir veya yazdıramayabilirsiniz. Kartuş üzerindeki etiketi çıkarmayın veya yırtmayın; aksi takdirde mürekkep sızabilir.

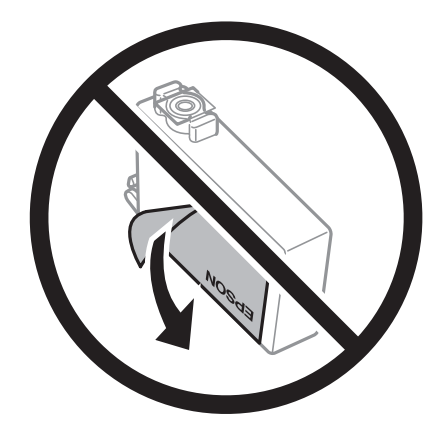

❏ Kartuşun altından saydam mührü çıkarmayın; aksi takdirde kartuş kullanılmaz hale gelebilir.

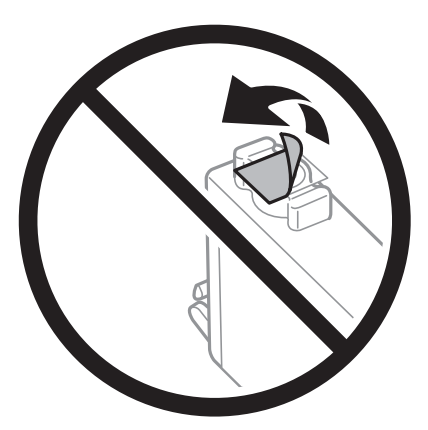

❏ Resimde gösterilen kısımlara dokunmayın. Bu, normal çalışma ve yazdırma işlemini engelleyebilir.

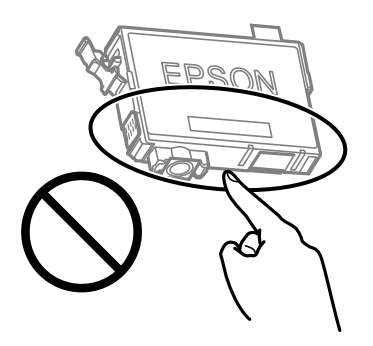

- ❏ Tüm mürekkep kartuşlarını takın; aksi halde yazdıramazsınız.
- ❏ Güç kapalı şekilde kartuşu değiştirmeye çalışmayın. Yazdırma kafasını elinizle hareket ettirmeyin; aksi taktirde yazıcı zarar görebilir.
- ❏ Mürekkep dolumu esnasında yazıcıyı kapatmayın. Mürekkep dolum işlemi tamamlanmazsa yazdırma işlemi gerçekleştiremeyebilirsiniz.
- ❏ Kartuş değişimi sırasında yazıcıyı kapatmayın veya yazıcıyı mürekkep kartuşları çıkarılmış biçimde bırakmayın. Aksi halde, yazdırma kafası başlıklarında kalan mürekkep kurur ve yazdıramayabilirsiniz.
- ❏ Bir kartuşu geçici bir süre için çıkarmanız gerekirse mürekkep besleme alanının tozlanmamasına ve kirlenmemesine dikkat edin. Mürekkep kartuşunu mürekkep besleme yuvası aşağıya ve yana bakacak şekilde yazıcı ile aynı yerde muhafaza edin. Mürekkep kartuşlarını besleme yuvaları yukarıya bakacak şekilde muhafaza etmeyin. Mürekkep tahliye noktasında atılan fazla mürekkebi tutmak için tasarlanan bir valf bulunduğundan, kendi kapaklarınızı ve fişlerinizi sağlamanız gerekmez.
- ❏ Çıkartılan mürekkep kartuşlarının mürekkep tahliye noktasının çevresinde mürekkep olabilir. Dolayısıyla, kartuşları çıkartırken, çevresindeki alana mürekkep bulaştırmamaya dikkat edin.
- ❏ Bu yazıcı, her kartuş tarafından kullanılan mürekkep miktarı bilgisini izleyen yeşil bir yongaya sahip mürekkep kartuşları kullanır. Bu, kartuş boşalmadan önce yazıcıdan çıkarılsa bile, yeniden yazıcıya taktığınızda bu kartuşu hala kullanabileceğiniz anlamına gelir. Ancak, bir kartuşu takarken, yazıcı performansını garanti altına almak için biraz mürekkep harcanabilir.
- ❏ Maksimum mürekkep verimi elde etmek için bir mürekkep kartuşunu yalnızca yenisiyle değiştirmeye hazır olduğunuzda çıkarın. Düşük mürekkep seviyesine sahip mürekkep kartuşları tekrar takıldığında kullanılamayabilir.
- <span id="page-138-0"></span>❏ En yüksek baskı kalitesini elde etmek ve yazdırma kafasının korunmasına yardımcı olmak amacıyla, yazıcınız size kartuşun değiştirilmesi mesajı verdiği sırada, kartuş içerisinde yedek olarak bir miktar mürekkep bırakılmaktadır. Verilen tüketim rakamlarına bu rezerv dahil değildir.
- ❏ Mürekkep kartuşunu parçalara ayırmayın veya şeklini değiştirmeyin, aksi takdirde normal yazdırma yapamayabilirsiniz.
- ❏ Değiştirme için yazıcı ile birlikte gelen kartuşları kullanamazsınız.

### **Mürekkep tüketimi**

- ❏ Optimum yazdırma başlığı performansı elde etmek için bakım işlemleri sırasında tüm kartuşlardan biraz mürekkep tüketilir. Mürekkep kartuşunu değiştirdiğinizde veya yazıcıyı açtığınızda da mürekkep tüketilebilir.
- ❏ Tek renkli veya gri ölçekli baskı alırken, kağıt türü ve baskı kalitesi ayarlarına bağlı olarak, siyah mürekkep yerine renkli mürekkepler kullanılabilir. Bunun nedeni, siyah rengi oluşturmak için renkli mürekkeplerin belirli bir karışımının kullanılmasıdır.
- ❏ Yazıcınızla gelen mürekkep kartuşlarındaki mürekkep başlangıç ayarları sırasında kısmen kullanılır. Yüksek kalitede çıktı elde etmek için yazıcınızın yazdırma kafası tamamen mürekkeple doldurulacaktır. Bu işlem bir miktar mürekkep tüketir; bu nedenle bu kartuşlarla daha sonra takılacak olan kartuşlara oranla daha az sayfa yazdırılabilir.
- ❏ Verilen tüketim rakamları bastığınız resimlere, kullandığınız kağıt tipine, yaptığınız baskı sıklığına ve sıcaklık gibi ortam koşullarına bağlı olarak değişiklik gösterebilir.

# **Mürekkep Kartuşlarını Değiştirme**

## !*Dikkat:*

Tarayıcı birimini açarken veya kapatırken ellerinizi veya parmaklarınızı sıkıştırmamaya dikkat edin. Aksi takdirde yaralanabilirsiniz.

#### *Not:*

Kopyalarken mürekkep kartuşlarını değiştiriyorsanız, orijinaller yerinden oynayabilir. İptal edip orijinalleri yeniden  $y$ erleştirmek için  $\bigcirc$  düğmesine basın.

1. Aşağıdakilerden birini yapın.

Bir öğeyi seçmek için  $\blacktriangle \blacktriangledown \blacktriangle \blacktriangleright$  düğmelerini kullanın ve sonra OK düğmesine basın.

❏ Mürekkep kartuşlarının değiştirilmesi istendiğinde

Hangi mürekkep kartuşunun değiştirilmesi gerektiğini kontrol edin ve sonra OK düğmesine basın. Mesajı onaylayın, ana ekranda **Şimdi değiştir** öğesini seçin.

❏ Mürekkep kartuşlarını tükenmeden önce değiştirirken

Ana ekranda **Bakım** > **Mrkkep Krtşlarını Değiştirme** öğesini seçin.

2. Belge kapağı kapalıyken tarayıcı birimini açın.

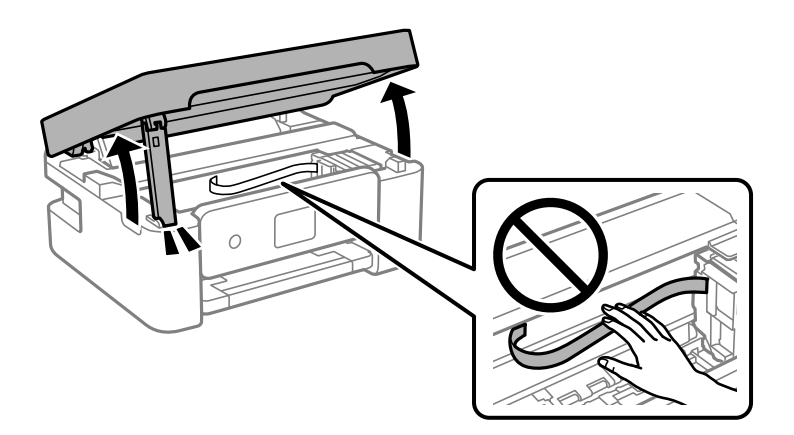

3. Siyah mürekkep kartuşunu değiştirirken, yeni siyah mürekkep kartuşunu dört veya beş kez yavaşça sallayın ve sonra paketinden çıkarın. Diğer renkli kartuşları değiştirirken, yeni renkli kartuşları sallamadan paketinden çıkarın.

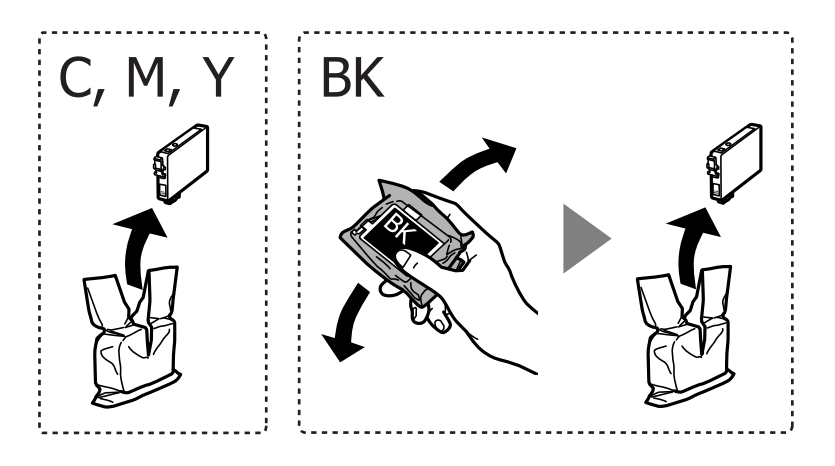

# c*Önemli:*

Sızıntı olabileceğinden paketi açtıktan sonra kartuşları sallamayın.

4. Yalnızca sarı bandı çıkarın.

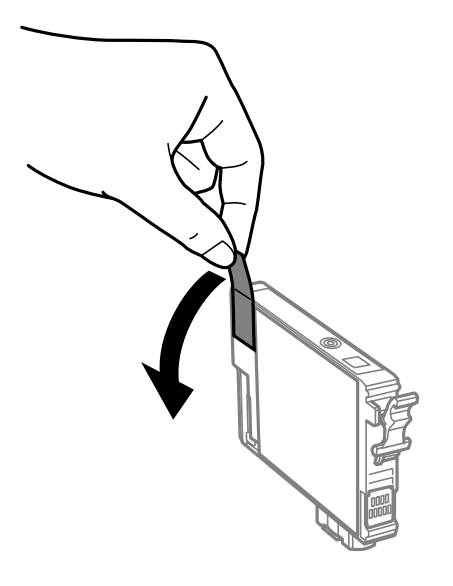

# c*Önemli:*

Resimde gösterilen kısımlara dokunmayın. Bu, normal çalışma ve yazdırma işlemini engelleyebilir.

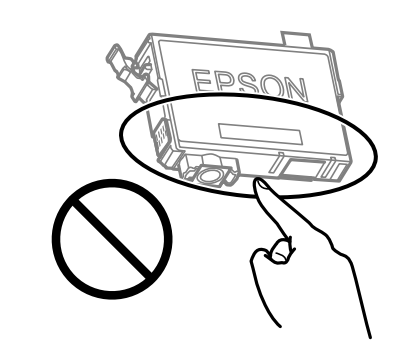

5. Mürekkep kartuşunun üzerinde bulunan tırnağı sıkıştırın ve düz yukarı çekin. Mürekkep kartuşunu çıkaramazsanız sıkıca çekin.

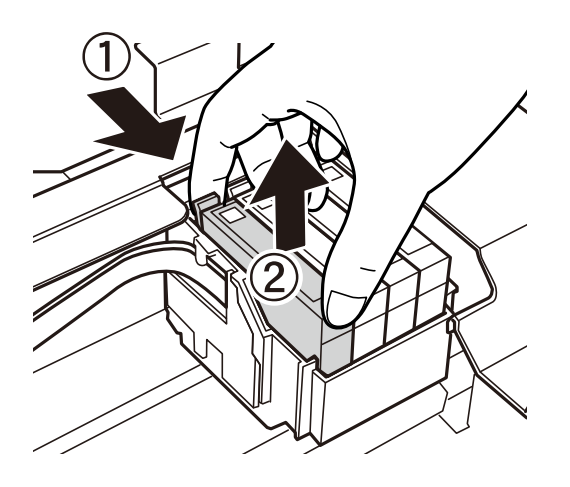

- 
- 6. Yeni mürekkep kartuşunu takın ve ardından sıkıca aşağıya bastırın.

7. Tarayıcı birimini kapatın.

Güvenlik için tarayıcı birimi iki adımda kapatılır.

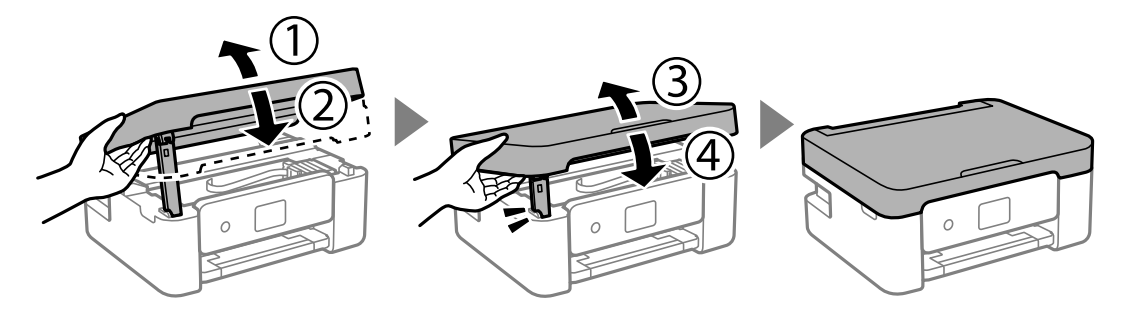

#### *Not:*

Tarayıcı birimi aşağıda gösterilen konumdan açılamaz. Açmadan önce tamamen kapatın.

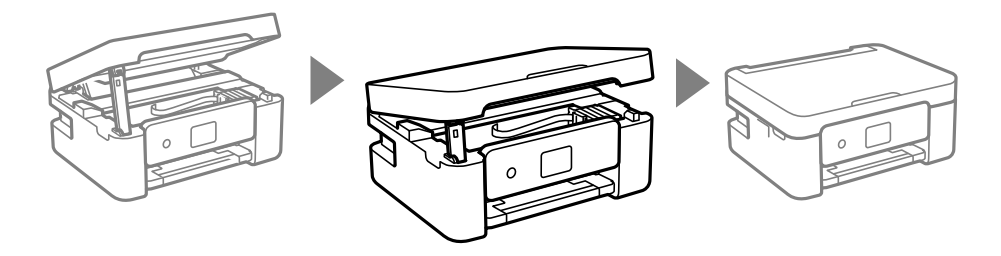

8.  $\Diamond$  düğmesine basın.

Mürekkep doldurma işlemi başlar.

### c*Önemli:*

Mürekkep dolumu esnasında yazıcıyı kapatmayın. Mürekkep dolum işlemi tamamlanmazsa yazdırma işlemi gerçekleştiremeyebilirsiniz.

# **İlgili Bilgi**

- & ["Mürekkep Kartuşu Taşıma Önlemleri" sayfa 137](#page-136-0)
- & ["Mürekkep Kartuşu Kodları" sayfa 160](#page-159-0)

# <span id="page-142-0"></span>**Mürekkep Kartuşlarını Değiştirmeden Yazdırmaya Geçici Olarak Devam Etme**

# **Siyah Mürekkeple Geçici Olarak Yazdırma**

Renkli mürekkep tükendiğinde ancak siyah mürekkep mevcut olduğunda, geçici bir süre yalnızca siyah mürekkep ile yazdırma işlemi yapmaya devam etmek için aşağıdaki ayarları kullanabilirsiniz.

- ❏ Kağıt türü: Düz kağıtlar, Letterhead, Zarf
- ❏ Renkli: Griölçek
- ❏ Kenarlıksız: seçili değil
- ❏ EPSON Status Monitor 3: Etkin (Windows'da yazıcı sürücüsünden yazdırırken.)

Bu özellik sadece yaklaşık beş gün süreyle kullanılabileceği için, biten mürekkep kartuşunu mümkün olduğunca kısa zamanda değiştirin.

#### *Not:*

- ❏ *EPSON Status Monitor 3* devre dışıysa, yazıcı sürücüsüne erişin, *Genişletilmiş Ayarlar* öğesine *Bakım* sekmesinden tıklayın ve ardından *EPSON Status Monitor 3'ü Etkinleştir* öğesini seçin.
- ❏ Kullanılabilir süre, kullanım koşullarına bağlıdır.

# **İlgili Bilgi**

& "Mürekkep Kartuşlarını Değiştirmeden Yazdırmaya Geçici Olarak Devam Etme" sayfa 143

# *Yalnızca Siyah Mürekkeple Geçici Olarak Yazdırmaya Devam Edin (Windows)*

Aşağıdakilerden birini yapın.

❏ Aşağıdaki pencere görüntülendiğinde **Siyah Yazdır** öğesini seçin.

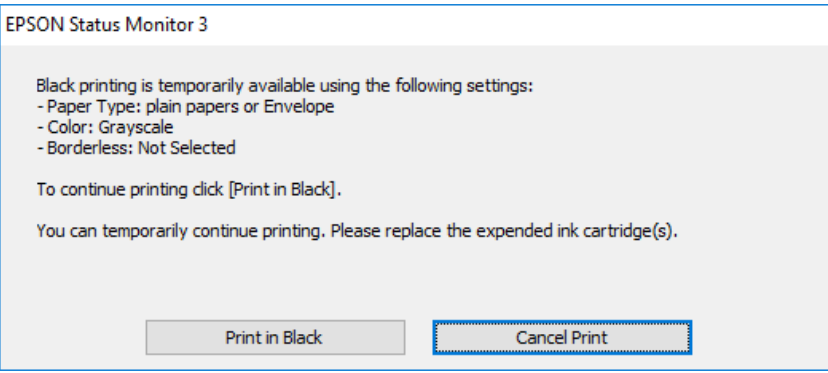

❏ Aşağıdaki pencere görüntülendiğinde, yazdırmayı iptal edin. Ve sonra yeniden yazdırın.

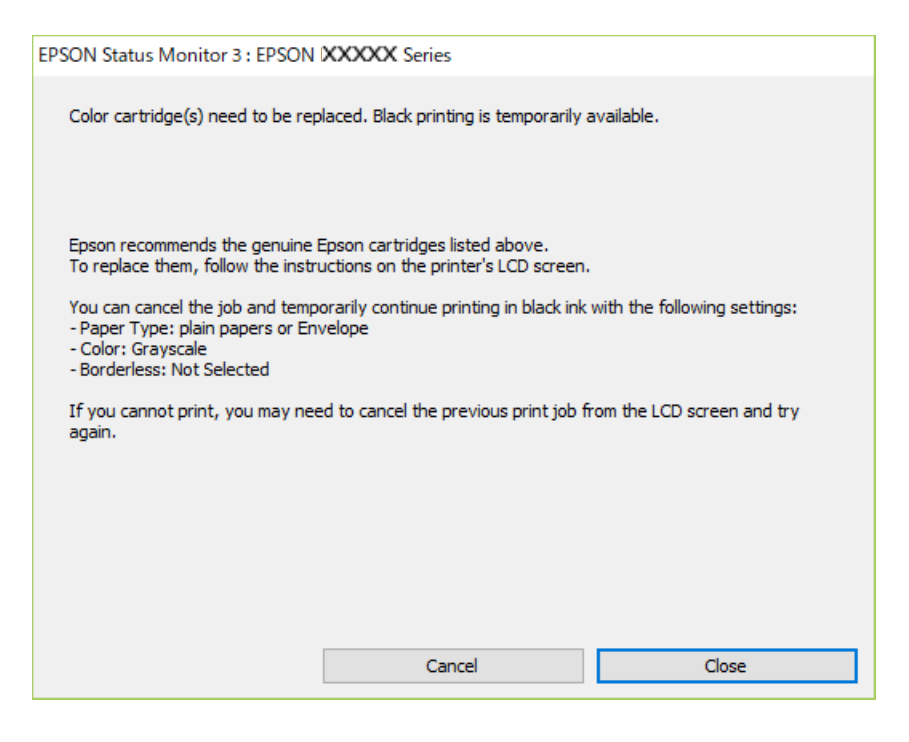

#### *Not:*

Bilgisayardan yazdırmayı iptal edemezseniz, yazıcının kontrol panelini kullanarak iptal edin.

Yeniden yazdırırken aşağıdaki adımları izleyin.

- 1. Yazıcı sürücüsü penceresine erişin.
- 2. **Kenarlıksız** seçimini **Ana** sekmesinden kaldırın.
- 3. Siyah Yazdır öğesini destekleyen bir **Kağıt Türü** seçin.
- 4. **Griölçek** öğesini seçin.
- 5. **Ana** ve **Daha Fazla Seçenek** sekmelerinde diğer öğeleri gerektiği gibi ayarlayın ve sonra **Tamam** öğesini tıklatın.
- 6. **Yazdır** öğesini tıklatın.
- 7. Görüntülenen pencerede **Siyah Yazdır**'a tıklayın.

## **İlgili Bilgi**

& ["Siyah Mürekkeple Geçici Olarak Yazdırma" sayfa 143](#page-142-0)

# *Yalnızca Siyah Mürekkeple Geçici Olarak Yazdırmaya Devam Edin (Mac OS)*

## *Not:*

Bu özelliği ağ üzerinden kullanmak için *Bonjour* ile bağlanın.

1. **Yerleştir** içindeki yazıcı simgesine tıklayın.
2. İşi iptal edin.

*Not:*

Bilgisayardan yazdırmayı iptal edemezseniz, yazıcının kontrol panelini kullanarak iptal edin.

- 3. Apple menüsünden **Sistem Tercihleri** > **Yazıcılar ve Tarayıcılar** (veya **Yazdır ve Tarama**, **Yazdır ve Faksla**) öğesini seçin ve sonra yazıcıyı seçin. **Seçenekler ve Sarf Malzemeleri** > **Seçenekler** (veya **Sürücü**) öğesini tıklatın.
- 4. **Açık** ayarı olarak **Geçici siyah yazdırmaya izin** öğesini seçin.
- 5. Yazdırma iletişimine erişin.
- 6. açılır menüden **Yazdırma Ayarları** öğesini seçin.
- 7. **Kağıt Boyutu** ayarı olarak kenarlıksız boyutu dışında herhangi bir kağıt boyutu seçin.
- 8. **Ortam Türü** ayarı olarak **Geçici siyah yazdırmaya izin** öğesini destekleyen bir kağıt türü seçin.
- 9. **Griölçek** öğesini seçin.
- 10. Diğer öğeleri gerektiği gibi ayarlayın.
- 11. **Yazdır** öğesini tıklatın.

### **İlgili Bilgi**

& ["Siyah Mürekkeple Geçici Olarak Yazdırma" sayfa 143](#page-142-0)

### **Siyah Mürekkebi Korumak İçin Yazdırmaya Devam Etme (Yalnızca Windows İçin)**

Siyah mürekkep azaldığında ve yeterli miktarda renkli mürekkep bulunduğunda, siyah renge ulaşmak için renkleri karıştırabilirsiniz. Yedek siyah mürekkep kartuşunu hazırlarken yazdırmaya devam edebilirsiniz.

Bu özellik sadece yazıcı sürücüsünde aşağıdaki ayarları seçtiğinizde görüntülenir.

- ❏ Kağıt Türü:Düz kağıtlar, Letterhead
- ❏ Kalite: **Standart**
- ❏ EPSON Status Monitor 3: etkin

<span id="page-145-0"></span>*Not:*

- ❏ *EPSON Status Monitor 3* devre dışıysa, yazıcı sürücüsüne erişin, *Genişletilmiş Ayarlar* öğesine *Bakım* sekmesinden tıklayın ve ardından *EPSON Status Monitor 3'ü Etkinleştir* öğesini seçin.
- ❏ Birleşik siyah renk, saf siyah renkten biraz farklı görünür. Buna ek olarak, yazdırma hızı da azaltılır.
- ❏ Yazdırma başlığının kalitesinin korunması için siyah mürekkep de tüketilir.

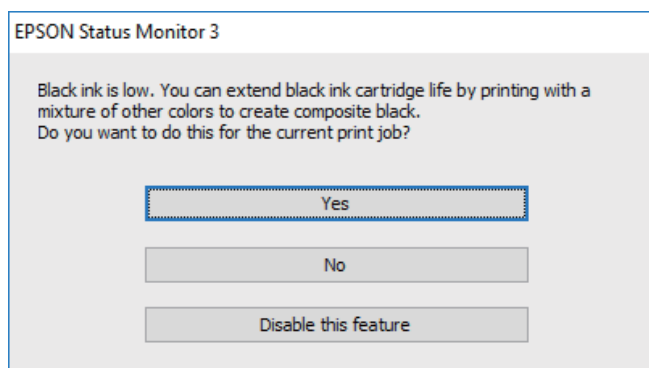

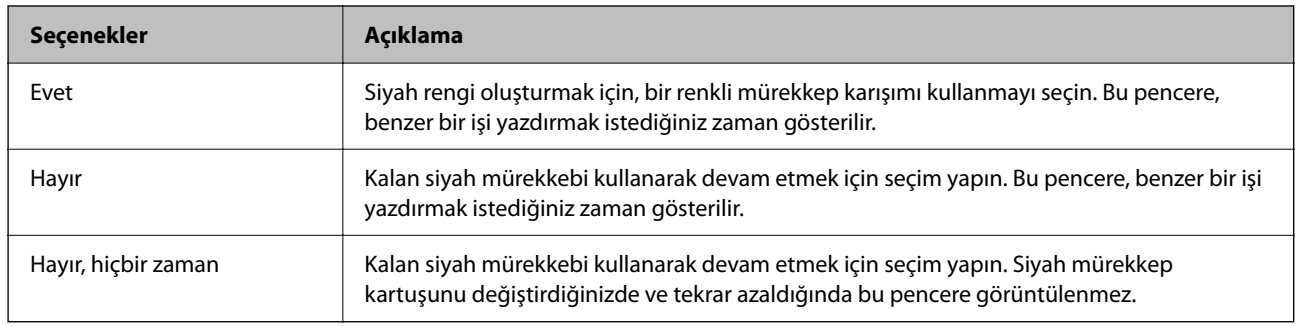

## **Bakım Kutusunu Değiştirmenin Zamanı Geldi**

## **Bakım Kutusu İşleme Alma Tedbirleri**

Bakım kutusunu değiştirmeden önce aşağıdaki talimatları okuyun.

❏ Resimde gösterilen kısımlara dokunmayın. Bunun yapılması normal çalışmayı engelleyebilir ve üzerinize mürekkep bulaştırabilir.

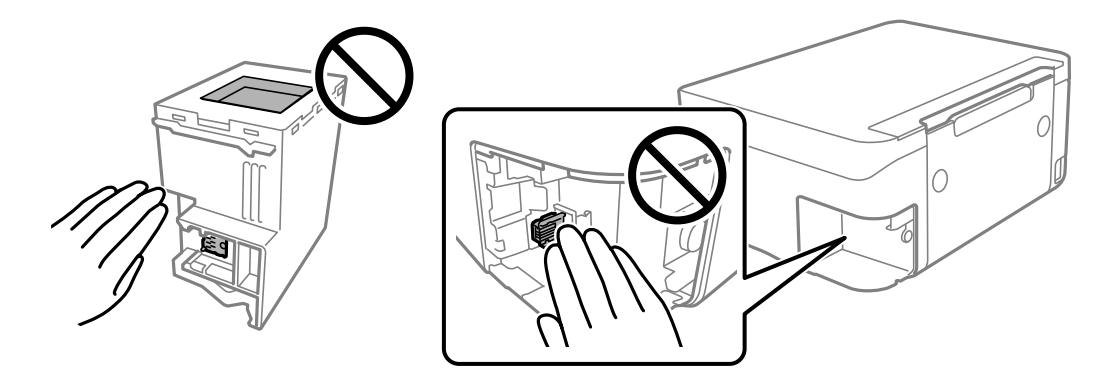

❏ Bakım kutusunu düşürmeyin veya güçlü darbelere maruz bırakmayın.

- <span id="page-146-0"></span>❏ Yazdırma sırasında bakım kutusunu değiştirmeyin; aksi halde mürekkep sızıntısı olabilir.
- ❏ Bakım kutusunu değiştirmediğiniz sürece bakım kutusunu ve kapağını çıkarmayın; aksi taktirde mürekkep sızabilir.
- ❏ Kapak yeniden takılamıyorsa bakım kutusu düzgün takılmamış olabilir. Bakım kutusunu çıkarın ve yeniden takın.
- ❏ Plastik poşete yerleştirilene kadar kullanılan bakım kutusunu eğmeyin; aksi halde mürekkep sızıntısı olabilir.
- ❏ Mürekkep bulaşabileceğinden bakım kutusunun açıklıklarına dokunmayın.
- ❏ Sökülmüş ve uzun süre ayrı bırakılmış bir bakım kutusunu yeniden kullanmayın. Kutu içindeki mürekkep kurur ve daha fazla mürekkep emilemez.
- ❏ Bakım kutusunu doğrudan güneş ışığından uzak tutun.
- ❏ Bakım kutusunu yüksek sıcaklıkta veya donma sıcaklığında depolamayın.

## **Bir Bakım Kutusunun Değiştirilmesi**

Bazı baskı çalışmalarında, bakım kutusunda az miktarda fazla mürekkep birikebilir. Bakım kutusundan mürekkep kaçağını önlemek amacıyla, bakım kutusunun emme kapasitesi sınırına ulaştığında yazıcının yazdırmayı durdurması tasarlanmıştır. Bu işlemin gerekip gerekmeyeceği ve ne sıklıkta gerekeceği yazdırdığınız sayfa sayısına, yazdırdığınız malzemenin türüne ve yazıcının gerçekleştirdiği temizleme döngüsü sayısına göre değişir. İstendiğinde bakım kutusunu değiştirin. Epson Status Monitor, LCD'niz veya kontrol panelindeki ışıklar bu parçanın ne zaman değiştirilmesi gerektiğini size bildirir. Kutunun değiştirilmesi ihtiyacı yazıcınızın teknik özelliklerine göre çalışmayı durdurduğu anlamına gelmez. Epson garantisi bu değiştirmeyi kapsamaz. Kullanıcının servisini yapabileceği bir parçadır.

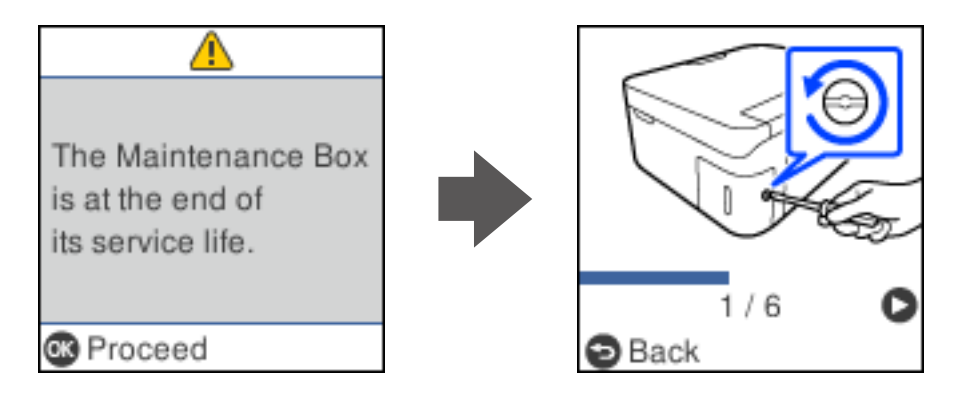

### *Not:*

- ❏ Bakım kutusu dolu olduğunda, mürekkep sızıntısını önlemek için bakım kutusu değiştirilene kadar yazdıramazsınız ve yazdırma başlığını temizleyemezsiniz. Ancak, tarama gibi mürekkep kullanmayan işlemleri yerine getirebilirsiniz.
- ❏ Aşağıdaki ekran görüntülendiğinde, parça kullanıcılar tarafından değiştirilemez. Epson destek birimiyle irtibat kurun. Kenarlıksız yazdırma kullanılamaz ancak kenarlıklı yazdırma kullanılabilir.

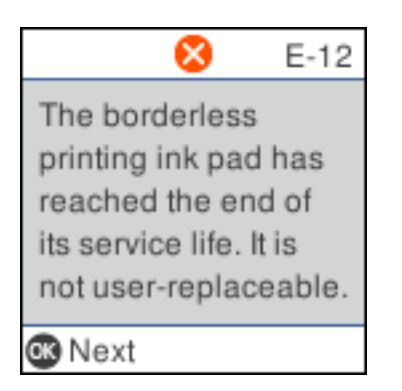

1. Yeni bakım kutusunu ambalajından çıkarın.

### c*Önemli:*

Bakım kutusunun yan tarafındaki yeşil çipe dokunmayın. Bu, normal çalışma ve yazdırma işlemini engelleyebilir.

### *Not:*

Yeni bakım kutusu ile birlikte, kullanılan bakım kutusu için şeffaf bir torba verilir.

2. Düz tornavida ile vidayı gevşetin ve ardından kapağı çıkarın.

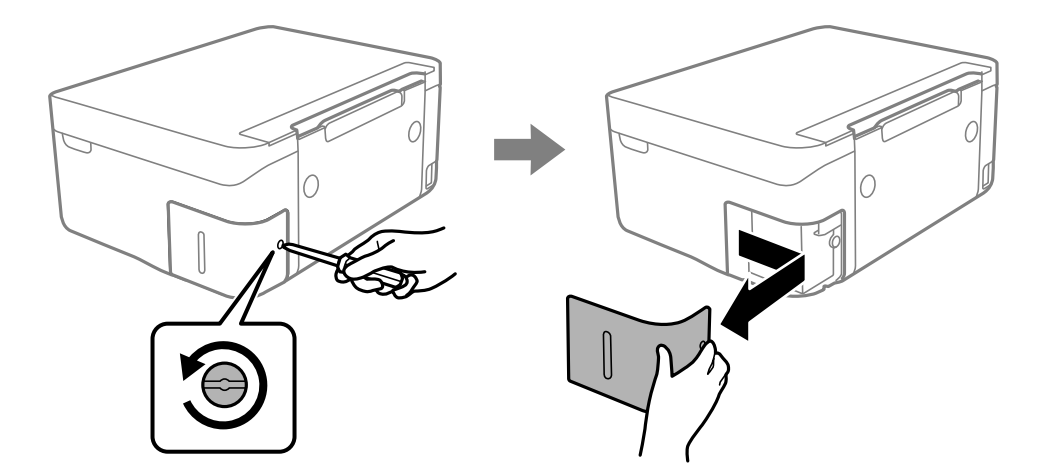

3. Kullanılmış bakım kutusunu çıkarın.

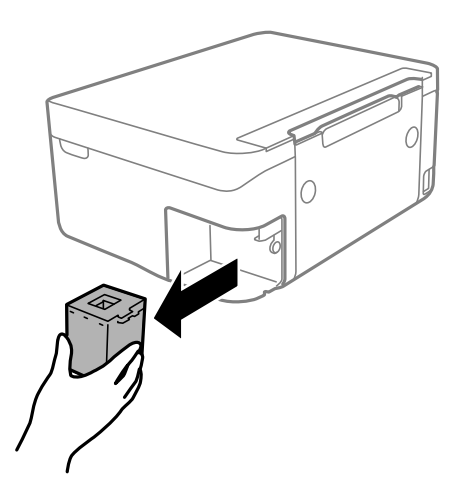

### c*Önemli:*

Resimde gösterilen kısımlara dokunmayın. Bunun yapılması normal çalışmayı engelleyebilir ve üzerinize mürekkep bulaştırabilir.

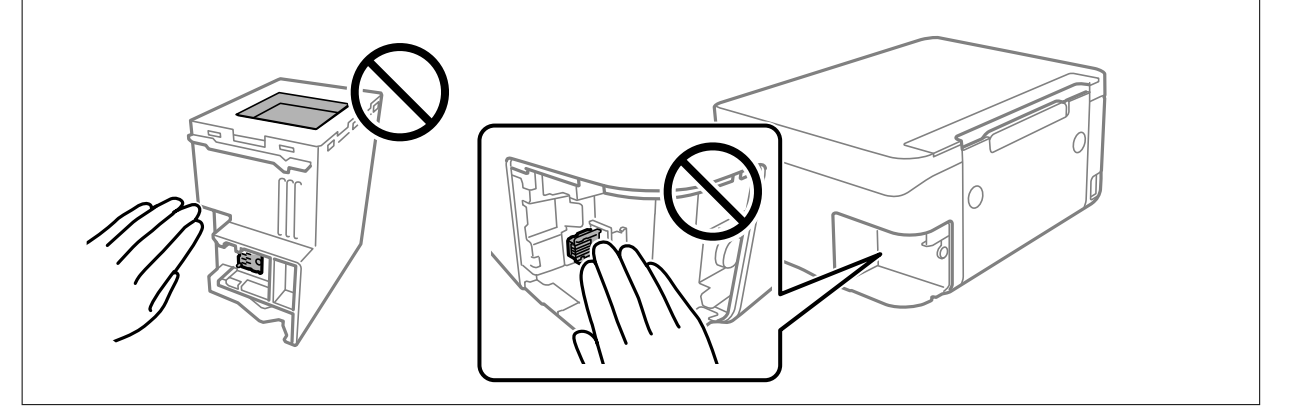

4. Kullanılmış bakım kutusunu yeni bakım kutusuyla birlikte gelen saydam poşete koyun ve poşeti kapatın.

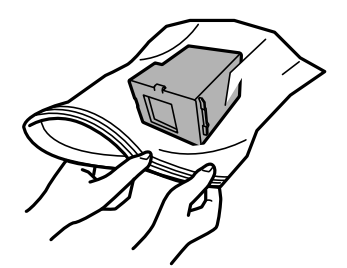

<span id="page-149-0"></span>5. Yeni bakım kutusunu yazıcının tamamen içine yerleştirin. Kutuyu doğru yönde taktığınızdan emin olun.

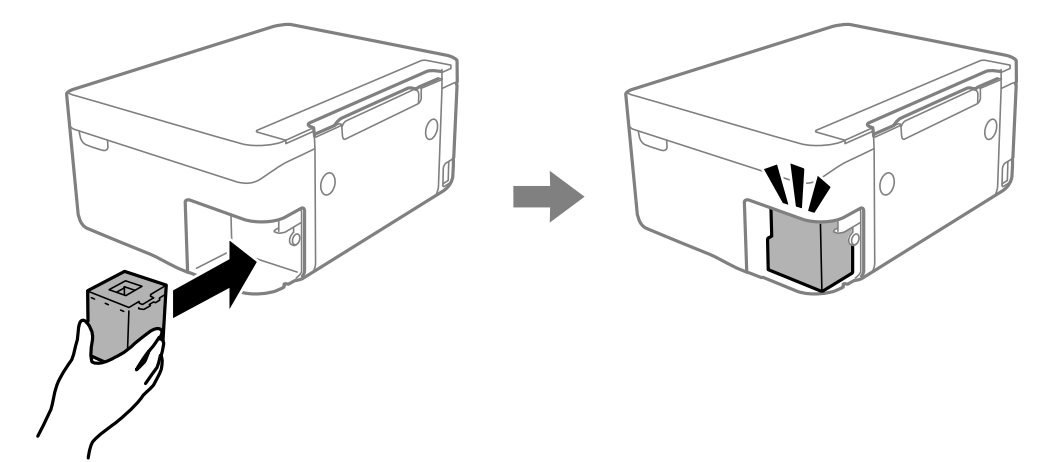

6. Kapağı tekrar takın.

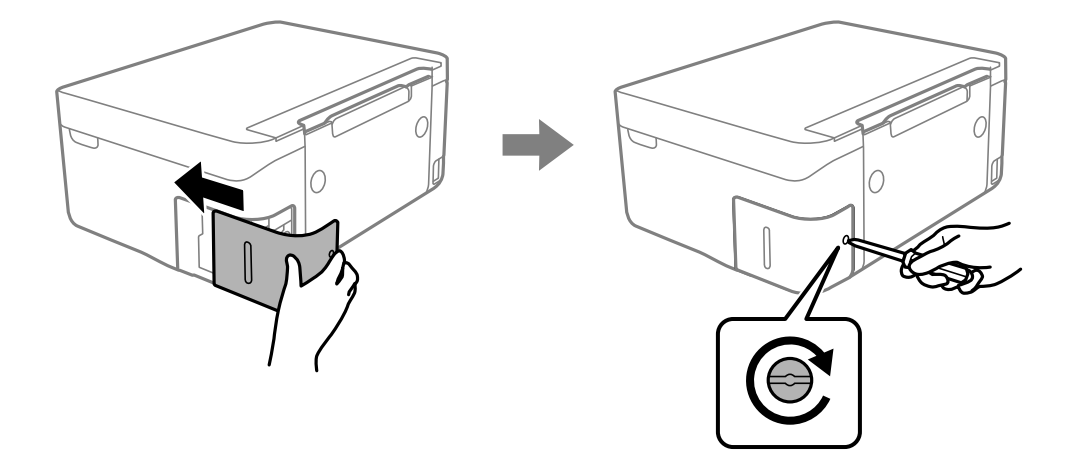

7. Mesajı kontrol edin ve sonra OK düğmesine basın.

### **İlgili Bilgi**

- & ["Bakım Kutusu İşleme Alma Tedbirleri" sayfa 146](#page-145-0)
- & ["Bakım Kutusu Kodu" sayfa 161](#page-160-0)

## **Yazıcı Beklendiği Gibi Çalıştırılamıyor**

## **Yazıcı Açılmıyor veya Kapanmıyor**

### **Güç Açılmıyor**

Aşağıdaki nedenler düşünülebilir.

### <span id="page-150-0"></span>**Güç kablosu elektrik prizine düzgün takılmamış.**

### **Çözümler**

Güç kablosunun sıkıca takıldığından emin olun.

## P **düğmesine yetirince uzun süre basılmadı.**

### **Çözümler**

P düğmesini biraz daha uzun süre basılı tutun.

### **Güç Kapanmıyor**

### P **düğmesine yetirince uzun süre basılmadı.**

### **Çözümler**

 $\bigcup$  düğmesini biraz daha uzun süre basılı tutun. Yazıcıyı kapatamazsanız, güç kablosunu çıkarın. Yazdırma başlığının kurumasını önlemek için,  $\bigcup$  düğmesine basarak yazıcıyı tekrar açın ve kapatın.

### **Güç Otomatik Olarak Kapanır**

### **Kapatma Ayarları veya Güç Kapatma Zamanı özelliği etkin.**

### **Çözümler**

- ❏ **Ayarlar** > **Yazıcı Kurulumu** > **Kapatma Ayarları** öğelerini seçip, **Etkin Değilse Kapat** ve **Bağlantı Kesilirse Kapat** ayarlarını devre dışı bırakın.
- ❏ **Ayarlar** > **Yazıcı Kurulumu** öğesini seçin ve ardından **Güç Kapatma Zamanı** Ayarını devre dışı bırakın.

#### *Not:*

Ürününüz, satın alındığı konuma bağlı olarak *Kapatma Ayarları* veya *Güç Kapatma Zamanı* özelliğine sahip olabilir.

## **İşlemler Yavaş**

### **Yazdırma Çok Yavaş**

Aşağıdaki nedenler düşünülebilir.

### **Gereksiz uygulamalar çalışıyor.**

### **Çözümler**

Bilgisayarınızdaki veya akıllı cihazınızdaki gereksiz uygulamaları kapatın.

### **Yazdırma kalitesi çok yükseğe ayarlı.**

#### **Çözümler**

Kalite ayarını düşürün.

### **Çift yönlü yazdırma devre dışı.**

### **Çözümler**

Çift yönlü (veya yüksek hız) ayarını etkinleştirin. Bu ayar etkinleştirildiğinde, yazdırma başlığı her iki yönde hareket ederken yazdırma yapar ve yazdırma hızı artar.

❏ Windows

Yazıcı sürücüsünün **İki yönlü yazdırma** sekmesinde **Daha Fazla Seçenek** öğesini seçin.

❏ Mac OS

Apple menüsünden **Sistem Tercihleri** > **Yazıcılar ve Tarayıcılar** (veya **Yazdır ve Tara**, **Yazdır ve Faksla**) öğesini seçin ve sonra yazıcıyı seçin. **Seçenekler ve Sarf Malzemeleri** > **Seçenekler** (veya **Sürücü**) öğesine tıklayın. **İki yönlü yazdırma** ayarı olarak Açık öğesini seçin.

### **Sessiz Modu etkin.**

### **Çözümler**

**Sessiz Modu** devre dışı bırakın. Yazıcı **Sessiz Modu** içinde çalışırken yazdırma hızı yavaşlar.

❏ Kontrol paneli

Ana ekrandan öğesini seçin ve sonra **Kapalı** öğesini seçin.

❏ Windows

**Kapalı** öğesini **Sessiz Modu** ayarı olarak yazıcı sürücüsünün **Ana** sekmesinden seçin.

❏ Mac OS

Apple menüsünden **Sistem Tercihleri** > **Yazıcılar ve Tarayıcılar** (veya **Yazdırma ve Tarama**, **Yazdırma ve Faks**) öğesini seçin ve sonra yazıcıyı seçin. **Seçenekler ve Sarf Malzemeleri** > **Seçenekler** (veya **Sürücü**) öğesine tıklayın. **Sessiz Modu** ayarı olarak Kapalı öğesini seçin.

### **Kablosuz yönlendiriciyle ağ bağlantısı sorunları olabilir.**

### **Çözümler**

Ağa bağlı diğer kullanıcıları düşünerek kablosuz yönlendiriciyi yeniden başlatın. Bu, sorunu çözmezse yazıcıyı kablosuz yönlendiricinin yakınına yerleştirin veya erişim noktasıyla sağlanan belgelere bakın.

### **Yazıcı düz kağıt üzerine fotoğraflar gibi yüksek yoğunluklu veri yazdırıyor.**

### **Çözümler**

Düz kağıt üzerinde fotoğraflar gibi yüksek yoğunluklu veriler yazdırıyorsanız yazdırma kalitesini korumak için yazdırma biraz zaman alabilir. Bu bir arıza değildir.

### **Sürekli Yazdırma Sırasında Yazdırma Hızı Ciddi Şekilde Azalmakta**

### **Yazıcı mekanizmasının aşırı ısınmasını önleyen ve çalışırken hasar görmesini engelleyen işlev.**

### **Çözümler**

Yazdırmaya devam edebilirsiniz. Normal yazdırma hızına dönmek için yazıcıyı en az 30 dakika boyunca eylemsiz bırakın. Güç kapalı olduğunda, yazdırma hızı normale dönmez.

### **Tarama Hızı Yavaş**

### **Yüksek çözünürlükte tarayın.**

### **Çözümler**

Daha düşük bir çözünürlükte taramayı deneyin.

### **LCD Ekran Kararıyor**

### **Yazıcı uyku modundadır.**

### **Çözümler**

LCD ekranı önceki durumuna getirmek için kontrol panelindeki herhangi bir düğmeye basın.

### **Çalışma Sesi Yüksek**

### **Sessiz Modu yazıcıda devre dışı bırakıldı.**

### **Çözümler**

Çalışma sesleri çok yüksekse **Sessiz Modu** öğesini etkinleştirin. Bu özelliği etkinleştirmek yazdırma hızını düşürebilir.

❏ Kontrol paneli

Ana ekrandan öğesini seçin ve sonra **Açık** öğesini seçin.

❏ Windows

Yazıcı sürücüsünün **Ana** sekmesinde **Açık** öğesini **Sessiz Modu** olarak seçin.

❏ Mac OS

Apple menüsünden **Sistem Tercihleri** > **Yazıcılar ve Tarayıcılar** (veya **Yazdırma ve Tarama**, **Yazdırma ve Faks**) öğesini seçin ve sonra yazıcıyı seçin. **Seçenekler ve Sarf Malzemeleri** > **Seçenekler** (veya **Sürücü**) öğesine tıklayın. **Sessiz Modu** ayarı olarak Açık öğesini seçin.

### **Kök Sertifikanın Güncellenmesi Gerekiyor**

### **Kök sertifikası süresi doldu.**

### **Çözümler**

Web Config'i çalıştırın ve sonra kök sertifikasını güncelleyin.

& ["Yazıcı İşlemlerini Yapılandırma İçin Uygulama \(Web Config\)" sayfa 163](#page-162-0)

### **Manuel 2 Taraflı Yazdırma Gerçekleştirilemiyor (Windows )**

### **EPSON Status Monitor 3 devre dışı.**

#### **Çözümler**

Yazıcı sürücüsünün **Bakım** sekmesinde, **Genişletilmiş Ayarlar** öğesini tıklatın ve sonra **EPSON Status Monitor 3'ü Etkinleştir** öğesini seçin.

<span id="page-153-0"></span>Ancak, yazıcıya bir ağ üzerinden erişiliyor veya paylaştırılmış bir yazıcı olarak kullanılıyorsa bu özellik kullanılamayabilir.

### **Yazdırma Ayarları Menüsü Görüntülenmiyor (Mac OS)**

### **Epson Yazıcı Sürücüsü Doğru Yüklenmemiş.**

### **Çözümler**

macOS Catalina (10.15) veya sonrası, macOS High Sierra (10.13), macOS Sierra (10.12), OS X El Capitan (10.11), OS X Yosemite (10.10), OS X Mavericks (10.9), işletim sistemlerinde **Yazdırma Ayarları** menüsü görüntülenmiyorsa Epson yazıcı sürücüsü doğru şekilde yüklenmemiştir. Aşağıdaki menüden etkinleştirin.

Apple menüden **Sistem Tercihleri** > **Yazıcılar ve Tarayıcılar** (veya **Yazdır ve Tarama**, **Yazdır ve Faksla**) öğesini seçin, yazıcıyı kaldırın ve sonra yazıcıyı yeniden yükleyin.

macOS Mojave (10.14), TextEdit gibi Apple tarafından üretilen uygulamalarda **Yazdırma Ayarları**'e erişemez.

## **Sorun Çözülemiyor**

Tüm çözümleri denedikten sonra sorun çözülmediyse Epson desteğine başvurun.

Yazdırma veya kopyalama sorunlarını çözemezseniz aşağıdaki ilgili bilgilere bakın.

### **İlgili Bilgi**

& "Yazdırma veya Kopyalama Sorunları Çözülemiyor" sayfa 154

### **Yazdırma veya Kopyalama Sorunları Çözülemiyor**

Sorunu çözene kadar en üstten başlayarak sırayla aşağıdaki sorunları deneyin.

❏ Yazıcıda yüklenen kağıt türü ve yazıcıda ayarlanan kağıt türünün yazıcı sürücüsündeki kağıt türü ayarlarıyla eşleştiğinden emin olun.

["Kağıt Boyutu ve Türü Ayarları" sayfa 23](#page-22-0)

- ❏ Kontrol panelinde veya yazıcı sürücüsünde daha yüksek kalite ayarını kullanın.
- ❏ Yazıcıda takılı mürekkep kartuşlarını yeniden takın.

Mürekkep kartuşlarını yeniden takma yazdırma başlığı başlıklarındaki tıkanıklığı temizleyebilir ve mürekkebin düzgün akmasını sağlayabilir.

Ancak, mürekkep kartuşu yeniden takıldığında mürekkep tüketildiğinden, kalan mürekkep miktarına bağlı olarak mürekkep kartuşunu değiştirmenizi isteyen bir mesaj görüntülenebilir.

["Mürekkep Kartuşlarını Değiştirmenin Zamanı Geldi" sayfa 137](#page-136-0)

❏ Yazdırma başlığını hizalayın.

["Yazdırma Başlığını Hizalama" sayfa 73](#page-72-0)

❏ Yazdırma başlığı püskürtme uçlarının tıkanık olup olmadığını görmek için bir başlık kontrolü çalıştırın. Başlık kontrol deseninde eksik segmentler varsa başlıklar tıkanmış olabilir. Kafa temizleme ve başlık kontrolünü dönüşümlü olarak 3 kez tekrarlayın ve tıkanıklığın temizlenip temizlenmediğini kontrol edin.

Yazdırma başlığı temizlemenin biraz mürekkep kullandığını unutmayın.

["Yazdırma Başlığını Kontrol Etme ve Temizleme" sayfa 70](#page-69-0)

❏ Yazıcıyı kapatın, en az 12 saat bekleyin ve sonra tıkanmanın temizlenip temizlenmediğini kontrol edin.

Sorun tıkanma ise yazıcıyı bir süre yazdırmadan bırakma sorunu çözebilir.

Yazıcı kapalıyken aşağıdaki öğeleri kontrol edebilirsiniz.

❏ Orijinal Epson mürekkep kartuşları kullandığınızı kontrol edin.

Orijinal Epson mürekkep kartuşları kullanmaya çalışın. Bu ürün, orijinal Epson mürekkep kartuşlarının kullanımına dayalı olarak renkleri ayarlayacak şekilde tasarlanmıştır. Orijinal olmayan mürekkep kartuşlarının kullanımı, baskı kalitesinin düşmesine neden olabilir.

["Mürekkep Kartuşu Kodları" sayfa 160](#page-159-0)

❏ Yarı saydam filmde lekelenme olup olmadığını kontrol edin. Saydam filmde bulaşmalar varsa dikkatle bulaşmaları silin.

["Yarı Saydam Filmi Temizleme" sayfa 75](#page-74-0)

❏ Yazıcı içinde hiç kağıt parçası kalmadığından emin olun.

Kağıdı çıkardığınızda saydam filme elinizle veya kağıtla dokunmayın.

❏ Kağıdı kontrol edin.

Kağıdın kıvrık olup olmadığını veya yazdırılabilir yüzeyinin yukarı bakıp bakmadığını kontrol edin.

["Kağıt Kullanımı Önlemleri" sayfa 23](#page-22-0)

["Kullanılabilir Kağıtlar ve Kapasiteler" sayfa 157](#page-156-0)

["Kullanılamayan Kağıt Türleri" sayfa 159](#page-158-0)

❏ Eski bir mürekkep kartuşu kullanmadığınızdan emin olun.

En iyi sonuçlar için Epson mürekkep kartuşlarını paket üzerinde yazan tarihten önce veya paketi açtığınızdan itibaren altı ay içinde (hangisi daha önceyse) kullanmayı önerir.

❏ Yazıcıyı kapatırsanız, en az 12 saat bekleyin ve yazdırma kalitesi hala iyileşmediyse Güçlü Temizleme işlemini çalıştırın.

["Güçlü Temizleme öğesini Çalıştırma" sayfa 72](#page-71-0)

Yukarıdaki çözümleri kontrol ederek sorunu çözemezseniz, onarım istemeniz gerekebilir. Epson destek birimiyle irtibat kurun.

### **İlgili Bilgi**

- & ["Epson ile İletişime Geçmeden Önce" sayfa 179](#page-178-0)
- & ["Epson Desteğe Başvurma" sayfa 179](#page-178-0)

# <span id="page-155-0"></span>**Ürün Bilgileri**

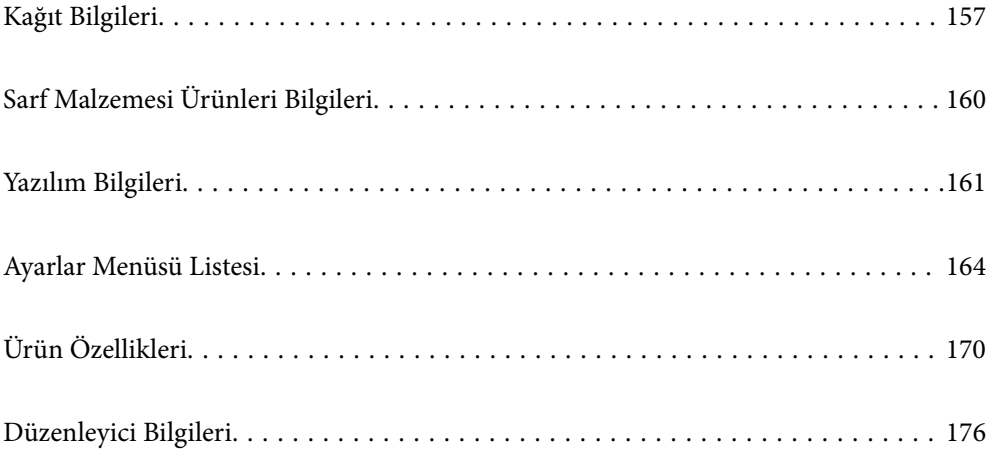

## <span id="page-156-0"></span>**Kağıt Bilgileri**

## **Kullanılabilir Kağıtlar ve Kapasiteler**

### **Orijinal Epson Kağıdı**

Epson, yüksek kaliteli çıktılar elde etmeniz için orijinal Epson kağıtları kullanmanızı önerir.

*Not:*

- ❏ Kağıtların bulunabilirliği konuma göre değişir. Bölgenizde bulunabilen kağıtlar hakkında en güncel bilgi için Epson destek bölümüne başvurun.
- ❏ Kenarlıksız ve 2 taraflı yazdırma için kullanılabilir kağıt türleri hakkında bilgi için aşağıya bakın. ["Kenarlıksız Yazdırma İçin Kağıt" sayfa 158](#page-157-0)

["2 Taraflı Yazdırma İçin Kağıt" sayfa 159](#page-158-0)

### **Belgeleri yazdırmak için uygun kağıt**

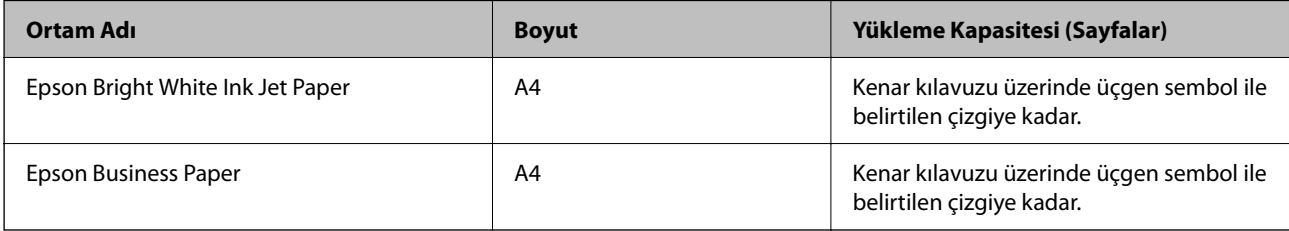

### **Belgeleri ve fotoğrafları yazdırmak için uygun kağıt**

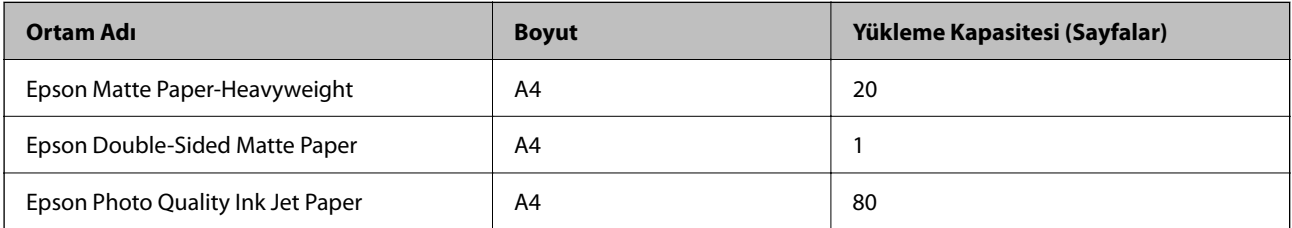

### **Fotoğrafları yazdırmak için uygun kağıt**

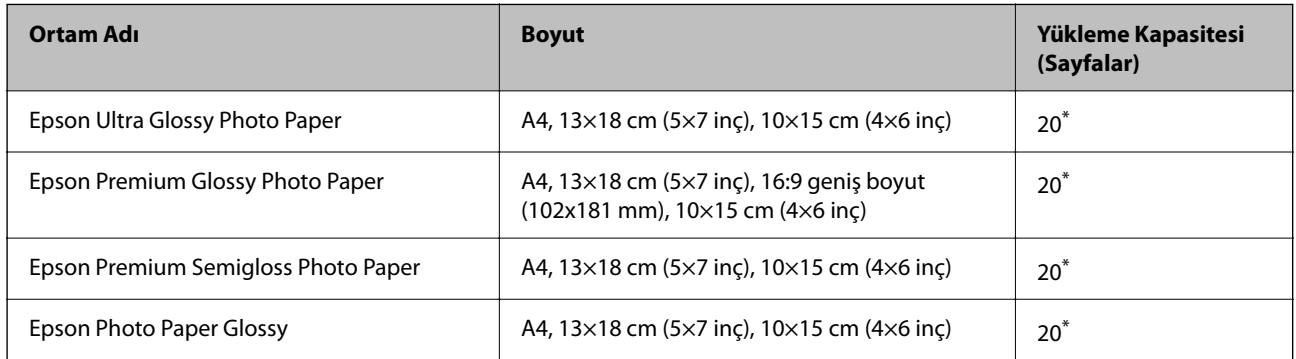

Dosya beslemesi doğru şekilde yapılmıyorsa ya da çıktıda eşit olmayan renkler veya lekelenmeler varsa her seferinde bir sayfa kağıt yükleyin.

### <span id="page-157-0"></span>**Diğer çeşitli kağıt türleri**

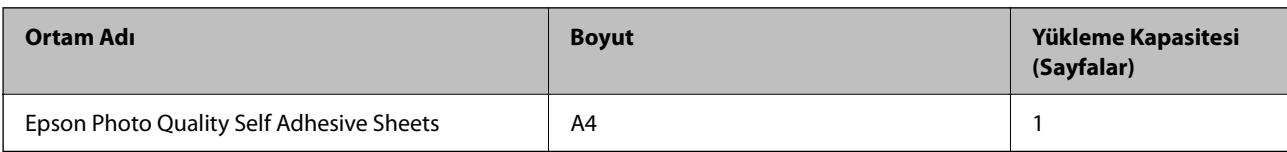

### **Piyasada Satılan Kağıt**

*Not:*

Kenarlıksız ve 2 taraflı yazdırma için kullanılabilir kağıt türleri hakkında bilgi için aşağıya bakın.

"Kenarlıksız Yazdırma İçin Kağıt" sayfa 158

["2 Taraflı Yazdırma İçin Kağıt" sayfa 159](#page-158-0)

### **Düz kağıtlar**

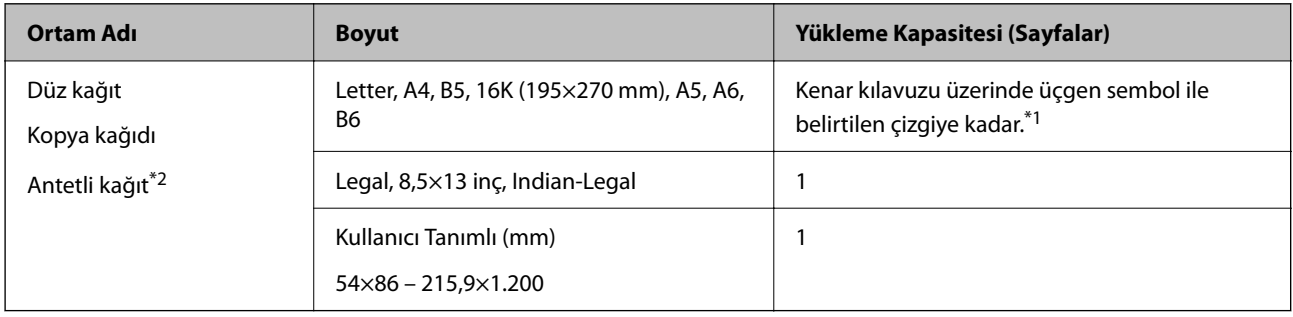

- \*1 Dosya beslemesi doğru şekilde yapılmıyorsa ya da çıktıda eşit olmayan renkler veya lekelenmeler varsa her seferinde bir sayfa kağıt yükleyin.
- \*2 Gönderenin adı veya şirket adı gibi bilgilerin yazıldığı kağıt başlığa önceden yazılır. Kağıdın üstünde 5 mm veya daha fazla kenar boşluğu olmalıdır. 2 taraflı yazdırma ve kenarlıksız yazdırma, antetli kağıt için kullanılamaz.

### **Zarflar**

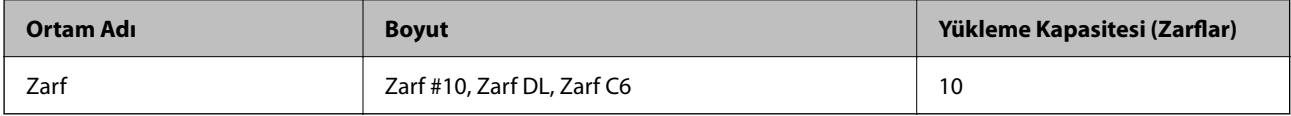

### **Kenarlıksız Yazdırma İçin Kağıt**

### *Orijinal Epson Kağıdı*

- ❏ Epson Bright White Ink Jet Paper
- ❏ Epson Business Paper
- ❏ Epson Photo Quality Ink Jet Paper
- ❏ Epson Matte Paper-Heavyweight
- ❏ Epson Double-Sided Matte Paper
- ❏ Epson Ultra Glossy Photo Paper
- <span id="page-158-0"></span>❏ Epson Premium Glossy Photo Paper
- ❏ Epson Premium Semigloss Photo Paper
- ❏ Epson Photo Paper Glossy
- ❏ Epson Photo Quality Self Adhesive Sheets

### **İlgili Bilgi**

& ["Kullanılabilir Kağıtlar ve Kapasiteler" sayfa 157](#page-156-0)

### *Piyasada Satılan Kağıt*

Düz kağıt, Kopya kağıdı (A4, Letter, Kullanıcı Tanımlı\* )

Kenarlıksız yazdırma için 89×86 - 215,9×1200 mm boyutta kağıt kullanılabilir.

### **İlgili Bilgi**

& ["Kullanılabilir Kağıtlar ve Kapasiteler" sayfa 157](#page-156-0)

### **2 Taraflı Yazdırma İçin Kağıt**

### *Orijinal Epson Kağıdı*

- ❏ Epson Bright White Ink Jet Paper
- ❏ Epson Business Paper

### **İlgili Bilgi**

& ["Kullanılabilir Kağıtlar ve Kapasiteler" sayfa 157](#page-156-0)

### *Piyasada Satılan Kağıt*

Düz kağıt, Kopya kağıdı\*

Otomatik 2 taraflı yazdırma için Letter, A4, B5, 16K ve Kullanıcı Tanımlı (182×257 – 215,9×297 mm) kayıt boyutlarını kullanabilirsiniz.

### **İlgili Bilgi**

& ["Kullanılabilir Kağıtlar ve Kapasiteler" sayfa 157](#page-156-0)

## **Kullanılamayan Kağıt Türleri**

Aşağıdaki kağıtları kullanmayın. Bu gibi kağıtlar kullanmak kağıt sıkışmalarına veya çıktılar üzerinde bulaşmalara sebep olabilir.

- ❏ Dalgalı kağıtlar
- ❏ Yırtık veya kesik kağıtlar
- ❏ Katlanmış kağıtlar
- <span id="page-159-0"></span>❏ Nemli kağıtlar
- ❏ Çok kalın veya çok ince kağıtlar
- ❏ Etiketler içeren kağıtlar

Aşağıdaki zarfları kullanmayın. Bu gibi kağıtlar kullanmak zarf sıkışmalarına veya çıktılar üzerinde bulaşmalara sebep olabilir.

- ❏ Kıvrılmış veya katlanmış zarflar
- ❏ Kapağında veya pencereli zarflarda yapıştırıcı yüzey bulunan zarflar
- ❏ Çok ince zarflar

Yazdırma sırasında kıvrılabilirler.

## **Sarf Malzemesi Ürünleri Bilgileri**

## **Mürekkep Kartuşu Kodları**

Orijinal Epson mürekkep kartuşlarının kodları aşağıda verilmiştir.

*Not:*

- ❏ Mürekkep kartuşu kodları konuma göre değişebilir. Alanınızdaki doğru kodlar için Epson desteğine başvurun.
- ❏ Her kartuş her bölgede bulunmayabilir.
- ❏ Mürekkep kartuşları geri dönüşümlü maddeler içeriyor olsa da, bu durum yazıcının işlevini veya çalışmasını etkilemez.
- ❏ Mürekkep kartuşların özellikleri ve görünümleri geliştirmek amacıyla önceden bildirmeksizin değiştirilebilir.

### **Avrupa için**

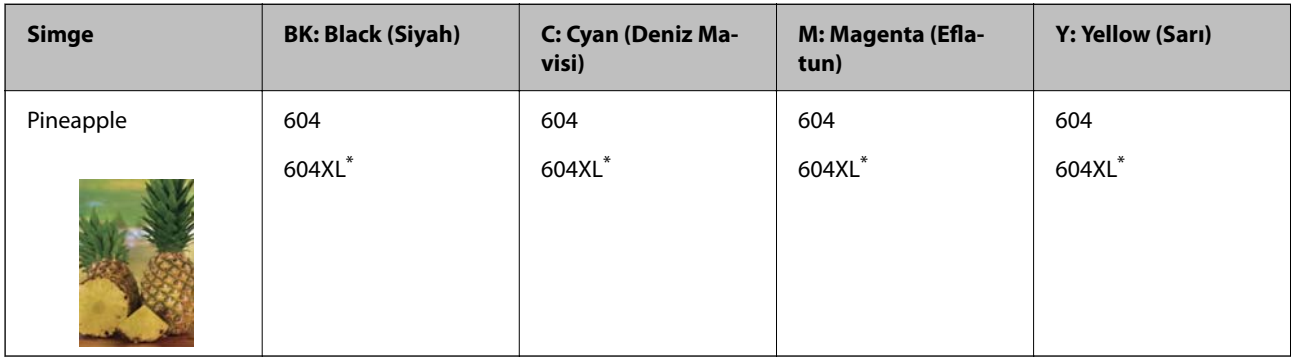

\* "XL" büyük kartuşu belirtir.

*Not:*

Avrupa'daki kullanıcılar, Epson mürekkep kartuşu verimleri hakkında bilgi için aşağıdaki web sitesini ziyaret edebilir. <http://www.epson.eu/pageyield>

### <span id="page-160-0"></span>**For Australia and New Zealand**

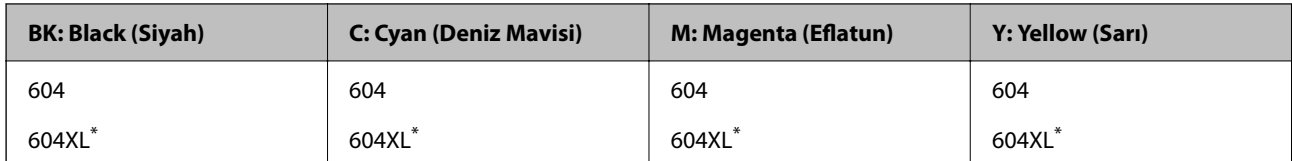

\* "XL" büyük kartuşu belirtir.

Epson, özgün Epson mürekkep kartuşlarını kullanmanızı önermektedir. Epson, orijinal olmayan mürekkeplerin kalitesini ve güvenilirliğini garanti edemez. Orijinal olmayan mürekkep kullanılması Epson'un garanti kapsamına girmeyen hasarlara neden olabilir ve bazı koşullarda yazıcının istikrarsız çalışmasına yol açabilir. Orijinal olmayan mürekkep seviyelerine ilişkin bilgiler görüntülenemeyebilir.

## **Bakım Kutusu Kodu**

Epson, orijinal Epson bakım kutusu kullanmanızı önermektedir.

Bakım kutusu kodu: C9344

c*Önemli:*

Bakım kutusu bir yazıcıya takıldığında diğer yazıcılarla kullanılamaz.

## **Yazılım Bilgileri**

Bu bölümde, yazıcınız için kullanılabilen bazı uygulamaları tanıtılmaktadır. Desteklenen yazılımların listesi için aşağıdaki Epson web sitesine bakın veya doğrulamak için Epson Software Updater'i başlatın. En son uygulamaları indirebilirsiniz.

[http://www.epson.com](http://www.epson.com/)

### **İlgili Bilgi**

& ["Yazılım ve Bellenimi Güncelleme İçin Uygulama \(Epson Software Updater\)" sayfa 164](#page-163-0)

## **Bilgisayardan Yazdırma İçin Uygulama (Windows Yazıcı Sürücüsü)**

Yazıcı sürücüsü, bir uygulamadan gelen komutlara göre yazıcıyı kontrol eder. Yazıcı sürücüsünün ayarlarını gerçekleştirmek mümkün olan en iyi yazdırma sonuçlarını elde etmenizi sağlar. Ayrıca, yazıcı sürücüsü yardımcı programını kullanarak yazıcının durumunu kontrol edebilir veya en iyi çalışma koşulunda tutabilirsiniz.

### *Not:*

Yazıcı sürücüsünün dilini değiştirebilirsiniz. *Dil* sekmesinde bulunan *Bakım* ayarını kullanarak kullanmak istediğiniz dili seçin.

### **Uygulamalar üzerinden yazıcı sürücüsüne erişme**

Ayarların yalnızca kullandığınız uygulamada etkin olması için bu uygulamadan erişin.

**Dosya** menüsünden **Yazdır** veya **Yazdırma Ayarı** öğesini seçin. Yazıcınızı seçin ve ardından **Tercihler** veya **Özellikler** öğesini seçin.

### *Not:*

Uygulamaya bağlı olarak işlemler farklılık gösterir. Ayrıntılar için uygulamanın yardımına bakın.

### **Kontrol panelinden yazıcı sürücüsüne erişim**

Tüm uygulamalar için geçerli ayarları yapılandırmak için, kontrol panelinden erişim sağlayın.

❏ Windows 11

Başlat düğmesine tıklayın ve ardından **Tüm uygulamalar** > **Windows Araçları** > **Denetim Masası** > **Donanım ve Ses** içinde **Aygıtları ve yazıcıları görüntüle** öğesini seçin. Yazıcınıza sağ tıklayın veya basılı tutup **Yazdırma tercihleri** öğesini seçin.

❏ Windows 10

Başlat düğmesine tıklayın ve ardından **Windows Sistemi** > **Denetim Masası** > **Donanım ve Ses** içinde **Aygıtları ve yazıcıları görüntüle** öğesini seçin. Yazıcınıza sağ tıklayın veya basılı tutup **Yazdırma tercihleri** öğesini seçin.

❏ Windows 8.1/Windows 8

**Masaüstü** > **Ayarlar** > **Denetim Masası** > **Donanım ve Ses** içinde **Aygıtları ve yazıcıları görüntüle** öğesini seçin. Yazıcınıza sağ tıklayın veya basılı tutup **Yazdırma tercihleri** öğesini seçin.

❏ Windows 7

Başlat düğmesine tıklayın ve **Denetim Masası** > **Donanım ve Ses** içinde **Aygıtları ve yazıcıları görüntüle** öğesini seçin. Yazıcınıza sağ tıklayın ve **Yazdırma tercihleri** öğesini seçin.

❏ Windows Vista

Başlat düğmesine tıklayın ve **Denetim Masası** > **Donanım ve Ses** içinde **Yazıcılar** öğesini seçin. Yazıcınıza sağ tıklayın ve **Yazdırma tercihleri** öğesini seçin.

❏ Windows XP

Başlat düğmesine tıklayın ve **Denetim Masası** > **Yazıcılar ve Diğer Donanım** > **Yazıcılar ve Fakslar** öğesini seçin. Yazıcınıza sağ tıklayın ve **Yazdırma tercihleri** öğesini seçin.

### **Görev çubuğunda bulunan yazıcı simgesi üzerinden yazıcı sürücüsüne erişme**

Masaüstü görev çubuğunda bulunan yazıcı simgesini kullanarak hızlıca yazıcı sürücüsüne erişebilirsiniz.

Yazıcı simgesine tıklar ve **Yazıcı Ayarları** öğesini seçerseniz, kontrol panelinde görüntülenen ile aynı yazıcı ayar penceresine erişebilirsiniz. Bu simgeye çift tıklarsanız, yazıcı durumunu kontrol edebilirsiniz.

### *Not:*

Yazıcı simgesi görev çubuğunda görüntülenmezse *İzleme Tercihleri* sekmesinde *Bakım* öğesine tıklayarak ve ardından *Kısayol simgesini görev çubuğuna kaydedin* öğesini seçerek yazıcı sürücüsü penceresine erişebilirsiniz.

### **Yardımcı programı başlatma**

Yazıcı sürücüsü penceresine erişin. **Bakım** sekmesine tıklayın.

## **Bilgisayardan Yazdırma İçin Uygulama (Mac OS Yazıcı Sürücüsü)**

Yazıcı sürücüsü, bir uygulamadan gelen komutlara göre yazıcıyı kontrol eder. Yazıcı sürücüsünün ayarlarını gerçekleştirmek mümkün olan en iyi yazdırma sonuçlarını elde etmenizi sağlar. Ayrıca, yazıcı sürücüsü yardımcı programını kullanarak yazıcının durumunu kontrol edebilir veya en iyi çalışma koşulunda tutabilirsiniz.

### **Uygulamalar üzerinden yazıcı sürücüsüne erişme**

Uygulamanızın **Dosya** menüsünde **Sayfa Yapısı** veya **Yazdır**'a tıklayın. Gerekirse, yazdırma penceresini genişletmek için **Ayrıntıları Göster** (veya ▼ öğesine) tıklayın.

### <span id="page-162-0"></span>*Not:*

Kullanılan uygulamaya bağlı olarak, *Dosya* menüsünde *Sayfa Yapısı* görüntülenmeyebilir ve yazdırma ekranını gösterme işlemleri farklı olabilir. Ayrıntılar için uygulamasının yardımına bakın.

### **Yardımcı programı başlatma**

Apple menüsünden **Sistem Tercihleri** > **Yazıcılar ve Tarayıcılar** (veya **Yazdırma ve Tarama**, **Yazdırma ve Faks**) öğesini seçin ve sonra yazıcıyı seçin. **Seçenekler ve Sarf Malzemeleri** > **Yardımcı Program** > **Yazıcı Yardımcı Programını Aç** öğesine tıklayın.

## **Yazıcı İşlemlerini Yapılandırma İçin Uygulama (Web Config)**

Web Config, Internet Explorer ve Safari gibi bir web tarayıcıda bilgisayar veya akıllı cihaz üzerinde çalışan bir uygulamadır. Yazıcı durumunu onaylayabilir ya da ağ servisini ve yazıcı ayarlarını değiştirebilirsiniz. Web Config kullanımı için yazıcı ve bilgisayarı ya da cihazı aynı ağa bağlayın.

Aşağıdaki tarayıcılar desteklenmektedir.

Microsoft Edge, Internet Explorer 8 veya üstü, Firefox\*, Chrome\*, Safari\*

\* En yeni sürümü kullanın.

*Not:*

Web Config yönetici parolasının ilk değeri, yazıcının seri numarasıdır. Yazıcıya eklenmiş etiketi kontrol edin.

Etiket ekinin pozisyonu ürüne göre değişiklik gösterir: arka tarafta, kapağın açık tarafında veya alt tarafta olabilir.

### **Bir Web Tarayıcısında Web Config Çalıştırma**

1. Yazıcının IP adresini kontrol edin.

Bağlantı kontrolünü başlatmak için kontrol panelinden **Ayarlar** > **Ağ Ayarları** > **Bağlantıyı Kontrol Edin** öğesini seçin. Ağ bağlantısı raporunu yazdırmak için  $\hat{\Phi}$  düğmesine veya OK düğmesine basın. Yazdırılan ağ bağlantısı raporundan yazıcının IP adresini kontrol edin.

2. Bir bilgisayardan ya da akıllı cihazdan bir web tarayıcısını başlatın ve ardından yazıcının IP adresini girin.

Biçim:

IPv4: http://yazıcının IP adresi/ IPv6: http://[yazıcının IP adresi]/ Örnekler: IPv4: http://192.168.100.201/ IPv6: http://[2001:db8::1000:1]/

### *Not:*

Akıllı bir aygıt kullanarak, ayrıca Epson Smart Panel ürün bilgi ekranından Web Config öğesini çalıştırabilirsiniz.

Yazıcı HTTPS'ye erişirken kendinden imzalı sertifika kullandığından, Web Config'i başlattığınızda tarayıcıda bir uyarı görüntülenir; bu, bir sorun olduğunu göstermez ve güvenle yoksayılabilir.

## <span id="page-163-0"></span>**Yazılım ve Bellenimi Güncelleme İçin Uygulama (Epson Software Updater)**

Epson Software Updater, yeni yazılımı yükleyen ve Internet üzerinden bellenimi güncelleyen bir uygulamadır. Güncelleme bilgilerini düzenli olarak kontrol etmek istiyorsanız Epson Software Updater Otomatik Güncelleme Ayarları içinde güncellemeleri kontrol etmek için aralığı ayarlayabilirsiniz.

### **Windows Üzerinde Başlatma**

❏ Windows 11

Başlat düğmesine tıklayın ve ardından **Tüm uygulamalar** > **EPSON Software** > **Epson Software Updater** öğesini seçin.

❏ Windows 10

Başlat düğmesine tıklayın ve ardından **EPSON Software** > **Epson Software Updater** öğesini seçin.

❏ Windows 8.1/Windows 8

Arama kutusuna uygulama adını girin ve ardından görüntülenen simgeyi seçin.

❏ Windows 7/Windows Vista/Windows XP

Başlat düğmesine tıklayın ve sonra **Tüm Programlar** veya **Programlar** > **EPSON Software** > **Epson Software Updater** öğesini seçin.

### *Not:*

Epson Software Updater uygulamasını, masaüstünde bulunan görev çubuğundaki yazıcı simgesine tıklayıp *Yazılım Güncelleme* öğesini seçerek de başlatabilirsiniz.

### **Mac OS Üzerinde Başlatma**

**Git** > **Uygulamalar** > **Epson Software** > **Epson Software Updater** öğesini seçin.

### **İlgili Bilgi**

& ["Uygulamaları Ayrı Ayrı Yükleme" sayfa 81](#page-80-0)

## **Ayarlar Menüsü Listesi**

Çeşitli ayarları yapmak için yazıcının ana ekranında **Ayarlar** öğesini seçin.

## **Besleme Durumu**

Kontrol panelindeki menüyü aşağıda açıklandığı gibi seçin.

### **Ayarlar** > **Besleme Durumu**

Mürekkep Seviyesi:

Mürekkep kartuşlarının yaklaşık seviyelerini görüntüler.  $\bigoplus$  görüntülendiğinde mürekkep kartuşu bitiyordur.  $\bigotimes$  görüntülendiğinde mürekkep kartuşu tükenmiştir. Mürekkep kartuşlarını bu ekrandan değiştirebilirsiniz.

Kalan bakım kutusu kapasitesi:

Bakım kutusunun yaklaşık hizmet ömrünü görüntüler.  $\bigoplus$  görüntülenmesi bakım kutusunun

neredeyse dolu olduğu anlamına gelir.  $\bigtimes$  görüntülenmesi bakım kutusunun dolu olduğu anlamına gelir.

### **İlgili Bilgi**

- & ["Mürekkep Kartuşlarını Değiştirme" sayfa 139](#page-138-0)
- & ["Bir Bakım Kutusunun Değiştirilmesi" sayfa 147](#page-146-0)

### **Bakım**

Kontrol panelindeki menüleri aşağıda açıklandığı gibi seçin.

### **Ayarlar** > **Bakım**

### Nozül Kontrolü:

Bu özelliği yazdırma kafası başlıklarının tıkalı olup olmadığını kontrol etmek için seçin. Yazıcı bir başlık kontrol deseni yazdırır.

### Kafa Temizliği:

Bu özelliği yazdırma kafasındaki tıkalı başlıkları temizlemek için seçin.

#### Güçlü Temizleme:

Standart temizlemeyi tekrarladıktan sonra yazdırma başlığı ciddi şekilde tıkalıysa veya hala tıkalıysa, güçlü temizleme gerçekleştirmek için bu özelliği seçin. Olağan temizlikten daha fazla mürekkep tüketilir.

### Kafa Ayarı:

#### Dikey Hizalama:

Çıktılar bulanık görünüyorsa veya metin ve çizgiler yanlış hizalanmışsa bu özelliği seçin.

#### Yatay Hizalama:

Bu özelliği seçin Çıktılarınızda düzenli aralıklarla yatay bant görünüyorsa bu özelliği seçin.

#### Mrkkep Krtşlarını Değiştirme:

Bu özelliği mürekkep tükenmeden mürekkep kartuşlarını değiştirmek için kullanın.

### Kalan bakım kutusu kapasitesi:

Bakım kutusunun yaklaşık hizmet ömrünü görüntüler.  $\Box$  görüntülenmesi bakım kutusunun

neredeyse dolu olduğu anlamına gelir.  $\bullet$  görüntülenmesi bakım kutusunun dolu olduğu anlamına gelir.

#### Kağıt Kılavznu Tmzleme:

Bu özelliği iç rulolarda mürekkep izleri varsa seçin. Yazıcı iç ruloları temizlemek için kağıdı besler.

### **İlgili Bilgi**

- & ["Yazdırma Başlığını Kontrol Etme ve Temizleme" sayfa 70](#page-69-0)
- & ["Güçlü Temizleme öğesini Çalıştırma" sayfa 72](#page-71-0)
- & ["Yazdırma Başlığını Hizalama" sayfa 73](#page-72-0)
- & ["Mürekkep Kartuşlarını Değiştirme" sayfa 139](#page-138-0)
- & ["Bir Bakım Kutusunun Değiştirilmesi" sayfa 147](#page-146-0)
- & ["Mürekkep Lekeleri için Kağıt Yolunu Temizleme" sayfa 74](#page-73-0)

### **Yazıcı Kurulumu**

Kontrol panelindeki menüleri aşağıda açıklandığı gibi seçin.

### **Ayarlar** > **Yazıcı Kurulumu**

Kağıt Kaynağı Ayarları:

Kağıt Kurlmu:

Kağıt kaynağına yüklediğiniz kağıt boyutu ve kağıt türünü seçin.

### Kâğıt Ayr Otm Görntle:

Kağıt kaynağında kağıt yüklerken **Açık** ekranını görüntülemek için **Kağıt Kurlmu** öğesini seçin. Bu özelliği devre dışı bırakırsanız, AirPrint kullanarak iPhone, iPad veya iPod touch'tan yazdıramazsınız.

### Sessiz Mod:

Yazdırma sırasında gürültüyü azaltmak için **Açık** öğesini seçin, ancak bu yazdırma hızını düşürebilir. Seçtiğiniz kağıt türüne ve yazdırma kalitesi ayarlarına bağlı olarak, yazıcının gürültü düzeyinde hiç fark olmayabilir.

### Güç Kapatma Zamanı:

Ürününüz, satın alındığı konuma bağlı olarak bu özelliğe veya **Kapatma Ayarları** özelliğine sahip olabilir.

Bu ayarı belirtilen süre kadar kullanılmadığında yazıcıyı otomatik kapatmak için seçin. Güç yönetimi uygulanmadan önceki süreyi ayarlayabilirsiniz. Herhangi bir artış, ürünün enerji verimliliğini düşürür. Herhangi bir değişiklik yapmadan önce lütfen çevreyi düşünün.

### Kapatma Ayarları:

Ürününüz, satın alındığı konuma bağlı olarak bu özelliğe veya **Güç Kapatma Zamanı** özelliğine sahip olabilir.

### Etkin Değilse Kapat:

Bu ayarı belirtilen süre kadar kullanılmadığında yazıcıyı otomatik kapatmak için seçin. Herhangi bir artış, ürünün enerji verimliliğini etkileyecektir. Herhangi bir değişiklik yapmadan önce lütfen çevreyi düşünün.

Bağlantı Kesilirse Kapat:

Bu ayarı USB bağlantı noktasını da içermek üzere tüm bağlantı noktalarının bağlantısı kesildikten 30 dakika sonra yazıcıyı kapatmak için seçin. Bu özellik bölgenize bağlı olarak kullanılamayabilir.

### Dil/Language:

LCD ekranda kullanılan dili seçin.

#### Uyku Zamanlayıcısı:

Yazıcı herhangi bir işlem gerçekleştirmediğinde uyku moduna (enerji tasarrufu modu) girmek için geçecek süreyi ayarlayın. Ayarlanan süre geçtiğinde LCD ekran kararır.

### Mrkkp kuruma süresi: 2 tarf yzdrma:

2 taraflı yazdırma işlemi gerçekleştirirken kullanmak istediğiniz mürekkep kurutma süresini seçin. Yazıcı bir tarafı yazdırdıktan sonra diğer tarafı yazdırır. Çıktınız bulaşırsa süre ayarını değiştirin.

### **İlgili Bilgi**

& ["Güç Tasarrufu" sayfa 80](#page-79-0)

## **Ağ Ayarları**

Kontrol panelindeki menüleri aşağıda açıklandığı gibi seçin.

### **Ayarlar** > **Ağ Ayarları**

### Wi-Fi Kurulumu:

Kablosuz ağ ayarlarını yapın veya değiştirin. Aşağıdan bağlantı yöntemini seçin ve sonra kontrol panelinde talimatları izleyin.

### Wi-Fi (Önerilir):

Kablosuz ağ ayarlarını yapın veya değiştirin. Aşağıdan bağlantı yöntemini seçin ve sonra kontrol panelinde talimatları izleyin.

#### Wi-Fi Ayarı Shrbzı:

SSID ve parolayı girerek Wi-Fi ayarlarını yapar.

#### Basmalı Düğme (WPS):

Basmalı Düğme (WPS) ile Wi-Fi ayarlarını yapar.

Diğerleri:

PIN Kodu (WPS):

PIN Kodu (WPS) ile Wi-Fi ayarlarını yapar.

### Wi-Fi Otomatik Bağlantı:

Bilgisayar veya akıllı cihazdaki Wi-Fi bilgilerini kullanarak Wi-Fi ayarlarını yapar.

#### Wi-Fi bağlantısını devre dışı bırak:

Wi-Fi'ı devre dışı bırakır. Altyapı bağlantıları kesilecektir.

### Wi-Fi Direct:

Diğer Yöntemler:

iOS:

Wi-Fi Direct kullanarak bağlanmak için iPhone, iPad, or iPod touch'ınızdan QR kodunu okur.

Diğer İS Aygıtları:

SSID ve parolayı girerek Wi-Fi Direct ayarlarını yapar.

### Değiştir:

Ağ Adını Değiştirin:

Wi-Fi Direct SSID'yi (ağ adı) değiştirir.

Şifreyi Değiştir:

Wi-Fi Direct bağlantısının parolasını değiştirir.

Wi-Fi Direct özelliği devre dışı:

Wi-Fi Direct işlevini devre dışı bırakır.

Varsayılan Ayarları Geri Yükle:

Wi-Fi Direct ayarlarını geri yükler.

### Bağlantıyı Kontrol Edin:

Geçerli ağ bağlantısını kontrol eder ve bir rapor yazdırır. Bağlantıda herhangi bir sorun varsa sorunu çözmek için rapora bakın.

Durum Sayfasını Yazdır:

Bir ağ durumu sayfası yazdırır.

Wi-Fi, Wi-Fi Direct vb. hakkında bilgi, iki veya daha fazla sayfaya yazdırılır.

### **Epson Connect Hizmetleri:**

Kontrol panelindeki menüleri aşağıda açıklandığı gibi seçin.

### **Ayarlar** > **Epson Connect Hizmetleri**

Kaydettir/Sil:

Yazıcıyı Epson Connect servislerine kaydedin veya silin.

Kullanım kılavuzları için aşağıdaki portal web sitesine bakın.

[https://www.epsonconnect.com/](HTTPS://WWW.EPSONCONNECT.COM/)

[http://www.epsonconnect.eu](http://www.epsonconnect.eu/) (yalnızca Avrupa)

Beklet/Sürdür:

Epson Connect hizmetlerini bekletmeyi veya sürdürmeyi seçin.

E-posta Adresi:

Yazıcının Epson Connect hizmetlerine kayıtlı e-posta adresini kontrol edin.

Durum:

Yazıcının kaydedilip kaydedilmediğini ve Epson Connect hizmetlerine bağlanıp bağlanmadığını kontrol edin.

## **Kılavuz İşlevler**

Kontrol panelindeki menüleri aşağıda açıklandığı gibi seçin.

### **Ayarlar** > **Kılavuz İşlevler**

Kâğıt Uyuşmazlığı:

Yazdırma işi için kağıt ayarları (yazdırma ayarları) kağıt yüklediğiniz sırada geçerli yazıcının ayarları ile eşleşmediğinde bir uyarı görüntüler. Bu ayar, yazdırma hatalarını önler.

### **Müşteri Araştırması**

Kontrol panelindeki menüleri aşağıda açıklandığı gibi seçin.

### **Ayarlar** > **Müşteri Araştırması**

Baskı sayısı gibi ürün kullanım bilgilerini Seiko Epson Corporation'a sağlar. **Değiştir** — **Onayla** öğesini seçin ve sonra ekrandaki talimatları izleyin.

## **Bellenim Güncelle**

Kontrol panelindeki menüleri aşağıda açıklandığı gibi seçin.

### **Ayarlar** > **Bellenim Güncelle**

Güncelle:

Bellenimin en son sürümünün ağ sunucusuna yüklenip yüklenmediğini kontrol edin. Bir güncelleme varsa, güncellemeyi başlatıp başlatmamayı seçebilirsiniz.

Geçerli Sürüm:

Yazıcınızın geçerli bellenim sürümünü görüntüler.

Bildirim:

Bellenim güncellemesi kullanılabiliyorsa bir bildirim almak için **Açık** öğesini seçin.

## <span id="page-169-0"></span>**Varsayılan Ayarları Geri Yükle**

Kontrol panelindeki menüleri aşağıda açıklandığı gibi seçin.

### **Ayarlar** > **Varsayılan Ayarları Geri Yükle**

Ağ Ayarları:

Ağ ayarlarını varsayılana sıfırlar.

Ağ hariç tümü:

Ağ ayarları için olanlar hariç tüm ayarları varsayılanlarına sıfırlar.

Tüm Ayarlar:

Tüm ayarları varsayılana sıfırlar.

## **Ürün Özellikleri**

## **Yazıcı Özellikleri**

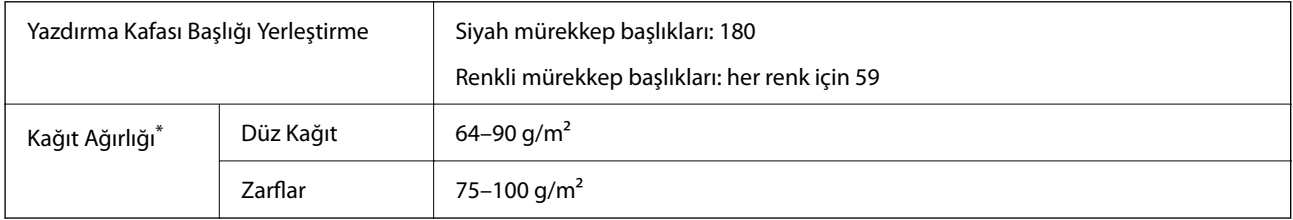

\* Kağıt kalınlığı bu aralık içinde olduğunda bile kağıt özelliklerine veya kaliteye bağlı olarak yazdırma kalitesi düşebilir veya yazıcıya kağıt beslenmeyebilir.

## **Yazdırılabilir Alan**

### *Tek Sayfalar İçin Yazdırılabilir Alan*

Yazıcının mekanik özellikleri nedeniyle gölgeleri alanlarda yazdırma kalitesi düşebilir.

### **Kenarlıklarla yazdırma**

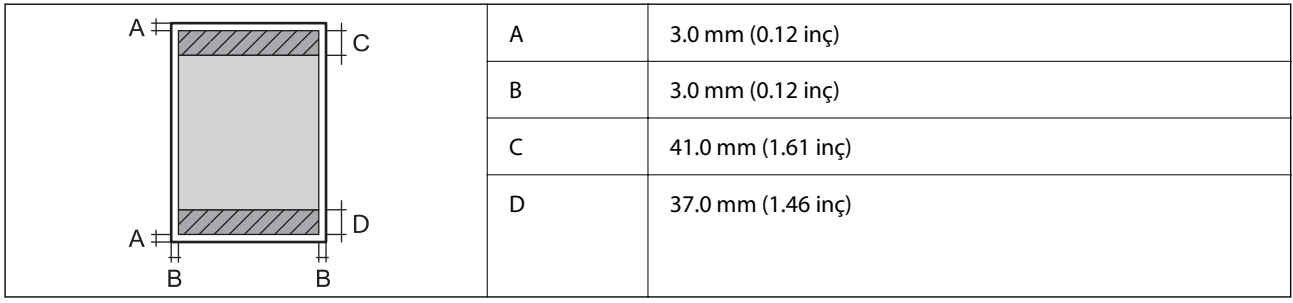

### **Kenarlıksız yazdırma**

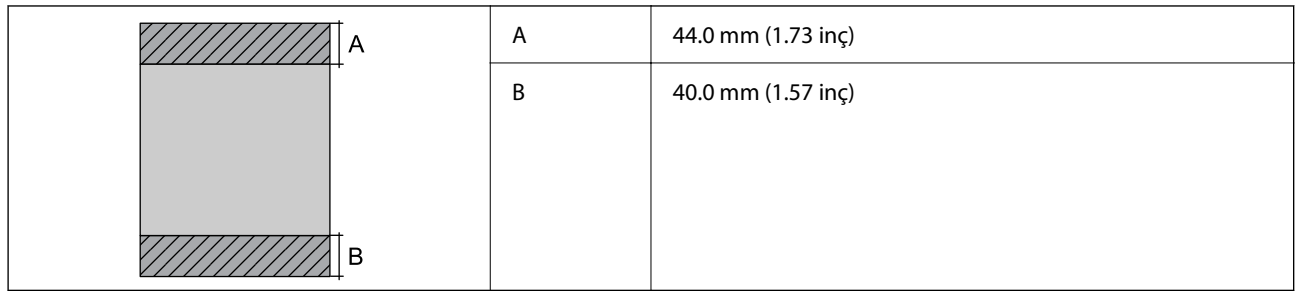

### *Zarflar İçin Yazdırılabilir Alan*

Yazıcının mekanik özellikleri nedeniyle gölgeleri alanlarda yazdırma kalitesi düşebilir.

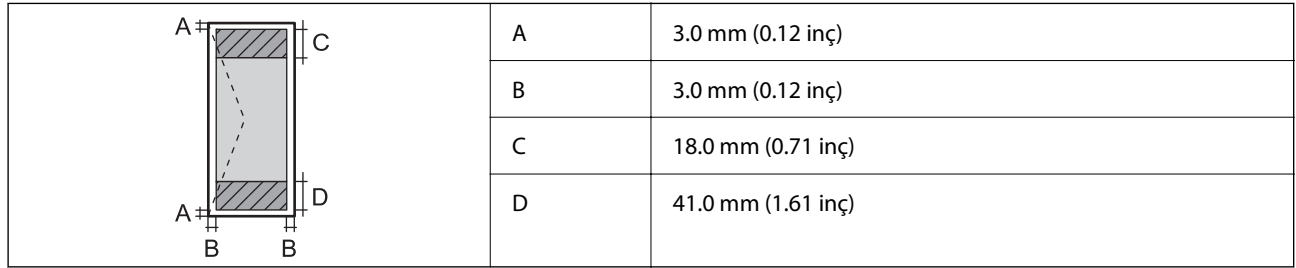

## **Tarayıcı Özellikleri**

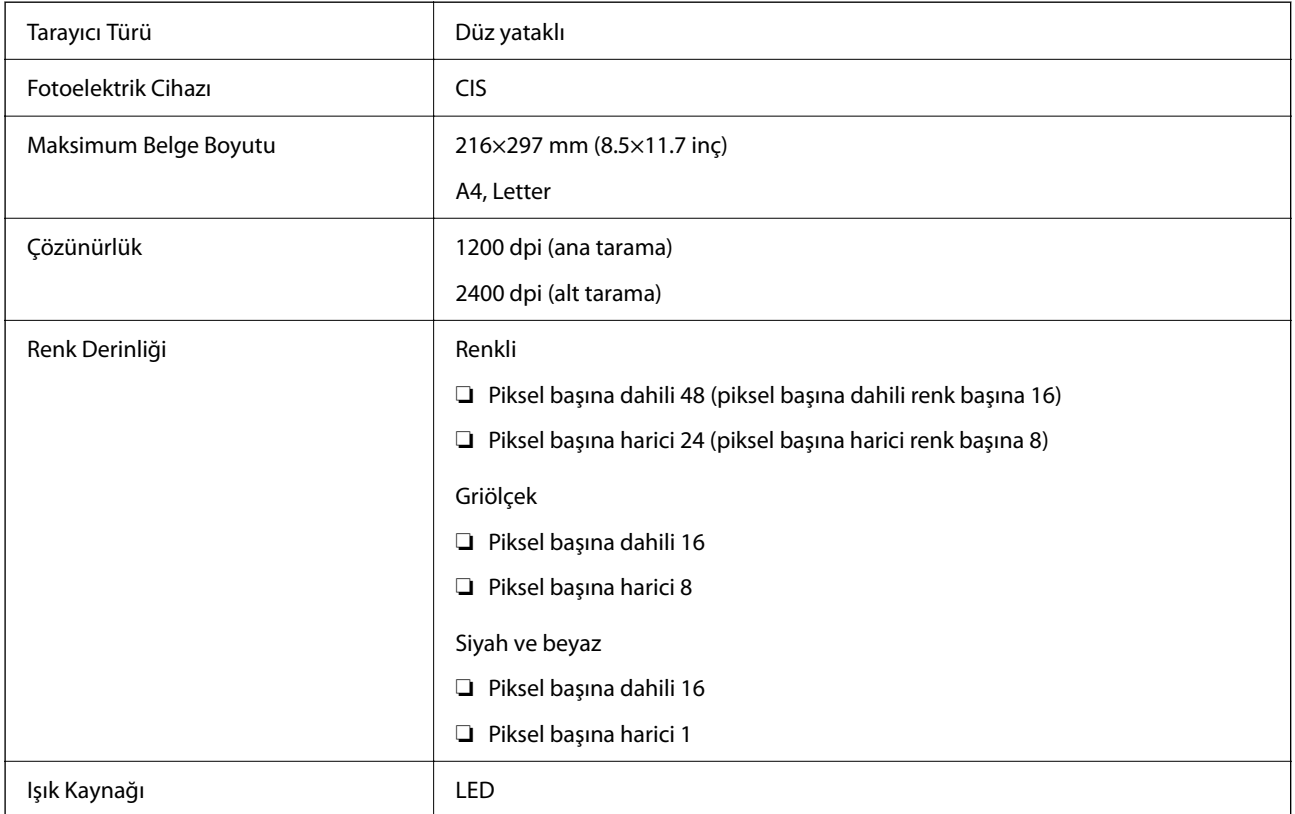

## **Arayüz Özellikleri**

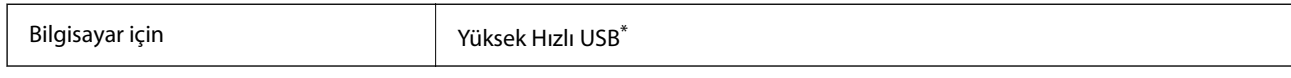

\* USB 3.0 kabloları desteklenmez.

## **Ağ Özellikleri**

## **Wi-Fi Özellikleri**

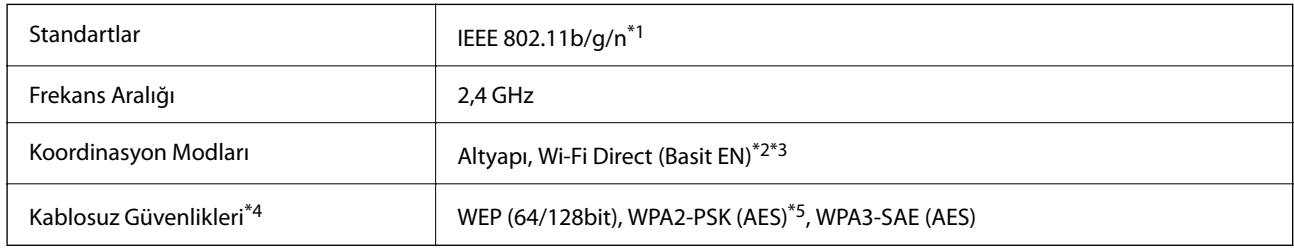

\*1 IEEE 802.11n yalnızca HT20 için kullanılabilir.

- \*2 IEEE 802.11b için desteklenmez.
- \*3 Basit EN modu Wi-Fi bağlantısı (altyapı) ile uyumludur.
- \*4 Wi-Fi Direct yalnızca WPA2-PSK (AES) destekler.
- \*5 WPA/WPA2 Personal desteğine sahip WPA2 standartlarıyla uyumludur.

## **Ağ İşlevleri ve IPv4/IPv6**

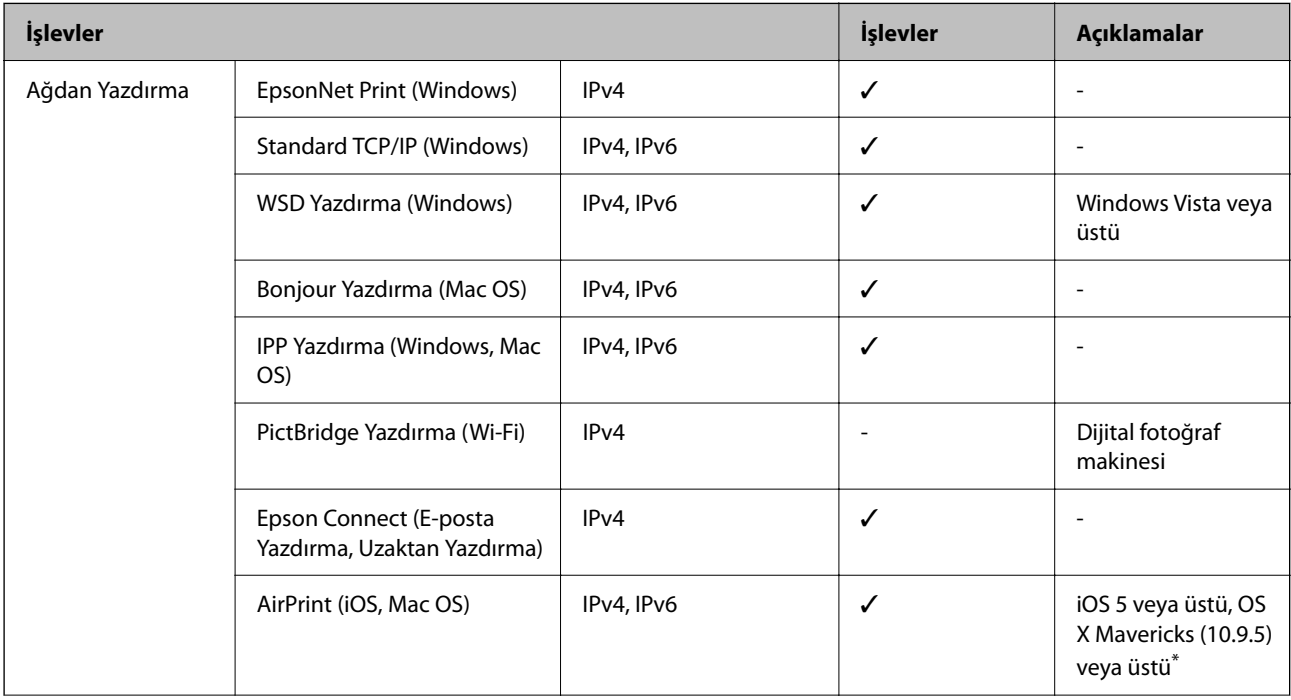

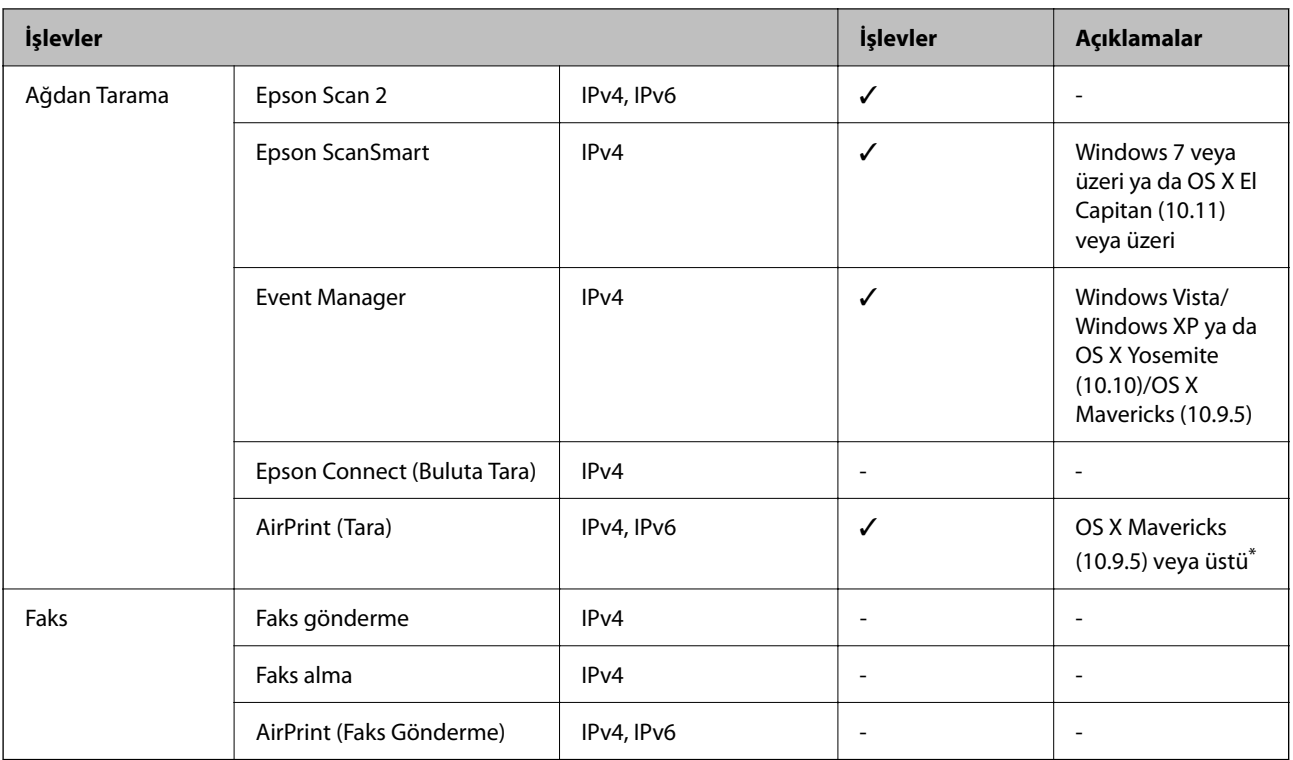

\* iOS veya Mac OS'nin en son sürümünü kullanmanızı öneririz.

### **Güvenlik Protokolü**

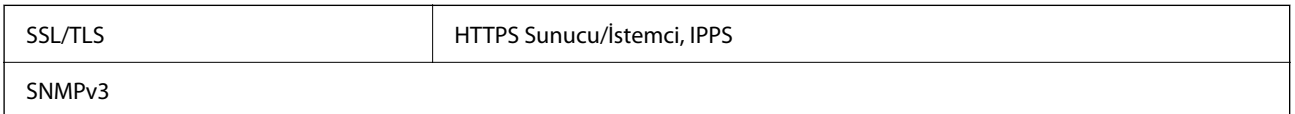

## **Desteklenen Üçüncü Taraf Hizmetleri**

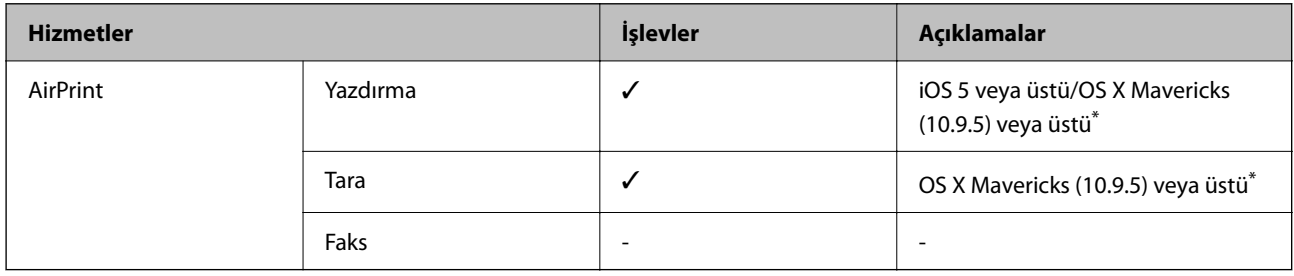

\* iOS veya Mac OS'nin en son sürümünü kullanmanızı öneririz.

## **Boyutlar**

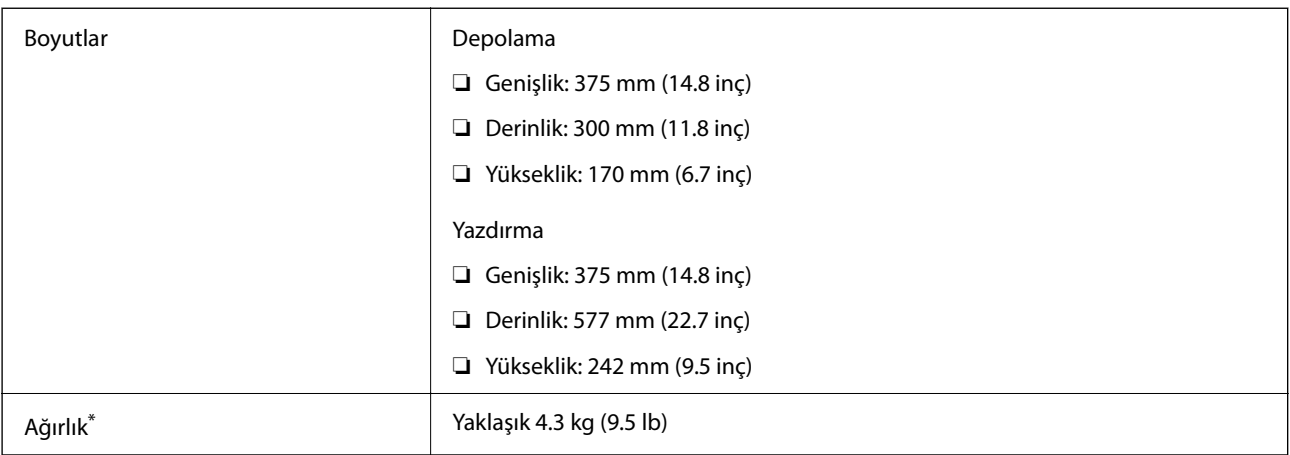

\* Mürekkep kartuşları ve güç kablosu olmadan.

## **Elektrik Özellikleri**

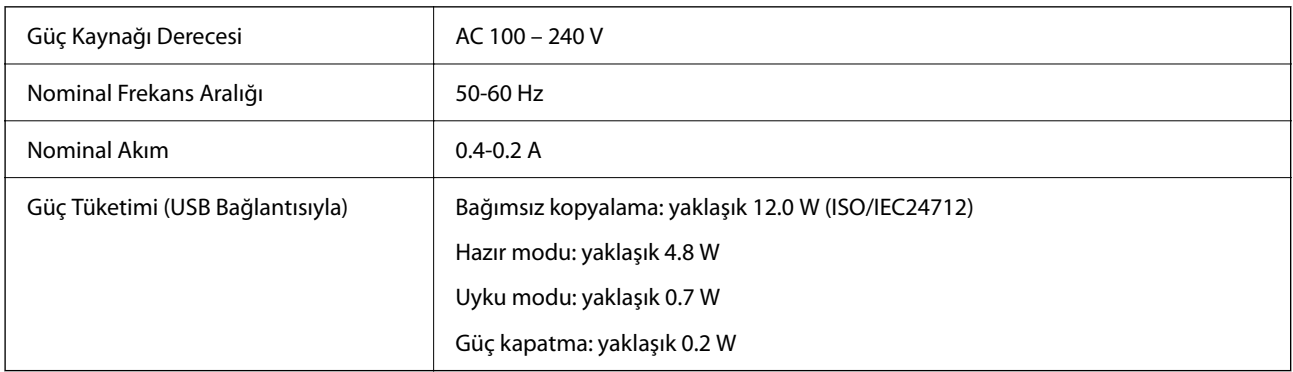

*Not:*

❏ Voltajı öğrenmek için yazıcı etiketini kontrol edin.

❏ Avrupalı kullanıcılar için; güç tüketimi ile ilgili bilgiler için aşağıdaki Web sitesini inceleyin. <http://www.epson.eu/energy-consumption>

## **Çevre Teknik Özellikleri**

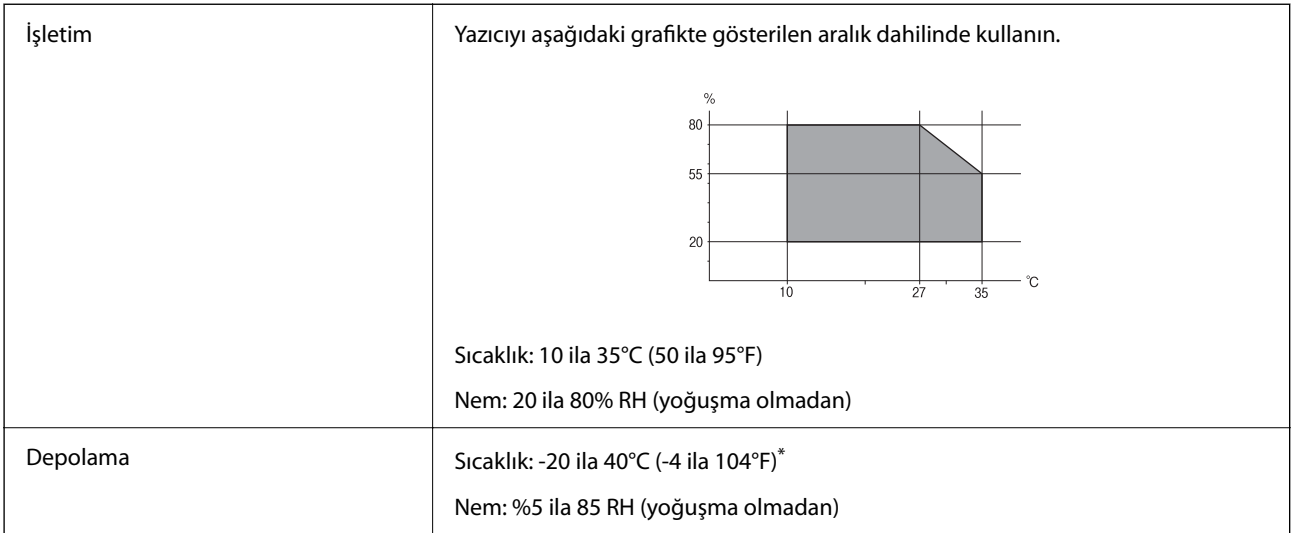

40°C'de (104°F) bir ay saklayabilirsiniz.

## **Mürekkep Kartuşları için Çevresel Özellikler**

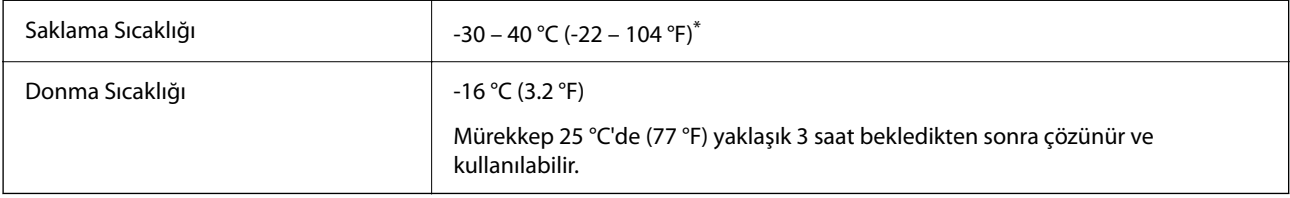

\* 40 °C'de (104 °F) bir ay saklayabilirsiniz.

## **Sistem Gereksinimleri**

❏ Windows

Windows Vista, Windows 7, Windows 8/8.1, Windows 10, Windows 11 veya sonrası

Windows XP SP3 (32-bit)

Windows XP Professional x64 Edition SP2

❏ Mac OS

Mac OS X 10.9.5 veya sonrası, macOS 11 veya sonrası

*Not:*

- ❏ Mac OS işletim sistemi bazı uygulamaları ve özellikleri desteklemeyebilir.
- ❏ Mac OS için UNIX Dosya Sistemi (UFS) desteklenmez.

## <span id="page-175-0"></span>**Düzenleyici Bilgileri**

## **Standartlar ve Onaylar**

### **Avrupa Modeli için Standartlar ve Onaylar**

Avrupalı kullanıcılar için

Seiko Epson Corporation aşağıdaki telsiz cihazın 2014/53/EU Yönergesine uygun olduğunu beyan eder. AB uygunluk beyanının tam metni aşağıdaki web sitesinde bulunabilir.

<http://www.epson.eu/conformity>

C637A

İrlanda, Birleşik Krallık, Avusturya, Almanya, Lihtenştayn, İsviçre, Fransa, Belçika, Lüksemburg, Hollanda, İtalya, Portekiz, İspanya, Danimarka, Finlandiya, Hırvatistan, Norveç, İsveç, İzlanda, Kıbrıs, Yunanistan, Slovenya, Malta, Bulgaristan, Çek Cumhuriyeti, Estonya, Macaristan, Letonya, Litvanya, Polonya, Romanya ve Slovakya ülkelerinde kullanım içindir.

Epson, ürünler üzerinde yapılacak, önerilmeyen bir değişiklikten dolayı koruma gereklerinin yerine getirilmemesi durumunda sorumluluk kabul etmez.

# $\epsilon$

### **Avustralya Modeli için Standartlar ve Onaylar**

EMC BEAR AS/NZS CISPR32 Class B

Seiko Epson Corporation olarak, aşağıdaki cihaz Modellerinin AS/NZS4268 yönergesinin temel gereklilikleri ve ilgili diğer hükümleriyle uyumlu olduğunu beyan ederiz:

C637A

Epson, ürünler üzerinde yapılacak, önerilmeyen bir değişiklikten dolayı koruma gereklerinin yerine getirilmemesi durumunda sorumluluk kabul etmez.

## **Kopyalama Sınırlamaları**

Yazıcının sorumlu ve kanuni kullanımını sağlamak için aşağıdaki kısıtlamalara riayet edin.

Aşağıdaki öğeleri kopyalamak kanunen yasaklanmıştır:

- ❏ Banknotlar, bozuk para, devlet güvenceli satılabilir tahviller, devlet teminatlı tahviller ve belediye menkul kıymetleri
- ❏ Kullanılmamış posta pulları, mühürlenmiş kartpostallar ve postalamaya yarayan geçerli diğer resmi posta öğeleri
- ❏ Devlet tarafından çıkarılan pullar ve kanuni prosedüre göre çıkartılmış tahviller

Aşağıdaki öğeleri kopyalarken dikkat gösterin:

❏ Özel satılabilir tahviller (hisse senetleri, emre muharrer senetler, çekler, vb.), aylık pasolar, imtiyaz biletleri, vb.

❏ Pasaport, ehliyet, garanti belgeleri, otoyol geçiş pasoları, yemek fişleri, biletler vb.

### *Not:*

Bu belgelerin çoğaltılması ayrıca kanunlar tarafından da yasaklanmıştır.

Telif haklı materyallerin kullanım sorumluluğu:

Yazıcılar, telif hakkı kapsamındaki malzemelerin izinsiz kopyalanması için kötü amaçla kullanılabilir. Malumat sahibi bir avukatın tavsiyesi doğrultusundan hareket edilmediği sürece, basılı materyalleri kopyalamadan önce sorumluluk sahibi davranış sergileyerek telif hakkı sahibinin iznini alıp telif hakkı sahibine saygı gösterin.

# <span id="page-177-0"></span>**Nereden Yardım Alınır**

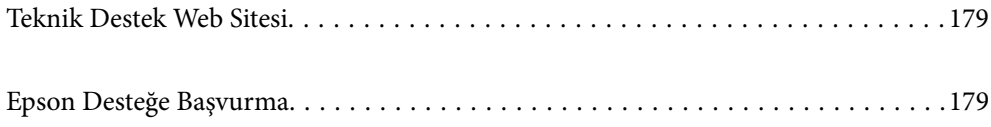

## <span id="page-178-0"></span>**Teknik Destek Web Sitesi**

Daha fazla yardıma ihtiyaç duyarsanız, aşağıda gösterilen Epson destek web sitesini ziyaret edin. Ülkenizi veya bölgenizi seçin ve yerel Epson web sitesinin destek bölümüne girin. Siteden en güncel sürücüler, SSS, kılavuzlar ve diğer yüklemeler de indirilebilir.

### <http://support.epson.net/>

### <http://www.epson.eu/support> (Avrupa)

Epson ürününüz doğru çalışmıyorsa ve sorunu çözemiyorsanız, yardım için Epson destek hizmetlerine başvurun.

## **Epson Desteğe Başvurma**

## **Epson ile İletişime Geçmeden Önce**

Epson ürününüz doğru çalışmıyorsa ve ürün kılavuzlarında bulunan sorun giderme bilgilerini kullanarak sorunu çözemiyorsanız, yardım için Epson destek hizmetleri ile iletişime geçin.

Aşağıdaki Epson destek listesi, satış ülkesine dayalıdır. Bazı ürünler mevcut durumda bulunduğunuz konumda satılmıyor olabilir, dolayısıyla ürünü satın aldığınız alandaki Epson destek birimiyle irtibat kurduğunuzdan emin olun.

Bölgenizdeki Epson desteği aşağıdaki listede bulunmuyorsa, ürünü satın aldığınız bayi ile irtibat kurun.

Aşağıdaki bilgileri vermeniz durumunda Epson desteği size çok daha hızlı yardımcı olacaktır:

❏ Ürün seri numarası

(Seri numarası etiketi genellikle ürünün arka kısmında bulunur.)

- ❏ Ürün modeli
- ❏ Ürün yazılımı sürümü

(**About**, **Version Info** öğesini veya ürün yazılımında benzer bir düğmeyi tıklatın.)

- ❏ Bilgisayarınızın markası ve modeli
- ❏ Bilgisayar işletim sistemi adı ve sürümü
- ❏ Ürün ile normal olarak kullandığınız yazılım uygulamalarının adları ve sürümleri

#### *Not:*

Ürüne bağlı olarak, ağ ayarları ürünün belleğinde depolanabilir. Ürünün bozulması veya tamir edilmesi sırasında ayarlar kaybolabilir. Epson, garanti süresi içinde bile herhangi bir veri kaybından, ayarların yedeklenmesinden veya geri yüklenmesinden sorumlu tutulamaz. Verilerinizi kendinizin yedeklemenizi veya not almanızı öneririz.

## **Avrupa'daki Kullanıcılar için Yardım**

Epson desteğiyle irtibat bilgileri için Tüm Avrupa Garanti Belgesine bakınız.

## **Tayvan'daki Kullanıcılar İçin Yardım**

Bilgi, destek ve hizmetler için:

### **World Wide Web**

### [http://www.epson.com.tw](http://www.epson.com.tw/)

Ürün özellikleri hakkında bilgi, indirilebilir sürücüler ve ürünlerle ilgili sorular mevcuttur.

### **Epson Yardım Masası**

Telefon: +886-2-2165-3138

Yardım Masası ekibimiz size, aşağıdaki konular için telefonda yardımcı olabilir:

- ❏ Satış ile ilgili sorular ve ürün bilgileri
- ❏ Ürün kullanımıyla ilgili sorular ya da sorunlar
- ❏ Onarım hizmeti ve garanti ile ilgili sorular

### **Onarım servis merkezi:**

<http://www.tekcare.com.tw/branchMap.page>

TekCare şirketi, Epson Taiwan Technology & Trading Ltd. için yetkili servis merkezidir.

## **Avustralya'daki Kullanıcılar için Yardım**

Epson Avustralya, size yüksek seviyede müşteri hizmeti sunmak için çalışmaktadır. Ürün kılavuzlarına ek olarak, bilgi almanız için aşağıdaki kaynakları sunuyoruz:

### **İnternet URL'si**

### [http://www.epson.com.au](http://www.epson.com.au/)

Epson Avustralya World Wide Web sayfalarına erişim. Ara sıra gezinme için modemi buraya getirmeye değer! Site, sürücüler için bir indirme bölümü, Epson iletişim noktaları, yeni ürün bilgileri ve teknik destek (e-posta) sağlamaktadır.

### **Epson Yardım Masası**

Telefon: 1300-361-054

Epson Yardım Masası, müşterilerimizin bilgiye ulaşmasını sağlamak için sunulan son bir önlemdir. Yardım Masasındaki operatörler, Epson ürününüzü kurma, yapılandırma ve çalıştırma konusunda yardımcı olabilir. Satış Öncesi Yardım Masası personeli yeni Epson ürünleri hakkındaki belgeleri sunabilir ve en yakın bayi ya da servis acentesinin yeri hakkında bilgi verebilir. Çok çeşitli soruların cevapları burada verilmektedir.

Aradığınız zaman, ilgili tüm bilgilerin yanınızda olması gerekir. Ne kadar çok bilgi hazırlarsanız, sorununuzu o kadar hızlı çözebiliriz. Bu bilgiler, Epson ürün kılavuzlarını, bilgisayar türünü, işletim sistemini, uygulama programlarını ve gerekli olduğunu düşündüğünüz bilgileri içermektedir.

### **Ürünün Taşınması**

Epson, ürün ambalajının ileride nakliye sırasında kullanılmak üzere saklanmasını önerir.

## **Yeni Zelanda'daki Kullanıcılar İçin Yardım**

Epson Yeni Zelanda, size yüksek seviyede müşteri hizmeti sunmak için çalışmaktadır. Ürün belgelerine ek olarak, bilgi almak için aşağıdaki kaynakları sunuyoruz:
### **İnternet URL'si**

### [http://www.epson.co.nz](http://www.epson.co.nz/)

Epson Yeni Zelanda World Wide Web sayfalarına erişim. Ara sıra gezinme için modemi buraya getirmeye değer! Site, sürücüler için bir indirme bölümü, Epson iletişim noktaları, yeni ürün bilgileri ve teknik destek (e-posta) sağlamaktadır.

### **Epson Yardım Masası**

Telefon: 0800 237 766

Epson Yardım Masası, müşterilerimizin bilgiye ulaşmasını sağlamak için sunulan son bir önlemdir. Yardım Masasındaki operatörler, Epson ürününüzü kurma, yapılandırma ve çalıştırma konusunda yardımcı olabilir. Satış Öncesi Yardım Masası personeli yeni Epson ürünleri hakkındaki belgeleri sunabilir ve en yakın bayi ya da servis acentesinin yeri hakkında bilgi verebilir. Çok çeşitli soruların cevapları burada verilmektedir.

Aradığınız zaman, ilgili tüm bilgilerin yanınızda olması gerekmektedir. Ne kadar çok bilgi hazırlarsanız, sorununuzu o kadar hızlı çözebiliriz. Bu bilgiler, Epson ürün belgelerini, bilgisayar türünü, işletim sistemini, uygulama programlarını ve gerekli olduğunu düşündüğünüz bilgileri içermektedir.

### **Ürünün Nakliyesi**

Epson, ürün ambalajının ileride nakliye sırasında kullanılmak üzere saklanmasını önerir.

# **Singapur'daki Kullanıcılar için Yardım**

Epson Singapur'un sunduğu bilgi kaynakları, destek ve hizmetleri aşağıda verilmektedir:

### **World Wide Web**

### [http://www.epson.com.sg](http://www.epson.com.sg/)

Ürün özellikleriyle ilgili bilgiler, indirilebilen sürücüler, Sık Sorulan Sorular (SSS), Satış ile İlgili Sorular ve e-posta ile Teknik Destek mevcuttur.

### **Epson Yardım Masası**

Ücretsiz Telefon: 800-120-5564

Yardım Masası ekibimiz size, aşağıdaki konular için telefonda yardımcı olabilir:

- ❏ Satış ile ilgili sorular ve ürün bilgileri
- ❏ Ürün kullanım soruları ve sorun giderme
- ❏ Onarım hizmeti ve garanti ile ilgili sorular

# **Tayland'daki Kullanıcılar için Yardım**

Bilgi, destek ve hizmetler için:

### **World Wide Web**

#### [http://www.epson.co.th](http://www.epson.co.th/)

Ürün özellikleriyle ilgili bilgiler, indirilebilen sürücüler, Sık Sorulan Sorular (SSS), e-posta mevcuttur.

### <span id="page-181-0"></span>**Epson Çağrı Merkezi**

Telefon: 66-2460-9699 E-posta: support@eth.epson.co.th Çağrı Merkezi ekibimiz size, aşağıdaki konular için telefonda yardımcı olabilir: ❏ Satış ile ilgili sorular ve ürün bilgileri ❏ Ürün kullanımıyla ilgili sorular ya da sorunlar

❏ Onarım hizmeti ve garanti ile ilgili sorular

## **Vietnam'daki Kullanıcılar için Yardım**

Bilgi, destek ve hizmetler için:

### **Epson Servis Merkezi**

65 Truong Dinh Street, District 1, Ho Chi Minh City, Vietnam. Telefon (Ho Chi Minh Şehri): 84-8-3823-9239, 84-8-3825-6234 29 Tue Tinh, Quan Hai Ba Trung, Hanoi City, Vietnam Telefon (Hanoi Şehri): 84-4-3978-4785, 84-4-3978-4775

## **Endonezya'daki Kullanıcılar için Yardım**

Bilgi, destek ve hizmetler için:

### **World Wide Web**

### [http://www.epson.co.id](http://www.epson.co.id/)

- ❏ Ürün özellikleriyle ilgili bilgiler, indirilebilen sürücüler
- ❏ Sık Sorulan Sorular (SSS), Satış ile İlgili Sorular, e-posta ile soru sorma

### **Epson Yardım Hattı**

Telefon: +62-1500-766

Faks: +62-21-808-66-799

Yardım Hattı ekibimiz size, aşağıdaki konular için telefonda veya faksla yardımcı olabilir:

- ❏ Satış ile ilgili sorular ve ürün bilgileri
- ❏ Teknik destek

## **Epson Servis Merkezi**

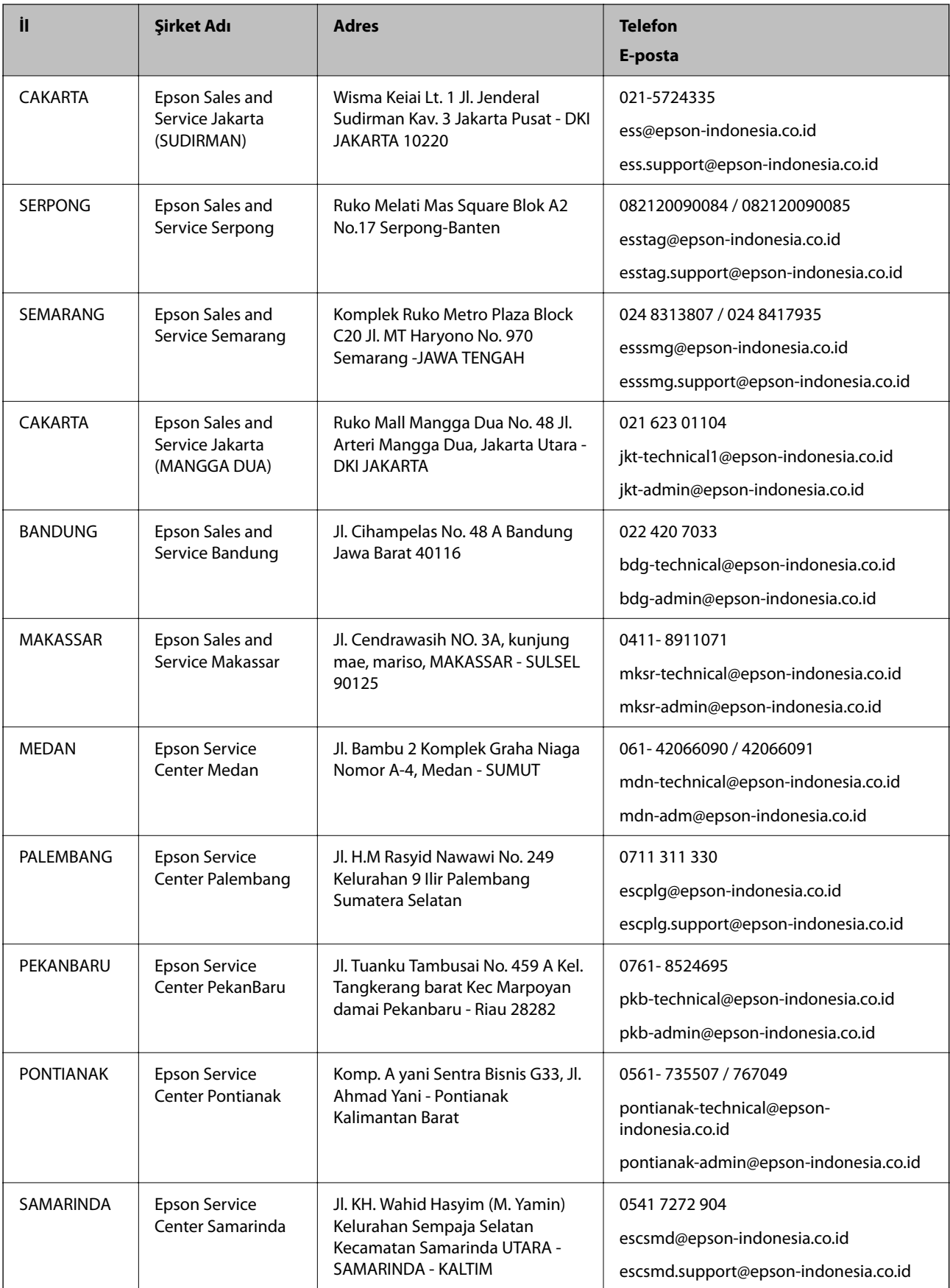

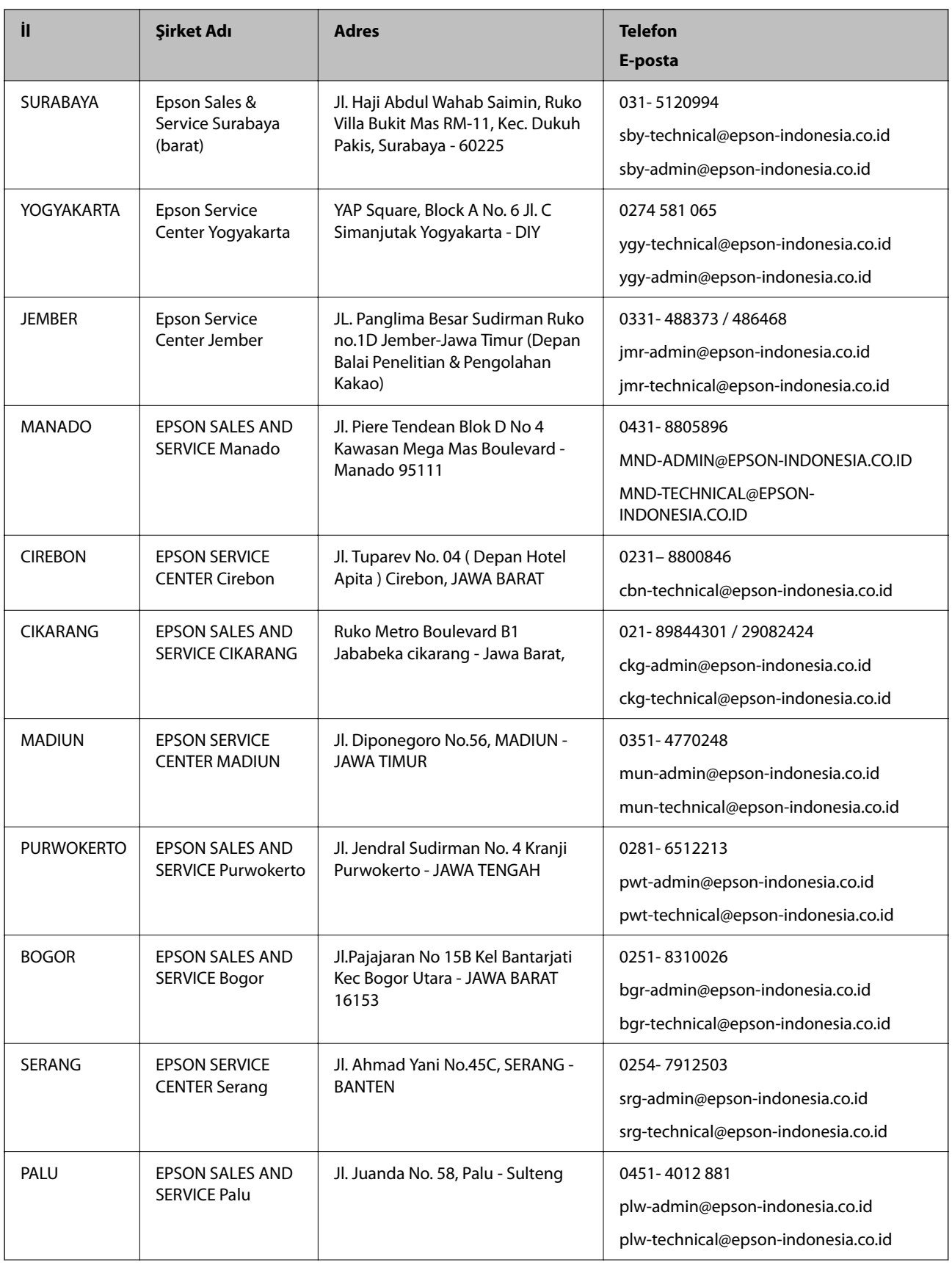

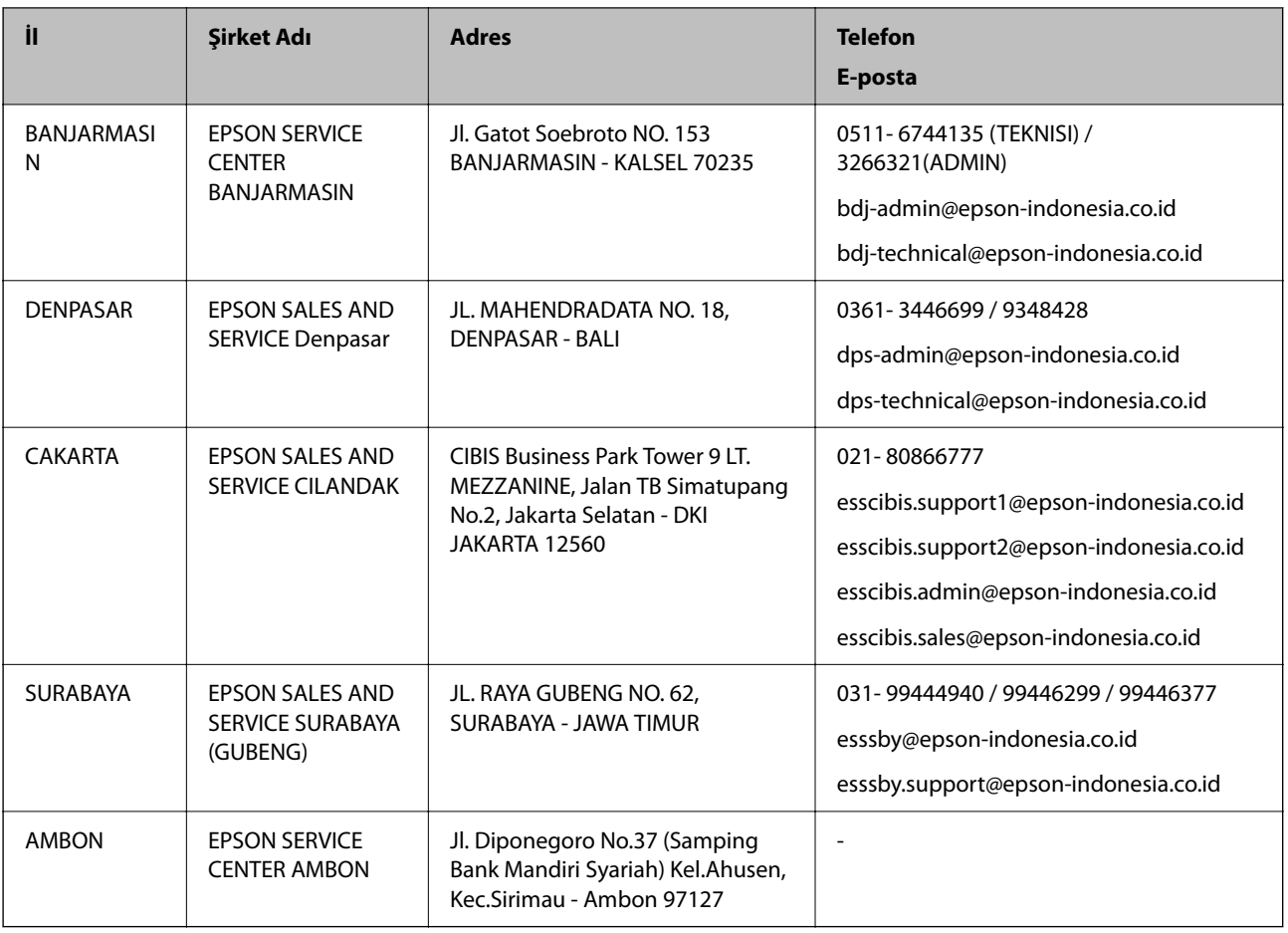

Burada listelenmeyen diğer şehirler için şu Yardım Hattını arayın: 08071137766.

# **Hong Kong'daki Kullanıcılar için Yardım**

Teknik destek almak ve diğer satış sonrası hizmetler için, kullanıcılar Epson Hong Kong Limited'le irtibat kurabilir.

### **İnternet Ana Sayfası**

### [http://www.epson.com.hk](http://www.epson.com.hk/)

Epson Hong Kong, kullanıcılara aşağıdaki konularda bilgi vermek için internette Çince ve İngilizce dillerinde yerel bir ana sayfa hazırlamıştır:

- ❏ Ürün bilgileri
- ❏ Sık Sorulan Sorulara (SSS) cevaplar
- ❏ Epson ürün sürücülerinin en son sürümleri

### **Teknik Destek Yardım Hattı**

Ayrıca, aşağıdaki telefon ve faks numaralarından teknik personelimizle irtibat kurabilirsiniz:

Telefon: 852-2827-8911

Faks: 852-2827-4383

# <span id="page-185-0"></span>**Malezya'daki Kullanıcılar için Yardım**

Bilgi, destek ve hizmetler için:

### **World Wide Web**

[http://www.epson.com.my](http://www.epson.com.my/)

❏ Ürün özellikleri hakkında bilgi, indirme sürücüleri

❏ Sık Sorulan Sorular (SSS), Satış ile İlgili Sorular, e-posta ile soru sorma

### **Epson Çağrı Merkezi**

Telefon: 1800-81-7349 (Ücretsiz Telefon) E-posta: websupport@emsb.epson.com.my ❏ Satış ile ilgili sorular ve ürün bilgileri ❏ Ürün kullanımıyla ilgili sorular ya da sorunlar ❏ Onarım hizmetleri ve garantiyle ilgili sorular

### **Merkez Ofis**

Telefon: 603-56288288 Faks: 603-5628 8388/603-5621 2088

# **Hindistan'daki Kullanıcılar için Yardım**

Bilgi, destek ve hizmetler için:

### **World Wide Web**

#### [http://www.epson.co.in](http://www.epson.co.in/)

Ürün özellikleri hakkında bilgi, indirilebilir sürücüler ve ürünlerle ilgili sorular sağlanır.

### **Yardım hattı**

❏ Hizmet, ürün bilgileri ve sarf malzemelerinin siparişi (BSNL Hatları) Ücretsiz telefon: 18004250011 Pazartesi - Cumartesi günleri saat 9:00 - 18:00 arasında erişilebilir (Resmi tatiller hariç)

❏ Hizmet (CDMA ve Mobil Kullanıcılar)

Ücretsiz telefon: 186030001600

Pazartesi - Cumartesi günleri saat 9:00 - 18:00 arasında erişilebilir (Resmi tatiller hariç)

# **Filipinler'deki Kullanıcılar için Yardım**

Kullanıcılar, teknik destek ve satış sonrası diğer hizmetler için aşağıdaki telefon, faks numaralarından ve e-posta adresinden Epson Philippines Corporation'a ulaşabilir:

### **World Wide Web**

### [http://www.epson.com.ph](http://www.epson.com.ph/)

Ürün özellikleriyle ilgili bilgiler, indirme sürücüleri, Sık Sorulan Sorular (SSS) ve E-posta ile Soru Sorma mevcuttur.

### **Epson Filipinler Müşteri Hizmetleri**

Ücretsiz Telefon: (PLDT) 1-800-1069-37766 Ücretsiz Telefon: (Dijital) 1-800-3-0037766 Metro Manila: (632) 8441 9030 Web Sitesi: <https://www.epson.com.ph/contact> E-posta: customercare@epc.epson.com.ph Pazartesi - Cumartesi günleri saat 9:00 - 18:00 arasında erişilebilir (Resmi tatiller hariç) Müşteri Hizmetleri ekibimiz size, aşağıdaki konular için telefonda yardımcı olabilir: ❏ Satış ile ilgili sorular ve ürün bilgileri ❏ Ürün kullanımıyla ilgili sorular ya da sorunlar ❏ Onarım hizmeti ve garanti ile ilgili sorular

### **Epson Philippines Corporation**

Ana Hat: +632-706-2609 Faks: +632-706-2663